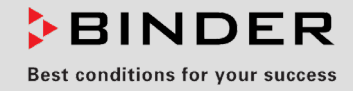

# Manual de Funcionamiento

Traducción del manual de funcionamiento original

## M (E3.1)

## Estufas de secado y calentamiento con convección forzada y amplias funciones de programa

con regulador de microprocesador

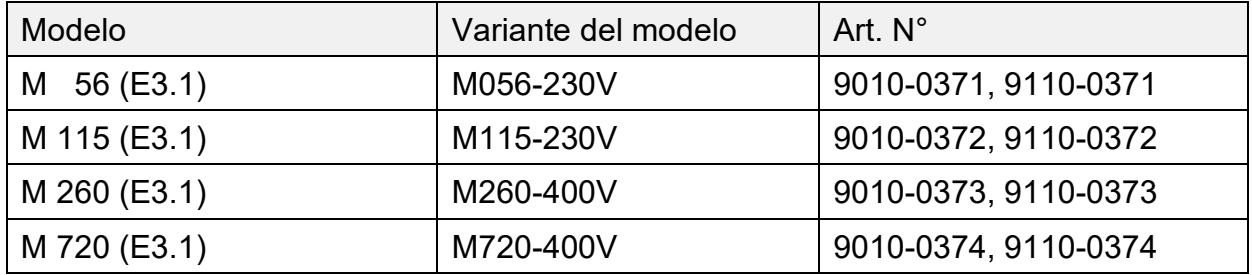

## **BINDER GmbH**

- ▶ Dirección: Post office box 102, 78502 Tuttlingen, Alemania
- Tel.: +49 7462 2005 0
- Fax: +49 7462 2005 100
- ▶ Internet: http://www.binder-world.com
- ▶ Servicio de línea directa: +49 7462 2005 555
- ▶ Servicio de fax: +49 7462 2005 93 555
- ▶ Servicio de línea directa EE.UU.: +1 866 885 9794 o +1 631 224 4340 x3
- ▶ Servicio de línea directa Asia Pacifico: +852 390 705 04 o +852 390 705 03

## Contenido

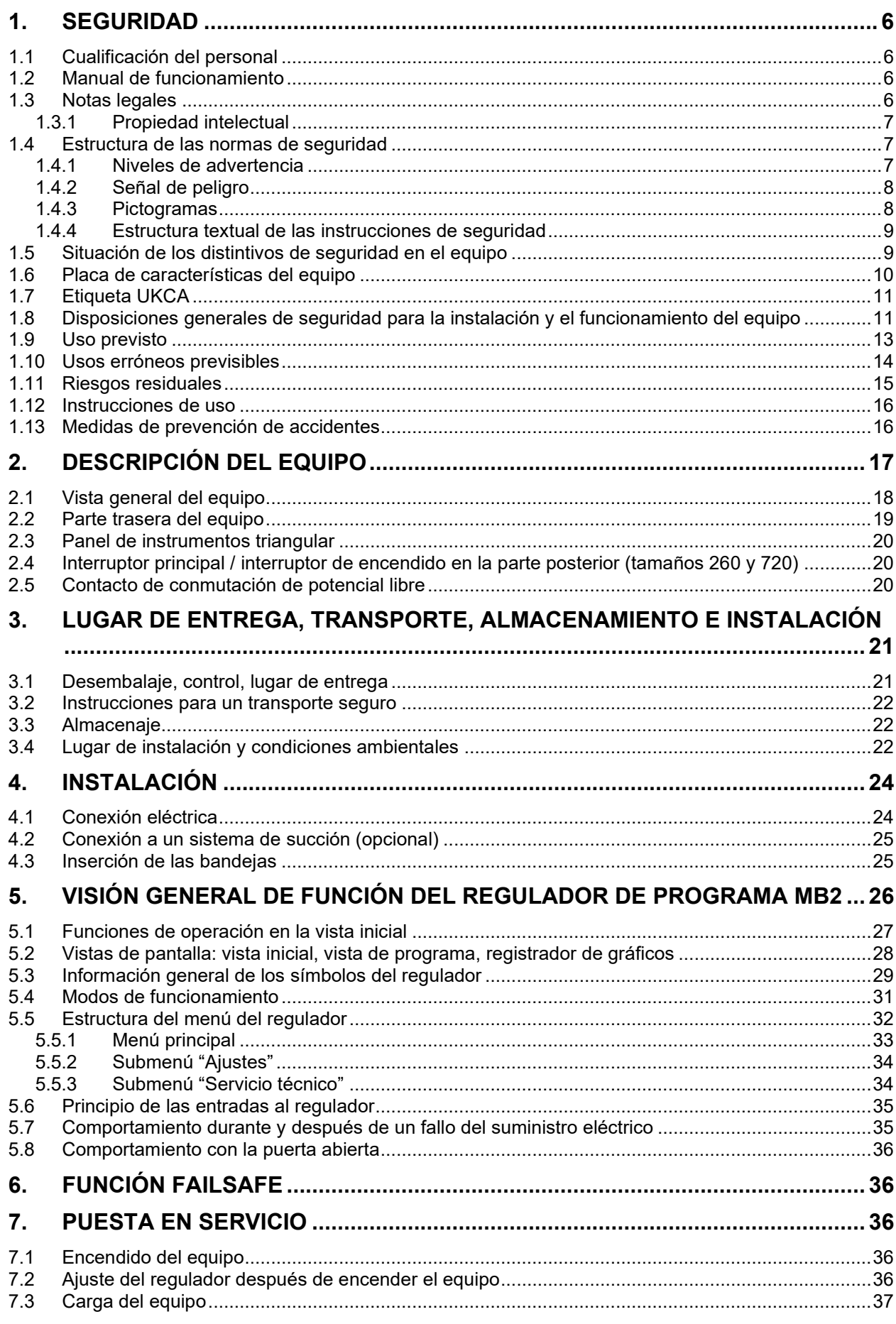

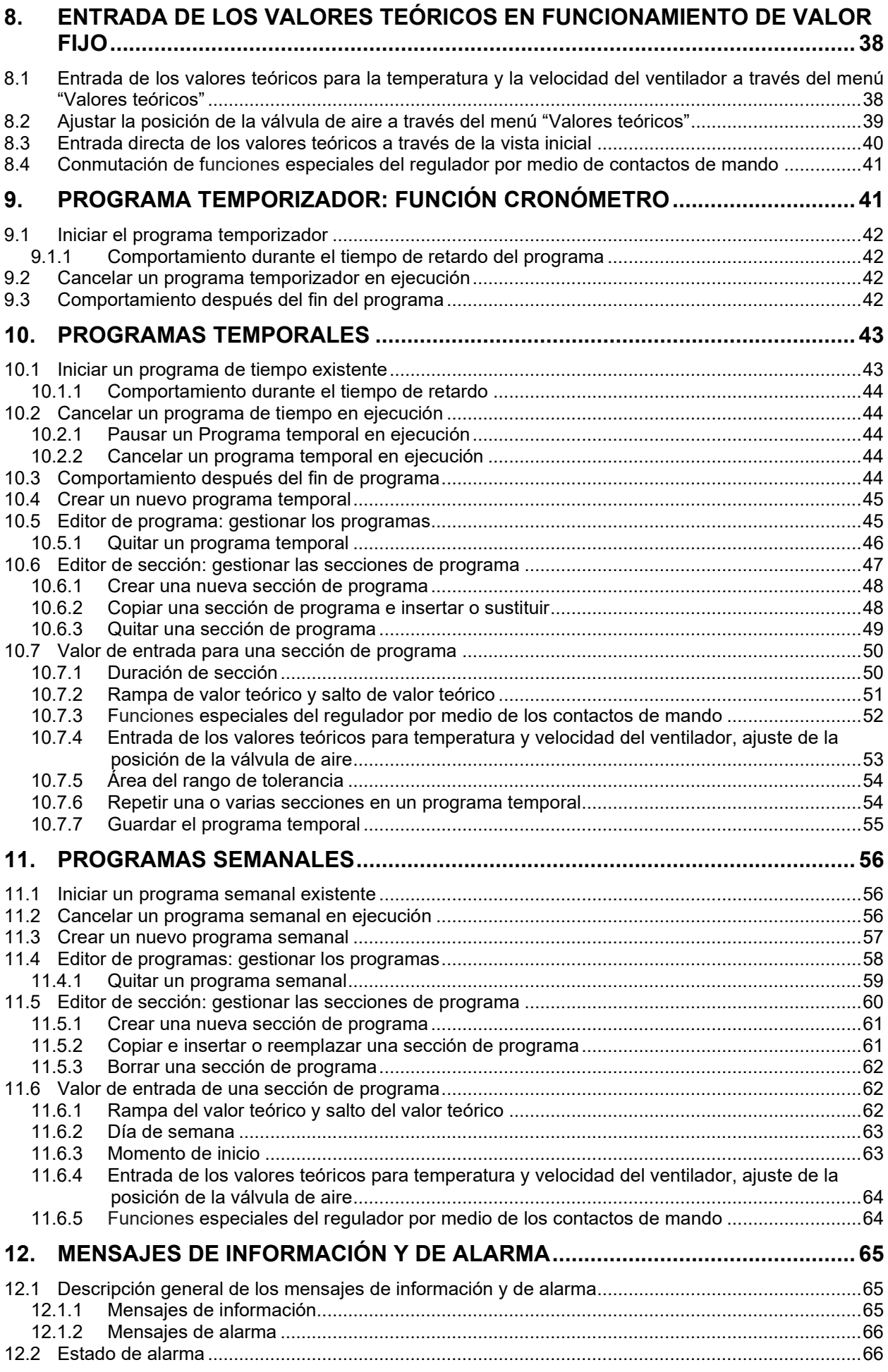

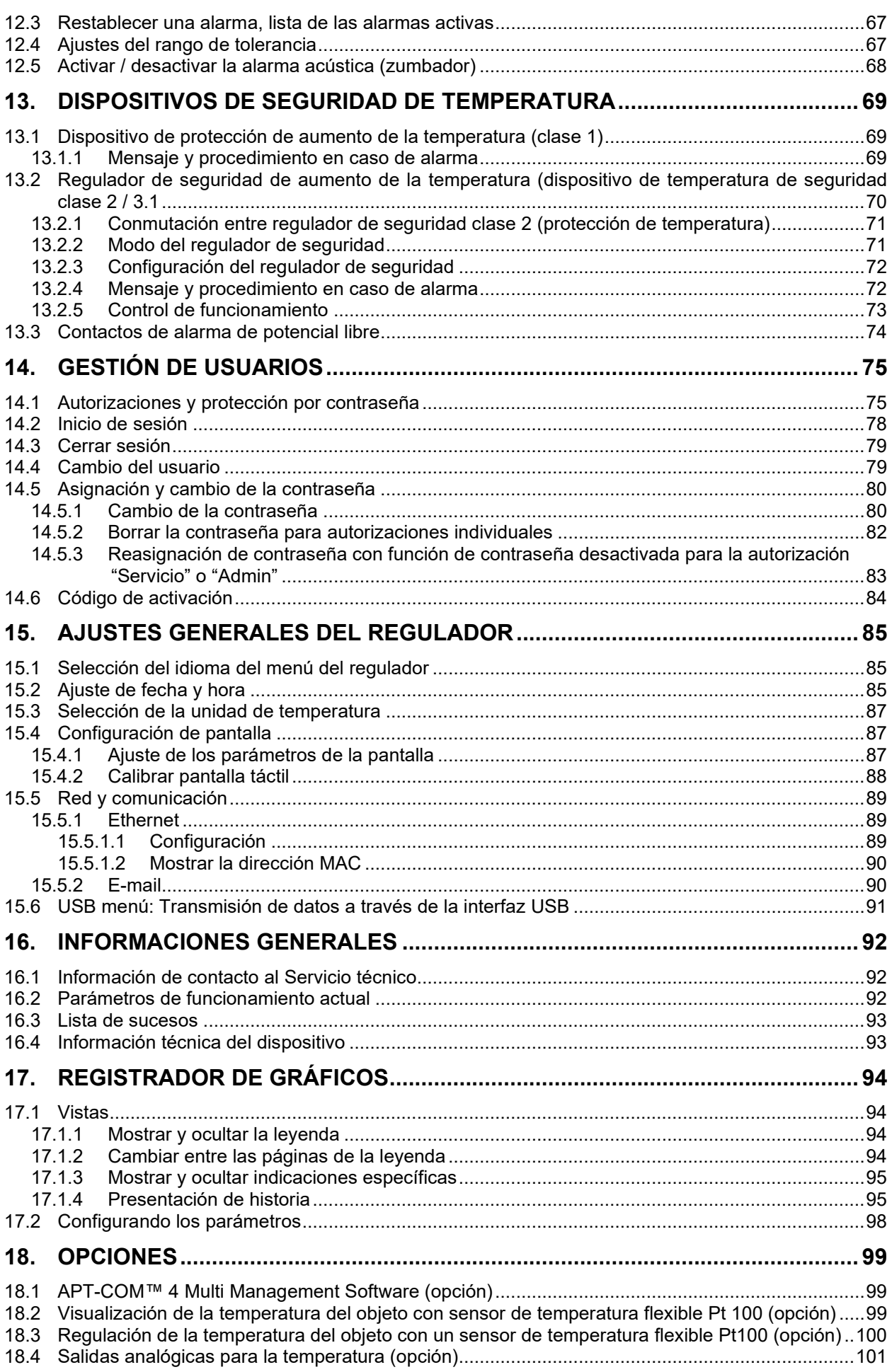

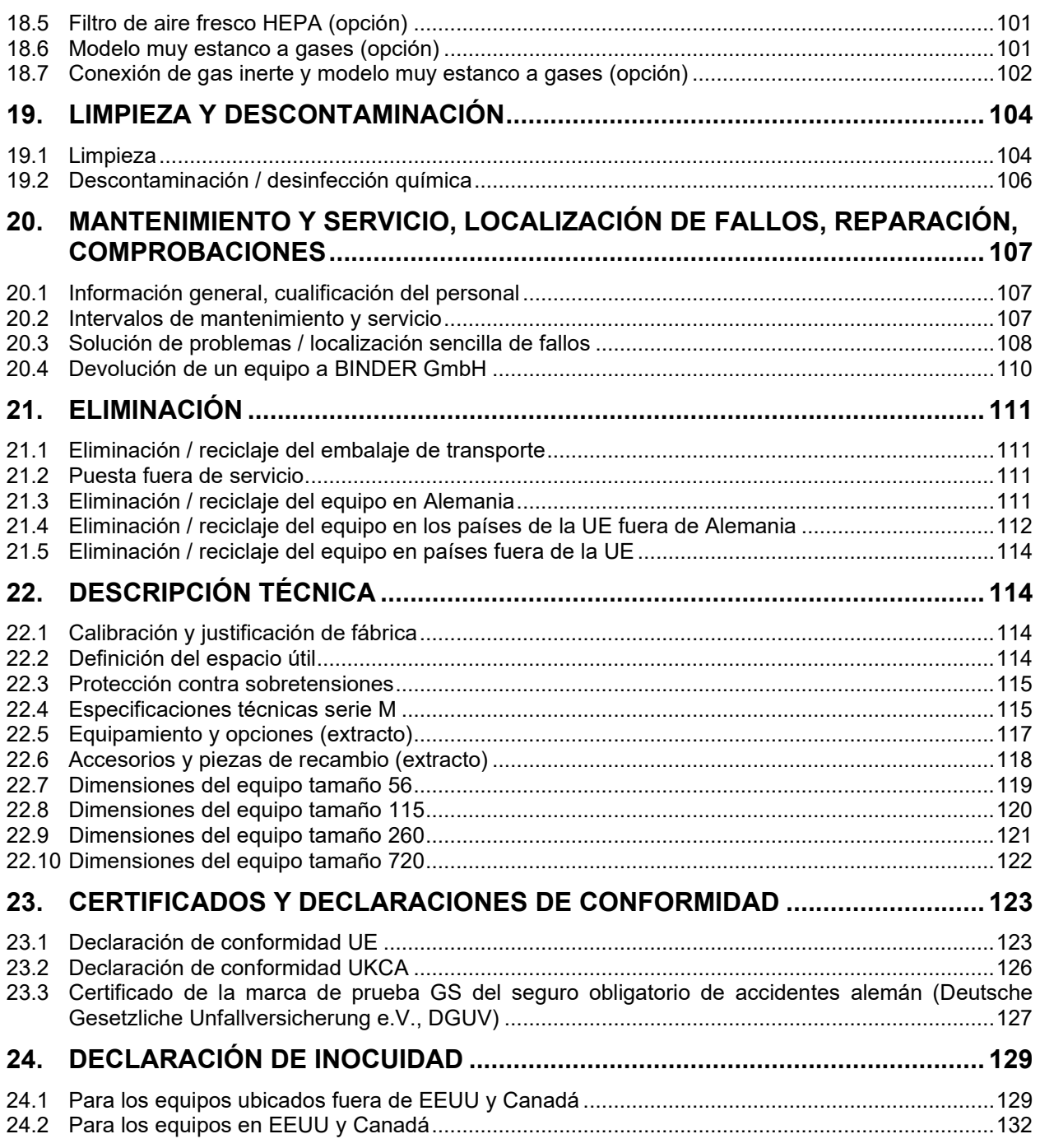

#### **Estimado cliente,**

Con el fin de utilizar de forma correcta el equipo es muy importante leer todas las instrucciones atentamente, y respetar las indicaciones que contienen.

## **1. Seguridad**

## **1.1 Cualificación del personal**

El equipo solo puede ser instalado, comprobado y puesto en servicio por personal especializado que esté familiarizado con el montaje, la puesta en marcha y el funcionamiento del mismo. El personal especializado está compuesto por personas que, gracias a su formación técnica, conocimientos y experiencia, así como por sus conocimientos de las normas aplicables, pueden evaluar y realizar los trabajos que se les hayan encomendado y reconocer los posibles peligros. Debe disponer de formación, instrucción y autorización para trabajar con el equipo.

El equipo sólo puede ser utilizado por personal de laboratorio que esté formado para este fin y que esté familiarizado con todas las medidas de seguridad para trabajar en un laboratorio. Observe las normas nacionales sobre la edad mínima del personal de laboratorio.

## **1.2 Manual de funcionamiento**

Este manual de funcionamiento de uso viene incluido en el pack de entrega. Téngalo siempre a mano cerca del equipo. En caso de venta del equipo, entregue el manual de funcionamiento al siguiente comprador.

Para evitar lesiones y daños, tenga en cuenta las normas de seguridad de este manual de funcionamiento. El incumplimiento de las instrucciones e indicaciones de seguridad puede conllevar peligros considerables.

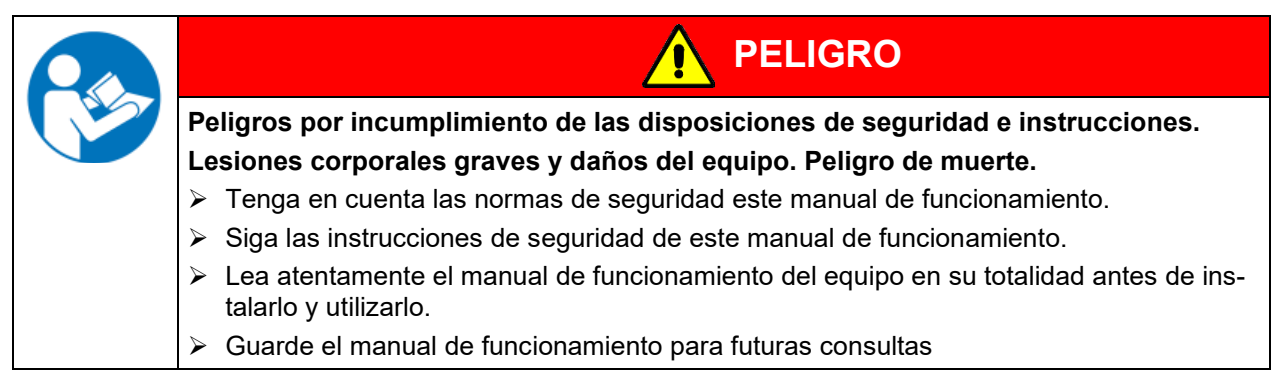

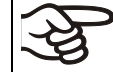

Asegúrese de que todas las personas que utilicen el equipo y los medios de trabajo correspondientes hayan leído y entendido el manual de funcionamiento.

Este manual de funcionamiento se complementará y actualizará en caso necesario. Utilice siempre la versión más reciente del manual de funcionamiento. En caso de duda, póngase en contacto con la línea de atención al cliente BINDER para informarse sobre la actualidad y la validez de este manual de funcionamiento.

### **1.3 Notas legales**

Este manual de funcionamiento contiene información necesaria para el uso correcto, el montaje correcto y seguro, la puesta fuera de servicio y limpieza, la puesta en funcionamiento, la utilización y el mantenimiento adecuados del equipo.

El conocimiento y el respecto de las indicaciones incluidas en este manual de funcionamiento son condiciones básicas para una utilización del equipo sin peligro y su seguridad durante el funcionamiento y el mantenimiento. Las ilustraciones sirven para la comprensión básica. Pueden diferir del diseño real del equipo. El volumen de suministro real puede diferir de la información y las ilustraciones en este manual de funcionamiento para diseños opcionales o especiales o debido a los últimos cambios técnicos.

Estas instrucciones no pueden tener en cuenta todo uso que se le pueda dar al equipo. En caso de precisar más información o de surgir problemas especiales que no estén suficientemente tratados en este manual, solicite los datos necesarios a su distribuidor especializado o directamente a nosotros, por ejemplo, a través del número de teléfono mencionado en la primera página de este manual de funcionamiento.

Señalamos además, que el contenido de estas instrucciones de funcionamiento no es parte de un acuerdo o convenio anterior, ya existente o una modificación del mismo. Todas las obligaciones de BINDER GmbH se encuentran en el correspondiente contrato de compraventa que contiene además la completa y únicamente válida reglamentación de la garantía y los términos y condiciones generales, así como la normativa legal vigente en el momento de la conclusión del contrato. Estas cláusulas de garantía serán ampliadas y delimitadas gracias a su aplicación en estas instrucciones de funcionamiento.

### **1.3.1 Propiedad intelectual**

**Información sobre protección de la marca:** Las marcas de BINDER relativas a productos o servicios, así como los nombres comerciales, logotipos y nombres de productos utilizados en la página web, en los productos y documentos de la empresa BINDER son marcas o marcas registradas de la empresa BINDER (incluidas BINDER GmbH, BINDER Inc.) en los EE. UU. y en otros países y comunidades nacionales. Se incluyen las marcas denominativas, marcas de posición, marcas denominativas/figurativas, marcas de formas, marcas figurativas y diseños.

**Información sobre la protección de patentes:** Los productos, categorías de productos y accesorios de BINDER pueden estar protegidos por una o varias patentes y/o diseños en los EE. UU. y en otros países y comunidades nacionales. Otras solicitudes de patentes pueden estar pendientes en EE. UU. y en otros países y comunidades nacionales.

Encontrará más información en www.binder-world.com.

## **1.4 Estructura de las normas de seguridad**

En las presentes instrucciones de uso se emplean los siguientes nombres y símbolos para situaciones peligrosas conforme a la armonización de las normas ISO 3864-2 y ANSI Z535.6.

#### **1.4.1 Niveles de advertencia**

Según la gravedad de las consecuencias y la probabilidad de que estas ocurran, se identificarán los peligros con una designación, el correspondiente color de advertencia y, si fuera necesario, la señal de seguridad.

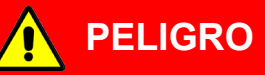

Indicación de una situación de peligro que, si no se evita, provoca directamente la muerte o lesiones graves (irreversibles).

**ADVERTENCIA**

Indicación de una situación de peligro que, si no se evita, es probable que provoque la muerte o lesiones graves (irreversibles).

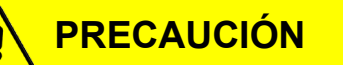

Indicación de una situación de peligro que, si no se evita, es probable que provoque lesiones medias o leves (reversibles).

## *AVISO*

Indicación de una situación de peligro que, si no se evita, es probable que provoque daños en el producto y/o sus funciones, o en el entorno.

## **1.4.2 Señal de peligro**

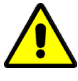

La utilización de la señal de peligro advierte de **peligros de lesión**. Respete todas las medidas identificadas con la señal de peligro para evitar lesiones o la muerte.

## **1.4.3 Pictogramas**

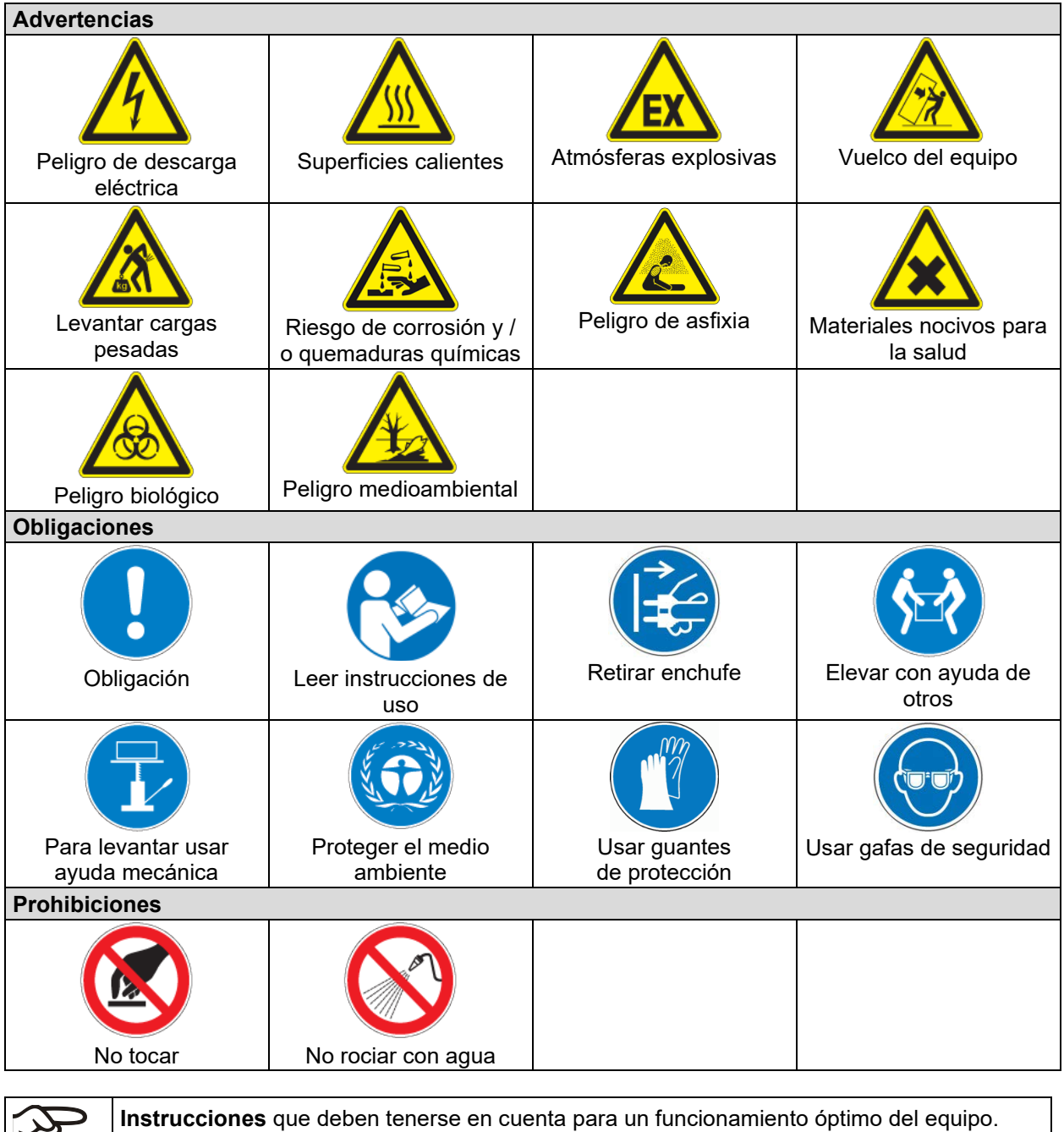

### **1.4.4 Estructura textual de las instrucciones de seguridad**

#### **Tipo de peligro / Causa.**

**Posibles consecuencias.**

∅ Tipo de acto: prohibición.

▶ Tipo de acto: obligación.

Asimismo, siga el resto de indicaciones y avisos que no hayan sido destacados especialmente con el fin de evitar incidencias que puedan afectar directa o indirectamente a personas y bienes materiales.

## **1.5 Situación de los distintivos de seguridad en el equipo**

Los siguientes carteles indicativos se encuentran en el equipo:

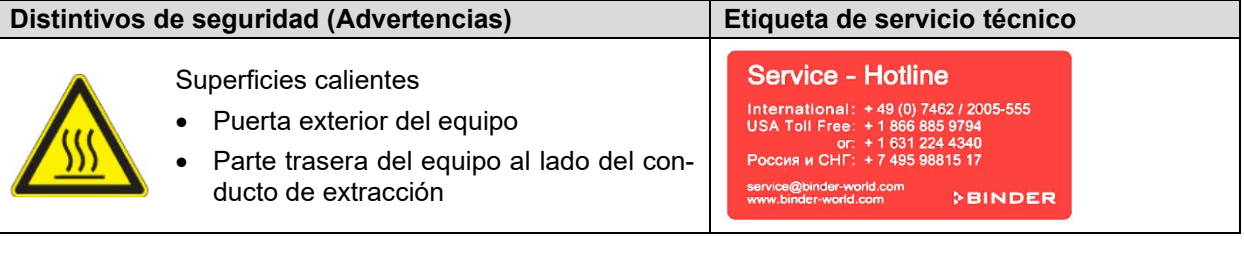

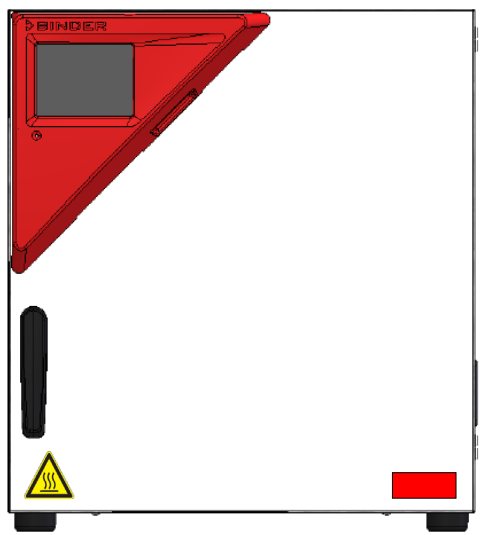

Figura 1: Posición de los carteles indicativos en la parte delantera del equipo (ejemplo: M 56)

Tener las advertencias de seguridad completas y en óptimas condiciones de consulta.

No sustituyan ustedes mismos las placas con las advertencias de seguridad deterioradas. Las pueden obtener en el Servicio Técnico de BINDER.

## <span id="page-9-0"></span>**1.6 Placa de características del equipo**

La placa de características se encuentra en la parte baja derecha del equipo en el lado izquierdo.

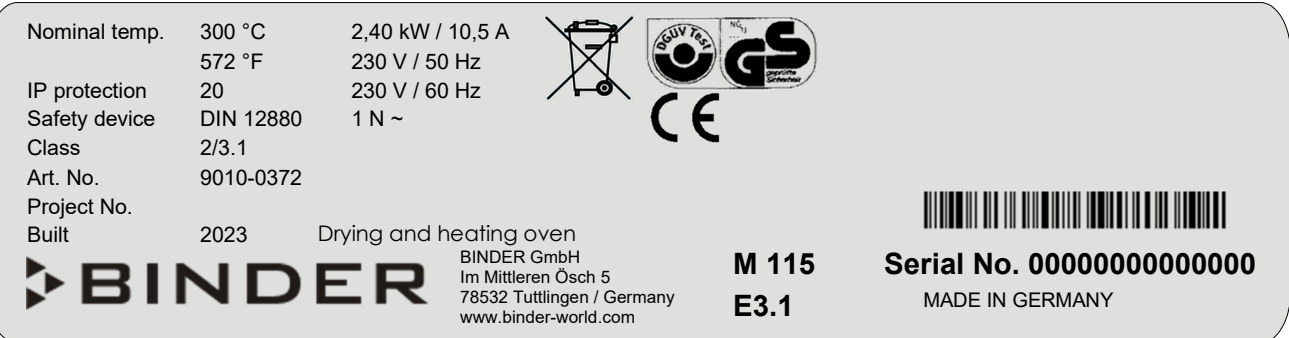

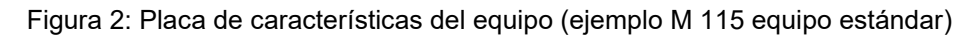

### **Indicaciones en la placa de características (ejemplo)**

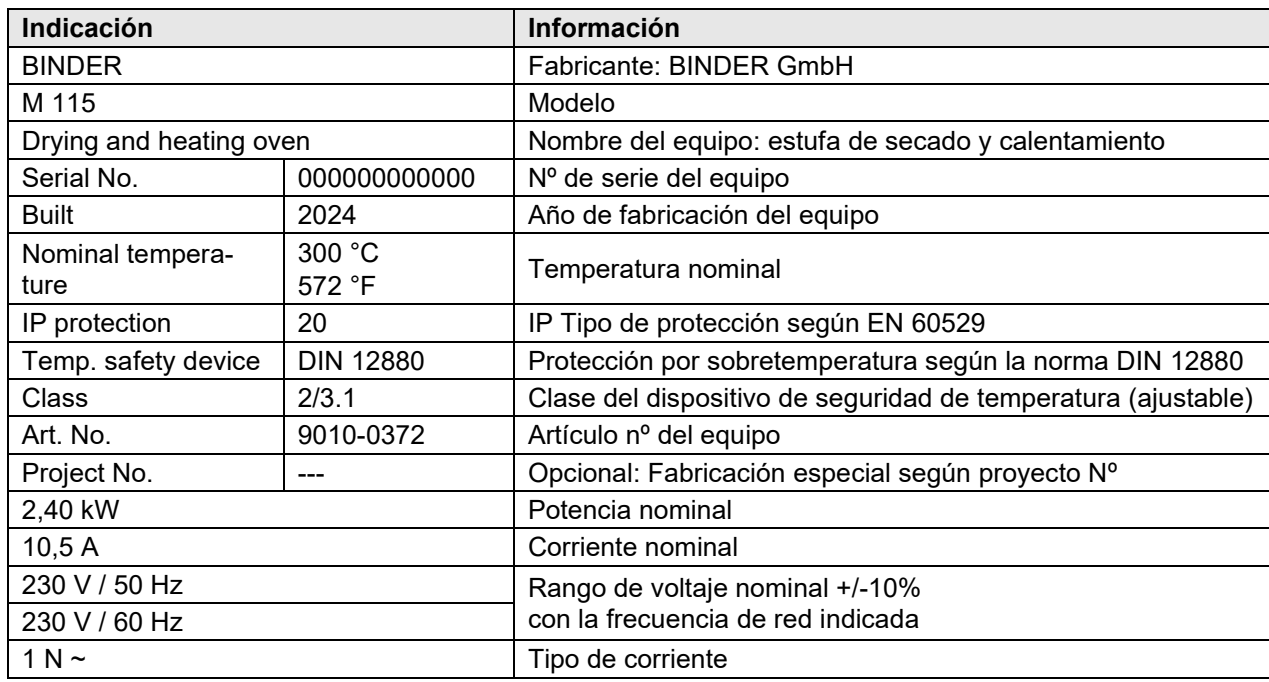

#### **Símbolos en la placa de características**

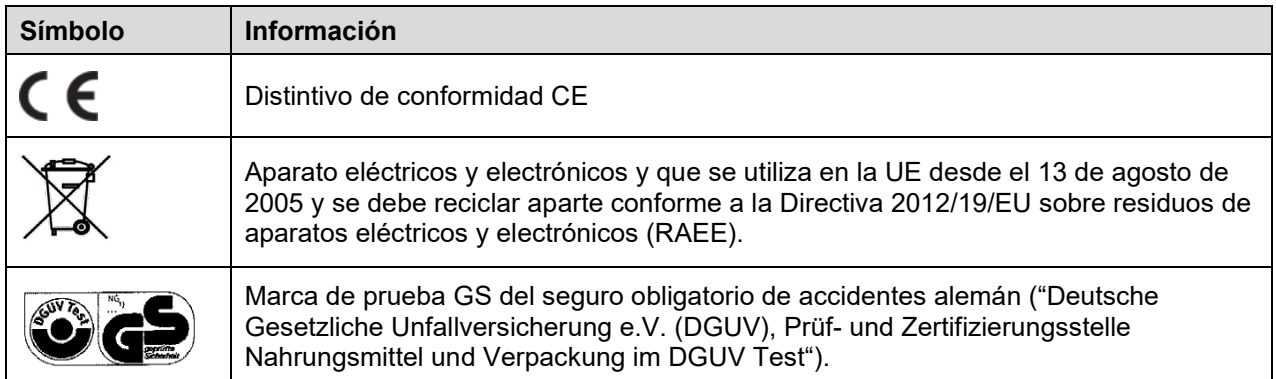

## **1.7 Etiqueta UKCA**

La etiqueta de detalles del representante autorizado de UKCA (UKCA Authorised Representative) se encuentra junto a la placa de características en la parte baja derecha del equipo en el lado izquierdo.

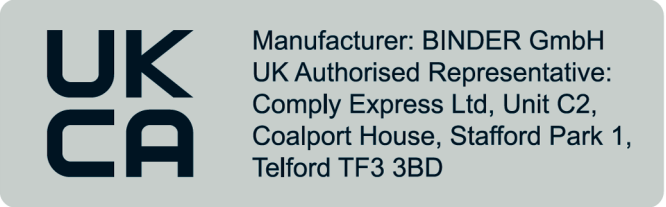

Figura 3: Etiqueta UKCA

#### **Símbolo en la etiqueta**

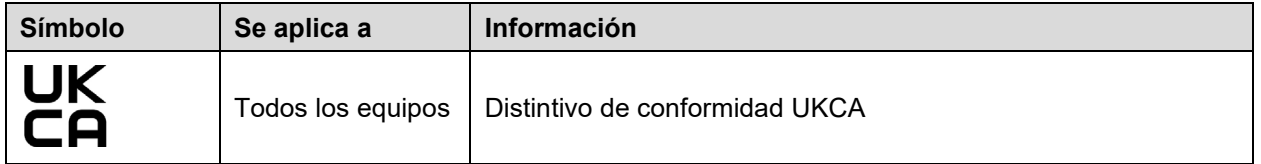

## **1.8 Disposiciones generales de seguridad para la instalación y el funcionamiento del equipo**

Para el funcionamiento del equipo y su lugar de instalación, observen los reglamentos locales y nacionales correspondientes a su país (para Alemania: la información DGUV 213-850 por la seguridad en el trabajo en laboratorios).

BINDER GmbH sólo se hará responsable de las cualidades técnicas de seguridad del equipo si tanto el mantenimiento como las reparaciones son realizadas por técnicos electrónicos o por personal especializado autorizado por BINDER y si los componentes que afectan a la seguridad de los equipos han sido sustituidos por recambios originales.

El equipo solo debe funcionar con accesorios originales de BINDER o con los de otro fabricante aconsejado por BINDER. El usuario será responsable por la utilización de accesorios no recomendados.

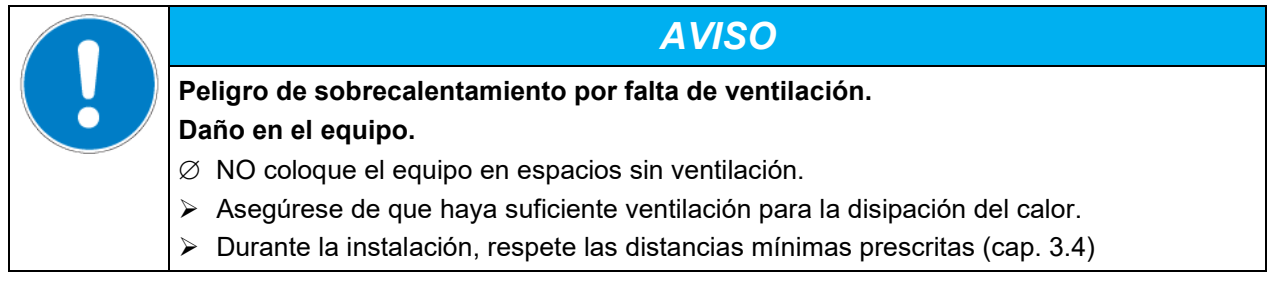

El equipo no se puede instalar ni usar en áreas con peligro de explosión.

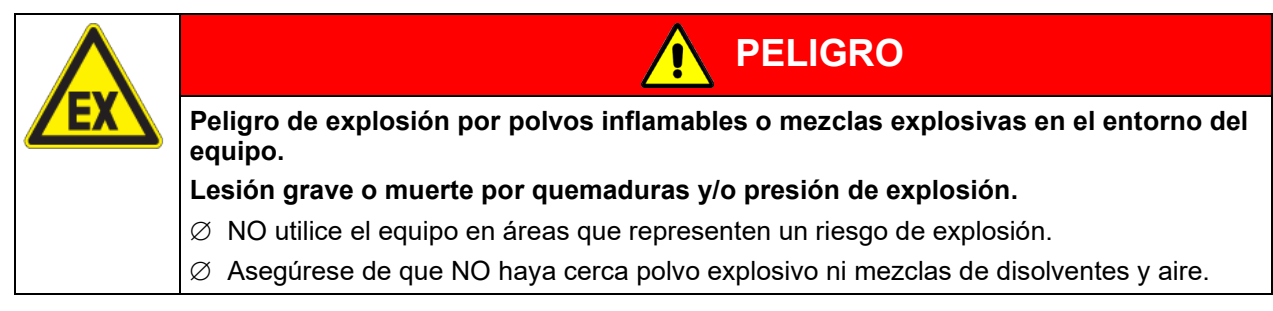

El equipo no dispone de ningún tipo de medida protectora frente a explosiones.

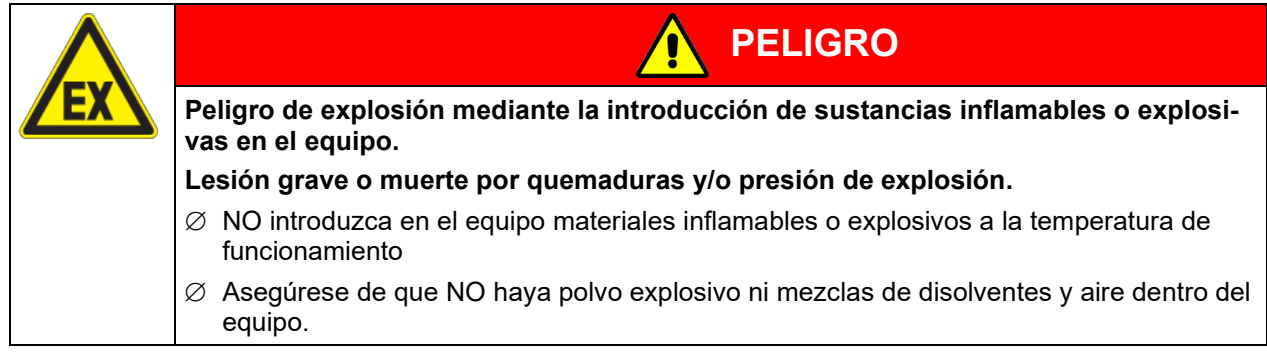

El disolvente que pueda contener el material introducido no podrá ser explosivo ni inflamable. Es decir, con independencia de la concentración del disolvente en la cámara de vapor, NO podrá formarse ninguna mezcla que sea explosiva con aire. La temperatura del espacio interior deberá estar por debajo del punto de inflamación o del punto de sublimación del material introducido. Infórmese sobre las características físicas y químicas del material introducido, así como de los elementos húmedos contenidos y de su comportamiento en el caso de aplicación de energía térmica.

Infórmese también sobre posibles peligros para la salud que puedan resultar del material introducido, del componente húmedo contenido o de los productos reactivos que puedan generarse durante el proceso de calentamiento. Antes de la puesta en funcionamiento del equipo para el acondicionamiento de muestras, tome las medidas adecuadas para impedir tales peligros.

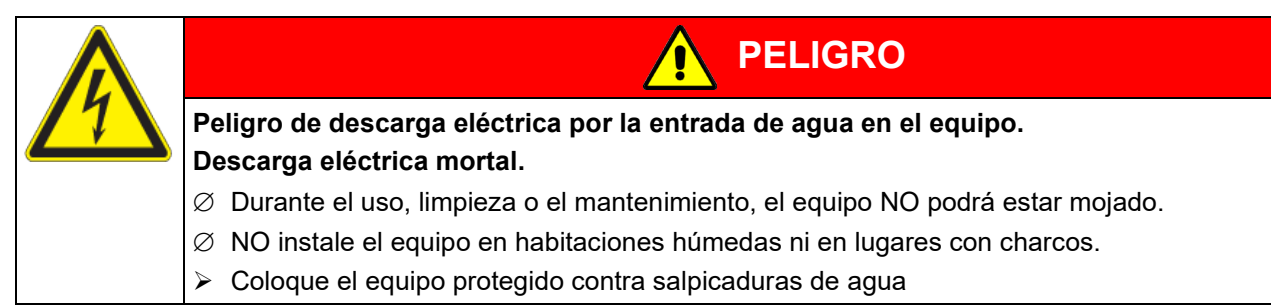

Durante y después de la operación, las superficies internas están a una temperatura cerca del valor teórico. La cámara interior, el conducto de extracción, las juntas de puerta y el área del paso de cables (opción) se calientan con el funcionamiento.

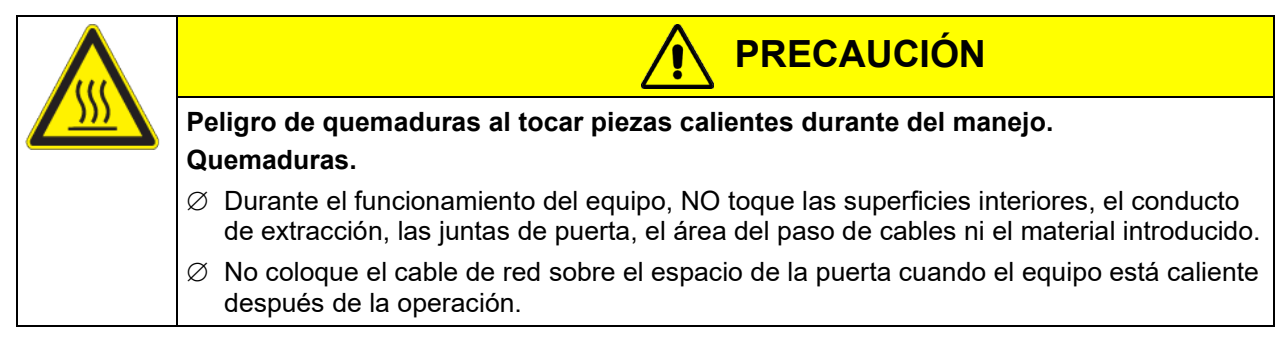

## <span id="page-12-0"></span>**1.9 Uso previsto**

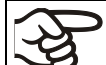

La utilización correcta del equipo también implica el respeto de las instrucciones de este manual y las advertencias (Cap. [20.2\)](#page-106-0).

**Se considera inadecuado el uso del equipo sin respetar los requisitos establecidos en este manual de instrucciones.**

**Otras aplicaciones distintas de las descritas en este capítulo no son permitidas.**

**Uso**

Las estufas de secado y calentamiento con convección forzada de serie M son indicadas para secar y para el tratamiento térmico de productos cargados no peligrosos sólidos o pulverizados, así como de material a granel mediante la aplicación de calor. Los equipos se pueden usar para procesos de secado, aunque están indicadas sobre todo para todas las tareas que tengan que ver con ensayos de materiales y tests de envejecimiento.

NO utilizar el equipo para aplicaciones de secado donde se libere gran cantidad de vapor, esto puede causar condensación.

#### **Requisitos del material introducido**

Un disolvente contenido no debe ser explosivo ni inflamable. Los componentes del material introducido NO deben crear una mezcla explosiva con el aire. La temperatura del espacio interior deberá estar por debajo del punto de inflamación o del punto de sublimación del material introducido. Los constituyentes del material introducido no deben conducir a la liberación de gases peligrosos.

El material de carga no debe contener componentes corrosivos que puedan dañar los componentes de la máquina de acero inoxidable, aluminio y cobre. Estos incluyen, en particular, los ácidos y halogenuros. Por los posibles daños por corrosión causada por dichas sustancias la BINDER GmbH no asume ninguna responsabilidad.

El equipo no dispone de ningún tipo de medida protectora frente a explosiones.

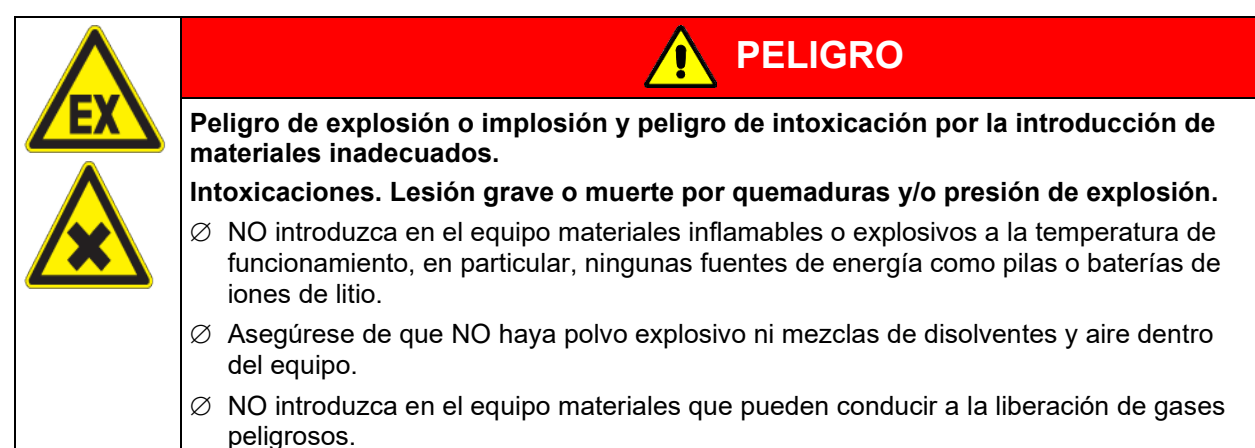

Una contaminación del equipo con material tóxico, infeccioso o radiactivo debe evitarse de forma segura.

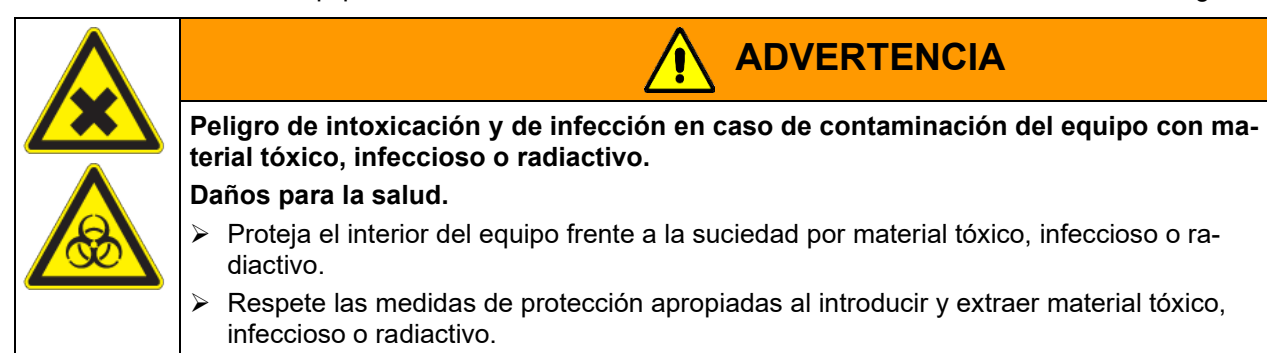

En caso de uso previsible del equipo no hay peligro para el usuario a través de la integración del equipo en los sistemas o por las condiciones ambientales o de uso especial en términos de la norma EN 61010- 1. Para este fin, se debe respetar la utilización prevista del dispositivo y todas sus conexiones.

En las interfaces Ethernet y USB del equipo, sólo pueden ser conectados equipos externos conformes a la norma EN 61010-1 o EN 60950-1.

#### **Dispositivos médicos**

Los equipos non son dispositivos médicos como los clasificados según el Reglamento (UE) 2017/745.

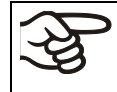

Debido a los requisitos especiales, según la ley de productos médicos, estos equipos no son adecuados para la esterilización de productos médicos en el sentido del Reglamento (UE) 2017/745.

#### **Requisitos del personal**

Solo el personal formado y familiarizado con el manual de instrucciones puede montar, instalar, poner en servicio, manejar, limpiar y poner fuera de servicio el equipo. Para el mantenimiento y las reparaciones, se requieren otros requisitos técnicos (p. ej., conocimientos electrotécnicos) e información del manual de servicio.

#### **Requisitos del lugar de colocación**

Los equipos están diseñados para su instalación en interiores.

Deben cumplirse los requisitos del lugar de instalación y las condiciones ambientales descritos en el manual de instrucciones (cap. [3.4\)](#page-21-0).

#### **1.10 Usos erróneos previsibles**

No se permiten otras aplicaciones del equipo distintas a las descritas en el cap. [1.9.](#page-12-0)

Se incluyen expresamente los siguientes usos indebidos (la enumeración no es concluyente) que, a pesar de la seguridad inherente de la construcción y de los dispositivos de protección técnica existentes, suponen un riesgo:

- Incumplimiento del manual de funcionamiento
- Inobservancia de los dispositivos de información y advertencia en el equipo (p. ej., indicaciones en el regulador, señales de seguridad, señales de advertencia).
- Instalación, puesta en marcha, manejo, mantenimiento o reparación del equipo por parte de personal no formado, insuficientemente cualificado o no autorizado.
- Retraso o falta de mantenimiento y pruebas.
- Inobservancia de señales de desgaste y daños.
- Introducción de materiales que estén excluidos o no permitidos en este manual de instrucciones.
- Incumplimiento de los parámetros permitidos para el procesamiento de los materiales correspondientes.
- Trabajos de instalación, pruebas, mantenimiento o reparación en presencia de disolventes.
- Instalación de repuestos y uso de accesorios y medios de producción no especificados ni autorizados por el fabricante.
- Instalación, puesta en marcha, manejo, mantenimiento o reparación del equipo sin la existencia de instrucciones de uso del operador
- Puenteo o modificación de los dispositivos de protección, manejo del equipo sin los dispositivos de protección previstos.
- Incumplimiento de las indicaciones de limpieza y desinfección del equipo.
- Sobrellenado del equipo con agua o detergente, entrada de agua en el equipo durante su funcionamiento, limpieza o mantenimiento.
- Trabajos de limpieza con el equipo encendido.
- Funcionamiento del equipo con la carcasa o el cable de red dañados.
- Uso del equipo en caso de una avería evidente.
- Introducción de objetos, sobre todo metálicos, en las ranuras de ventilación u otras aberturas o hendiduras del equipo.

• Comportamiento humano erróneo (p. ej., falta de experiencia o de cualificación, estrés, cansancio, incomodidad).

Para evitar estos y otros riesgos debido a un manejo incorrecto, el operador debe crear instrucciones de uso. Se recomienda la creación de instrucciones normalizados de trabajo (PNT).

## **1.11 Riesgos residuales**

Las características constructivas inevitables de un equipo, así como el campo de aplicación previsto, pueden representar un peligro potencial para el usuario incluso si se maneja correctamente. Estos riesgos residuales incluyen peligros que no se pueden excluir a pesar de la fabricación intrínsecamente segura, los dispositivos de protección técnica existentes y las medidas de seguridad y protección complementarias.

Las indicaciones en el equipo y en el manual de funcionamiento advierten de riesgos residuales. Las consecuencias de estos riesgos residuales y las medidas necesarias para evitarlos se mencionan en el manual de funcionamiento. Además, el propietario debe tomar medidas para minimizar los peligros derivados de los riesgos residuales inevitables. Esto incluye, en particular, la elaboración de instrucciones operativas.

La siguiente enumeración resume los peligros de los que se advierte en el lugar pertinente de este manual de funcionamiento y del manual de servicio e indica las medidas de protección:

#### **Desembalaje, transporte, instalación**

- Resbalamiento o vuelco del equipo
- Montaje del equipo en zonas no permitidas
- Instalación de un equipo dañado
- Instalación de un equipo con el cable de red dañado
- Ubicación de montaje inadecuada
- Falta de conexión a tierra

#### **Funcionamiento normal**

- Error de montaje
- Contacto con superficies calientes en la carcasa
- Contacto con superficies calientes en el interior y en el interior de la puerta.
- Emisión de radiación no ionizante a través de equipos eléctricos
- Contacto con piezas conductoras de tensión en estado normal
- Manipulación inadecuada del gas inerte (opción)

#### **Limpieza y descontaminación**

- Entrada de agua en el equipo
- Productos de limpieza y descontaminación inadecuados
- Personas en el interior

#### **Funcionamiento incorrecto y daños**

- Uso del equipo en caso de funcionamiento anómalo evidente o avería de la calefacción o del refrigerador
- Contacto con piezas conductoras de tensión en estado normal
- Uso de un equipo con el cable de red dañado

#### **Mantenimiento**

- Trabajos de mantenimiento bajo tensión
- Realización de trabajos de mantenimiento por parte de personal no formado o insuficientemente cualificado
- Comprobación de seguridad eléctrica no realizada durante el mantenimiento anual

#### **Localización y reparación de fallos**

- Incumplimiento de las advertencias incluidas en el manual de servicio
- Localización de fallos bajo tensión sin las medidas de seguridad prescritas
- Falta de comprobación de plausibilidad para descartar posibles errores en el etiquetado de los componentes eléctricos
- Realización de trabajos de reparación por parte de personal no formado o insuficientemente cualificado
- Reparaciones inadecuadas que no cumplen con el nivel de calidad especificado por BINDER
- Uso de piezas de repuesto no originales de BINDER
- Comprobación de seguridad eléctrica no realizada tras las reparaciones

### **1.12 Instrucciones de uso**

Según el tipo de uso y el lugar de instalación, el empresario (operario del equipo) debe determinar los datos para el uso seguro del equipo en unas instrucciones de uso.

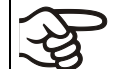

Coloque las instrucciones de uso, que sean comprensibles y en el idioma de los empleados, en el lugar de instalación de forma que estén siempre visibles.

## **1.13 Medidas de prevención de accidentes**

El operario del equipo se debe cumplir con las directrices locales y nacionales vigentes sobre el funcionamiento del equipo (para Alemania: Uso de medios de trabajo. Uso de sistemas frigoríficos, bombas térmicas y equipos frigoríficos, GUV-R 500, cap. 2.35) y tomar medidas para la prevención de accidentes.

El fabricante ha tomado las siguientes medidas para evitar la inflamación y explosiones:

#### • **Indicaciones en la placa de características**

Cf. cap. [1.6.](#page-9-0)

#### • **Manual de funcionamiento**

Para cada equipo, hay un manual de funcionamiento.

#### • **Supervisión de la sobretemperatura**

El equipo tiene un indicador de temperatura que se lee por fuera.

El equipo integra un dispositivo de temperatura de seguridad adicional (dispositivo de seguridad de temperatura clase 3.1 o 2 (ajustable) de acuerdo con DIN 12880:2007). Una señal óptica y una señal acústica (zumbido) indican que se ha superado la temperatura.

#### • **Dispositivos de seguridad, medición y regulación**

Se puede acceder bien a los dispositivos de seguridad, medición y regulación.

#### • **Carga electroestática**

Las piezas interiores están puestas a tierra.

#### • **Radiación no ionizante**

La radiación no ionizante no se produce intencionalmente, pero solo por razones técnicas se emite desde el equipo eléctrico (p.ej., motores eléctricos). La máquina tiene imanes permanentes. Cuando las personas con implantes activos (por ejemplo, marcapasos, desfibriladores) mantienen una distancia segura (fuente de campo a distancia implante) de 30 cm, una influencia en estos implantes se puede excluir con alta probabilidad.

#### • **Seguridad frente a superficies de contacto**

Certificadas por la EN ISO 13732-3:2008.

#### • **Superficies de fondo**

Cf. manual de funcionamiento cap. [3.4](#page-21-0) sobre su colocación.

#### • **Limpieza**

Cf. manual de funcionamiento cap. [19.](#page-103-0)

#### • **Certificados**

El equipo está certificado por el seguro obligatorio de accidentes alemán (Deutsche Gesetzliche Unfallversicherung e.V. (DGUV), Prüf- und Zertifizierungsstelle Nahrungsmittel und Verpackung im DGUV Test) y lleva el distintivo GS.

## **2. Descripción del equipo**

Las estufas de secado y calentamiento con convección forzada y amplias funciones de programa M de APT.line™ son unas cámaras de calefacción precisas especialmente desarrolladas con elevada capacidad de potencia. Disponen de un regulador con pantalla táctil basado en un microprocesador para temperatura y un indicador digital con una exactitud decimal para grados. Con la regulación completa del programa, permiten la ejecución precisa de los ciclos de temperatura con fases rápidas de calentamiento.

Los equipos están calefaccionados eléctricamente y disponen de convección forzada por medio de ventilador.

El concepto del conducto de aire garantiza una gran exactitud en la temperatura espacial y temporal gracias a la directa y ordenada distribución del aire en el interior. El ventilador poderoso permite conseguir y mantener con precisión la exactitud deseada en la temperatura. Genera una cantidad constante de aire fresco a través del espacio útil, independientemente de la temperatura de secado.

Los equipos están equipadas de serie con un dispositivo de sobretemperatura clase 1 según DIN 12880:2007 e con un regulador de seguridad de sobretemperatura (o dispositivo de seguridad de temperatura clase 2 o clase 3.1 según DIN 12880:2007), se puede cambiar en el menú del controlador), ver. Cap. [13.2.](#page-69-0)

Los equipos están equipados con la función "FailSafe", un segundo sensor de temperatura se utiliza para el control mutuo y asume la función en caso de error. (Cap. [6\)](#page-35-0).

**Material:** El interior y los lados interiores de las puertas son de acero inoxidable V2A (nº material 1.4301, equivalente para EE.UU. AISI 304 y nº material 1.4016 equivalente para EE.UU. AISI 430). A temperaturas mayores a 150 °C puede aparecer una oxidación natural en las superficies metálicas de la cámara interna (coloraciones amarillas-marrones o azules), causadas por la influencia del oxígeno en el aire. Estas coloraciones no influencian la función o la calidad del equipo. La caja tiene un revestimiento en polvo RAL 7035. Todas las esquinas y bordes están totalmente revestidos.

**Regulador:** El regulador programable de gama alta está equipado de forma estándar con una variedad de funciones claras de operación y funciones adicionales funciones de registrador y de alarma. La programación de ciclos de prueba se realiza de forma simple y cómoda a través del moderno regulador MB2 con pantalla táctil y en conexión con el APT-COM™ 4 Multi Management Software (opción, Cap. [18.1\)](#page-98-0) también directamente a través del ordenador vía Intranet. El equipo dispone de serie de una interfaz Ethernet para la comunicación entre ordenadores. El APT-COM™ 4 Multi Management Software cómodo ofrece la posibilidad de conexión de hasta 100 equipos conectados a un ordenador, el control y la programación de cada equipo, se lleva a cabo a través del ordenador, así como también el registro y la presentación de los datos de la temperatura y la humedad. Véase más opciones en el Cap. [18.](#page-98-1)

Gracias a su clara disposición, todas las funciones del equipo son cómodas y fáciles de manejar. Sin embargo, las características principales son la fácil limpieza de todas las piezas del equipo y la prevención de contaminaciones no deseadas.

Los equipos de los tamaños 56 y 115 están equipados con un interruptor de encendido/apagado en la parte inferior derecha de la puerta. Los equipos de tamaño 260 y 720 tienen un interruptor principal en la parte posterior del equipo.

Los equipos disponen de serie de un contacto de alarma libre de potencial y de un contacto de conmutación libre de potencial. Como equipamiento opcional, están disponibles con salida analógica, puertas de acceso con tapones de silicona, filtro de aire HEPA, conexión de gas inerte con diseño estanco al gas, visualización de la temperatura del objeto y control de temperatura del objeto.

Los equipos disponen de serie de una interfaz Ethernet para la comunicación entre ordenadores p.ej. del APT-COM™ 4 Multi Management Software (opción, Cap. [18.1\)](#page-98-0) y de una interfaz USB para la salida de los datos de medición en tiempo real.

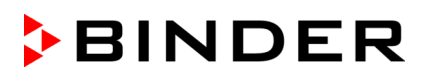

Los modelos de tamaño 720 están equipados con cuatro ruedas, las ambas anteriores se pueden bloquear por medio de frenos.

Rango de temperatura ver especificaciones técnicas (Cap. [22.4\)](#page-114-0).

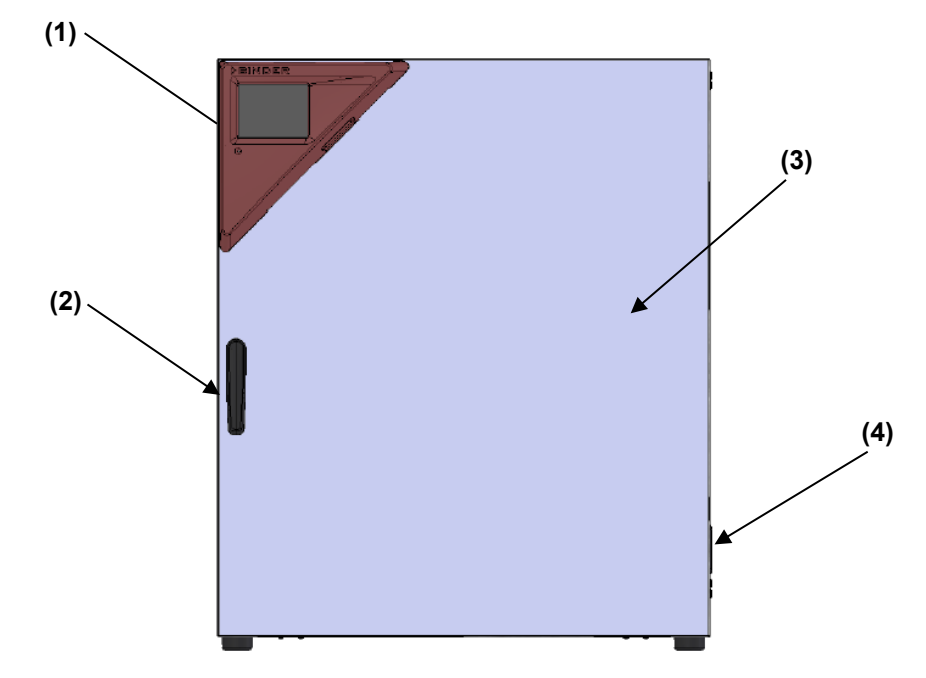

## **2.1 Vista general del equipo**

Figura 4: Vista general, equipo cerrado, de una sola puerta

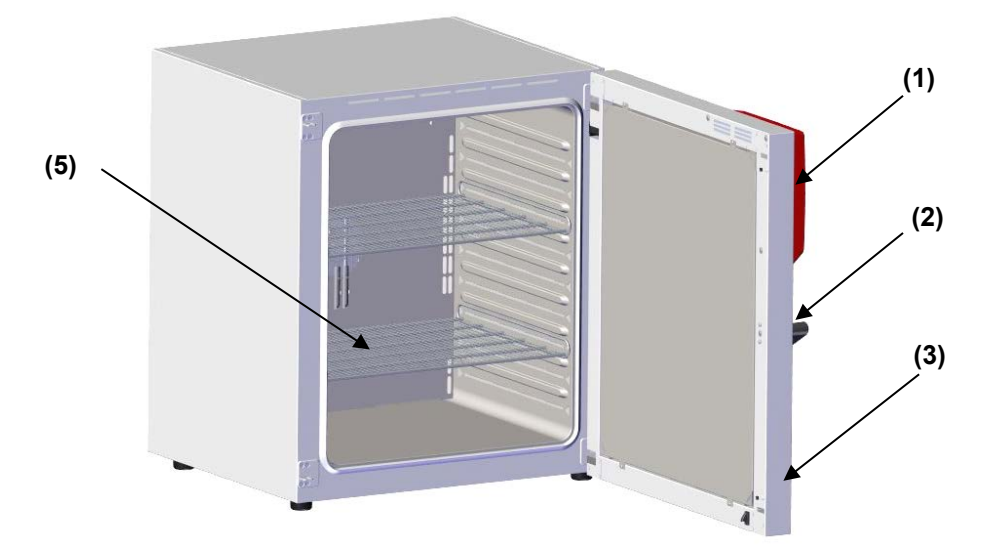

Figura 5: Vista general, equipo abierto, de una sola puerta

- (1) Panel de instrumentos triangular con el regulador MB2 e interfaz USB
- (2) Tirador de la puerta
- (3) Puerta exterior
- (4) Interruptor principal CON / DES (hasta tamaño 115), en M 260: Tapa ciega sin función
- (5) Bandeja

## **2.2 Parte trasera del equipo**

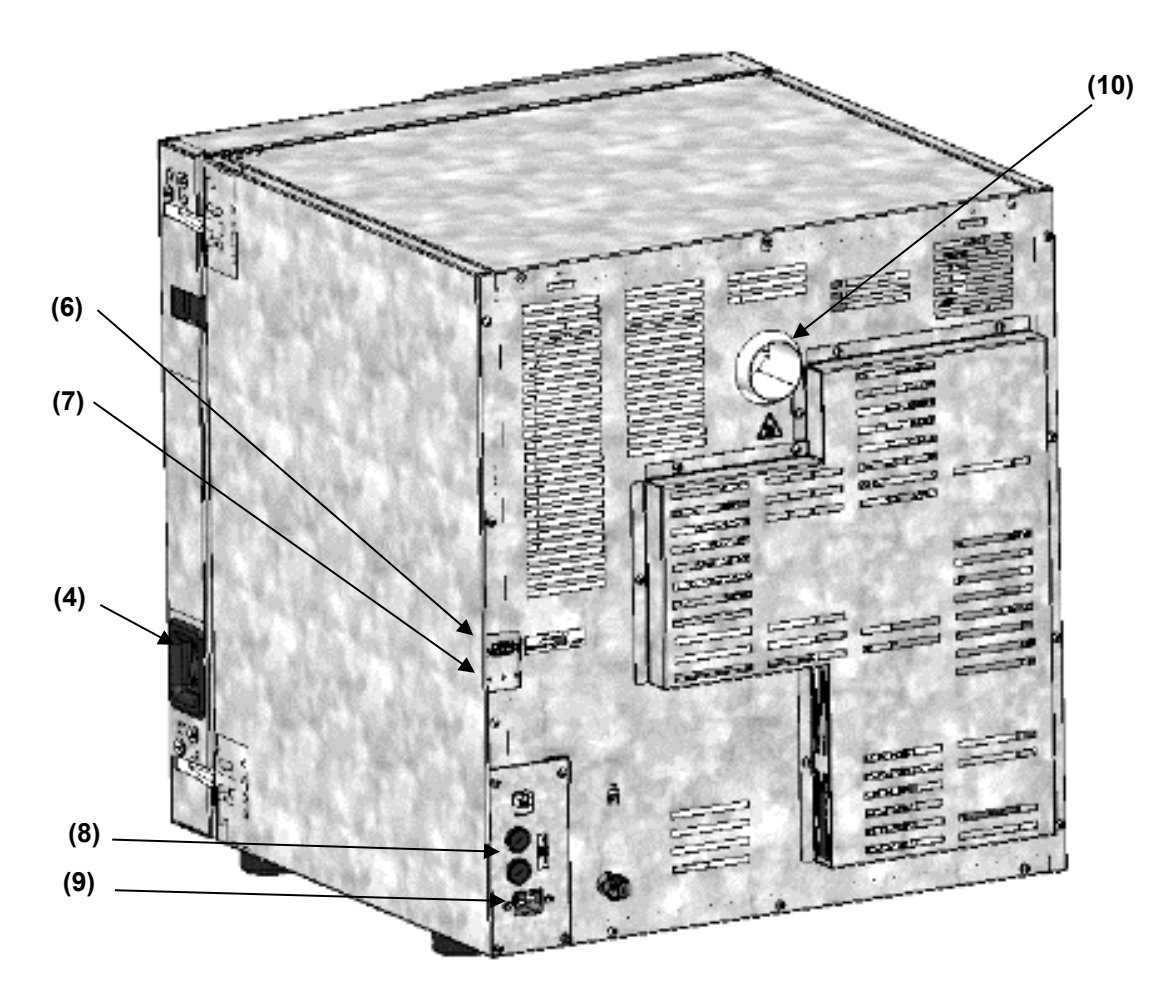

Figura 6: Vista general, equipo de una sola puerta (M 56)

- (4) Interruptor principal CON / DES (hasta tamaño 115)
- (6) Enchufe SUB-D "ALARM / SWITCH CONTACT" para contacto de alarma y contacto de conmutación de potencial libre
- (7) Enchufe SUB-D "ANALOG OUTPUT" (opción) para salida analógica
- (8) Fusibles 250 V AC (T) (hasta tamaño 115): 2x 10 A para M 56 y 2x 12,5 A para M 115
- (9) Conexión para conector IEC (hasta tamaño 115) 230 V AC
- (10) Conducto de extracción

## **2.3 Panel de instrumentos triangular**

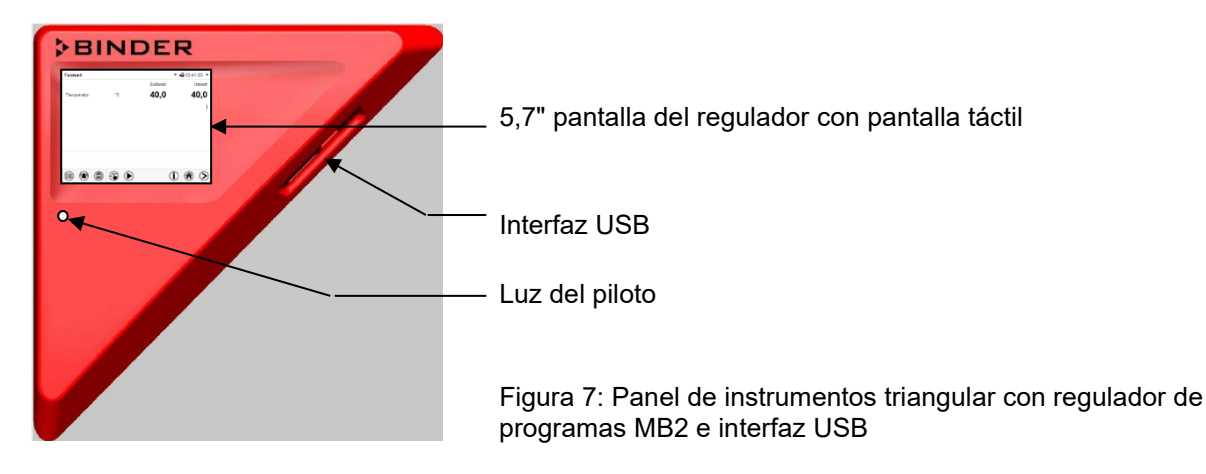

## <span id="page-19-0"></span>**2.4 Interruptor principal / interruptor de encendido en la parte posterior (tamaños 260 y 720)**

Los equipos de tamaño 260 y 720 están equipados de un interruptor principal (11). Esto se encuentra en el dorso del equipo.

El equipo se desactiva completamente mediante este interruptor de encendido en la parte posterior. El interruptor está diseñado para servicio y está diseñado para usarse como dispositivo de desconexión de la red eléctrica en caso de peligro.

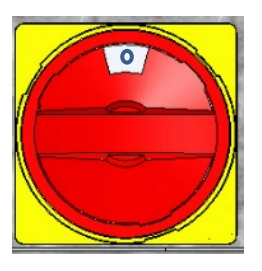

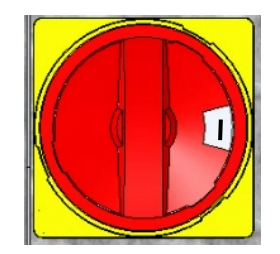

apagado encendido Figura 8: Interruptor principal (11) en el dorso del equipo M 260 y 720

## **2.5 Contacto de conmutación de potencial libre**

Los equipos disponen de serie de un contacto de conmutación de potencial libre.

Además de emitir una alarma colectiva a través de un contacto de alarma libre de potencial (Cap. [13.3\)](#page-73-0), el conector SUB-D "ALARM / SWITCH CONTACT" (6) también sirve para controlar un contacto de conmutación a través del regulador de programa. Se utilizan para conmutar cualquier dispositivo en salidas libres de potencial. El control se realiza en el menú "Funciones on/off" del regulador del equipo (Cap. [8.4,](#page-40-0) [10.7.3,](#page-51-0) [11.6.5\)](#page-63-0).

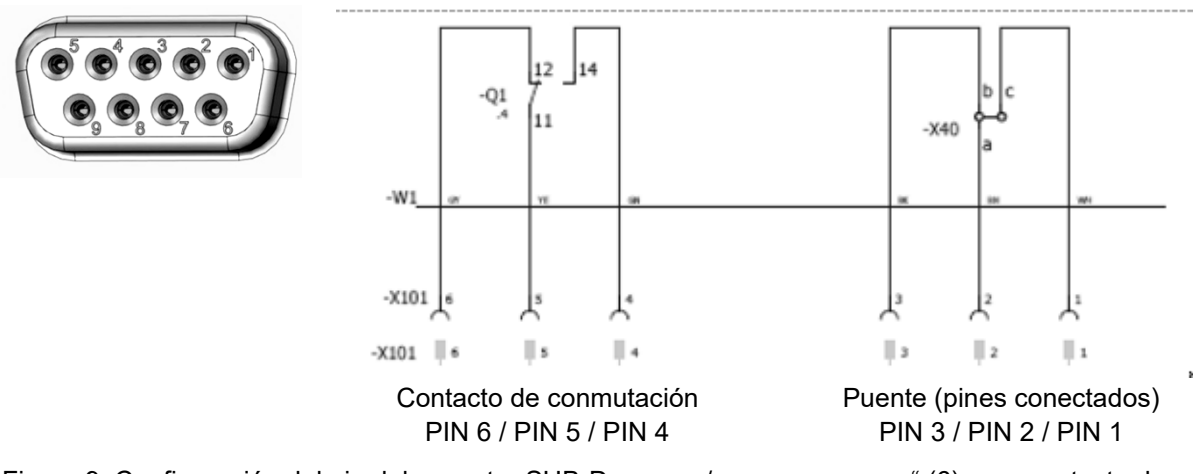

Figura 9: Configuración del pin del conector SUB-D "ALARM / SWITCH CONTACT" (6) para contacto de conmutación de potencial libre

**Capacidad máxima de carga de los contactos de conmutación: 24V AC/DC - 2,5A**

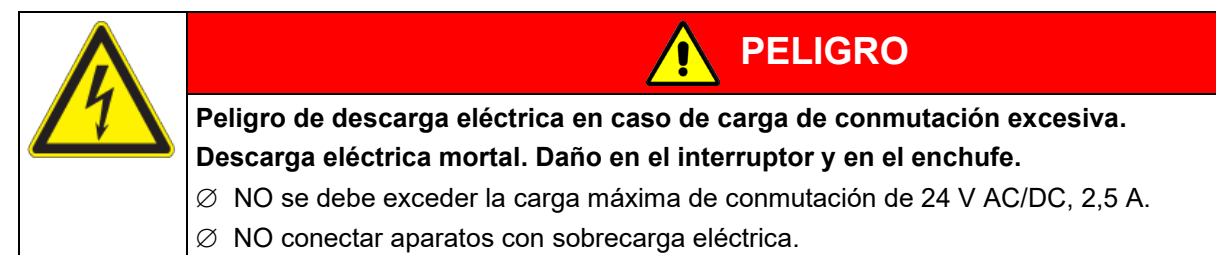

## **3. Lugar de entrega, transporte, almacenamiento e instalación**

## **3.1 Desembalaje, control, lugar de entrega**

Después de desembalarlo, compruebe, con ayuda del albarán de entrega, que tanto el equipo como los posibles accesorios opcionales estén completos y no hayan sufrido daños durante el transporte. Si se hubieran producido daños, deberá comunicarlos de inmediato al transportista.

A causa del test final realizado en los equipos, es posible que hayan marcas de las bandejas en la cámara interna. Esto no influye en el funcionamiento del equipo.

Retire todos los seguros de transporte y todo el material adhesivo de dentro y fuera del equipo y de las puertas, y saque las instrucciones de uso y el material complementario del interior del equipo.

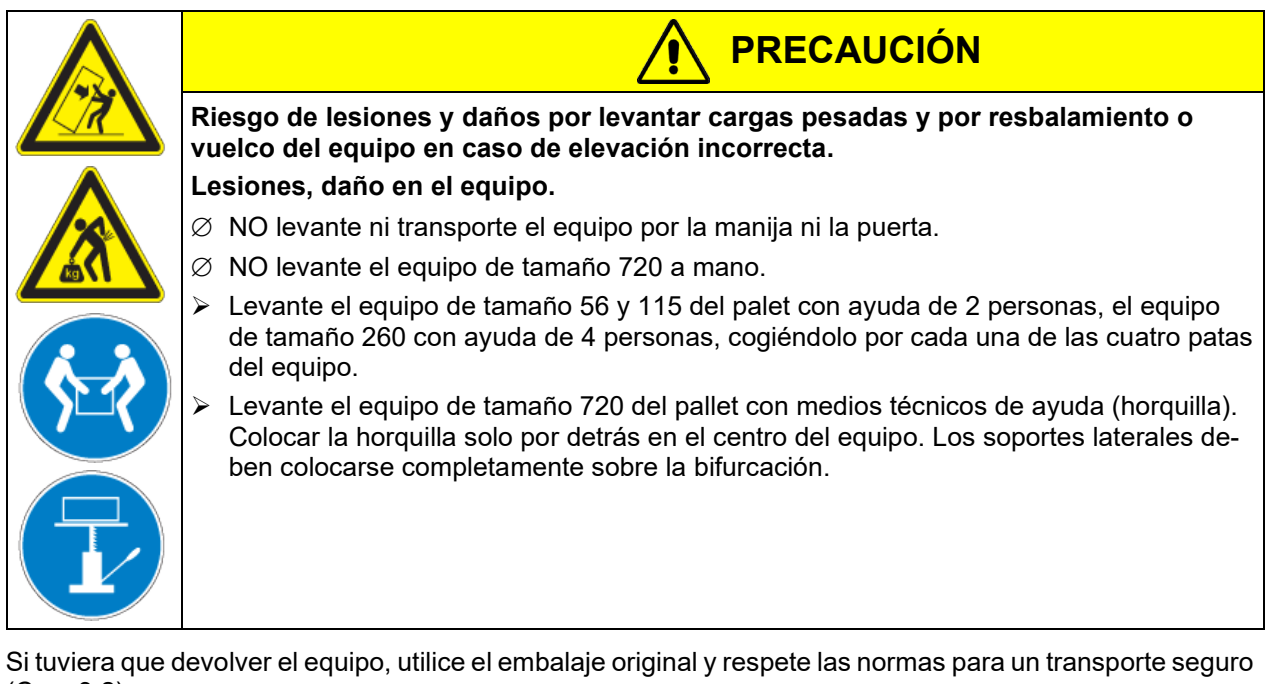

(Cap. [3.2\)](#page-21-1).

Para saber cómo reciclar el embalaje de transporte, véase el Cap. [21.1.](#page-110-0)

#### **Instrucciones para equipos de demostración:**

Los equipos de demostración son aquellos que han sido utilizados para tests de corta duración o para exposiciones y que antes de su venta han sido sometidos a varios exámenes. BINDER garantiza el impecable estado técnico del equipo.

Los equipos de demostración se identificarán como tales por las etiquetas adheridas en las puertas de los equipos. Por favor eliminen estas etiquetas antes de la puesta en marcha.

## <span id="page-21-1"></span>**3.2 Instrucciones para un transporte seguro**

Las ruedas anteriores del modelo de tamaño 720 se pueden bloquear por medio de frenos. Mover el equipo con ruedas solamente cuando esté vacío y en una superficie plana, de otra manera las ruedas pueden dañarse. Si el equipo se estaba usando, tenga en cuenta las normas sobre una puesta fuera de servicio de carácter temporal (Cap. [21.2\)](#page-110-1).

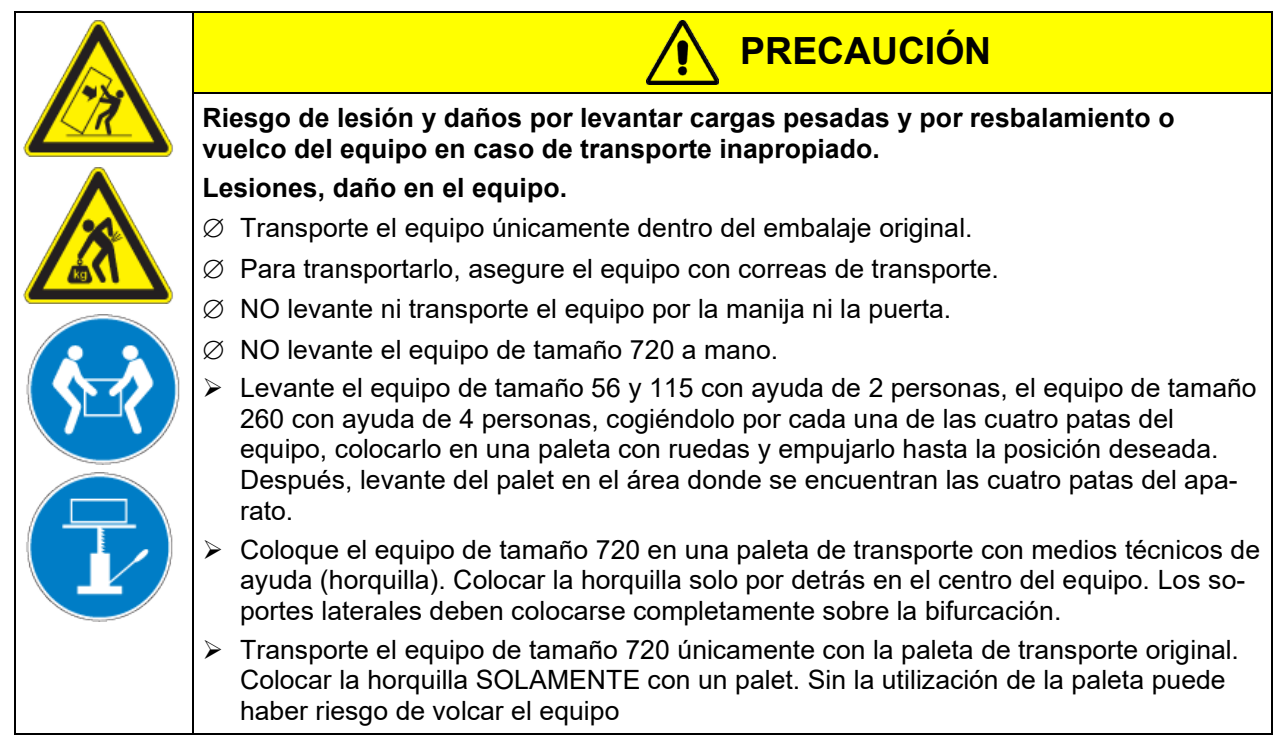

• Margen de temperatura ambiental permitido durante el transporte: -10 °C hasta +60 °C

Pueden hacer en el servicio técnico de embalaje de BINDER cualquier consulta sobre formas de transporte.

## **3.3 Almacenaje**

Cuando guarde temporalmente el dispositivo, deposítelo en un espacio cerrado y seco. Tenga en cuenta las instrucciones sobre una puesta fuera de servicio de carácter temporal (Cap. **[21.2](#page-110-1)**).

- Margen de temperatura ambiental permitido para el almacenamiento: -10 °C hasta +60 °C.
- Margen de humedad ambiental permitido: máx. 70% h.r., sin condensación

Tras estar guardado en un lugar frío, si el equipo se lleva a su lugar de instalación para su puesta en marcha, puede aparecer rocío. Antes de encenderlo, espere al menos una hora hasta que el equipo haya alcanzado la temperatura ambiental y esté absolutamente seco.

## <span id="page-21-0"></span>**3.4 Lugar de instalación y condiciones ambientales**

Coloque el equipo en un lugar bien ventilado y seco, sobre una superficie plana, no inflamable y sin vibraciones, con la ayuda de un nivel. El lugar de la instalación debe soportar el peso del equipo (datos técnicos, Cap. [22.4\)](#page-114-0). Los equipos están pensados para su colocación en espacios cerrados.

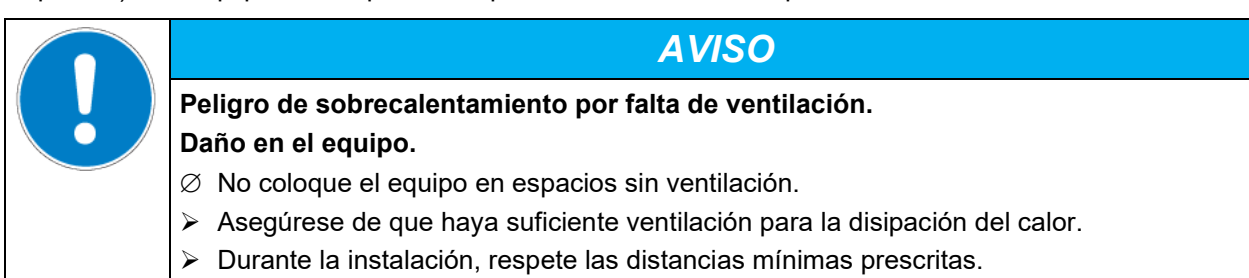

El equipo NO se podrá instalar ni usar en zonas con peligro de explosión.

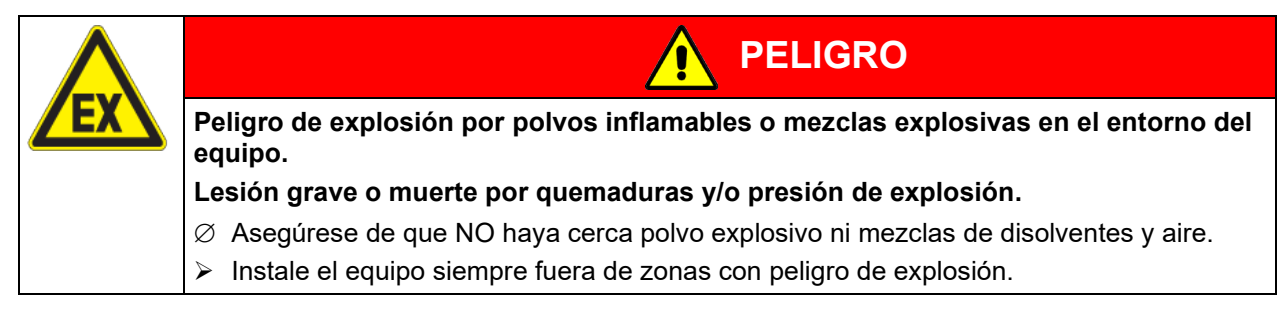

#### **Condiciones ambientales**

• Temperatura ambiental permitida durante el funcionamiento: +18 °C hasta +32 °C.

En caso de temperaturas ambientales altas, pueden darse oscilaciones térmicas.

La temperatura ambiental no deberá ser significativamente mayor que la temperatura ambiental indicada de +22 °C +/- 3 °C, a la que se refieren los datos técnicos. En caso de condiciones ambientales divergentes cabe la posibilidad de datos diferentes.

- Humedad ambiental permitida: máx. 70% h.r., sin condensación
- Altura máx. de instalación: 2.000 m sobre el nivel del mar.

#### **Distancias mínimas**

- Entre varios equipos del mismo tamaño, mantenga una distancia mínima de separación de 250 mm.
- Distancia hasta las paredes: por detrás 160 mm, lateralmente 100 mm.
- Por encima del equipo, deje un espacio libre de, al menos, 100.
- **Apilamiento**
- Dos equipos hasta un tamaño 115 pueden apilarse uno sobre otro. Para ello deben utilizarse patas de goma Art. N° 8012-0001 para posicionamiento estable debajo de las patas del equipo superior.

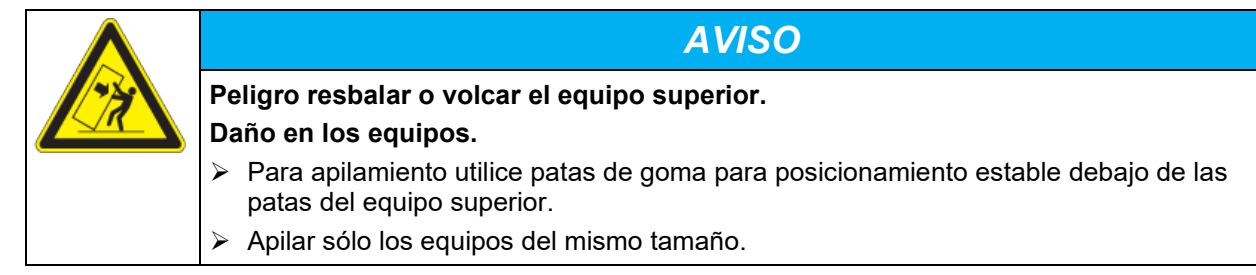

Los equipos de tamaños 260 o 720 NO deben apilarse.

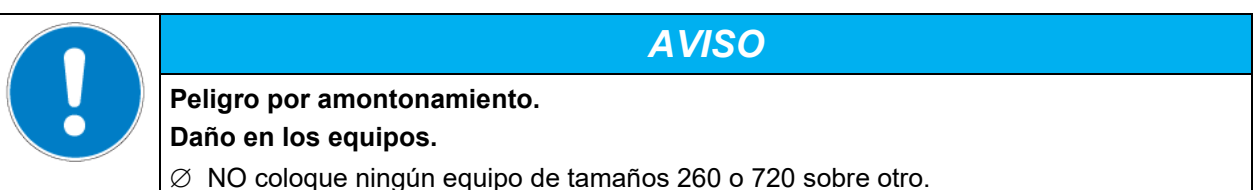

#### **Otros requisitos**

Para aislar el equipo completamente del suministro principal, se debe desconectar el enchufe principal. Es necesario que el equipo sea instalado de una forma tal que permita el fácil acceso y desconexión del enchufe en caso de riesgo. No coloque el cable de alimentación a través del conducto de extracción.

## **4. Instalación**

## <span id="page-23-0"></span>**4.1 Conexión eléctrica**

Los equipos se suministran listos para la conexión. Los equipos M 260 y 720 tienen una línea fija de conexión a la red de al menos 1800 mm de largo. Los otros equipos tienen un conector IEC.

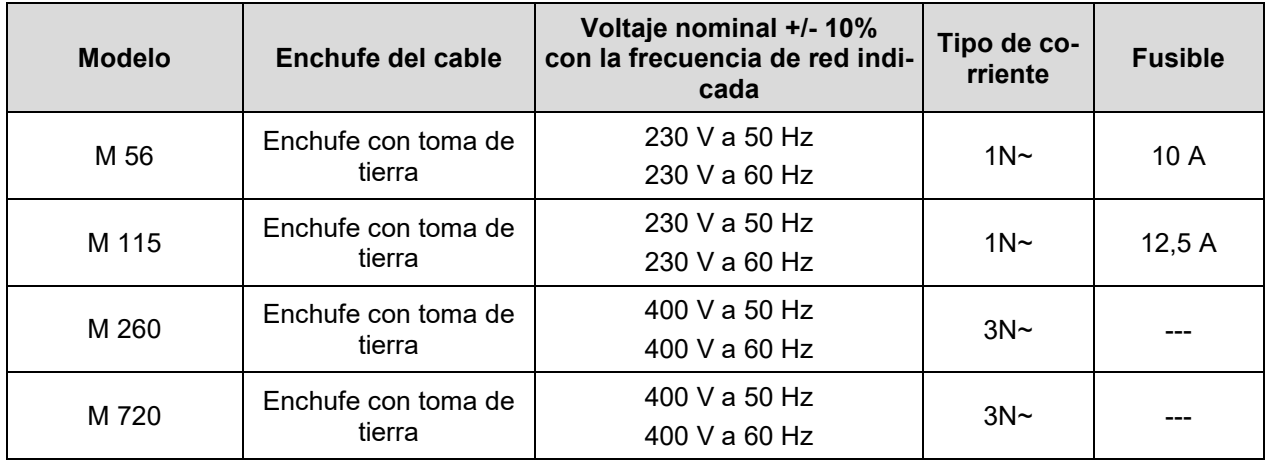

• La toma de corriente doméstica también debe tener un conductor de protección. Asegúrese de que la conexión del conductor de protección de las instalaciones domésticas al conductor de protección del equipo cumple con la última tecnología. ¡Los conductores de protección de la toma de corriente y del enchufe macho deben ser compatibles!

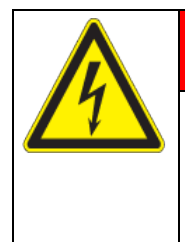

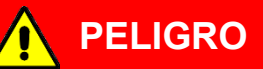

**Peligro de descarga eléctrica por falta de conexión a tierra de protección. Descarga eléctrica mortal.**

- $\triangleright$  Asegúrese de que el enchufe y la toma de corriente encajen entre sí y de que los conductores de tierra del equipo y la instalación doméstica sean seguros.
- Utilice únicamente cables de conexión originales de BINDER según la especificación anterior.
- Antes de la conexión y la primera puesta en funcionamiento, compruebe la tensión de la red. Compare los valores con los datos de la placa de características del equipo (en el lado izquierdo, Cap. [1.6\)](#page-9-0).

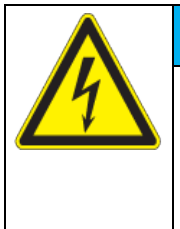

*AVISO*

**Peligro de tensión de red incorrecta debido a una conexión inadecuada. Daño en el equipo.**

- $\triangleright$  Antes de conectar el equipo y antes de su puesta en funcionamiento, compruebe la tensión de la red.
- $\geq$  Compare la tensión con los datos de la placa de características del equipo.
- Observar una protección de corriente suficiente en función del número de equipos operados. Se recomienda el uso de un interruptor diferencial.
- No coloque el cable de red sobre el espacio de la puerta cuando el equipo está caliente después de la operación.
- Grado de contaminación según IEC 61010-1: 2
- Categoría de sobretensión según IEC 61010-1: II

Cf. también con los datos técnicos (Cap. [22.4\)](#page-114-0).

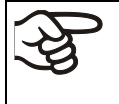

Para aislar el equipo completamente del suministro principal, se debe desconectar el enchufe principal. Es necesario que el equipo sea instalado de una forma tal que permita el fácil acceso y desconexión del enchufe en caso de riesgo.

## **4.2 Conexión a un sistema de succión (opcional)**

La extracción activa del aire interior del equipo solamente es permitido junto con el aire exterior. Por lo tanto, no se debería conectar ningún sistema de succión directamente al conducto de extracción del equipo.

Al conectar a un sistema de succión proceda de la siguiente manera:

- Perforar la pieza de conexión al sistema de succión
- o
- Colocar un embudo de absorción a una distancia de 3-5 cm del conducto de extracción. La abertura del embudo de absorción debe ser al menos dos veces más grande que el diámetro del conducto de extracción.

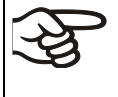

En caso de conexión incorrecta del sistema de succión, la exactitud de la temperatura espacial, el tiempo de calefacción y de la recuperación, así como la temperatura final se ven perjudicadas

Durante el manejo del equipo, el conducto de extracción de la parte posterior del equipo se calienta

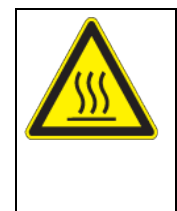

**PRECAUCIÓN**

**Peligro de quemaduras al tocar piezas calientes durante del manejo. Quemaduras.**

∅ Durante el funcionamiento del equipo, NO toque el conducto de extracción.

## **4.3 Inserción de las bandejas**

Preste atención a la orientación correcta de las bandejas:

**Bandeja estándar:** Al insertar la bandeja, los soportes laterales deben estar por encima de la superficie de la bandeja.

**Bandeja de carga pesada opcional:** Al insertar la bandeja, los soportes laterales deben estar debajo de la superficie de la bandeja.

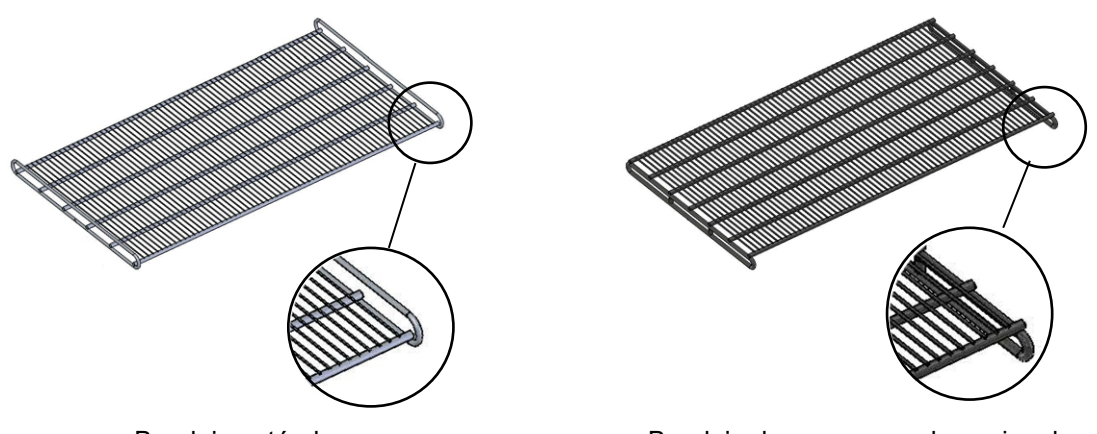

Bandeja estándar entre a Bandeja de carga pesada opcional

**ADVERTENCIA**

Figura 10: Orientación correcta al insertar las bandejas

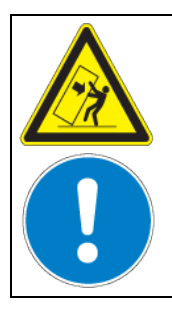

**Riesgo de lesiones por caída de las bandejas debido a una inserción incorrecta de las bandejas**

**Lesiones.**

- Utilice solo las bandejas diseñadas para este tipo de equipo.
- Preste atención a la orientación correcta al insertar las bandejas.

## **5. Visión general de función del regulador de programa MB2**

El regulador de programa MB2 regula la temperatura en el espacio interior del equipo y la velocidad del ventilador.

Los valores teóricos deseados se introducen en el modo de funcionamiento "Valor fijo" directamente sobre la superficie de la pantalla o en el menú de valores teóricos. Para al funcionamiento de programa pueden programarse programas temporales y semanales. Además, hay un programa temporizador disponible (función "stopwatch").

El regulador tiene diversos mensajes de estado y de alarma con indicación óptica y acústica, y alarma remota por correo electrónico, una lista de sucesos y gráficas de los valores medidos del registrador de gráficos. Con el regulador de programa MB2 pueden programarse ciclos de temperatura y definir la velocidad del ventilador y funciones especiales del regulador para cada sección de programa. La entrada de los valores teóricos y la programación pueden realizarse directamente al regulador o gráficamente en el PC a través del APT-COM™ 4 Multi Management Software (opción) desarrollado especialmente por BINDER.

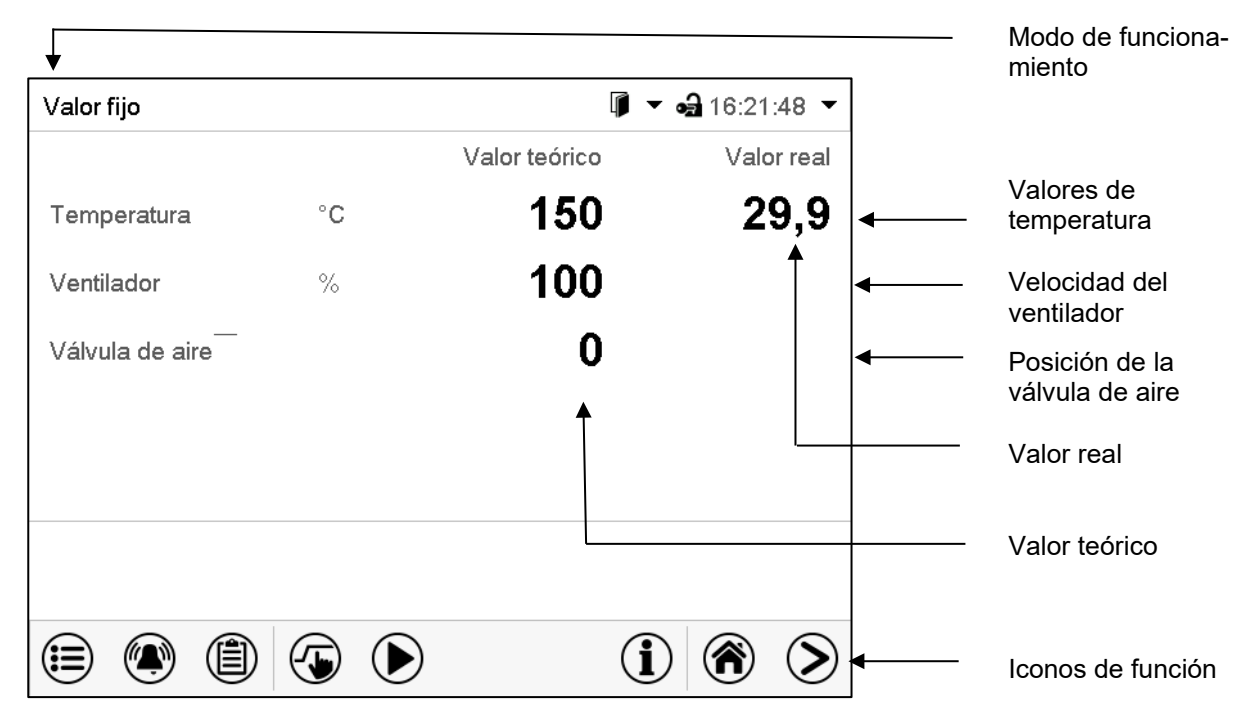

Figura 11: Vista inicial del regulador de programa MB2 (valores de ejemplo)

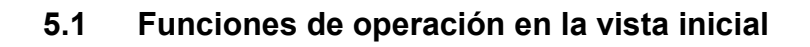

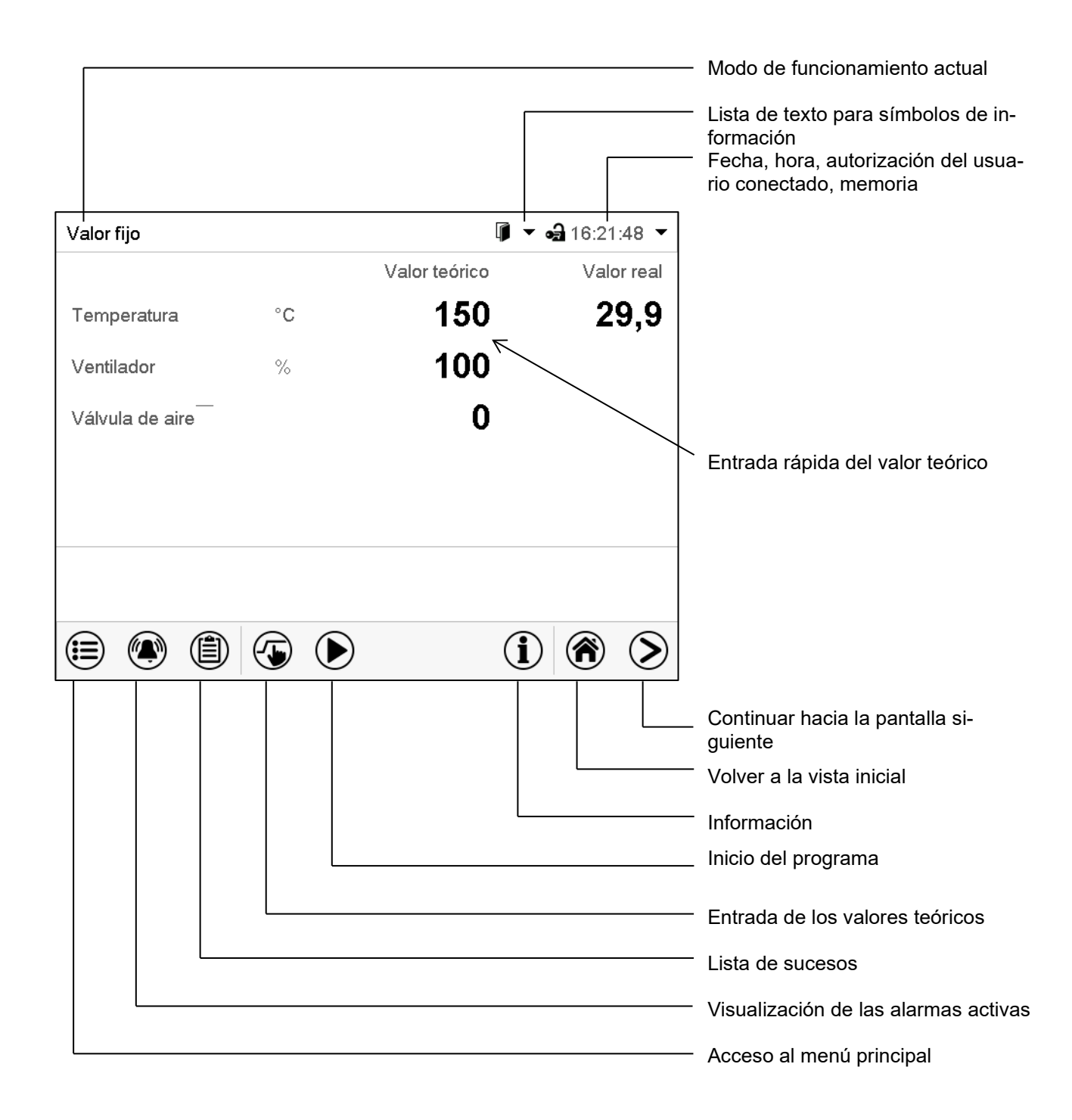

Figura 12: Funciones de operación del regulador MB2 en la vista inicial (valores de ejemplo)

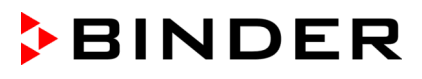

## **5.2 Vistas de pantalla: vista inicial, vista de programa, registrador de gráficos**

 $\left( \right)$ <mark>@</mark>

Pulsar la tecla *Cambiar vista* para cambiar entre vista inicial, vista de programa y registrador de gráficos

Pulsar la tecla *Vista inicial*, para volver a la vista inicial desde la vista de programa y registrador de gráficos

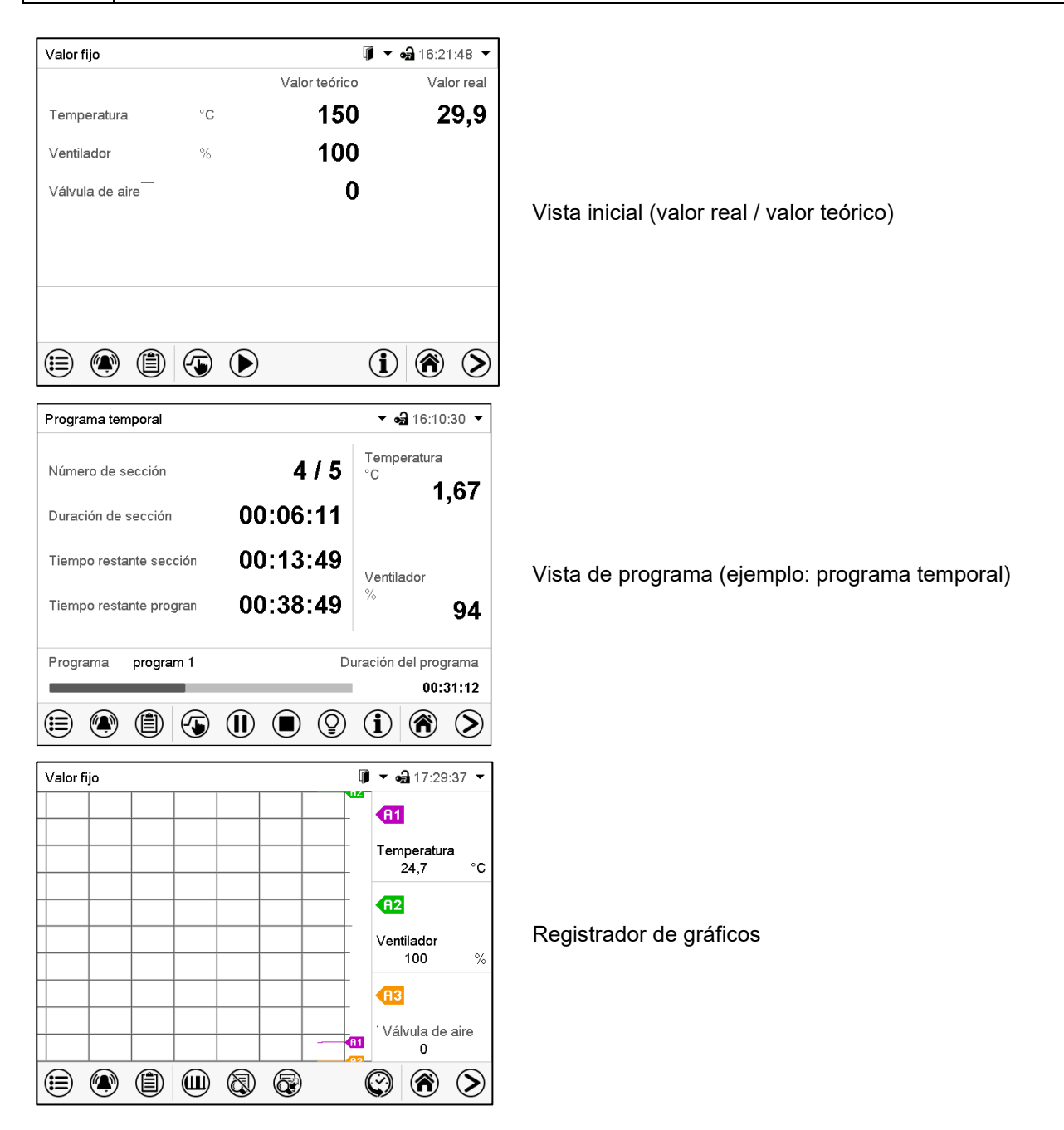

## **5.3 Información general de los símbolos del regulador**

## **Símbolos de navegación en la vista inicial**

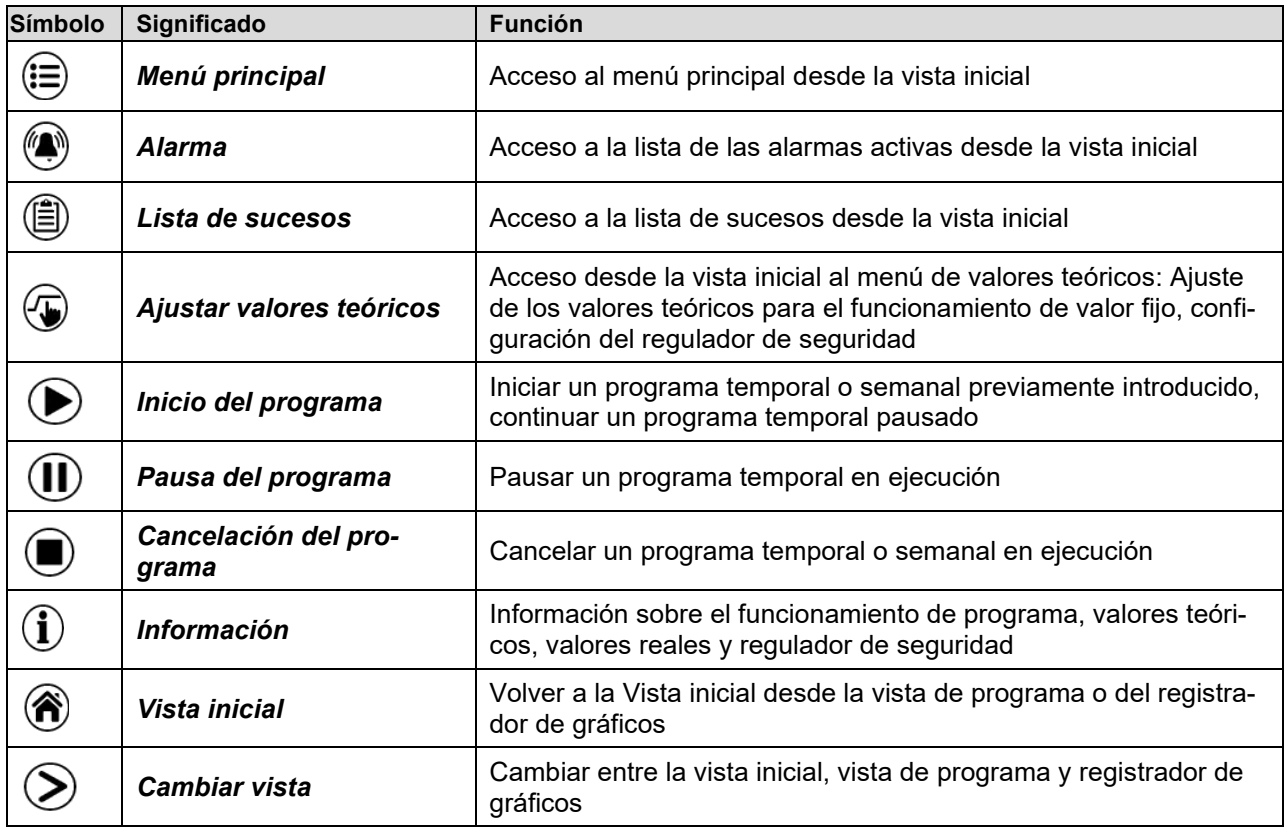

## **Símbolos de función en los menús individuales**

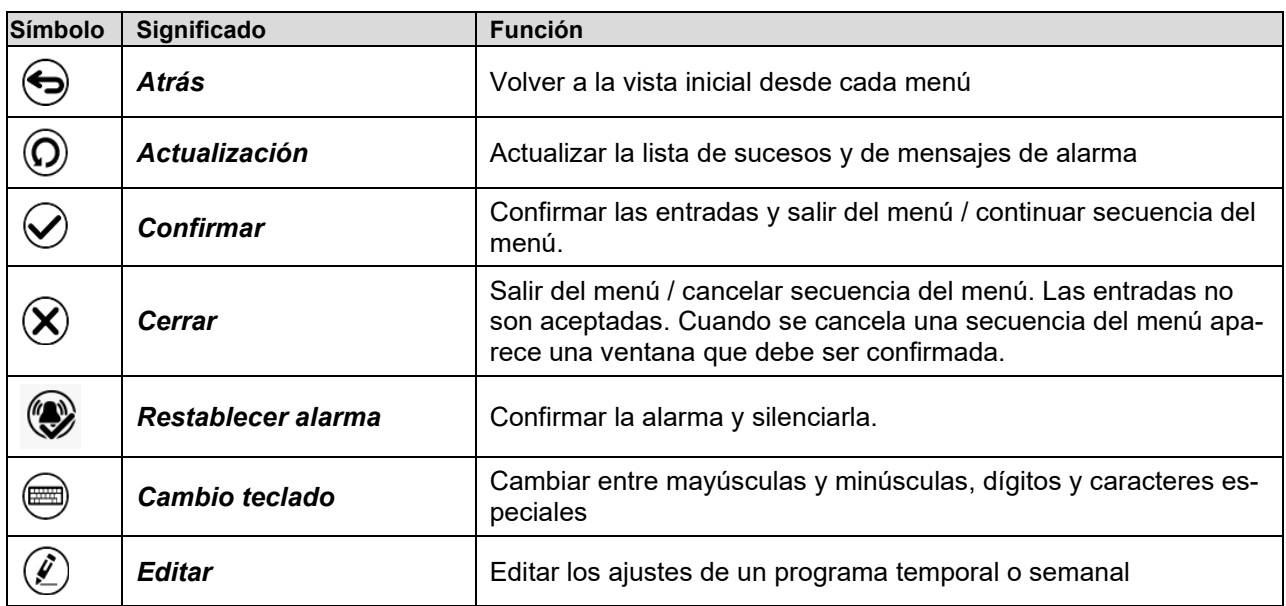

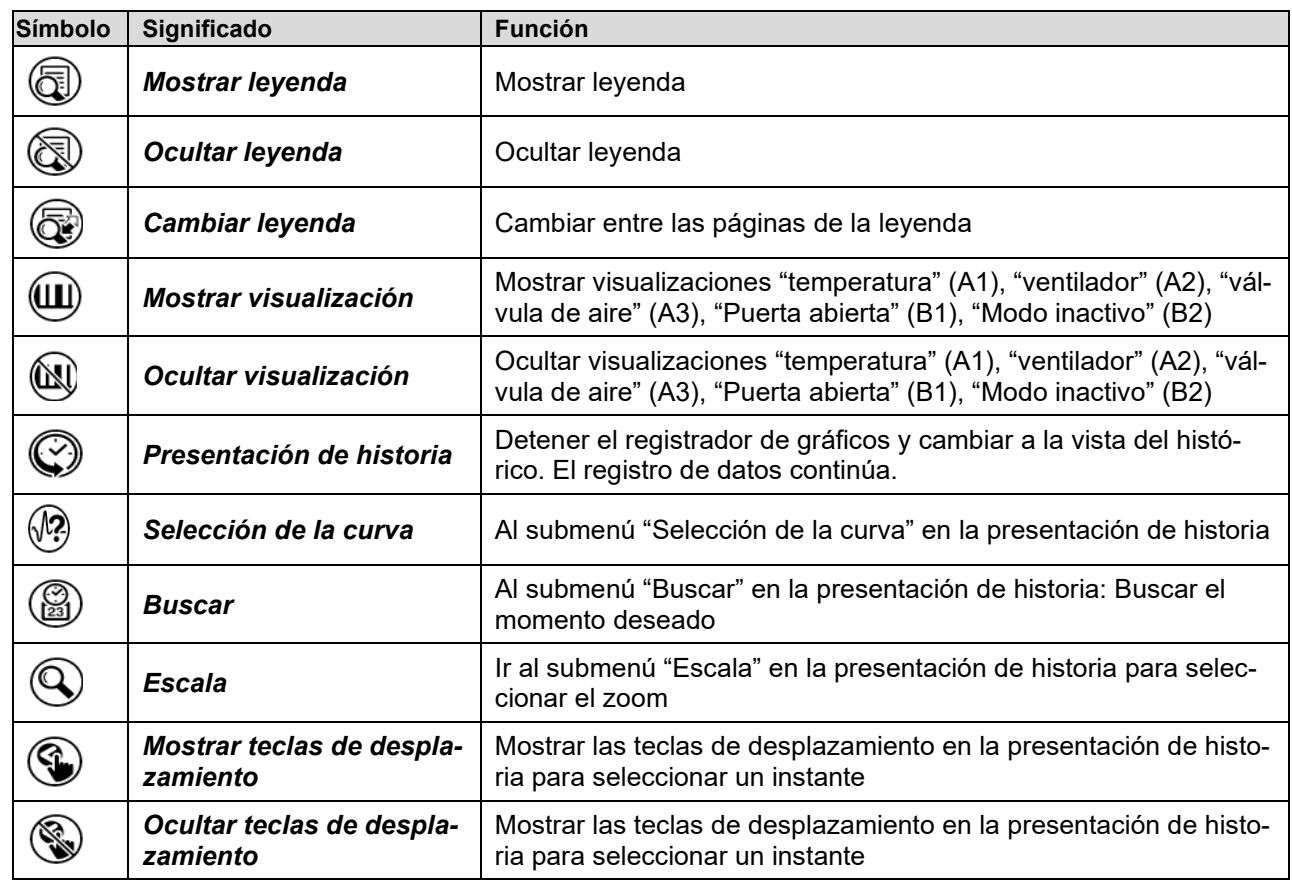

## **Símbolos de función en el menú registrador de gráficos**

#### **Símbolos de información en referencia al estado del equipo**

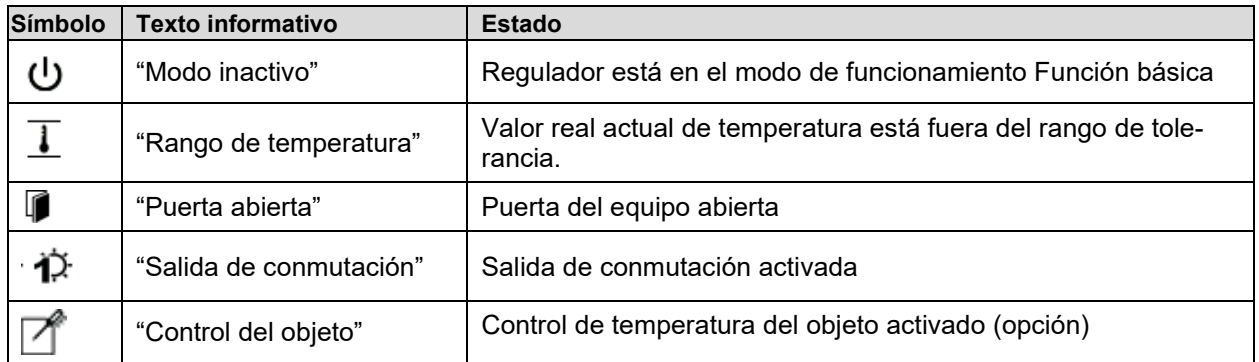

## **Símbolo de información del procesamiento de datos**

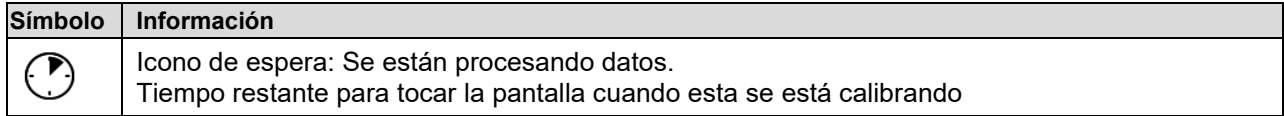

## **5.4 Modos de funcionamiento**

El regulador de programa MB2 dispone de los modos de funcionamiento siguientes:

#### • **Función básica (modo inactivo)**

El regulador no trabaja, es decir ni se calienta ni se refrigera. El ventilador no trabaja. Los valores adoptan paulatinamente las condiciones medioambientales.

Esto modo de funcionamiento se activa y desactiva en el funcionamiento de valor fijo (Cap. [8.4\)](#page-40-0), en el funcionamiento de programa temporal (Cap[. 10.7.3\)](#page-51-0) y en el funcionamiento de programa semanal (Cap. [11.6.5\)](#page-63-0) por medio del contacto de mando "Modo inactivo".

#### • **Funcionamiento de valor fijo**

El regulador trabaja como regulador de valor fijo, es decir se puede introducir valores teóricos, que serán regulados hasta la siguiente modificación manual (Cap. [8.1\)](#page-37-0).

#### • **Funcionamiento de programa temporizador**

Función "Stopwatch": Durante el transcurso de un tiempo introducido, el regulador se equilibra constantemente a los valores teóricos introducidos en el funcionamiento de valor fijo.

#### • **Funcionamiento de programa temporal**

Un programa temporal introducido de temperatura se desarrolla. El regulador tiene 25 memorias de programas con 100 secciones de programa cada una. La suma de las secciones de todos los programas no está limitada.

#### • **Funcionamiento de programa semanal**

Un programa semanal introducido de temperatura se desarrolla. El regulador tiene 5 memorias de programas con 100 puntos de conmutación cada una. Los puntos de conmutación pueden ser distribuidos en todos los días de la semana.

## **5.5 Estructura del menú del regulador**

Use los **iconos de navegación** en la parte baja de la vista inicial para acceder a las funciones del regulador deseadas.

inicial

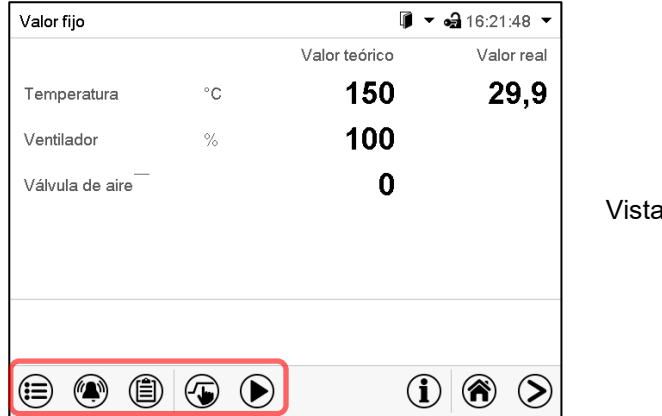

Las funciones disponibles dependerán del **nivel de autorización** "Servicio", "Admin" o "User" (Cap. [14\)](#page-74-0). Esto se selecciona durante el login o pueden estar disponibles sin protección por contraseña.

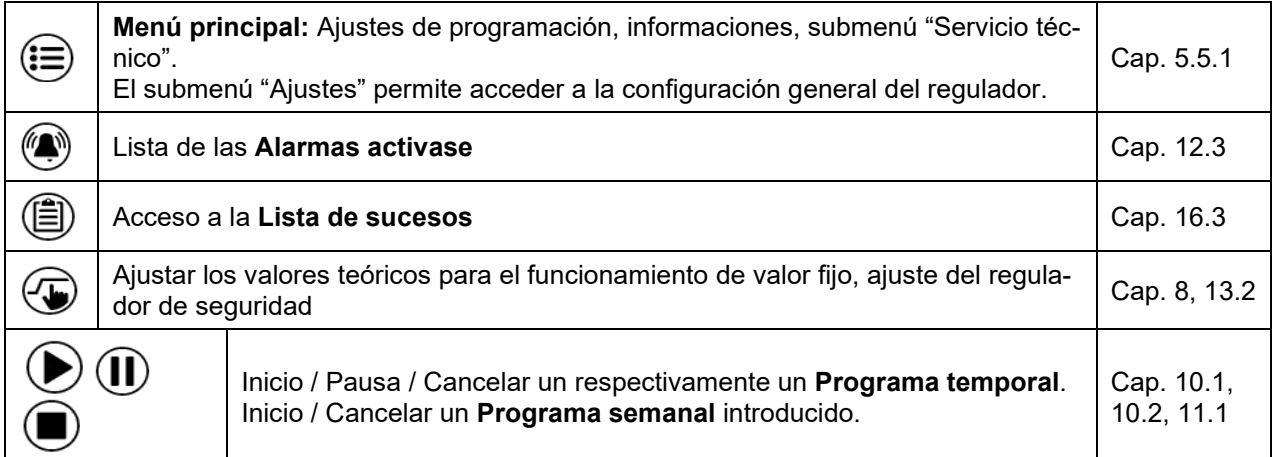

A menos que se indique lo contrario, las figuras muestran el rango de funciones disponible a los usuarios con la autorización "Admin".

## <span id="page-32-0"></span>**5.5.1 Menú principal**

El menú principal ofrece acceso a la configuración general del regulador, la entrada de programas y la gestión de usuarios. Además, están disponibles funciones de soporte tales como una página de contacto o la calibración de la pantalla según el ángulo de visión.

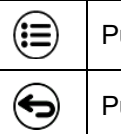

Pulsar la tecla *Menú principal* para cambiar de la vista inicial al menú principal.

Pulsar la tecla *Atrás* para cambiar de cada menú de ajuste a la vista inicial.

El menú principal contiene las siguientes funciones y submenús:

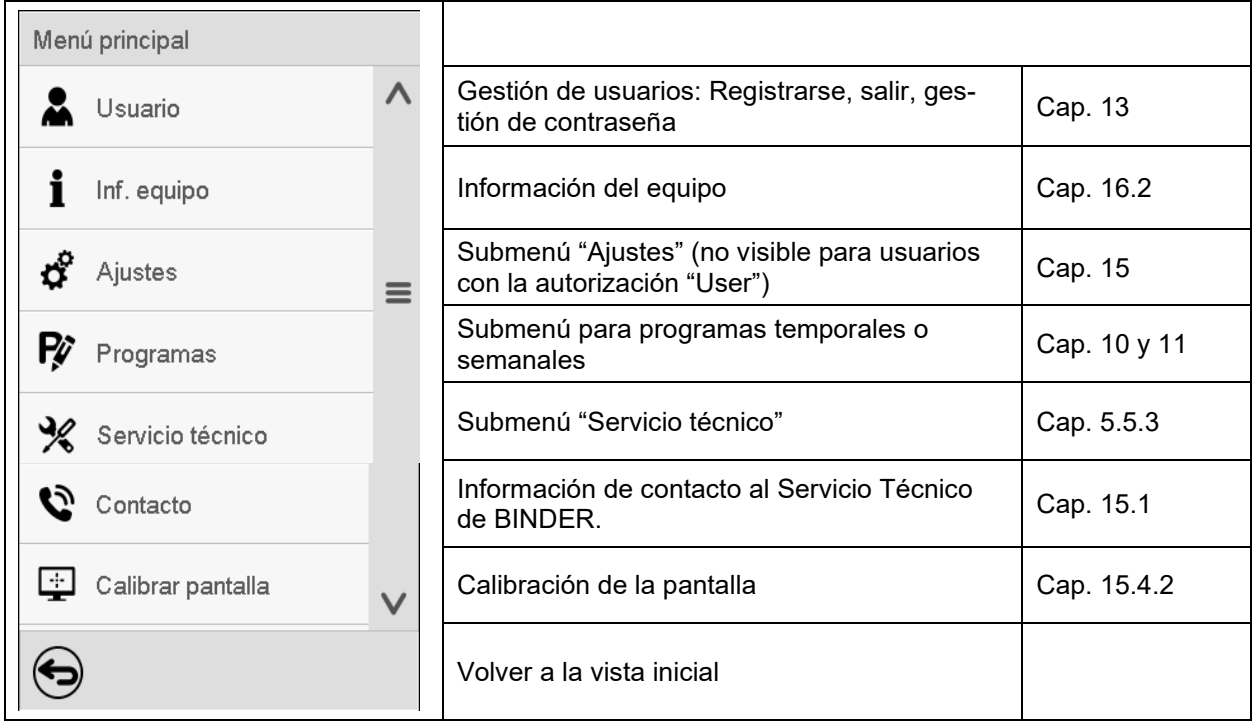

#### **Submenú "Ajustes"**

- Configuración de numerosas funciones generales del regulador y configuración de red (Cap. [15\)](#page-84-0).
- Sólo para usuarios con las autorizaciones "Servicio" y "Admin".

#### **Submenú "Servicio técnico"**

- Acceso a los datos del Servicio técnico, reajuste del regulador al ajuste fábrica (Cap. [5.5.3\)](#page-33-0)
- Sólo para usuarios con las autorizaciones "Servicio" y "Admin", funcionalidad completa solo para el Servicio Técnico de BINDER (usuarios con la autorización "Servicio")

#### **Submenú "Programas"**

• Acceso a las funciones de programa del regulador (Cap. [9,](#page-40-1) [10,](#page-42-1) [11\)](#page-55-1)

## **5.5.2 Submenú "Ajustes"**

El submenú "Ajustes" e disponible para usuarios con las autorizaciones "Servicio" y "Admin". Sirve para introducir fecha y hora, seleccionar el idioma del menú del regulador y la unidad de temperatura deseada y configurar las funciones de comunicación del regulador.

#### Ruta: *Menú principal > Ajustes*

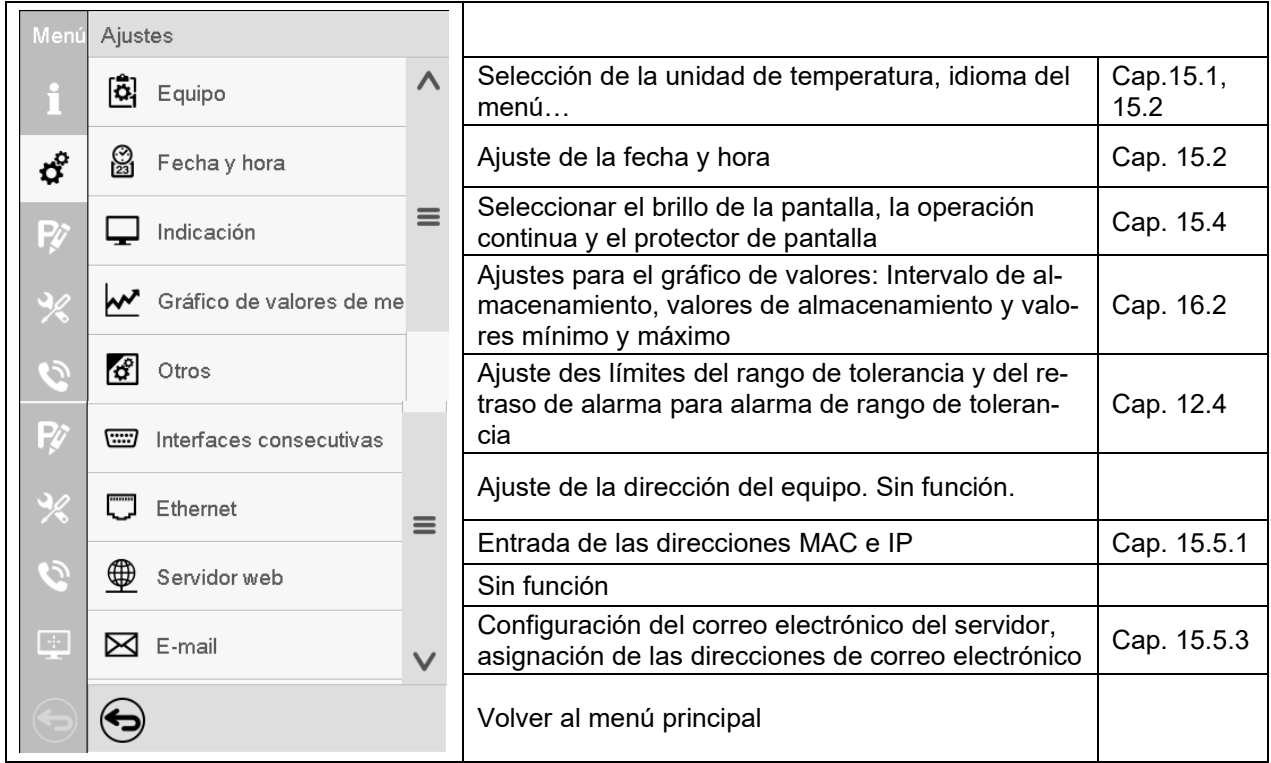

### <span id="page-33-0"></span>**5.5.3 Submenú "Servicio técnico"**

El submenú "Servicio técnico" e disponible para usuarios con las autorizaciones "Servicio" y "Admin". Los usuarios con la autorización "Admin" encontrarán información para transmitir al Servicio Técnico de BINDER en caso que sea necesario.

Ruta: *Menú principal > Servicio técnico* 

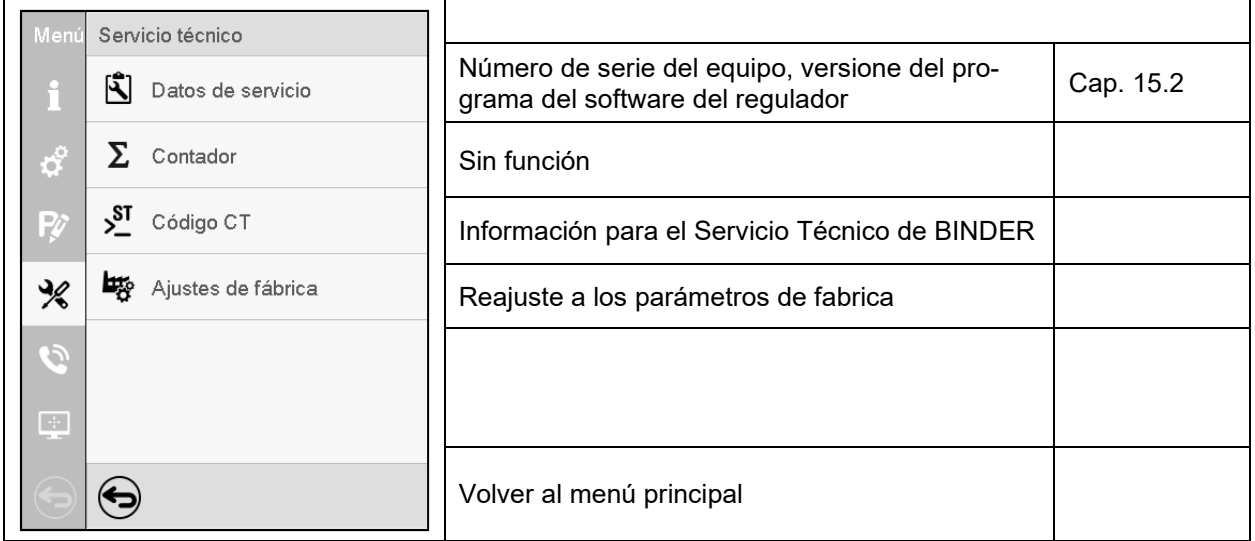

(Vista para usuarios con la autorización "Admin")

## **5.6 Principio de las entradas al regulador**

En los menús de selección y de entrada se puede usar los botones en el pie de página de la pantalla respectiva para determinar si las entradas deben ser aceptadas.

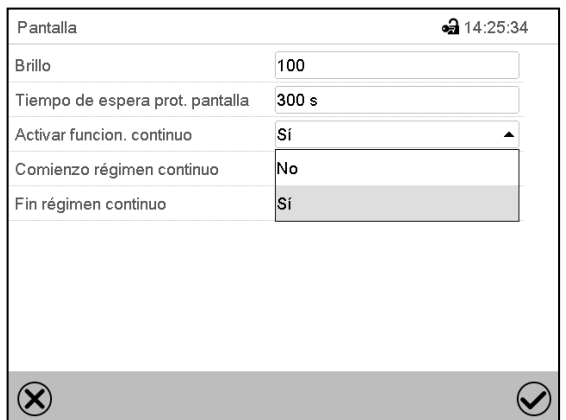

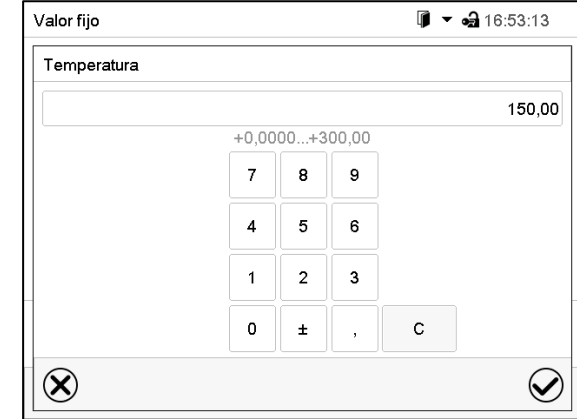

Menú de selección (ejemplo) Menú de entrada (ejemplo)

Una vez completados los parámetros hay las siguientes posibilidades:

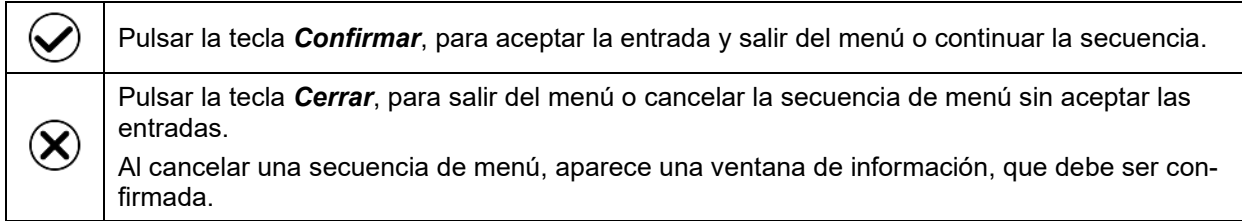

## **5.7 Comportamiento durante y después de un fallo del suministro eléctrico**

Durante el fallo del suministro eléctrico están fuera de servicio todas las funciones del regulador. El contacto de alarma de potencial libre (opción, Cap. [13.3\)](#page-73-0) está activado y muestra el estado de la incidencia durante el corte eléctrico.

Después del retorno del suministro eléctrico, la operación continúa con los parámetros establecidos. El regulador está en el modo de funcionamiento que se seleccionó antes el fallo del suministro eléctrico.

• Comportamiento después del fallo del suministro eléctrico en el modo de funcionamiento "Modo inactivo"

La regulación está desactivada.

- Comportamiento después del fallo del suministro eléctrico en el modo de funcionamiento "Valor fijo": Los valores teóricos previos introducidos están equilibrados.
- Comportamiento después del fallo del suministro eléctrico en el funcionamiento de temporizador: Los valores teóricos activas al momento de inicio del programa están equilibrados. El tiempo continúa.
- Comportamiento después del fallo del suministro eléctrico en funcionamiento de programa temporal: El programa continúa con los valores teóricos alcanzados en el programa. El tiempo continúa.
- Comportamiento después del fallo del suministro eléctrico en funcionamiento de programa semanal: El programa continúa con los valores correspondientes a la hora actual.

En la lista de sucesos (Cap. [16.3\)](#page-92-0) quedan registrados el fallo de energía y el retorno de la fuente de alimentación.

Confirme cualquier alarma que haya podido ocurrir durante el fallo de energía (rango de tolerancia, exceso de temperatura, regulador de seguridad.

## **5.8 Comportamiento con la puerta abierta**

Cuando se abre la puerta, la calefacción y el ventilador se desconectan.

Una vez se cierra la puerta, la calefacción y el ventilador se enciendan de nuevo.

## <span id="page-35-0"></span>**6. Función FailSafe**

Los equipos están equipados con la función de seguridad "FailSafe": el equipo dispone de due sensores de temperatura Pt100 para control mutuo y control de funciones en caso de error.

El **sensor de temperatura estándar** normalmente proporciona los datos de temperatura. En caso de error, es decir, si ya no proporciona datos procesables, el **sensor de temperatura** adicional **FailSafe** se encarga del registro de las mediciones. El mensaje de alarma "¡Sensor defectuoso!" se emite con fines informativos (), pero el equipo continúa funcionando y muestra el valor de temperatura correcto.

Póngase en contacto con el servicio BINDER para reemplazar el sensor defectuoso.

## **7. Puesta en servicio**

## **7.1 Encendido del equipo**

Enchufar el conector en la caja tomacorriente adecuada (Cap. [4.1\)](#page-23-0).

- M hasta tamaño 115: active el equipo con el interruptor CON/DES (4)
- M 260 y 720: active el equipo con el interruptor principal (11) (Cap. [2.4\)](#page-19-0).

La luz del piloto está encendido.

En el caso de que el interruptor CON/DES (4) o el interruptor principal (11) ya esté situado en la posición I y no obstante la pantalla del regulador siga estando en negro, el equipo está en modo de reserva. Toque la pantalla para activarla.

Los equipos que generan calor pueden producir olor los primeros días de funcionamiento. No supone ningún fallo de calidad. Para reducir rápidamente la generación de olor, recomendamos calentar el equipo un día entero a temperatura teórica y ventilar bien la sala.

ADVERTENCIA: Para los equipos que funcionan en la operación continua sin supervisión, en el caso de introducción de muestras insustituibles, se recomienda fuertemente a distribuir las muestras en al menos dos equipos, si es posible.

## **7.2 Ajuste del regulador después de encender el equipo**

La ventana "Language selection" permite **seleccionar el idioma**, en caso que esté desactivado en el menú "Puesta en servicio". Después se solicita la **zona horaria** y **las unidades de temperatura**.

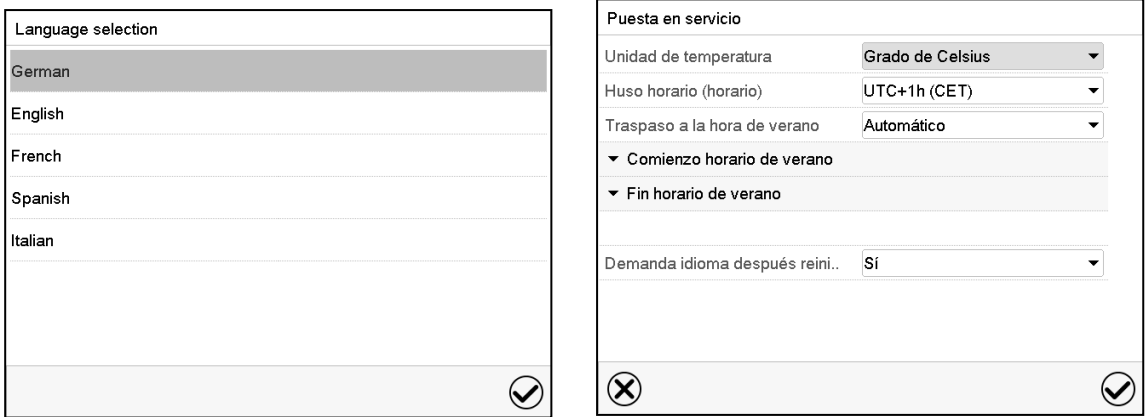

El regulador funcionará en el **modo de funcionamiento**, que se estableció antes del último apagado. Regula la temperatura en el funcionamiento de valor fijo de los últimos valores teóricos introducido y en el funcionamiento de programa en los valores teóricos logrados anteriormente.
#### **Bloqueo de operación**

Si la gestión de usuario se activa mediante la asignación de contraseñas para los diferentes tipos de autorización, la **operación del regulador** se bloquea antes de que se enciende el dispositivo, lo que se puede reconocer mediante el símbolo de cierre en el encabezado.

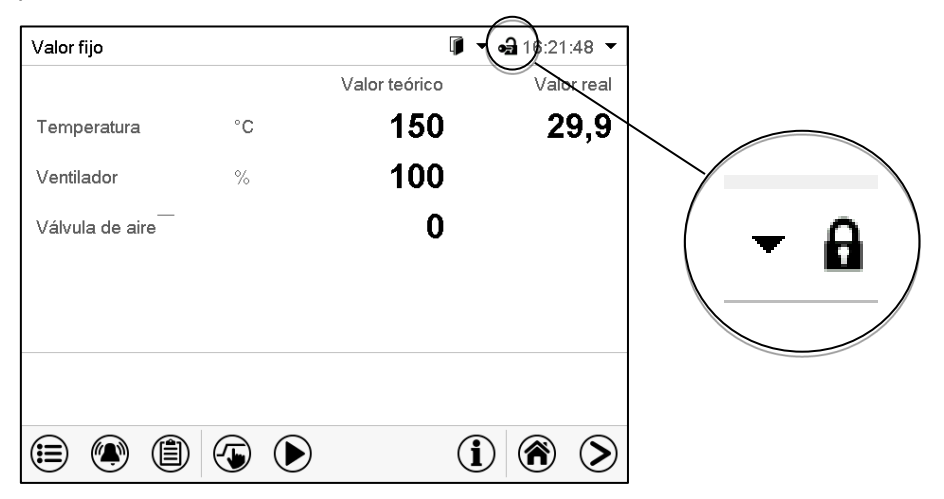

En la vista bloqueada, el regulador ofrece todas las funciones de visualización. No hay funciones de ajuste disponibles.

Los valores teóricos se muestran en la vista inicial en gris claro y no se pueden modificar. Los iconos de función para la entrada de los valores teóricos y el inicio del programa situados en el pie de la pantalla no tienen ninguna función.

Para operar el regulador es necesario iniciar sesión una vez encendido el equipo. (Cap.13.2).

#### **Funcionamiento sin inicio de sesión de usuario / sin protección por contraseña**

Si la función de Contraseña ha sido desactivada, después de encender el equipo sin iniciar sesión, están disponibles aquellas funciones de regulador que corresponden a las más altas sin protección de Contraseña. El icono de bloqueo no está en la parte superior de la pantalla.

# **7.3 Carga del equipo**

Al cargar el equipo, tenga en cuenta la carga máxima permitida por bandeja, así como la carga total máxima permitida (ver especificaciones técnicas, cap. [22.4\)](#page-114-0).

Observe la orientación correcta de las bandejas (cap. [4.3\)](#page-24-0).

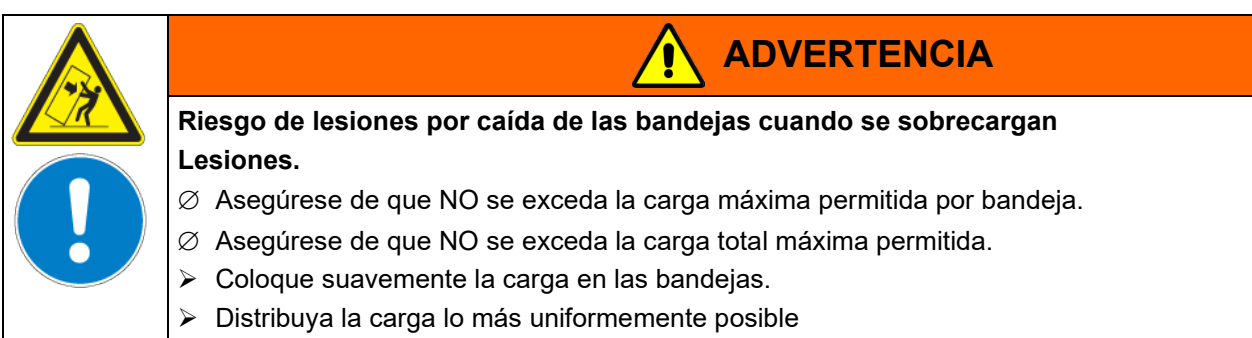

# <span id="page-37-0"></span>**8. Entrada de los valores teóricos en funcionamiento de valor fijo**

En el modo de funcionamiento de valor fijo pueden configurar un valor teórico de temperatura, la velocidad del ventilador y el estado de conmutación de las funciones especiales del regulador por medio de contactos de mando.

Todos ajustes hechos en el modo de funcionamiento de valor fijo son válidos hasta el cambio del manual. También se guardan al apagar el equipo o en caso de alternar entre el modo de inactividad o el modo de programa.

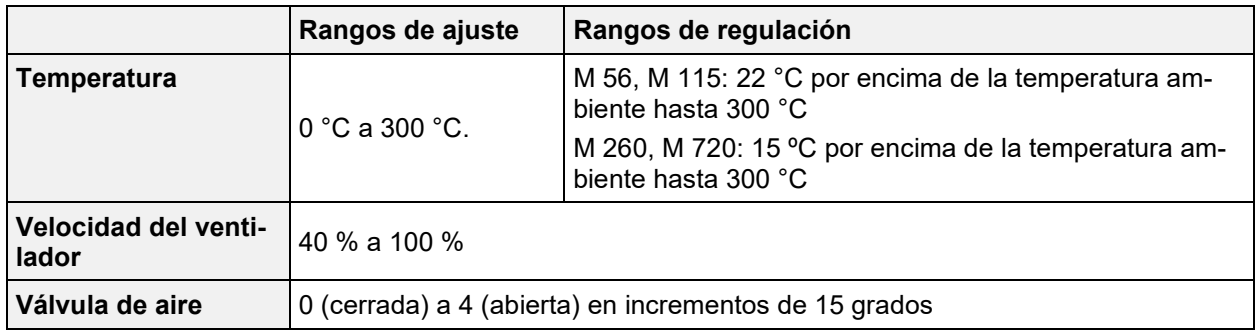

Solamente debería reducirse las revoluciones del ventilador en caso necesario, ya que la distribución espacial de la temperatura empeora al reducirse las revoluciones. **Los datos técnicos se refieren al 100% de las revoluciones del ventilador.**

Con el tipo de valor teórico "**Límite**", el regulador de seguridad (Cap. [13.2\)](#page-69-0) debe ser ajustado después de cada modificación del valor teórico de temperatura. Ajuste el valor teórico del regulador de seguridad unos 5 °C más del valor teórico de temperatura del regulador. Ajuste recomendado: tipo de valor teórico "**Offset**" y valor teórico del regulador de seguridad  $5^{\circ}$ C.

# **8.1 Entrada de los valores teóricos para la temperatura y la velocidad del ventilador a través del menú "Valores teóricos"**

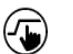

Pulsar la tecla *Ajustar valores teóricos* para cambiar desde la Vista inicial al menú "Valores teóricos".

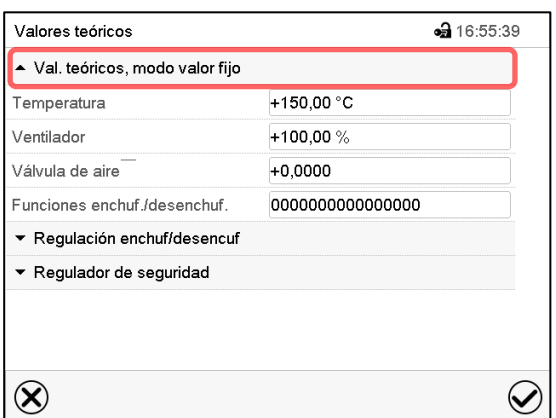

Menú "Valores teóricos".

Seleccionar "Valores teóricos, modo valor fijo" para acceder a los parámetros individuales.

- Seleccionar el campo "Temperatura" e introducir el valor teórico deseado de temperatura. Rango de ajuste: 0°C hasta 300 °C. Confirmar la entrada con la tecla *Confirmar*.
- Seleccionar el campo "Ventilador" e introducir el valor teórico deseado del ventilador. Rango de ajuste: 40% hasta 100% velocidad del ventilador. Confirmar la entrada con la tecla *Confirmar*.
- Para ajustar la posición de la válvula de aire, consulte el cap. [8.2.](#page-38-0)

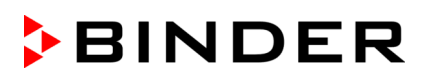

• Para configurar la opción de control de temperatura del objeto, consulte el cap. [18.3.](#page-99-0)

¡Cuando se entra un valor fuera del rango de ajustes aparece el mensaje "Valor fuera de los límites! (Min: xxx, Max: xxx)" (xxx es la especificación de los límites de configuración válidos para el parámetro relevante). Pulsar la tecla *Confirmar* y volver a entrar un valor correcto.

Después de completar los ajustes, pulsar la tecla *Confirmar* para aceptar las entradas y salir del menú, **o** Pulsar la tecla *Cerrar* para salir del menú sin aceptar las entradas.

# <span id="page-38-0"></span>**8.2 Ajustar la posición de la válvula de aire a través del menú "Valores teóricos"**

Con la válvula de aire que hay en el conducto de extracción puede regularse el cambio de aire.

La posición de la válvula de aire en el conducto de extracción sirve para regular la circulación de aire fresco. Con la válvula de aire abierta, el aire fresco puede fluir a través del conducto de aire fresco. Esto se ve reforzado por el funcionamiento del ventilador.

Si la válvula de aire está totalmente abierta, la exactitud de la temperatura espacial puede ser perjudicada.

La posición de la válvula de aire se puede controlar mediante el regulador y el programa escrito.

Existen las siguientes opciones de selección:

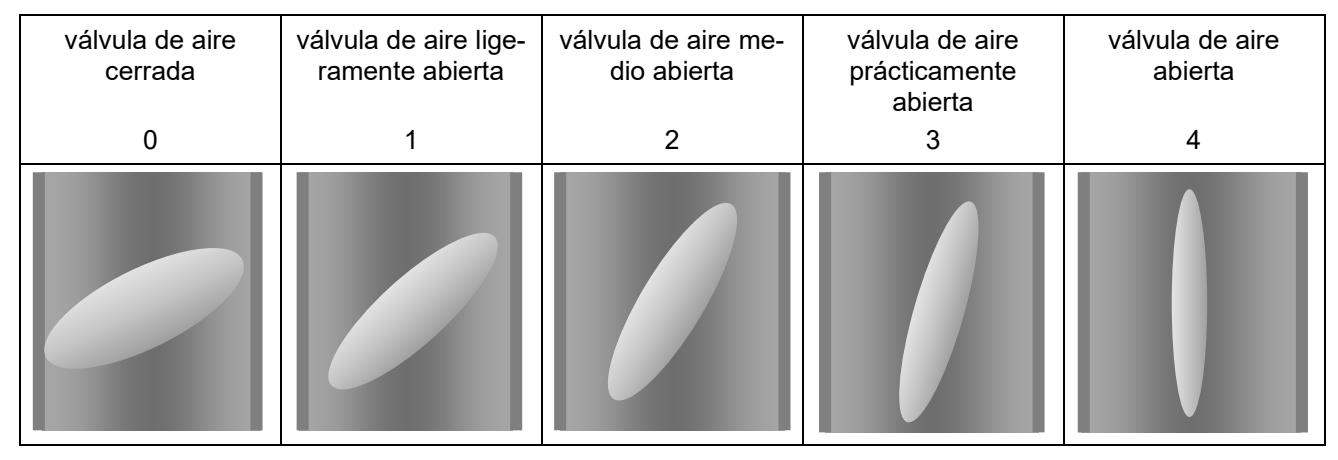

El ajuste se realiza en pasos de 15°.

Autorización requerida "User".

Como parte de una prueba de funcionamiento automática, la válvula de aire se abre brevemente cada 24 horas.

#### **Ajuste**

{

Pulsar la tecla *Ajustar valores teóricos* para cambiar desde la Vista inicial al menú "Valores teóricos".

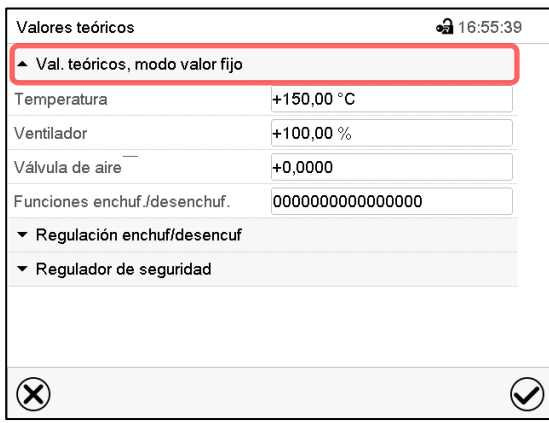

Menú "Valores teóricos".

(Vista estándar sin opción de control de objetos) Seleccionar "Valores teóricos, modo valor fijo" para acceder al parámetro desiderato.

• Seleccionar el campo "Válvula de aire" e introducir la posición deseada "0" a "4". Rango de ajuste: Posición "0" (cerrada) hasta "4" (abierta). Confirmar la entrada con la tecla *Confirmar*.

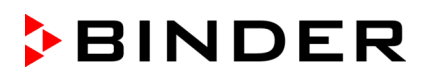

# **8.3 Entrada directa de los valores teóricos a través de la vista inicial**

La entrada de los valores teóricos para la temperatura y la velocidad del ventilador y el ajuste de la posición de la válvula de aire se pueden hacer desde la Vista inicial directamente.

**Entrada del valor teórico para la temperatura**

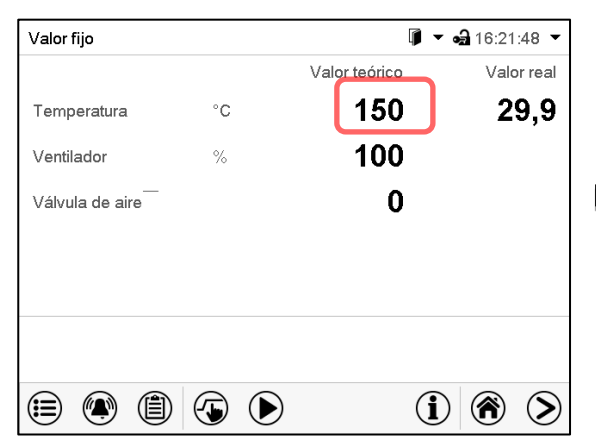

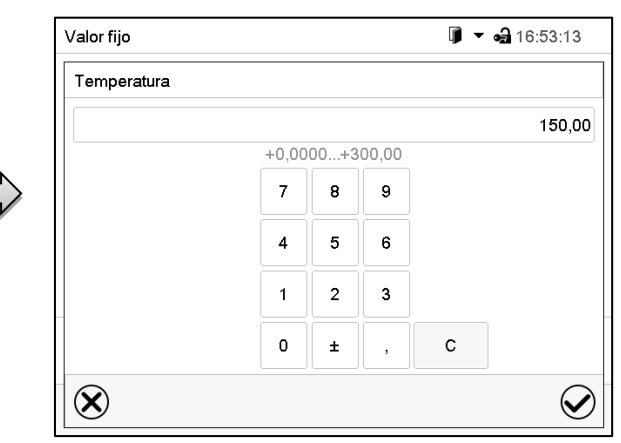

Vista inicial.

Seleccionar el valor teórico de temperatura.

Menú de entrada "Temperatura". Introducir el valor teórico deseado y confirmar la entrada con la tecla *Confirmar*.

## **Entrada del valor teórico para la velocidad del ventilador**

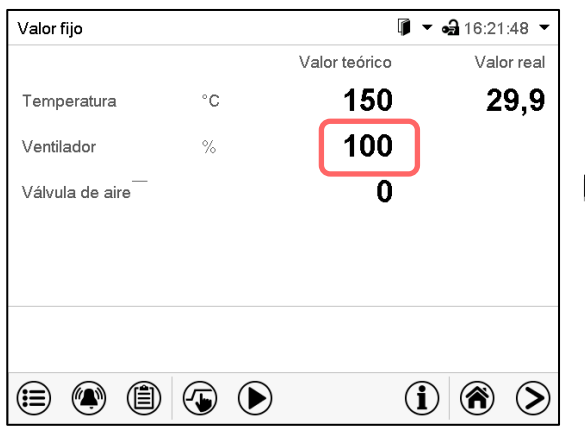

Vista inicial.

Seleccionar el valor teórico del ventilador.

**Ajuste de la posición de la válvula de aire**

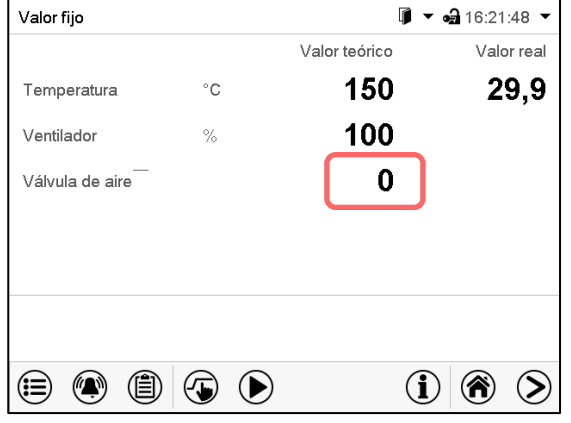

Vista inicial.

Seleccionar la posición de la válvula de aire.

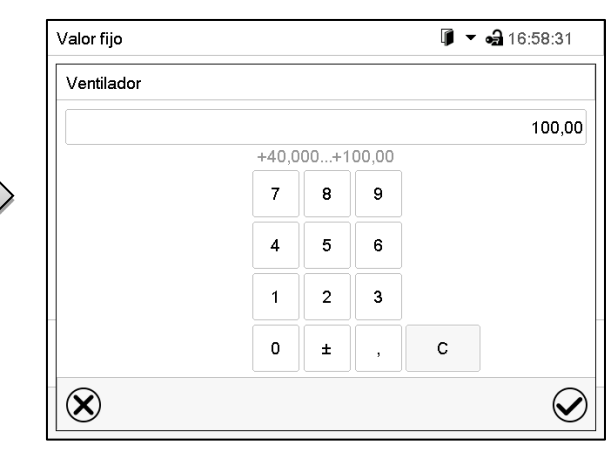

Menú de entrada "Ventilador".

Introducir el valor teórico deseado y confirmar la entrada con la tecla *Confirmar*.

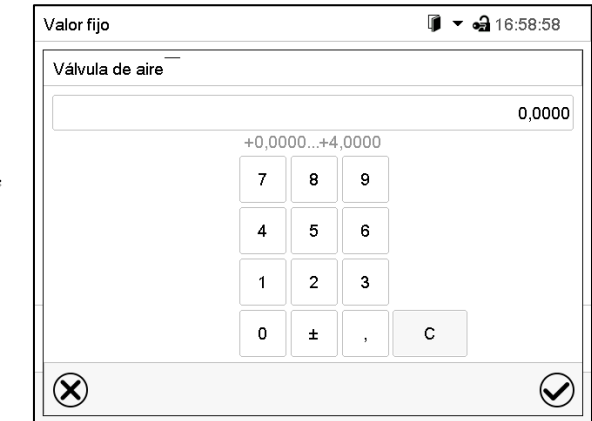

Menú de entrada "Válvula de aire". Introducir el valor teórico deseado y confirmar la entrada con la tecla *Confirmar*.

# **8.4 Conmutación de funciones especiales del regulador por medio de contactos de mando**

Pulsar la tecla *Ajustar valores teóricos* para cambiar desde la Vista inicial al menú "Valores teóricos".

Pueden ajustar las condiciones de conmutación de hasta 16 contactos de mando. Sirven para activar y desactivar funciones especiales del regulador.

- El contacto de mando "Modo inactivo" sirve para activar el modo de funcionamiento "Función básica" (Cap. [5.4\)](#page-30-0). Se utiliza para apagar todas las funciones del equipo excepto el regulador. En el modo de funcionamiento básico, la calefacción y el ventilador están apagados.
- El contacto de mando "Salida de conmutación" sirve para activar/desactivar el contacto de conmutación libre de potencial.
- El contacto de mando "Control del objeto" sirve para activar/desactivar el control de temperatura del objeto (opción). Este contacto de mando solo es visible en equipos con la opción de control de temperatura del objeto.

Los otros contactos de mando no tienen función.

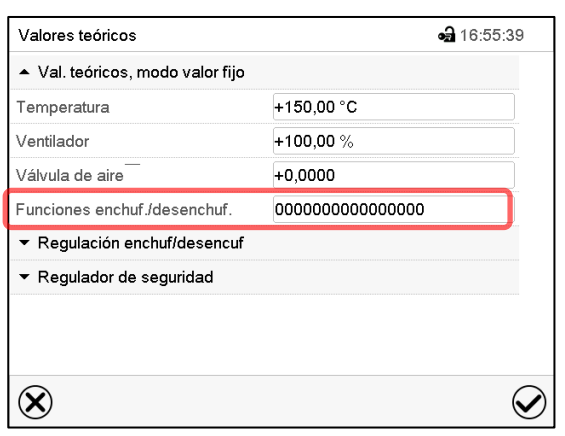

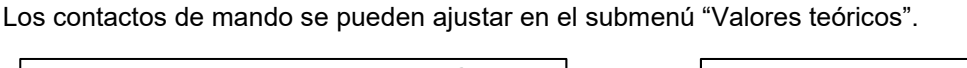

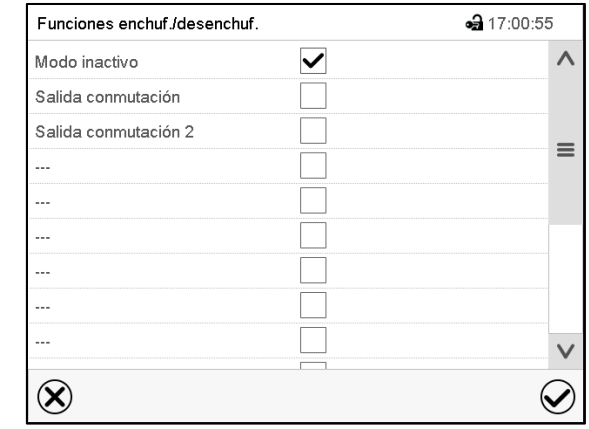

Submenú "Valores teóricos".

Seleccionar el campo "Funciones enchuf/desenchuf.".

Menú de entrada "Funciones enchuf/desenchuf.".

Marcar la casilla de la función deseada per activarla y pulsar la tecla *Confirmar.*

Contacto de mando activado: estado de conmutación "1" (On)

Contacto de mando desactivado: Estado de conmutación "0" (Off)

Los contactos de mando se cuentan de derecha a izquierda.

**Ejemplo:**

 $\textcircled{\textbf{t}}$ 

Contacto de mando "Modo inactivo" activado = 000000000000000**1**

Contacto de mando "Modo inactivo" desactivado = 000000000000000**0**

# **9. Programa temporizador: Función cronómetro**

Por la duración de un tiempo introducido, el regulador se equilibra constantemente a los valores teóricos introducidos en el funcionamiento de valor fijo (temperatura, velocidad del ventilador, estados de conmutación de los contactos de mando). Esta duración se puede introducir como "Programa temporizador". Durante el funcionamiento del programa, cualquier cambio en los valores teóricos no se hace efectivo, el regulador se equilibra a los valores teóricos activos durante el inicio del programa.

# **9.1 Iniciar el programa temporizador**

D

Pulsar la tecla *Inicio del programa*, para cambiar desde la vista inicial al menú "Inicio del programa".

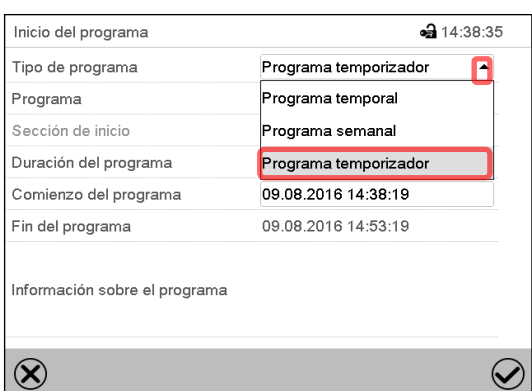

Menú "Inicio del programa".

- Seleccionar en el campo "Tipo de programa" al ajuste "Programa temporizador".
- Seleccionar el campo "Duración del programa" e introducir la duración del programa deseada. Pulsar la tecla *Confirmar*.
- Seleccionar el campo "Comienzo del programa" e introducir en el menú de ajuste "Comienzo del programa" el comienzo del programa deseado.
- Menú de ajuste "Comienzo del programa". Presionar la tecla *Confirmar*. El tiempo de retardo del programa empieza a correr.

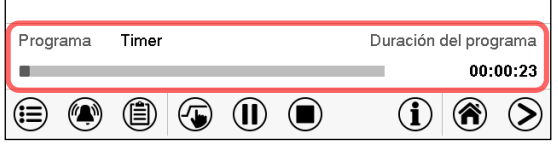

Vista inicial.

En la parte inferior de la pantalla se muestra qué programa se está ejecutando actualmente y por cuánto tiempo ya se está ejecutando. La barra gris indica cuánto tiempo ha transcurrido desde el tiempo de ejecución total.

## **9.1.1 Comportamiento durante el tiempo de retardo del programa**

Durante el tiempo de retardo del programa configurado hasta el inicio del programa, el regulador se equilibra con los puntos de ajuste actuales del modo de operación de valor fijo. Las modificaciones de estos puntos de ajuste son posibles, pero se vuelven efectivas solo después de que el programa del temporizador haya finalizado. Cuando se alcanza el momento configurado para el inicio del programa, el tiempo de retardo del programa finaliza y el programa comienza a ejecutarse. El regulador se equilibra con los valores que habían estado activos durante el inicio del programa.

# **9.2 Cancelar un programa temporizador en ejecución**

Pulsar la tecla *Stop* para cancelar el programa.

Una ventana de confirmación se abre. Pulsar la tecla *Confirmar* si el programa debe ser cancelado.

Desde confirmar el mensaje el regulador cambial al funcionamiento de valor fijo. El valor teórico de temperatura se equilibra al valor fijo del sistema de funcionamiento.

# **9.3 Comportamiento después del fin del programa**

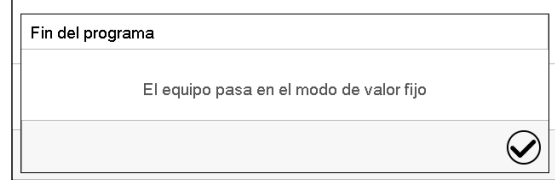

Una vez que se completa el programa, aparecerá un mensaje en la parte inferior de la pantalla que indica que la unidad cambiará al funcionamiento de valor fijo.

Pulsar la tecla *Confirmar*.

Después de confirmar el mensaje, el regulador cambia al funcionamiento de valor fijo. Los valores teóricos del funcionamiento de valor fijo están equilibrados.

 $\bf( \blacksquare)$ 

# **10. Programas temporales**

Con el regulador de programa MB2 pueden programarse programas temporales con referencia en tiempo real. El regulador tiene 25 memorias de programas, con hasta 100 secciones de programa cada una.

Para cada sección de programa se pueden ajustar el valor teórico de temperatura, la velocidad del ventilador, la duración de la sección, el tipo de transición de temperatura (rampa o salto) y el rango de tolerancia.

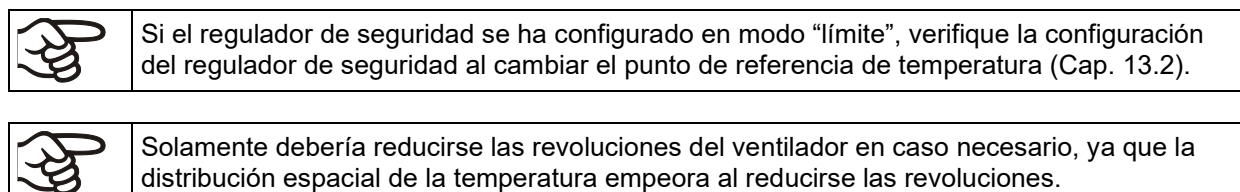

distribución espacial de la temperatura empeora al reducirse las revoluciones. **Los datos técnicos se refieren al 100% de las revoluciones del ventilador.**

Los programas se guardan cuando hay un fallo de corriente o se apaga el equipo.

Ruta: *Menú principal > Programas > Programa temporal*

## **10.1 Iniciar un programa de tiempo existente**

▶

Pulsar la tecla *Inicio del programa* para cambiar desde la Vista inicial al menú "Inicio del programa".

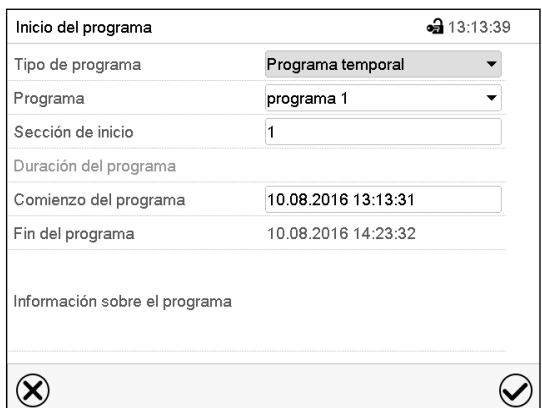

Menú "Inicio del programa".

- Seleccionar en el campo "Tipo de programa" el ajuste "Programa temporal".
- Seleccionar en el campo "Programa" el programa deseado.
- Seleccionar el campo "Comienzo del programa" e introducir en el menú de entrada "Comienzo del programa" el comienzo del programa deseado. Pulsar la tecla *Confirmar*. El tiempo de retardo empiece a ejecutarse.

El fin del programa se adapta automáticamente dependiendo de la duración del programa introducida.

Después de completar los ajustes pulsar la tecla *Confirmar* para aceptar las entradas y salir del menú. El programa empieza.

Si por el contrario presiona la tecla *Cerrar* para salir del menú sin aceptar las entradas, el programa no empezará.

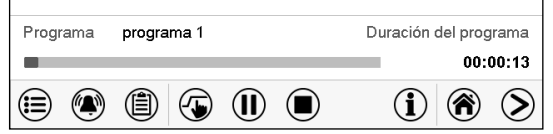

En la vista inicial se muestra en la parte inferior de la pantalla, qué programa se está ejecutando actualmente y por cuánto tiempo ya se está ejecutando. La barra gris indica qué parte del tiempo de ejecución total del programa ya ha expirado. En el tiempo de ejecución infinito del programa, la barra gris no se muestra.

# **10.1.1 Comportamiento durante el tiempo de retardo**

Durante el tiempo de retardo hasta el comienzo del programa ajustado el regulador ajusta los valores teóricos actuales del funcionamiento de valor fijo. Las modificaciones de estos valores se tienen en cuenta. Cuando se alcanza el punto del comienzo del programa se acaba el tiempo de retardo y el equipo empieza a funcionar.

# **10.2 Cancelar un programa de tiempo en ejecución**

## **10.2.1 Pausar un Programa temporal en ejecución**

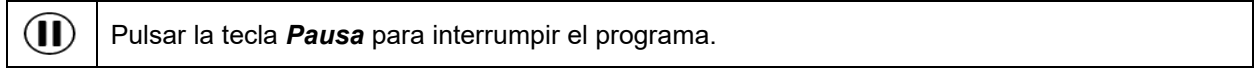

El programa se pausa. El tiempo de ejecución del programa no continúa, la visualización del tiempo parpadea.

Hay entonces las siguientes opciones:

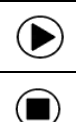

 $\Box$ 

Pulsar la tecla *Inicio del programa*, para continuar con el programa

Pulsar la tecla *Parar el programa*, para cancelar el programa

## **10.2.2 Cancelar un programa temporal en ejecución**

Pulsar la tecla *Parar el programa* para cancelar el programa.

Una ventana de confirmación se abre. Pulsar la tecla *Confirmar*, para confirmar que se desea cancelar el programa.

Después de confirmar el mensaje, el regulador cambia al funcionamiento de valor fijo. Los valores teóricos del funcionamiento de valor fijo están equilibrados.

# **10.3 Comportamiento después del fin de programa**

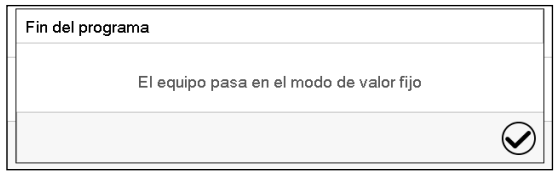

Tan pronto como finalice el programa, aparecerá un mensaje en la pantalla que indica que el dispositivo ha cambiado al funcionamiento de valor fijo.

Pulsar la tecla *Confirmar.*

Mientras no se confirme el mensaje el valor teórico de la última sección del programa permanecerá efectivo. Programe la última sección como lo desee. Si, por ejemplo, calefacción y refrigeración se deben apagar, active la línea de operación "Modo inactivo" en la última sección del programa.

Después de confirmar el mensaje, el regulador cambia al funcionamiento de valor fijo. Los valores teóricos del funcionamiento de valor fijo están equilibrados.

# <span id="page-44-1"></span>**10.4 Crear un nuevo programa temporal**

## Ruta: *Menú principal > Programas > Programa temporal*

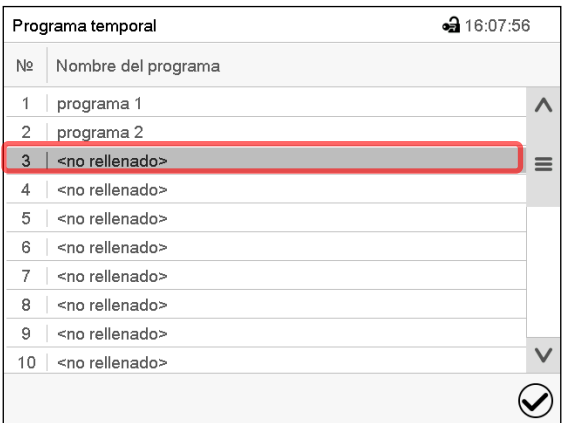

Menú "Programa temporal": Programas existentes.

Seleccionar un programa vacío.

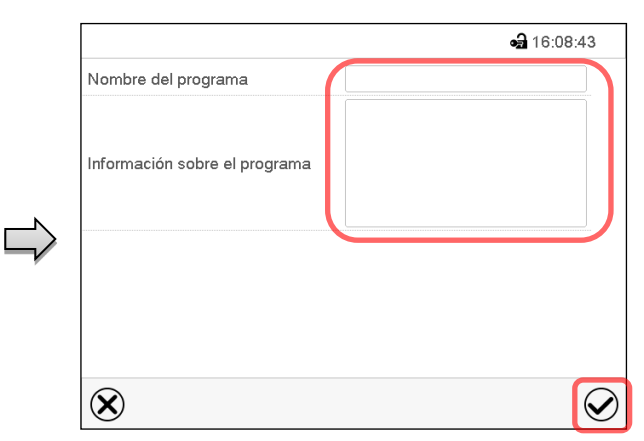

Introducir el nombre y, si deseado, informaciones adicionales en las áreas correspondientes. Pulsar la tecla *Confirmar*.

La vista de programa se abra (Cap. [10.5\)](#page-44-0).

# <span id="page-44-0"></span>**10.5 Editor de programa: gestionar los programas**

## Ruta: *Menú principal > Programas > Programa temporal*

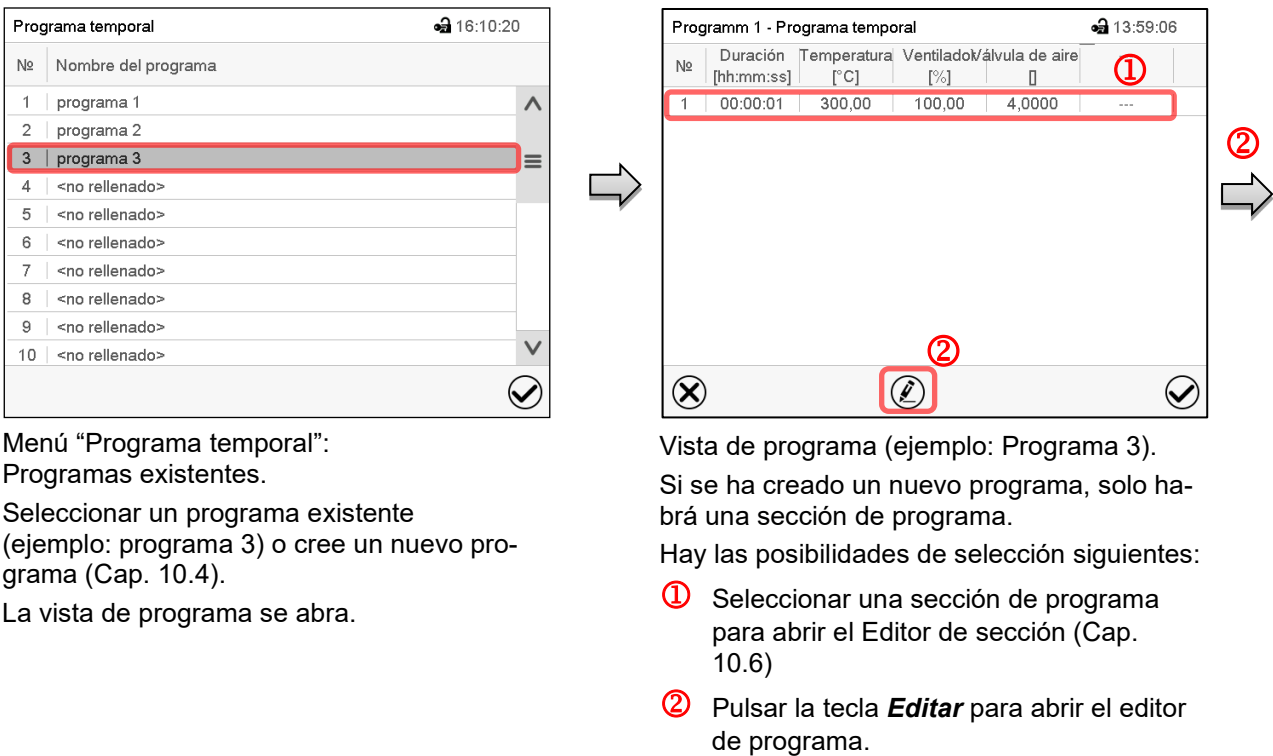

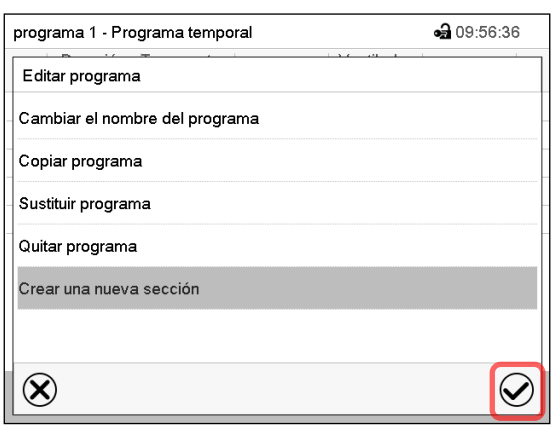

Editor de programa: Menú "Editar programa".

Seleccionar la función deseada y pulsar la tecla *Confirmar*.

El editor de programa ofrece las posibilidades de selección siguientes:

- Cambiar el nombre del programa
- Copiar un programa
- Sustituir un programa: Sustituir un programa nuevo o existente copiando un programa. Este punto del menú solo es visible después de copiar un programa.
- Quitar un programa
- Crear una nueva sección

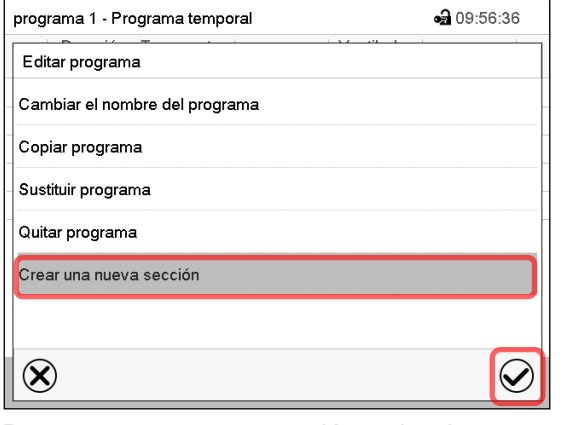

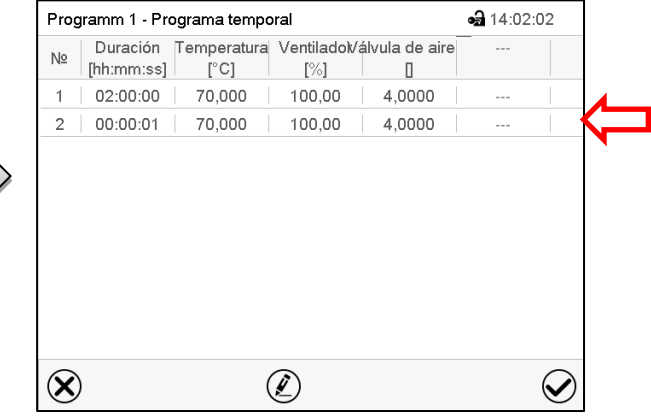

Para crear una nueva sección, seleccionar "Crear una nueva sección" y pulsar la tecla *Confirmar*.

La vista de programa se abre.

Vista de programa.

La nueva sección se añade siempre al final (ejemplo: sección 2).

## **10.5.1 Quitar un programa temporal**

## Ruta: *Menú principal > Programas > Programa temporal*

En el menú "Programa temporal" seleccionar el programa que desea borrar. La vista de programa se abre.

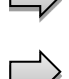

En la **vista de programa** pulsar la tecla *Editar* para abrir el editor de programa.

En el **editor de programa** seleccionar "Quitar programa" y pulsar la tecla *Confirmar*. El programa actual se borra. El regulador retorna a la vista de programa.

# <span id="page-46-0"></span>**10.6 Editor de sección: gestionar las secciones de programa**

## Ruta: *Menú principal > Programas > Programa temporal*

#### Seleccionar el programa deseado.

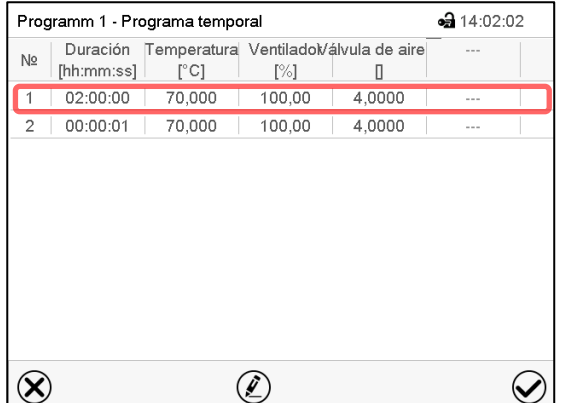

Vista de programa.

Seleccionar la sección deseada de programa (ejemplo: sección 1)

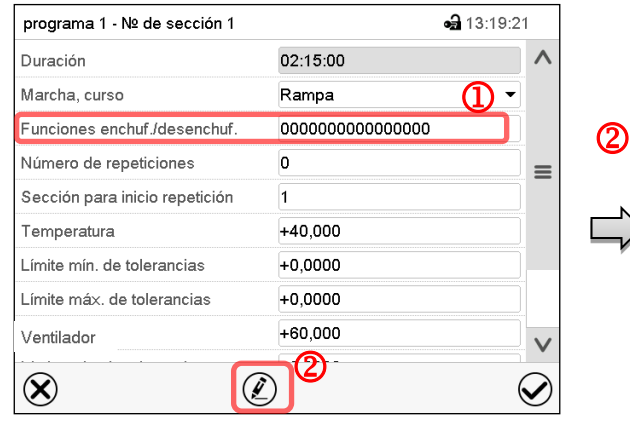

Vista de sección (ejemplo: sección 1). Hay las posibilidades de selección siguientes:

- <sup>1</sup> Seleccionar un parámetro, para introducir o modificar el valor correspondiente (Cap. [10.7\)](#page-49-0)
- Pulsar la tecla *Editar*, para abrir el Editor de sección.

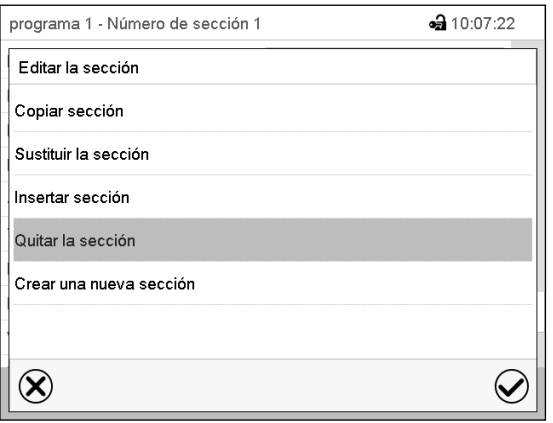

Editor de sección: Menú "Editar la sección".

Seleccionar la función deseada y pulsar la tecla *Confirmar*.

El editor de sección ofrece las posibilidades de selección siguientes:

- Copiar una sección
- Sustituir una sección: Sustituir una sección con la sección copiada. Este punto del menú solo es visible después de copiar una sección.
- Insertar una sección: Añadir la sección copiada. Este punto del menú solo es visible después de copiar una sección.
- Quitar una sección
- Crear una nueva sección

# **10.6.1 Crear una nueva sección de programa**

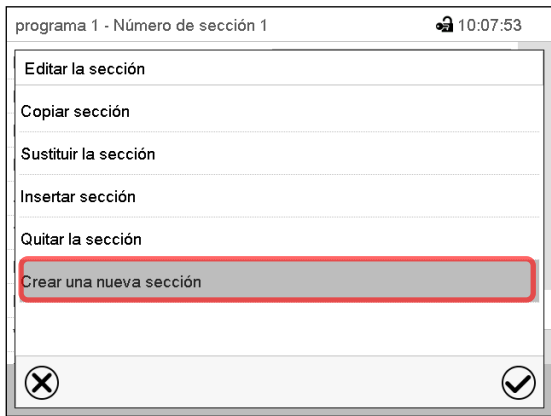

Editor de sección: Menú "Editar la sección".

Seleccionar "Crear una nueva sección" y pulsar la tecla *Confirmar*.

Seleccionar después, si insertar la nueva sección antes o después de la sección actual

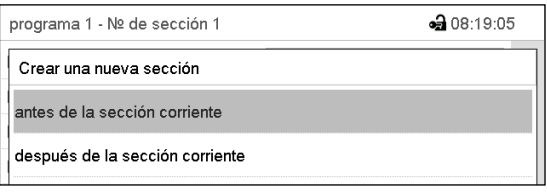

y pulsar la tecla *Confirmar*. La sección nuevamente creada se abra.

# **10.6.2 Copiar una sección de programa e insertar o sustituir**

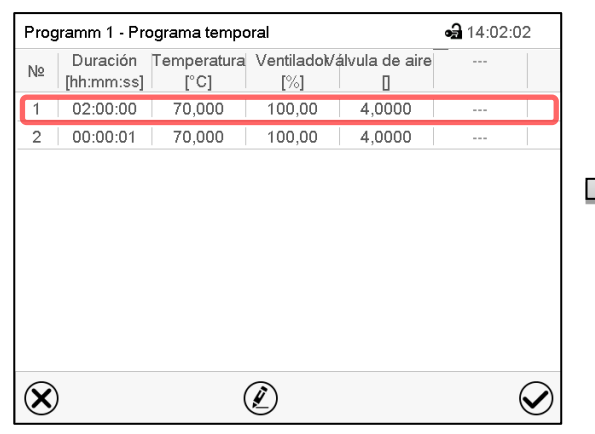

#### Vista de programa.

Seleccionar la sección de programa que será copiada (ejemplo: sección 1)

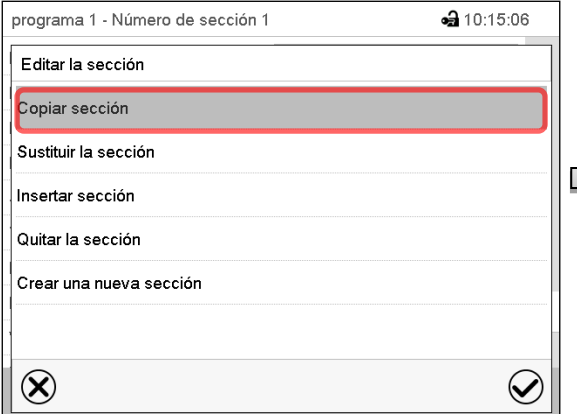

Editor de sección: Menú "Editar la sección".

Seleccionar "Copiar sección" y pulsar la tecla *Confirmar*. La sección actual (ejemplo: sección 1) es copiada. El regulador vuelve a la vista de sección.

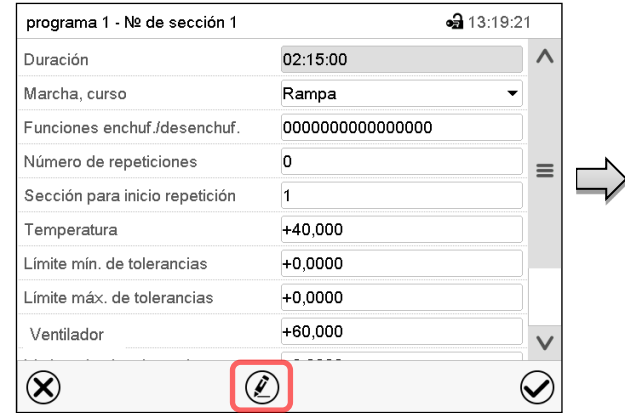

Vista de sección (ejemplo: sección 1). Pulsar la tecla *Editar*, para abrir el editor de sección.

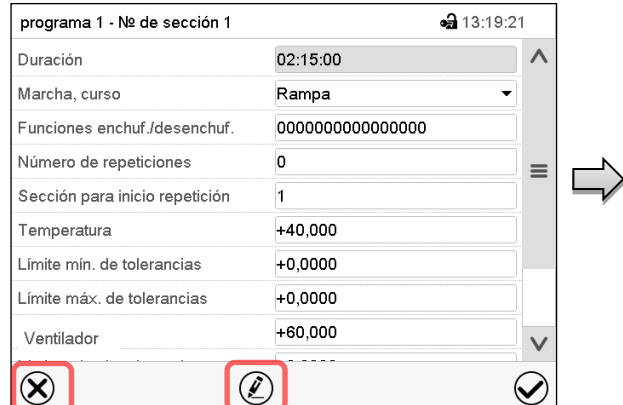

Vista de sección (ejemplo: sección 1).

Pulsar la tecla *Cerrar* para cambiar a la vista de programa, si desea seleccionar otra sección para reemplazar, o antes o después de la cual debe insertarse la sección copiada …

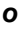

• 14:02:02

 $\small \textcolor{blue}{\bigotimes}$ 

Pulsar la tecla *Editar* para abrir el editor de sección, si quiere que la sección actual sea reemplazada, o si quiere insertar la sección copiada antes o después

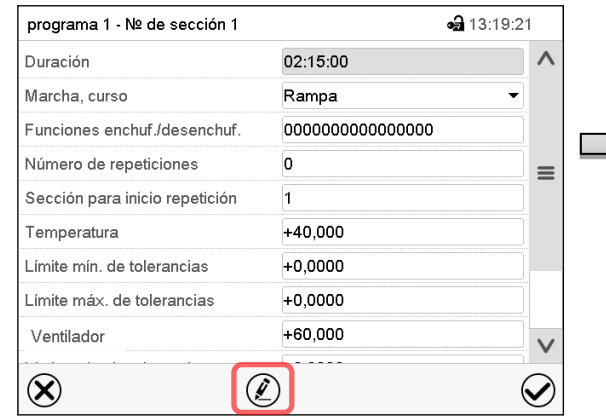

Vista de programa.

Programm 1 - Programa temporal

[hh:mm:ss]

 $02:00:00$ 

 $2 | 00:00:01$ 

 $N<sub>2</sub>$ 

 $\circledR$ 

Duración Temperatura Ventiladol/álvula de aire

 $[\%]$ 

100.00

100,00

 $\hfill \square$ 

4.0000

4,0000

 $[°C]$ 

70,000

70,000

Seleccione la sección que se va a reemplazar o antes o después de lo cual la sección copiada se insertará (ejemplo: sección 2) y pulsar la tecla *Confirmar*.

 $\mathcal{D}$ 

Pulsar la tecla *Editar* para abrir el editor de sección.

Vista de sección (ejemplo: sección 1).

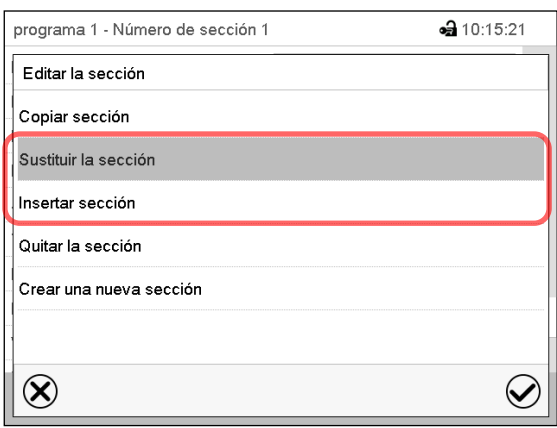

Editor de sección: Menú "Editar la sección".

Seleccionar "Sustituir la sección" para sustituir la sección seleccionada con la sección copiada

#### *o*

Seleccionar "Insertar sección" para añadir la sección copiada.

En este caso seleccionar si insertarla antes o después de la sección seleccionada.

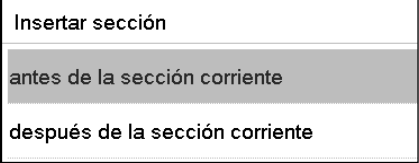

Pulsar la tecla *Confirmar*.

## **10.6.3 Quitar una sección de programa**

En la **vista de programa** seleccionar la sección de programa que desea borrar. La vista de sección se abre.

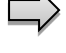

En la **vista de sección** pulsar la tecla *Editar* para abrir el editor de sección.

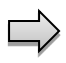

En el **editor de sección** seleccionar "Quitar la sección" y pulsar la tecla *Confirmar*. La sección actual se borra. El regulador retorna a la vista de sección.

# <span id="page-49-0"></span>**10.7 Valor de entrada para una sección de programa**

## Ruta: *Menú principal > Programas > Programa semanal*

Seleccionar el programa deseado y la sección deseada.

En la vista de sección se pueden acceder a todos los parámetros de una sección de programa para introducir o modificar los valores.

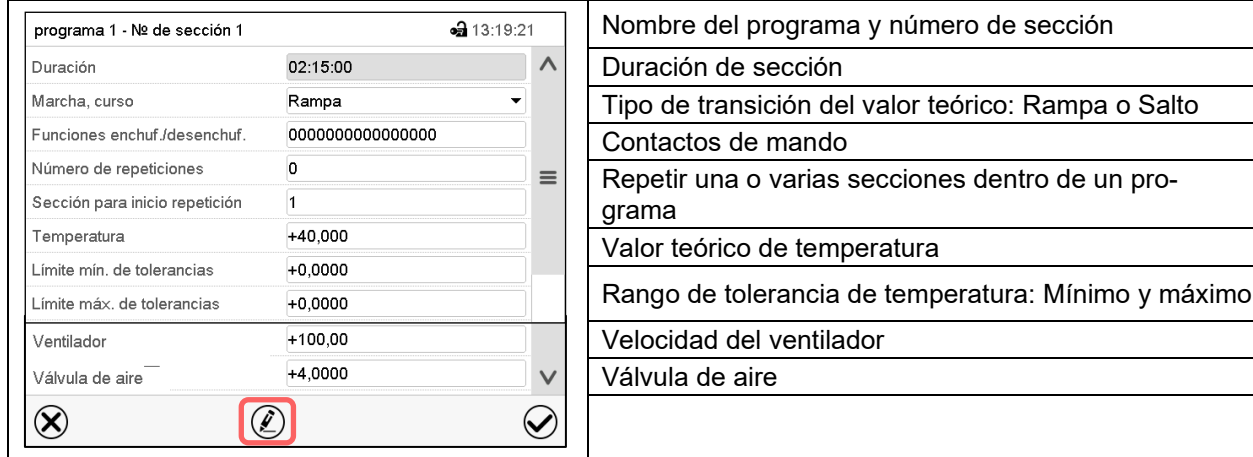

Los rangos de ajuste y control para los parámetros individuales son los mismos que los valores fijos de funcionamiento del modo de operación. (Cap. [8\)](#page-37-0).

# **10.7.1 Duración de sección**

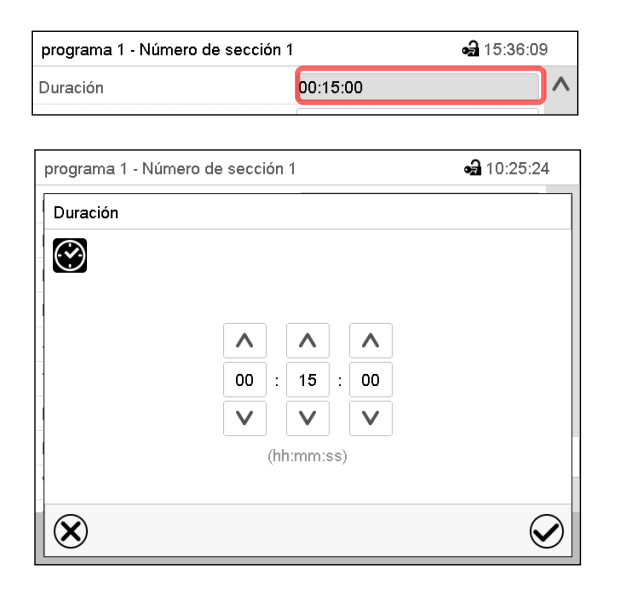

Vista de sección (Vista parcial).

Seleccionar el campo "Duración" indicando el tiempo.

Menú de entrada "Duración". Introducir la duración de sección deseada con las flechas y pulsar la tecla *Confirmar*.

Rango: 0 hasta 99 horas 59 minutos 59 segundos

# <span id="page-50-0"></span>**10.7.2 Rampa de valor teórico y salto de valor teórico**

Se pueden determinar los tipos de transiciones de temperatura para cada sección de programa.

#### **Reglaje "Rampa": Transiciones progresivas de la temperatura**

El valor teórico de una sección de programa sirve como la temperatura de inicio de esta sección. Durante la duración de la sección, el valor teórico de temperatura se cambia gradualmente al valor teórico de la sección de programa siguiente. El valor real sigue al valor teórico cambiando constantemente.

Si la última sección del programa está en el modo "rampa", entonces deberá iniciar la sección del programa. De lo contrario, el punto de ajuste se mantendría constante durante la duración de la sección.

La programación con el tipo "rampa" ofrece todos los tipos de transiciones de temperatura:

• Transiciones progresivas de la temperatura

El valor teórico cambia gradualmente duración de sección introducida. El valor real siempre sigue al valor teórico mientras cambia.

Secciones de programa con temperatura constante

Los valores teóricos (valores iniciales) de dos segmentos de programas consecutivos son los mismos, manteniendo constante la temperatura durante toda la duración de las primeras secciones de programas.

• Cambios repentinos de temperatura

Los pasos se pueden programar en modo de rampa cuando cambia la temperatura (rampa) que ocurren durante un intervalo muy corto. Si la duración de esta sección de programa de transición es muy corta (mínimo en 1 s), el cambio de temperatura se producirá rápidamente dentro del tiempo mínimo.

#### **Reglaje "Salto": Transiciones a saltos de la temperatura**

El valor teórico de cualquier Sección de programas es el valor objetivo de la Sección. Al inicio de las Secciones de programas el dispositivo calienta / enfría al máximo para alcanzar el valor teórico introducido en el menor tiempo posible y luego lo mantiene constante por el resto de la duración de sección. El Valor teórico se mantiene constante durante el período de Secciones de Programas. Los cambios de valor se producen con rapidez durante el menor tiempo posible (mínimo 1 segundo).

Con el ajuste "Salto" solo son posibles dos tipos de curvas de temperatura:

- Programar cambios graduales de temperatura (rampas) no es posible en el modo "Salto".
- Secciones de programa con temperatura constante

Los valores teóricos (valor objetivo) de dos programas consecutivos son idénticos, por lo tanto, la temperatura se mantiene constante durante la primera sección.

• Transiciones a saltos de la temperatura

El valor teórico introducido de la sección es alcanzado lo más rápidamente posible y después mantenido constante durante el resto de la sección.

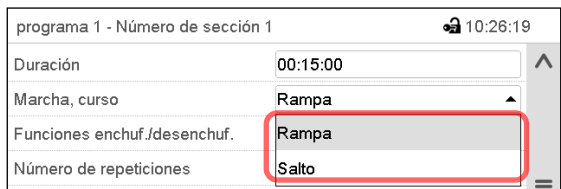

**Selección del reglaje "Rampa" o "Salto"**

Vista de sección (vista parcial).

Seleccionar en el campo "Curso" el ajuste deseado "Rampa" o "Salto".

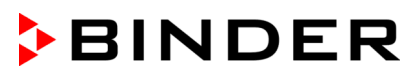

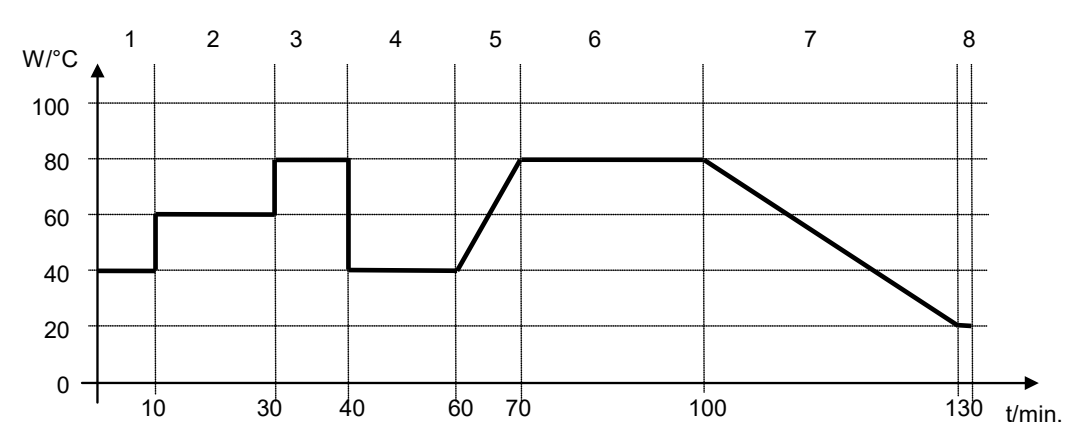

## **Ejemplo de los ajustes "Rampa" y "Salto" (visualización del curso de la temperatura)**

**Tabla de programa correspondiente al gráfico:**

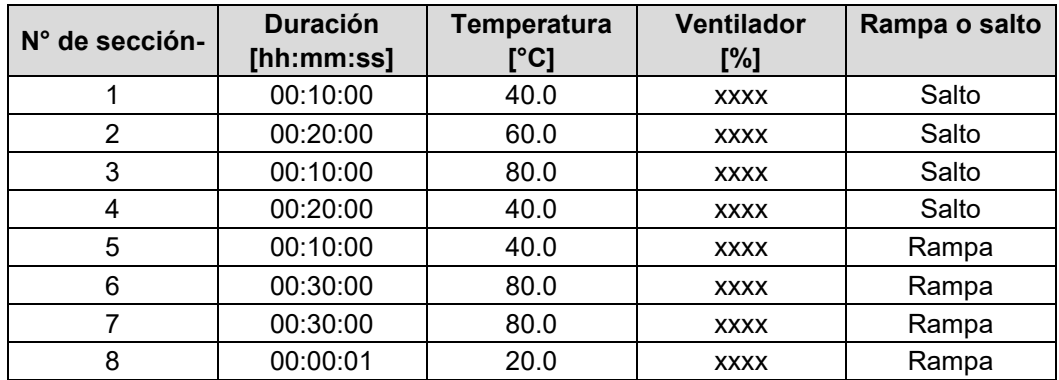

## <span id="page-51-0"></span>**10.7.3 Funciones especiales del regulador por medio de los contactos de mando**

Pueden ajustar las condiciones de conmutación de hasta 16 contactos de mando. Sirven para activar y desactivar funciones especiales del regulador.

- El contacto de mando "Modo inactivo" sirve para activar el modo de funcionamiento "Función básica" (Cap. [5.4\)](#page-30-0). Se utiliza para apagar todas las funciones del equipo excepto el regulador. En el modo de funcionamiento básico, la calefacción y el ventilador están apagados.
- El contacto de mando "Salida de conmutación" sirve para activar/desactivar el contacto de conmutación libre de potencial.
- El contacto de mando "Control del objeto" sirve para activar/desactivar el control de temperatura del objeto (opción). Este contacto de mando solo es visible en equipos con la opción de control de temperatura del objeto.

Los otros contactos de mando no tienen función.

Seleccionar el programa deseado y la sección deseada. Los contactos de mando se pueden ajustar en el submenú "Funciones enchuf./desenchuf.".

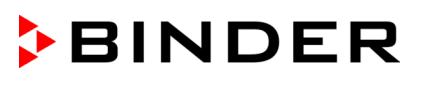

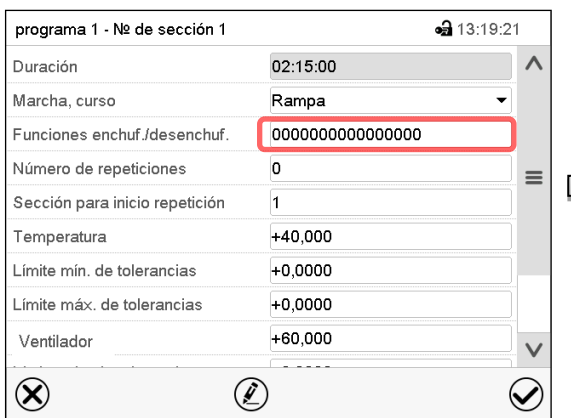

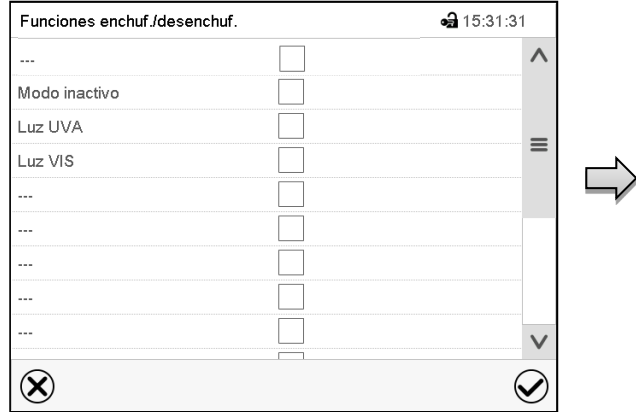

Vista de sección.

Seleccionar el campo "Funciones enchuf./desenchuf.".

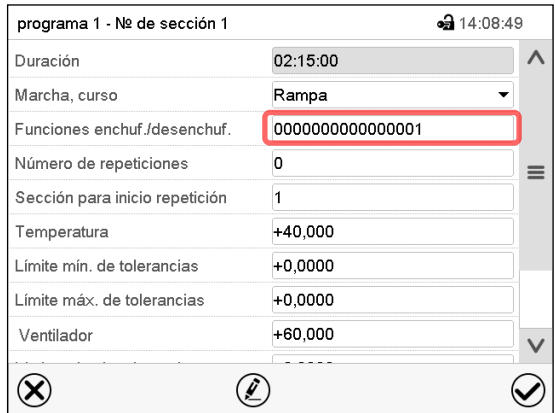

Seleccionar la casilla de la función deseada para activar y pulsar la tecla *Confirmar*. El regulador cambia a la vista de sección.

Menú de entrada "Funciones enchuf./desenchuf.".

Vista de sección con la visualización de los contactos de mando

Contacto de mando activado: Estado de conmutación "1" (enchuf.)

Contacto de mando desactivado: Estado de conmutación "0" (desenchuf.)

Los contactos de mando se cuentan de derecha a izquierda.

## **Ejemplo:**

Contacto de mando "Modo inactivo" activado = 000000000000000**1** Contacto de mando "Modo inactivo" desactivado = 000000000000000**0**

# **10.7.4 Entrada de los valores teóricos para temperatura y velocidad del ventilador, ajuste de la posición de la válvula de aire**

- Seleccionar el campo "Temperatura" e introducir el valor teórico deseado de temperatura. Rango de ajuste: 0 °C hasta 300 °C. Confirmar la entrada con la tecla *Confirmar*. El regulador cambia a la vista de sección.
- Seleccionar el campo "Ventilador" e introducir el valor teórico deseado del ventilador. Rango de ajuste: 40% hasta 100% velocidad del ventilador. Confirmar la entrada con la tecla *Confirmar*. El regulador cambia a la vista de sección.
- Seleccionar el campo "Válvula de aire" e introducir la posición deseada "0" a "4". Rango de ajuste: Posición "0" (cerrada) hasta "4" (abierta). Confirmar la entrada con la tecla *Confirmar*. El regulador cambia a la vista de sección.

# **10.7.5 Área del rango de tolerancia**

Para cada sección de programa se pueden especificar diferentes rangos de tolerancia de temperatura con diferentes valores para el mínimo y el máximo. Cuando el valor real sobrepasa los límites del rango, el programa se interrumpe. Esto se mostrará en la pantalla (ver debajo). Cuando el valor real vuelva a estar dentro del rango introducido, el programa se reanudará. De este modo el tiempo del programa puede verse incrementado debido al rango de tolerancias.

La programación de las tolerancias puede incrementar la duración del programa

El valor "-99999" para la tolerancia mínima indica "mínimo infinito" y el valor "99999" para la tolerancia máxima indica "máximo infinito". La entrada de estos valores no interrumpirá nunca el programa. La entrada del valor "0" para la tolerancia mínima y/o máxima, desactiva la correspondiente función.

Si se desean transiciones rápidas de los valores, recomendamos que no se programen límites de tolerancia para permitir las tasas máximas de calentamiento y enfriamiento.

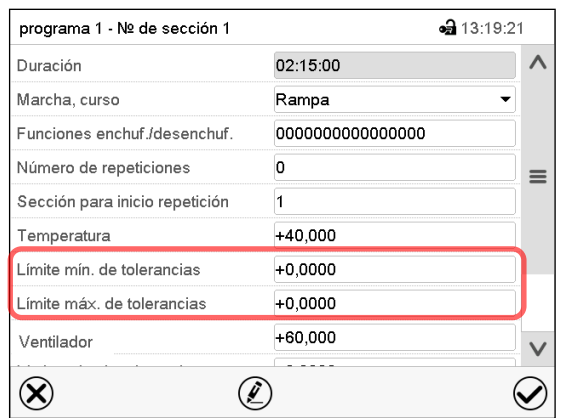

## **Introducir el rango de tolerancia de temperatura:**

Vista de sección con la visualización de la función de rango de tolerancia.

- Seleccionar el campo "Límite min. de tolerancias" e introducir el valor inferior del rango de tolerancia. Rango de ajuste: -99999 hasta 99999. Confirmar la entrada con la tecla *Confirmar*. El regulador cambia a la vista de sección.
- Seleccionar el campo "Límite máx. de tolerancias" e introducir el valor superior del rango de tolerancia. Rango de ajuste: -99999 hasta 99999. Confirmar la entrada con la tecla *Confirmar*. El regulador cambia a la vista de sección.

Introducir los rangos de tolerancias para otros parámetros del mismo modo si se desea.

Cuando el valor real de temperatura está fuera del rango, todo el programa se interrumpe. Durante está interrupción, el regulador se equilibra en función los valores teóricos de la presente sección de programa.

El cabezal de la pantalla indica "Programa pausado (rango de tolerancia)". La duración del programa parpadea y no continua.

Cuando la temperatura vuelve a estar dentro de los valores del rango, el programa continua automáticamente.

## **10.7.6 Repetir una o varias secciones en un programa temporal**

Puede repetir varias secciones consecutivas juntas en sucesión. Como la sección de inicio no se puede ingresar simultáneamente como una sección objetivo, no es posible repetir una sola sección.

# **BINDER**

Introduzca el número deseado de repeticiones en el campo "Número de repeticiones" y el número de la sección para repetir en bucle, en el campo "Sección para inicio repetición". Para que las secciones se repitan indefinidamente, entre el número de repeticiones "-1".

Las secciones seleccionadas se repiten tantas veces como se seleccione. Entonces el programa continua.

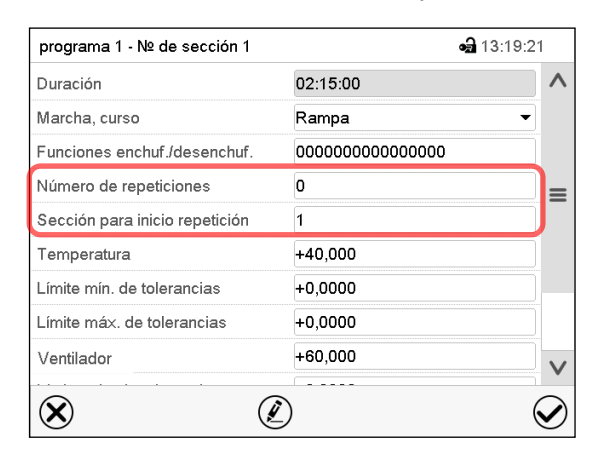

Vista de sección con la visualización de la función de repetición

- Seleccionar el campo "Número de repeticiones" e introducir el número de repeticiones deseado. Rango de ajuste: 1 a 99, y -1 hasta infinito. Confirmar la entrada con la tecla *Confirmar*. El regulador retorna a la vista de sección.
- Seleccionar el campo "Sección inicio para repetición" e introducir el número de sección en el cual la repetición debe comenzar. Rango de ajuste: 1 hasta la sección anterior a la sección seleccionada. Confirmar la entrada con la tecla *Confirmar*. El regulador cambia a la vista de sección.

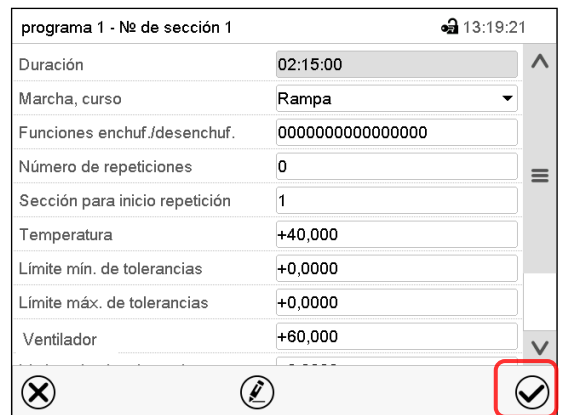

## **10.7.7 Guardar el programa temporal**

Vista de sección.

Una vez todos los valores de la sección de programa han sido introducidos, pulsar la tecla *Confirmar*, para continuar con el programa. El regulador cambia a la vista de programa.

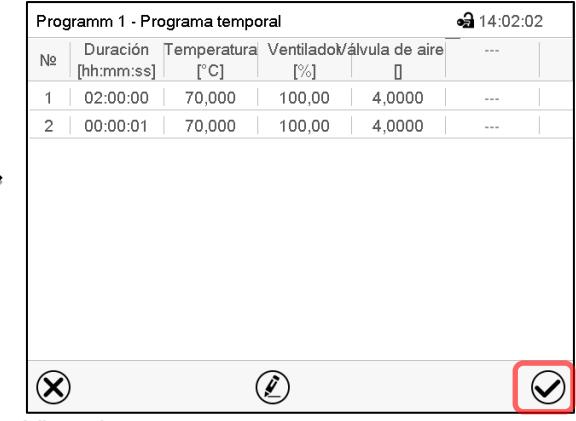

Vista de programa.

Pulsar la tecla *Confirmar*, para continuar con el programa.

El regulador cambia a la vista inicial.

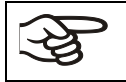

Es indispensable pulsar la tecla *Confirmar*, para guardar el programa. ¡De modo contrario todos los ajustes se perderán! ¡No hay ventana de confirmación!

# **11. Programas semanales**

 $(\blacktriangleright)$ 

Con el regulador de programa MB2 pueden programarse programas semanales con referencia en tiempo real. El regulador tiene 5 memorias de programas, con hasta 100 puntos de conmutación cada una.

Ruta: *Menú principal > Programas > Programa semanal*

# **11.1 Iniciar un programa semanal existente**

Pulsar la tecla *Inicio del programa*, para cambiar desde la vista inicial al menú "Inicio del programa".

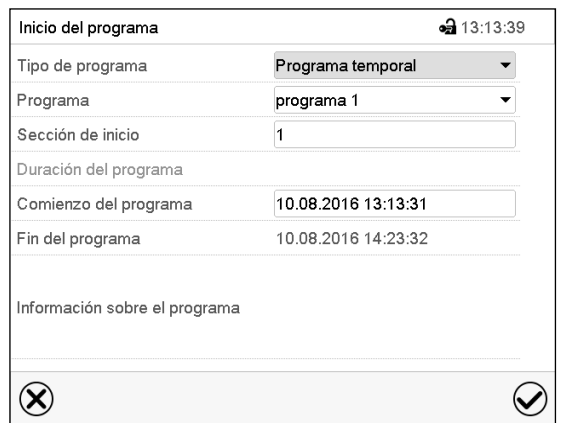

Menú "Inicio del programa".

- Seleccionar en el campo "Tipo de programa" el ajuste "Programa semanal".
- Seleccionar en el campo "Programa" el programa deseado.
- No hay más ajustes disponibles en el menú "Inicio del programa" para programas semanales, ya que solo se necesitan para programas temporales.

Después de completar los ajustes Pulsar la tecla *Confirmar* para aceptar las entradas y salir del menú. El programa semanal se ejecuta.

Si en cambio se presiona la tecla *Cerrar* para salir del menú sin aceptar las entradas, el programa no empezará.

Después de iniciar el programa semanal, los valores teóricos del programa semanal introducidos previamente están activos y se ajustan según el tiempo actual.

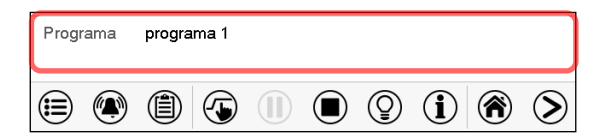

En la vista inicial, en la parte inferior, se muestra el programa actual.

# **11.2 Cancelar un programa semanal en ejecución**

 $\Box$ Pulsar la tecla *Parar el programa* para cancelar el programa.

Se abre una ventana de confirmación. Pulsar la tecla *Confirmar* para cancelar el programa en ejecución.

Después de confirmar el mensaje el regulador cambia en el modo funcionamiento de valor fijo. Los valores teóricos del funcionamiento de valor fijo están equilibrados.

 $\mathcal Q$ 

# **11.3 Crear un nuevo programa semanal**

## Ruta: *Menú principal > Programas > Programa semanal*

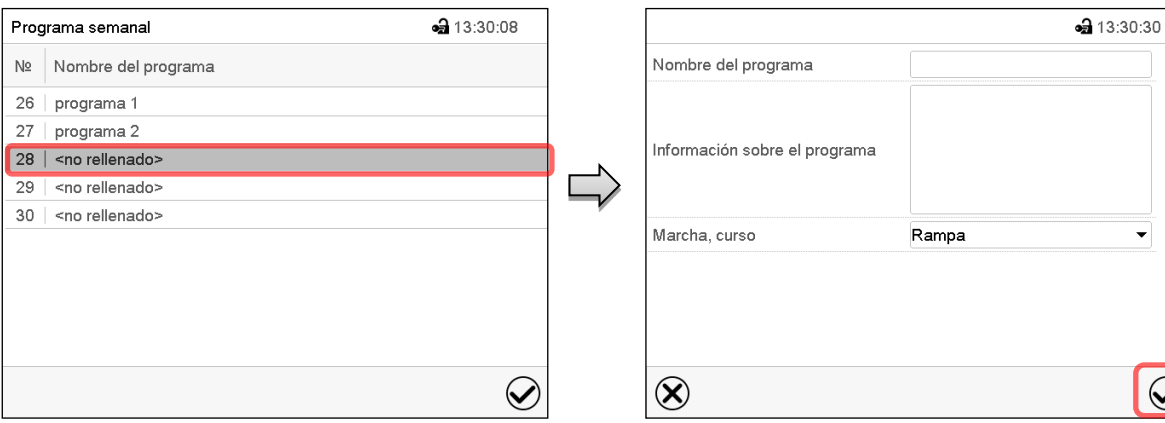

Introducir el nombre y, si deseado, unas informaciones adicionales sobre el programa en los campos adecuados.

Seleccionar el curso "Rampa" o "Salto" (Cap. [11.6.1\)](#page-61-0).

Pulsar la tecla *Confirmar*.

La vista de programa se abre.

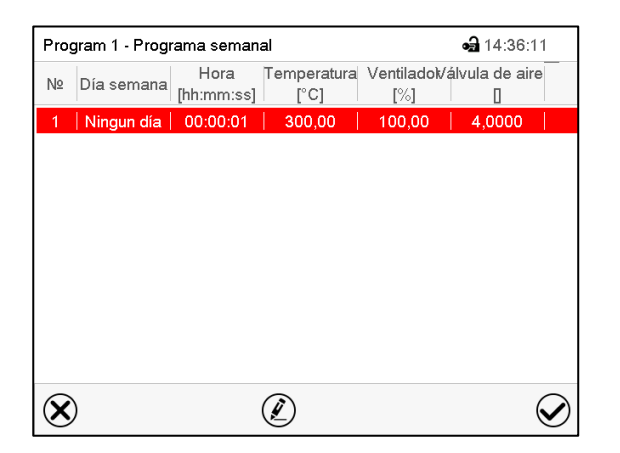

Menú "Programa semanal":

Seleccionar un programa vacío.

Vista general de los programas existentes.

Vista de programa

Para la primera sección no se especifica día de la semana, por lo tanto, la sección se marca en rojo y no se puede guardar.

# **BINDER**

# **11.4 Editor de programas: gestionar los programas**

## Ruta: *Menú principal > Programas > Programa semanal*

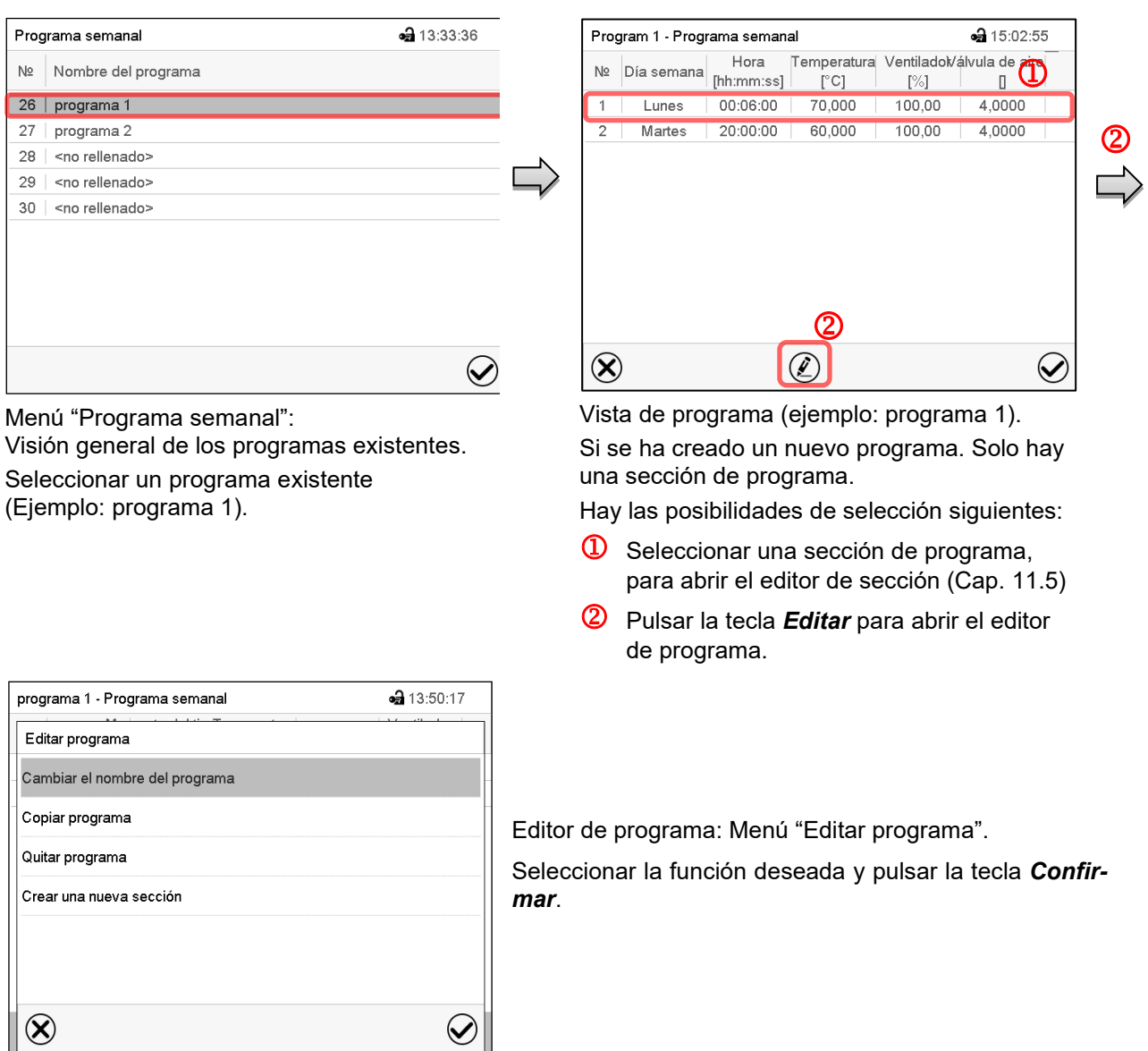

El editor de programa ofrece las posibilidades de selección siguientes:

- Cambiar el nombre de programa
- También se pueden configurar los parámetros Rampa / Salto (Cap. [11.6.1\)](#page-61-0).
- Copiar programa
- Sustituir un programa: Remplazar un programa nuevo o existente por el programa copiado. Este punto del menú solo es visible cuando se ha copiado una sección.
- Borrar un programa
- Crear una nueva sección

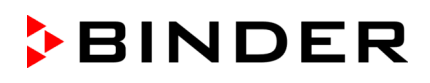

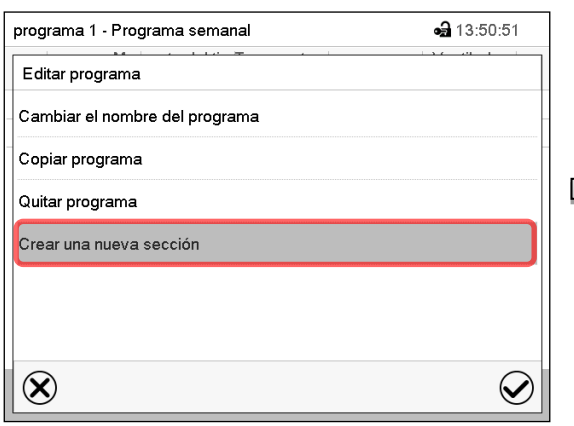

 $-314.58.02$ Program 1 - Programa semanal Temperatura Ventiladol/álvula de aire Nº  $\boxed{\text{Día semana}}$  Hora [hhːmmːss]  $[^{\circ}C]$  $[\%]$  $\Box$ 00:06:00 70,000 100,00 4,0000 Lunes 2 | Ningun día | 00:00:01 300.00 4.0000 100,00  $\circledR$  $\circledell$  $\bm{\mathcal{Q}}$ 

Para crear una nueva sección, seleccionar "Crear una nueva sección" y pulsar la tecla *Confirmar*.

La vista de programa se abre.

Vista de programa.

Con una nueva sección el día de la semana no se especifica, por lo tanto, estará marcado en rojo y no se puede guardar.

Una nueva sección se añade siempre al final (ejemplo: sección 2). Cuando se especifica la primera sección en empezar, se ordenan cronológicamente todas las secciones.

# **11.4.1 Quitar un programa semanal**

Ruta: *Menú principal > Programas > Programa semanal*

En el menú "Programa semanal" seleccionar el programa que desea borrar. La vista de programa se abre.

En la **vista de programa** pulsar la tecla *Editar* para abrir el editor de programa

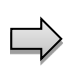

En el **editor de programa** seleccionar "Quitar programa" y pulsar la tecla *Confirmar*. El programa actual se borra. El regulador retorna a la vista de programa.

# <span id="page-59-0"></span>**11.5 Editor de sección: gestionar las secciones de programa**

## Ruta: *Menú principal > Programas > Programa semanal*

Seleccionar el programa deseado.

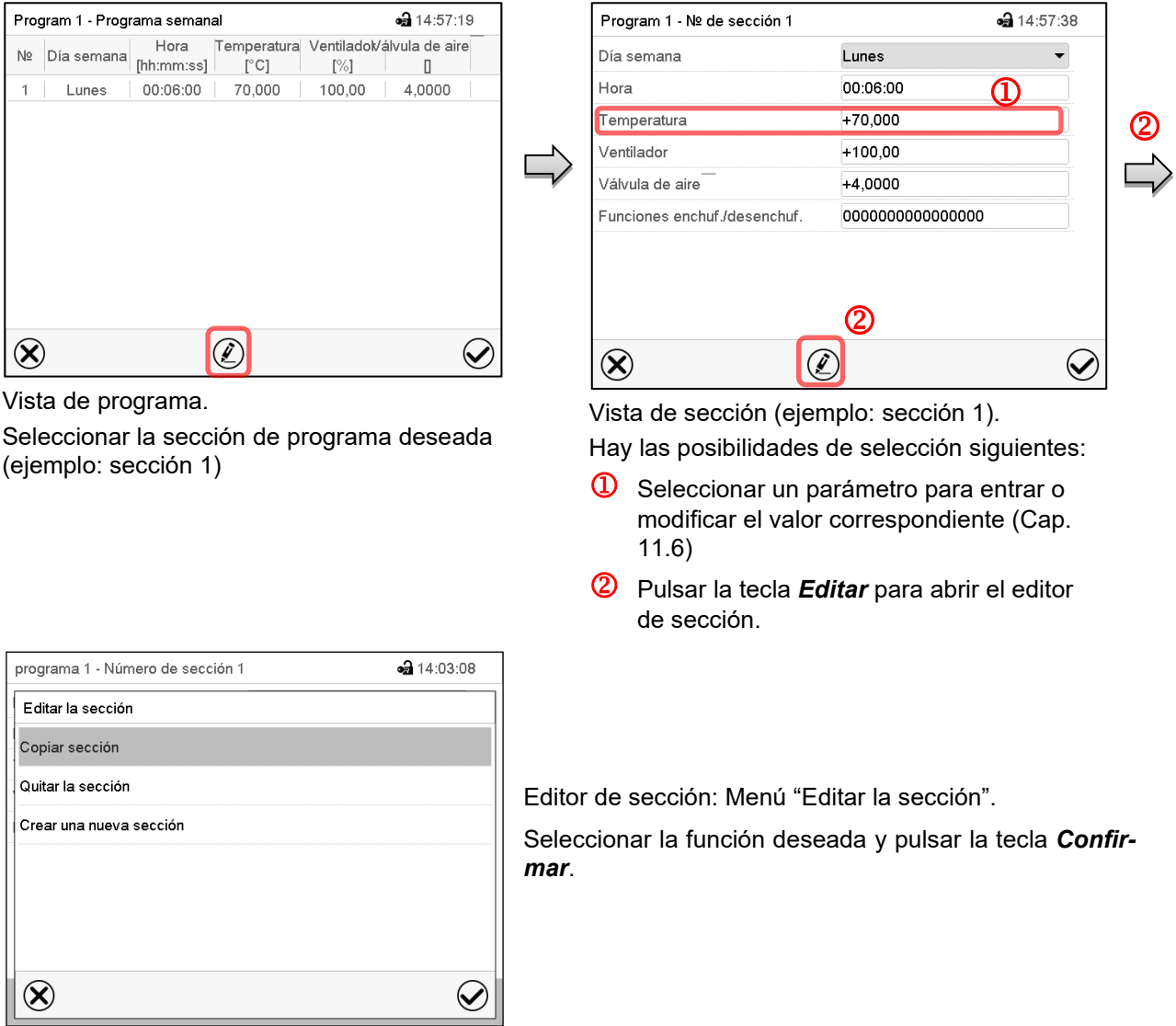

El editor de sección ofrece las posibilidades de selección siguientes:

- Copiar la sección
- Reemplazar la sección: Reemplazar una sección con la sección copiada. Este punto del menú solo es visible si se ha copiado una sección.
- Insertar sección: Añadir una sección copiada. Este punto del menú solo es visible si se ha copiado una sección.
- Borrar una sección
- Crear una nueva sección

# **11.5.1 Crear una nueva sección de programa**

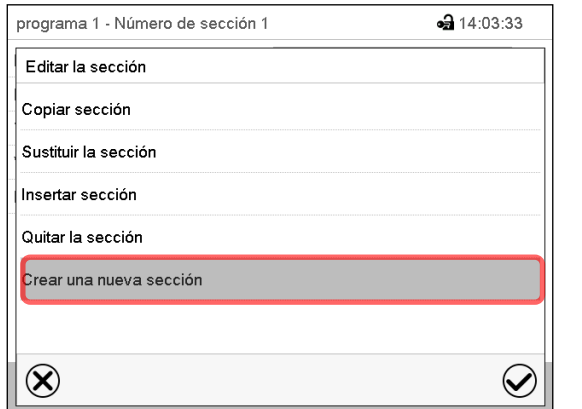

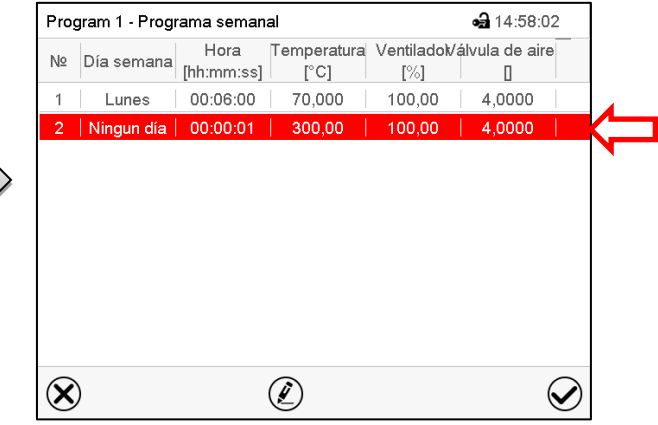

Editor de sección: Menú "Editar la sección".

Seleccionar "Crear una nueva sección" y pulsar la tecla *Confirmar*.

#### Vista de programa.

Con una nueva sección no se especifica el día de la semana. Por lo tanto, la sección se marca en rojo y no se puede guardar.

La nueva sección se añade siempre al final (ejemplo: sección 2). Cuando se especifica una sección para empezar, las secciones se ordenan automáticamente en orden cronológico.

# **11.5.2 Copiar e insertar o reemplazar una sección de programa**

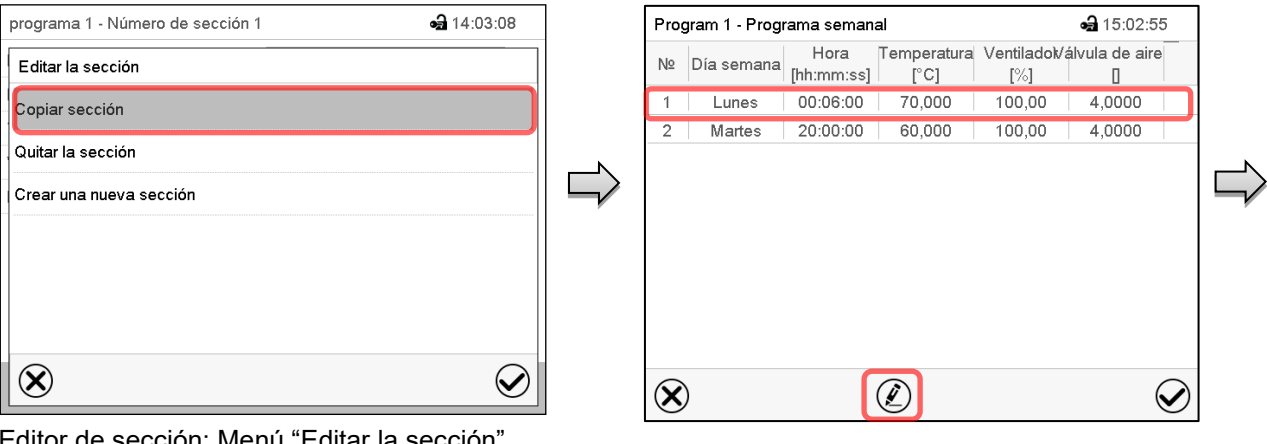

Editor de sección: Menú "Editar la sección".

Seleccionar "Copiar sección".

La sección actual (ejemplo: sección 1) está copiada.

El regulador retorna a la vista de programa.

Vista de programa.

Seleccionar la sección que será reemplazada o antes o después de la cual se debe insertar la sección (ejemplo: sección 2).

Pulsar la tecla *Editar*.

El regulador retorna al editor de sección.

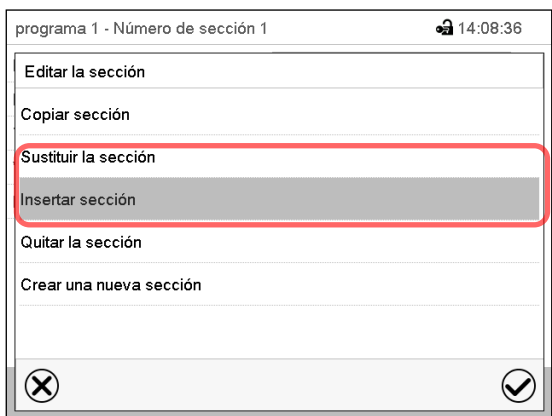

Seleccionar "Sustituir sección" para reemplazar la sección con la sección copiada

#### *o*

Seleccionar "Insertar sección" para añadir la selección copiada.

Pulsar la tecla *Confirmar*.

Si ha seleccionado "Insertar sección" las secciones se ordenan automáticamente en orden cronológico.

Editor de sección: Menú "Editar la sección".

## **11.5.3 Borrar una sección de programa**

En la **vista de programa** seleccionar la sección de programa que desea borrar. La vista de sección se abre.

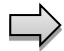

En la **vista de sección** pulsar la tecla *Editar* para abrir el editor de sección.

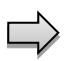

En el **editor de sección** seleccionar "Quitar la sección" y pulsar la tecla *Confirmar*. La sección actual se borra. El regulador retorna a la vista de sección.

# <span id="page-61-1"></span>**11.6 Valor de entrada de una sección de programa**

Ruta: *Menú principal > Programas > Programa semanal*

Seleccionar el programa deseado y la sección deseada.

Los rangos de ajuste y control de los parámetros individuales corresponden a aquellos del funcionamiento de valor fijo (Cap. [8\)](#page-37-0).

## <span id="page-61-0"></span>**11.6.1 Rampa del valor teórico y salto del valor teórico**

## **Para la explicación de los ajustes "Rampa" o "Salto" ver Cap. [10.7.2.](#page-50-0)**

Se pueden definir los tipos de transición de temperatura para todo el programa semanal.

Seleccionar el programa deseado y pulsar la tecla *Editar* para abrir el editor de programa. En el editor de programa seleccionar la función "Cambiar el nombre del programa" y pulsar la tecla *Confirmar*.

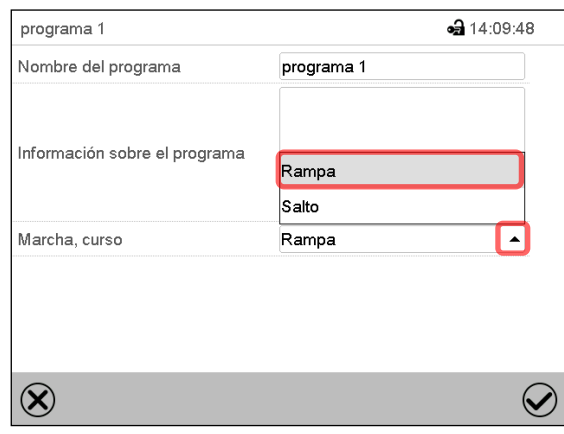

Menú "Cambiar el nombre del programa". Seleccionar en el campo "Marcha, curso" el ajuste deseado "Rampa" o "Salto" y pulsar la tecla *Confirmar.*

# **11.6.2 Día de semana**

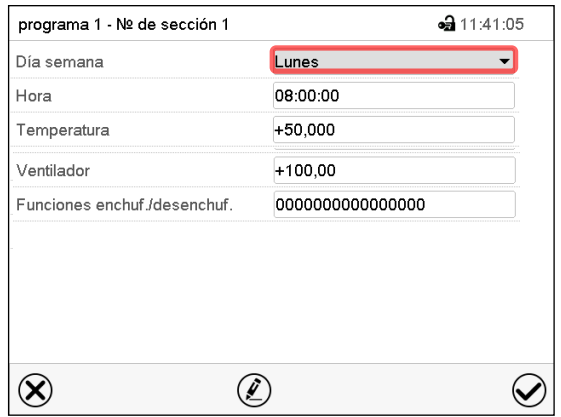

Seleccionar en el campo "Dia semana" el día de semana deseado.

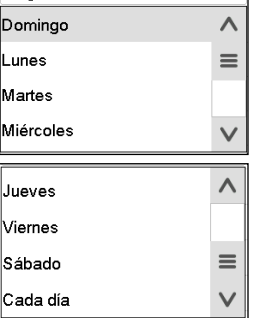

Con la selección "Cada día", esta sección se ejecutará cada día a la misma hora.

Vista de sección.

# **11.6.3 Momento de inicio**

| programa 1 - № de sección 1  | $-311:41:05$    |
|------------------------------|-----------------|
| Día semana                   | Lunes           |
| Hora                         | 08:00:00        |
| Temperatura                  | +50,000         |
| Ventilador                   | $+100,00$       |
| Funciones enchuf /desenchuf. | 000000000000000 |
|                              |                 |
|                              |                 |
|                              |                 |
|                              |                 |
|                              |                 |
|                              |                 |

Vista de sección.

Seleccionar el campo "Hora".

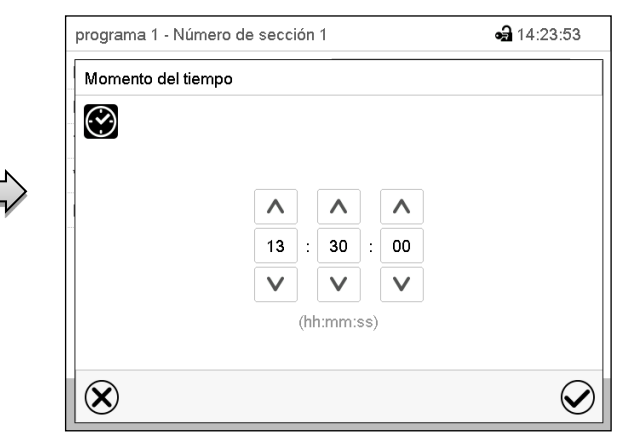

Menú de entrada "Momento del tiempo".

Seleccionar con las teclas de flecha el momento de inicio deseado de la sección y pulsar la tecla *Confirmar*.

## **11.6.4 Entrada de los valores teóricos para temperatura y velocidad del ventilador, ajuste de la posición de la válvula de aire**

• Seleccionar el campo "Temperatura" e introducir el valor teórico deseado de temperatura. Rango de ajuste: 0 °C hasta 300 °C.

Confirmar la entrada con la tecla *Confirmar*. El regulador cambia a la vista de sección.

- Seleccionar el campo "Ventilador" e introducir el valor teórico deseado del ventilador. Rango de ajuste: 40% hasta 100% velocidad del ventilador. Confirmar la entrada con la tecla *Confirmar*. El regulador cambia a la vista de sección.
- Seleccionar el campo "Válvula de aire" e introducir la posición deseada "0" a "4". Rango de ajuste: Posición "0" (cerrada) hasta "4" (abierta).

Confirmar la entrada con la tecla *Confirmar*. El regulador cambia a la vista de sección

# **11.6.5 Funciones especiales del regulador por medio de los contactos de mando**

Pueden ajustar las condiciones de conmutación de hasta 16 contactos de mando. Sirven para activar y desactivar funciones especiales del regulador.

- El contacto de mando "Modo inactivo" sirve para activar el modo de funcionamiento "Función básica" (Cap. [5.4\)](#page-30-0). Se utiliza para apagar todas las funciones del equipo excepto el regulador. En el modo de funcionamiento básico, la calefacción y el ventilador están apagados.
- El contacto de mando "Salida de conmutación" sirve para activar/desactivar el contacto de conmutación libre de potencial.
- El contacto de mando "Control del objeto" sirve para activar/desactivar el control de temperatura del objeto (opción). Este contacto de mando solo es visible en equipos con la opción de control de temperatura del objeto.

Los otros contactos de mando no tienen función.

Seleccionar el programa deseado y la sección deseada. Los contactos de mando se pueden ajustar en el submenú "Funciones enchuf./desenchuf.".

Para el ajuste, ver Cap. [10.7.3.](#page-51-0)

# **12. Mensajes de información y de alarma**

# **12.1 Descripción general de los mensajes de información y de alarma**

# **12.1.1 Mensajes de información**

Las notificaciones se indican mediante **Iconos de información** en el cabezal de la pantalla en la Vista inicial.

Un símbolo de información sirve como indicación de un estado existente.

Si esta condición persiste durante un tiempo prolongado, en algunos casos puede activarse una alarma después de un tiempo fijo o ajustable. Mientras la condición persista, por lo tanto, el símbolo de información también se muestra con un mensaje de alarma en el encabezado de la pantalla en Vista inicial. Si durante una alarma las condiciones que la han disparado finalizan, por ejemplo, durante una alarma de tolerancia los valores vuelven dentro del rango, el icono de información desaparece mientras que la alarma continuará hasta que se desactive manualmente.

Presione la flecha al lado del ícono de información para ver el texto de información correspondiente.

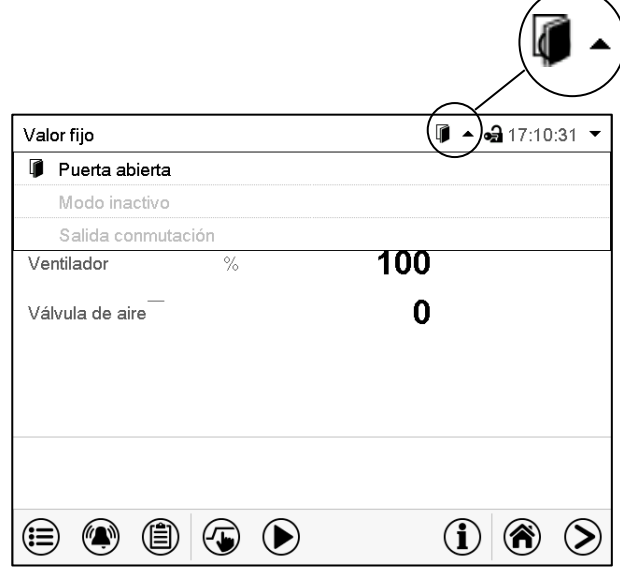

Vista inicial mostrando información de texto. La información de texto válida actual está resaltada en negrita (ejemplo: "Modo inactivo")

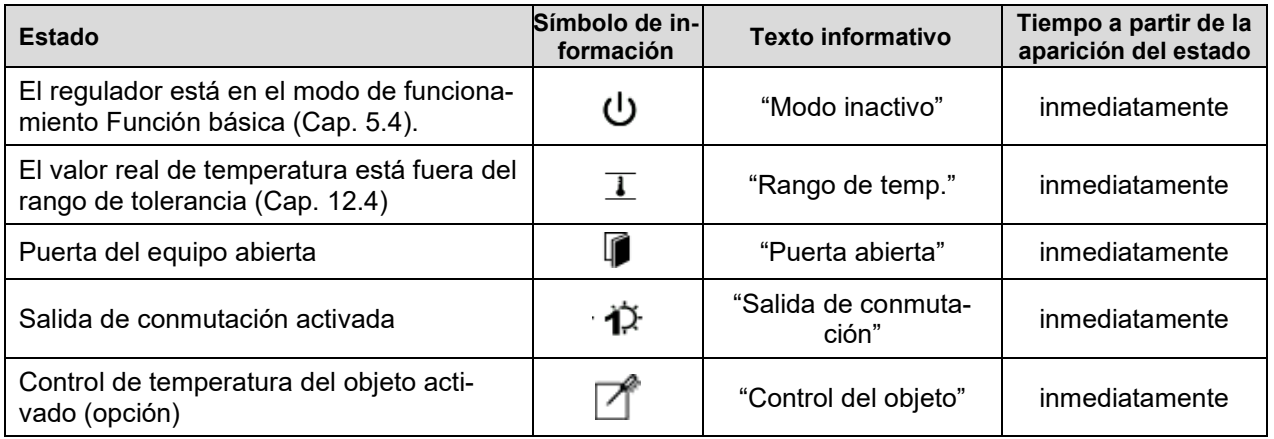

Mensajes de información no se muestran en la lista de sucesos.

# **12.1.2 Mensajes de alarma**

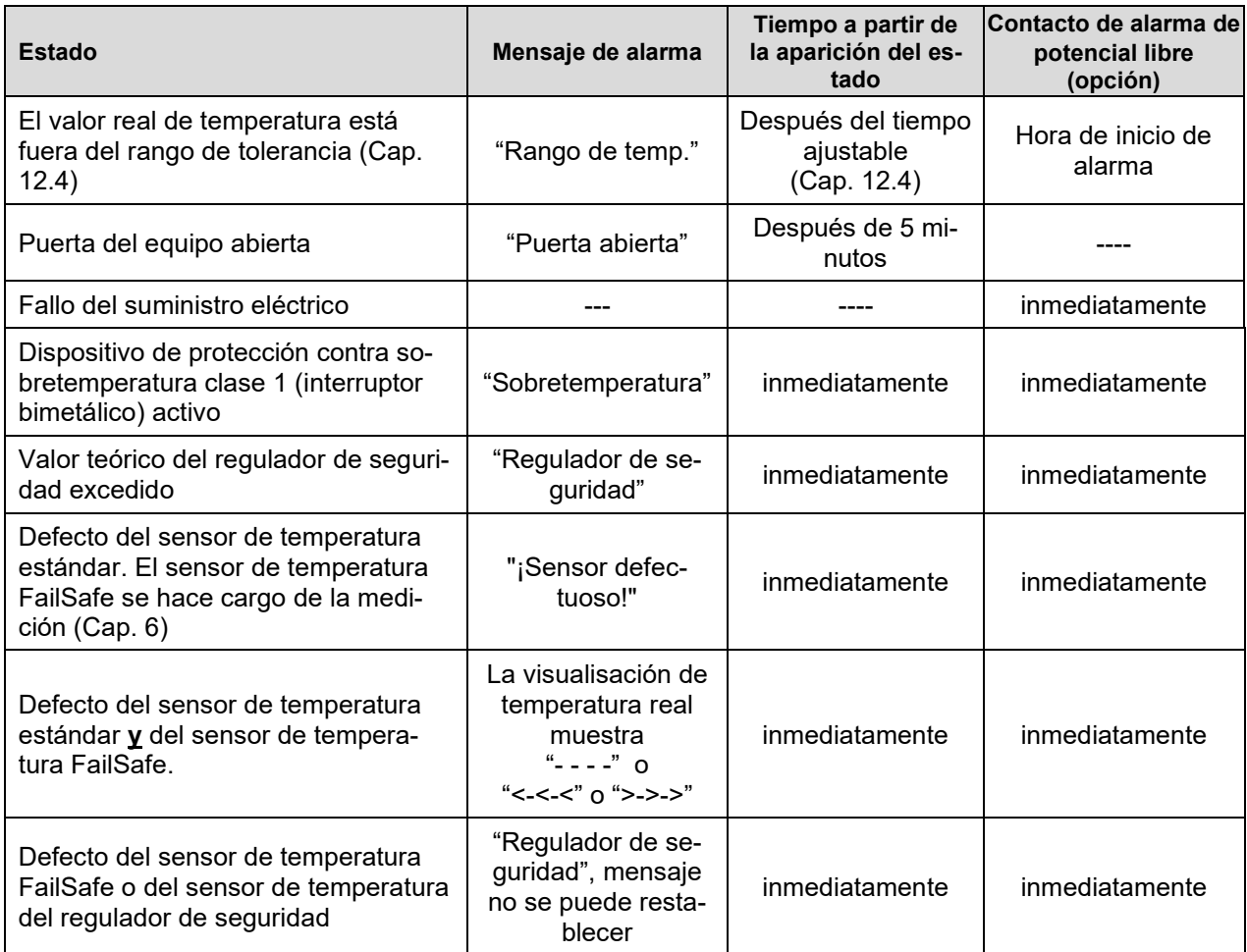

Los mensajes de alarma se muestran en la lista de alarmas activas hasta que se reconozcan. También se muestran en la lista de sucesos.

# <span id="page-65-0"></span>**12.2 Estado de alarma**

- **1.** Señal óptica en la vista inicial: Mensaje de alarma. Parpadeo del cabezal de la pantalla en rojo
- **2.** Señal acústica, si la alarma acústica ha sido activada (Cap. [12.5\)](#page-67-0).
- **3.** Conmutación del contacto de alarma de potencial libre (opción, Cap. [13.3\)](#page-73-0) para transmitir mensajes de alarma p.ej. a un sistema de supervisión central.

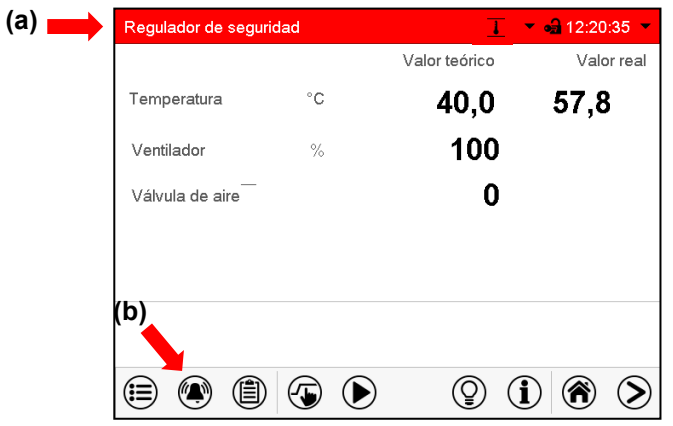

Vista inicial en estado de alarma (ejemplo).

- **(a)** Cabezal parpadeando en rojo y mostrando la señal de alarma
- **(b)**Tecla *Alarma* en la parte baja de la pantalla: cambiar a la lista de las alarmas activas y reconocimiento

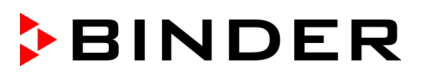

# **12.3 Restablecer una alarma, lista de las alarmas activas**

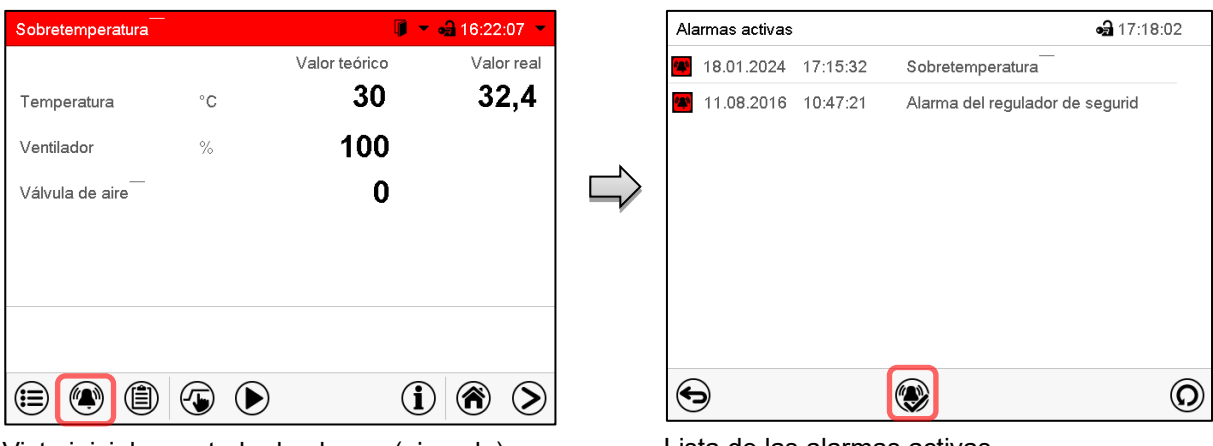

Vista inicial en estado de alarma (ejemplo). Pulsar la tecla *Alarma*

Lista de las alarmas activas. Pulsar la tecla *Restablecer alarma*.

Apretando el icono *restablecer alarma* se silencian los avisos de todas las alarmas activas. El icono desaparece.

• Restablecer mientras existe la condición de alarma: Solo se apaga la vibración. El indicador de alarma visual permanece visible en el regulador. La alarma permanece en la lista de las alarmas activas.

Cuando se acaba la condición de alarma, la indicación de alarma visual se restablece automáticamente. La alarma ya no existe en la lista de las alarmas activas.

- Restablecimiento cuando finaliza la condición de alarma: la vibración y la pantalla de alarma visual se restablecen juntos. La alarma ya no existe en la lista de las alarmas activas.
- El contacto de alarma libre de potencial se restablece junto con la alarma.

# <span id="page-66-0"></span>**12.4 Ajustes del rango de tolerancia**

En este menú se puede determinar la desviación entre el valor real y valor teórico que puede causar una alarma del rango de tolerancia.

Esta función solo se activa cuando del valor teórico se ha alcanzado una vez.

#### Ruta: *Menú principal > Ajustes > Otros*

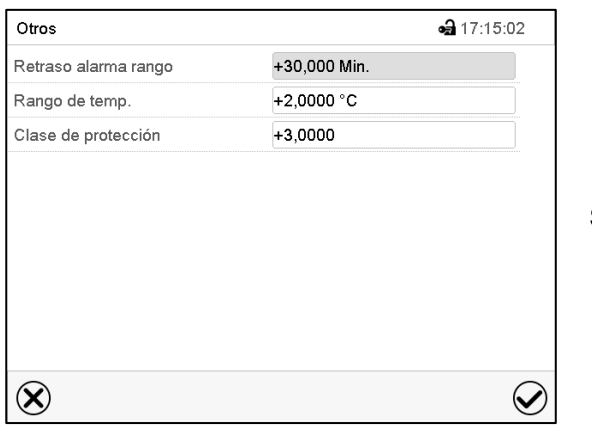

Submenú "Otros".

- Seleccionar el campo "Retraso alarma rango" e introducir el tiempo en minutos después del cual la alarma se debe activar. Rango de ajuste: 15 min. hasta 120 min. Confirmar la entrada con la tecla *Confirmar*.
- Seleccionar el campo "Rango de temp." e introducir el valor deseado del rango de temperatura. Rango de ajuste: 2 °C hasta 20 °C. Confirmar la entrada con la tecla *Confirmar*.

Después de completar los ajustes Pulsar la tecla *Confirmar* para aceptar las entradas y salir del menú, **o** Pulsar la tecla *Cerrar* para salir del menú sin aceptar las entradas.

Si hay valores fuera del rango de tolerancia se muestran los siguientes iconos de información para los correspondientes parámetros:

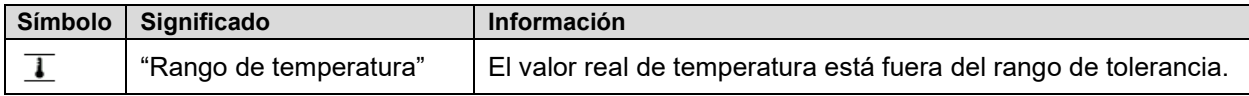

Si las condiciones persisten, la alarma se activa después del intervalo configurado ("Retraso alarma rango"). Se indica visualmente en la vista inicial. Cuando se activa el zumbador (Cap. [12.5\)](#page-67-0) se activa también una alarma audible. El contacto de alarma libre de potencial (opción, Cap. [13.3\)](#page-73-0) se cambia para reenviar la alarma. La alarma se muestra en la lista de las alarmas activas (Cap. 11.3).

# <span id="page-67-0"></span>**12.5 Activar / desactivar la alarma acústica (zumbador)**

Ruta: *Menú principal > Ajustes > Equipo*

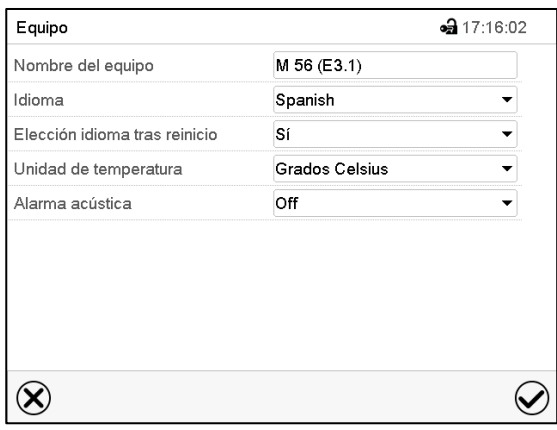

Submenú "Equipo" (ejemplo).

Seleccionar en el campo "Alarma acústica" el ajuste deseado "Off" o "On" y pulsar la tecla *Confirmar*.

# **13. Dispositivos de seguridad de temperatura**

# **13.1 Dispositivo de protección de aumento de la temperatura (clase 1)**

Los equipos están equipados de serie con un dispositivo de sobretemperatura clase 1 de acuerdo con DIN 12880:2007. Sirve para proteger el equipo, su entorno y el material introducido de sobretemperaturas inadmisibles. Al alcanzar una temperatura determinada de apagado la calefacción se desconecta.

## **Temperaturas de apagado:**

M 56: 330 °C

M 115, M 260, M 720: 350 °C

En el controlador aparece la indicación "Sobretemperatura".

Si el dispositivo de sobretemperatura clase 1 haya desconectado la calefacción, realizar los siguientes pasos:

- Desconectar el regulador durante al menos 10 segundos de la corriente (pulsar el interruptor CON/DES (4) o el interruptor principal (11) o desenchufar el equipo).
- Si apropiado, realizar un chequeo de la causa del fallo y rectificar con un experto.
- Dejar enfriar el equipo
- Ponga de nuevo el equipo en marcha.

Una vez que la temperatura interior después del reinicio se enfría por debajo de la temperatura de reinicio fija del dispositivo de sobretemperatura clase 1, el mensaje se borra automáticamente.

## **13.1.1 Mensaje y procedimiento en caso de alarma**

El estado de alarma se indica visualmente por un mensaje de alarma y con la opción de alarma acústica con zumbador activado (Cap. [12.5\)](#page-67-0) adicionalmente por una señal acústica (Cap. [12.2\)](#page-65-0). La calefacción se desconecta.

La causa de la alarma se muestra como un mensaje de texto en la lista de alarmas activas. Cuando se activa la alarma audible, suena el zumbador. Pulsar la tecla *Alarma* para apagar el zumbador.

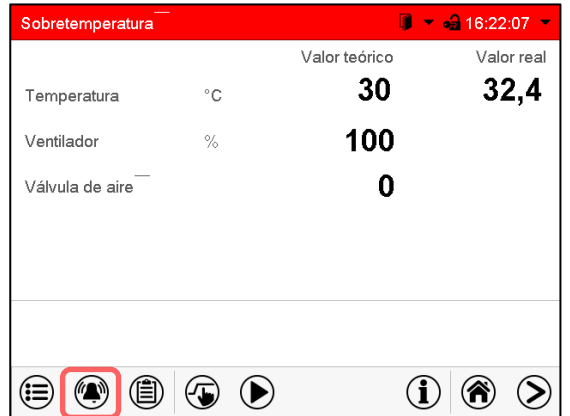

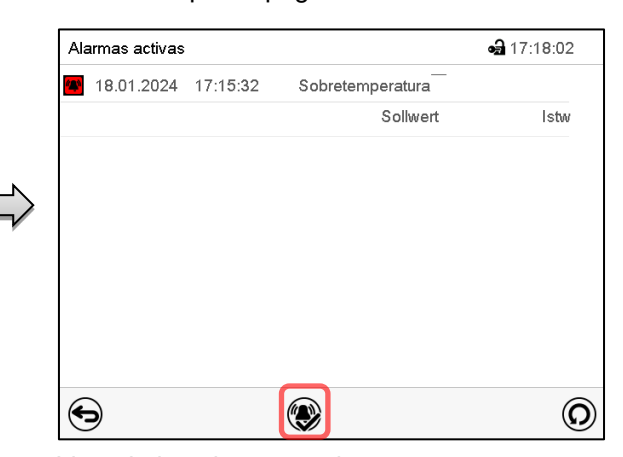

Vista inicial en estado de alarma de sobretemperatura.

Pulsar la tecla *Alarma*.

Lista de las alarmas activas. Pulsar la tecla *Restablecer alarma*.

El mensaje de alarma "Sobretemperatura" y mensaje de alarma rojo en el cabezal de la pantalla se muestran en el regulador hasta que se presiona la tecla *Alarma* del regulador **y** se restablece la alarma (controlador regulador de la red eléctrica durante al menos 10 segundos) y la temperatura interior se ha enfriado por debajo de la temperatura de apagado.

**Nota:** Si el dispositivo de protección contra sobretemperatura de clase 1 ha desconectado la calefacción, debe desconectar el equipo de la red eléctrica y hacer que un especialista examine y solucione la causa del fallo.

# <span id="page-69-0"></span>**13.2 Regulador de seguridad de aumento de la temperatura (dispositivo de temperatura de seguridad clase 2 / 3.1**

Los equipos están equipados de serie con un regulador de seguridad electrónico. Sirve para proteger el equipo, su entorno y su contenido contra aumentos de temperatura no permitidas. Por favor, observen la normativa vigente en su país (para Alemania: la información DGUV 213-850 por la seguridad en el trabajo en laboratorios).

Nota: La función del regulador de seguridad no afecta la función del dispositivo de protección contra sobretemperatura Clase 1 (interruptor bimetálico), ya que este y el regulador de seguridad están conectados en serie. Por tanto, ambas señales son necesarias para que el equipo esté listo para funcionar.

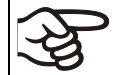

Compruebe la configuración de forma regular y adaptarla al cambiar el valor teórico o la carga.

En el menú del regulador se puede cambiar entre el regulador de seguridad clase 2 (limitador de temperatura) o clase 3.1 (protección de temperatura) según DIN 12880:2007:

- Si se activa el **regulador de seguridad clase 2**, se debe confirmar con la tecla *Alarma* antes de volver a encender la calefacción.
- El **regulador de seguridad clase 3.1**, por otro lado, vuelve a encender automáticamente la calefacción cuando el valor teórico del regulador de seguridad seleccionado no se alcanza.

## • **Regulador de seguridad clase 2 (limitador de temperatura)**

El regulador de seguridad clase 2 limita la temperatura en el interior al valor teórico del regulador de seguridad ajustado. En caso de error (si se excede este temperatura máxima) la calefacción se desconecta totalmente por medio del regulador de seguridad hasta que se reinicie manualmente.

Esta condición (estado de alarma) se indica visualmente por un mensaje de alarma y con la opción de alarma acústica con zumbador activado (Cap. [12.5\)](#page-67-0) adicionalmente por una señal acústica.

Puede apagar el zumbador usando la tecla *Alarma*. La alarma continúa hasta que el equipo se enfría por debajo del valor establecido en el regulador de seguridad. La calefacción sólo se volverá a conectar si el regulador de seguridad clase 2 se ha confirmado con la tecla *Alarma*.

Si el regulador de seguridad clase 2 (limitador de temperatura) haya desconectado la calefacción, se recomienda realizar los siguientes pasos:

- Desconectar el equipo de la corriente.
- Realizar un chequeo de la causa del fallo y rectificar con un experto.
- Ponga de nuevo el equipo en marcha.
- Elimine el mensaje de alarma

#### • **Regulador de seguridad clase 3.1 (protección de temperatura)**

El regulador de seguridad clase 3.1 limita la temperatura en el interior al valor teórico del regulador de seguridad ajustado y asume la regulación térmica a este valor en caso de error (si se excede este temperatura máxima). Esta condición (estado de alarma) se indica visualmente por un mensaje de alarma y con la opción de alarma acústica con zumbador activado (Cap. [12.5\)](#page-67-0) adicionalmente por una señal acústica.

El equipo está controlado por el regulador de seguridad hasta que se enfría por debajo de este valor. Cuando el equipo se enfríe por debajo del valor establecido en el regulador de seguridad, la calefacción se volverá a encender. Luego la alarma se puede restablecer en el regulador.

Si el regulador de seguridad clase 3.1 (protección de temperatura) ha asumido la regulación, se recomienda realizar los siguientes pasos:

- Desconectar el equipo de la corriente.
- Realizar un chequeo de la causa del fallo y rectificar con un experto.
- Ponga de nuevo el equipo en marcha.
- Elimine el mensaje de alarma

# **BINDER**

## **13.2.1 Conmutación entre regulador de seguridad clase 2 (protección de temperatura)**

Tiene la opción de operar el regulador de seguridad con funcionalidad de clase 2 o 3.1

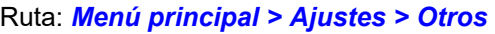

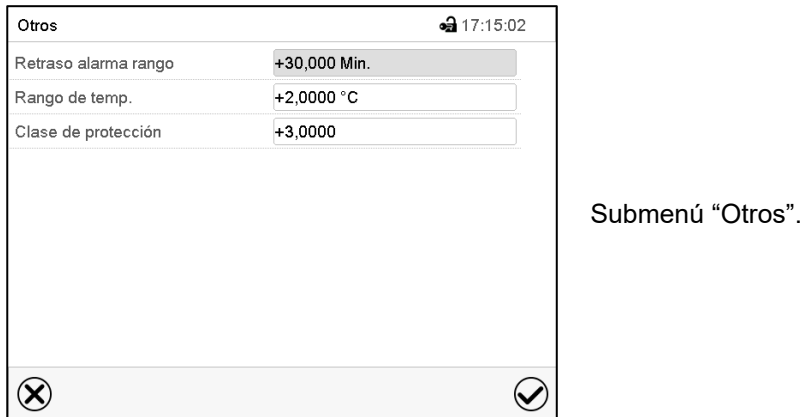

- Seleccionar el campo "Clase de protección" e introducir la clase deseada: "2" (clase 2) o "3" (clase 3.1). Ajuste de fabrica: clase 3. Confirmar la entrada con la tecla *Confirmar*.
- Después de completar los ajustes Pulsar la tecla *Confirmar* para aceptar las entradas y salir del menú, **o** Pulsar la tecla *Cerrar* para salir del menú sin aceptar las entradas.

La funcionalidad del regulador de seguridad y los menús de configuración correspondientes en el regulador se adaptan a la selección realizada aquí.

#### **13.2.2 Modo del regulador de seguridad**

Pueden configurar el modo del regulador de seguridad a "Límite (absoluto)" o "Offset (relativo)".

- **Límite:** Valor absoluto de la temperatura máxima permitida
- Esta configuración ofrece una alta seguridad, ya que el límite de temperatura ajustado no puede ser excedido. Es importante adaptar el valor teórico del regulador de seguridad después de cada modificación del valor teórico de temperatura. De otra manera el valor límite puede ser demasiado alto para no asegurar una protección eficaz o, por el contrario, puede evitar que el regulador alcanza un valor teórico establecido, si esto está fuera del límite.
- **Offset:** Aumento máximo de la temperatura sobre el valor teórico activo. La temperatura máxima cambia de forma interna y automática con cada modificación del valor teórico.

Esta configuración se recomienda para el funcionamiento del programa. Es importante comprobar de vez en cuando el valor teórico y el modo del regulador de seguridad, ya que en este modo no hay valor límite de temperatura independiente, que nunca puede ser excedida.

**Ejemplo:** Valor de la temperatura deseado: 40 °C, Valor deseado del regulador de seguridad: 45 °C.

Configuraciones posibles de este ejemplo:

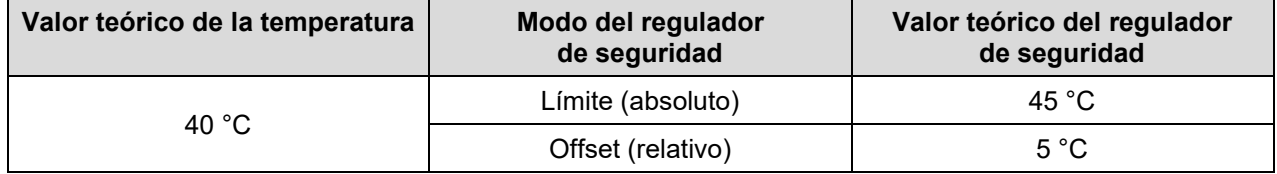

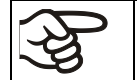

Compruebe la configuración de forma regular y adaptarla al cambiar el valor teórico o la carga.

# **13.2.3 Configuración del regulador de seguridad**

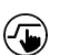

Pulsar la tecla *Ajustar valores teóricos* para cambiar desde la Vista inicial al menú "Valores teóricos".

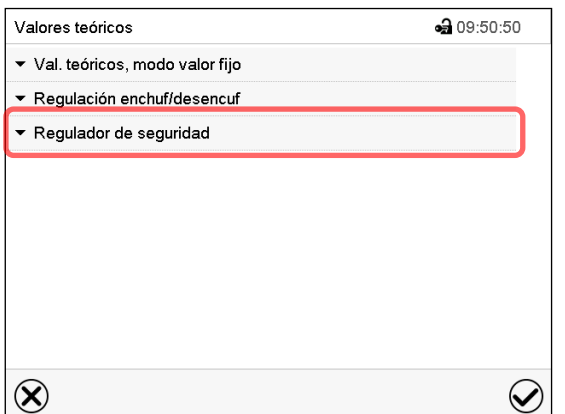

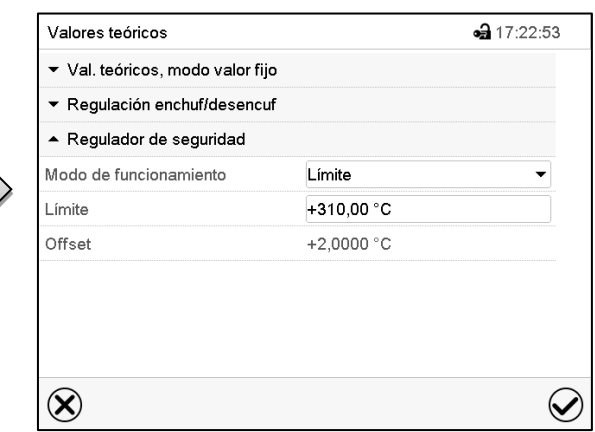

Ahora puede configurar el modo del regulador de seguridad e ingresar el valor del regulador de seguridad.

Menú "Valores teóricos".

Seleccionar el campo "Regulador de seguridad" para acceder a los ajustes.

**Ajuste del modo** del regulador de seguridad

• Seleccionar en el campo "Modo" el ajuste deseado "Límite" o "Offset".

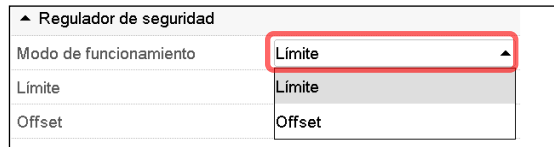

## **Ajuste del valor** del regulador de seguridad

• Seleccionar el campo correspondiente "Límite" **o** "Offset" e introducir el valor teórico del regulador de seguridad deseado. Confirmar la entrada con la tecla *Confirmar*

Compruebe de forma regular que el regulador de seguridad está programado en el tipo de valor teórico "Límite" o "Offset". • en el funcionamiento de valor fijo hace referencia al valor teórico de temperatura introducido

• en el funcionamiento de programa hace referencia al más alto valor de temperatura del programa de temperatura seleccionado

Ajustar el valor de temperatura del regulador de seguridad unos 2 °C - 5 °C más del valor teórico de temperatura.

Después de completar los ajustes Pulsar la tecla *Confirmar* para aceptar las entradas y salir del menú, **o** Pulsar la tecla *Cerrar* para salir del menú sin aceptar las entradas.

## **13.2.4 Mensaje y procedimiento en caso de alarma**

En caso de alarma se indica en la pantalla y – con el señal acústico activado (Cap. [12.5\)](#page-67-0) – adicionalmente mediante una señal acústica (Cap. [12.2\)](#page-65-0). La calefacción está apagada. Tan pronto como la temperatura interior cae por debajo del valor teórico del regulador de seguridad, se puede liberar la calefacción nuevamente (clase 2) o se libera la calefacción nuevamente (clase 3.1) y la regulación continúa.
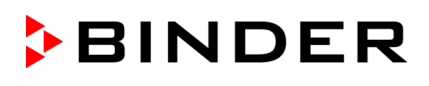

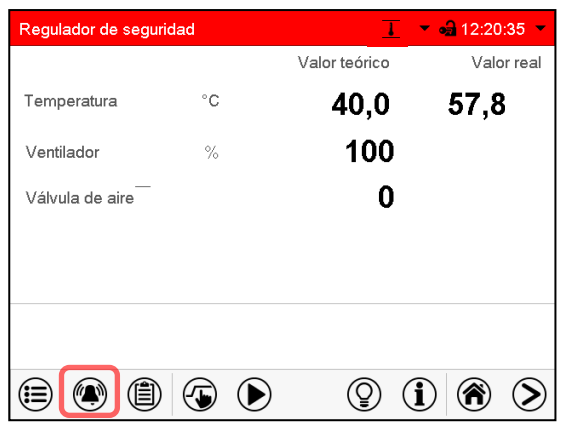

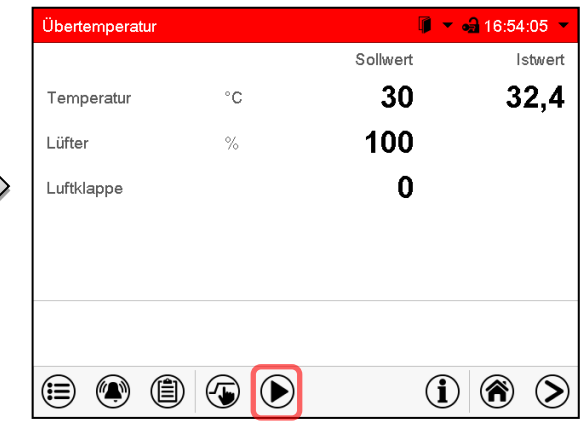

Vista inicial en estado de alarma del regulador de seguridad.

Lista de las alarmas activas.

Pulsar la tecla *Restablecer alarma*.

Pulsar la tecla *Alarma*.

La causa de la alarma se muestra como un mensaje de texto en la lista de alarmas activas. Cuando se activa la alarma audible, suena el zumbador. Pulsar la tecla *Alarma* para apagar el zumbador.

El mensaje de alarma "Alarma del regulador de seguridad" y mensaje de alarma rojo en el cabezal de la pantalla se muestran en el regulador hasta que se presiona la tecla *Alarma* del regulador **y** la temperatura interior se ha enfriado por debajo de la temperatura de apagado.

- Si la temperatura interior ya está por debajo del valor del controlador de monitoreo cuando presiona la tecla *Restablecer alarma*, el mensaje de alarma "Alarma del regulador de seguridad" y el mensaje de alarma rojo se restablecen junto con el zumbador.
- Si la condición de alarma aún existe cuando presiona la tecla *Restablecer alarma*, es decir, la temperatura interior aún está por encima del valor del regulador de seguridad, inicialmente solo se reinicia el zumbador. El mensaje de alarma " Alarma del regulador de seguridad " y el mensaje de alarma rojo desaparecen tan pronto como la temperatura interior desciende por debajo del valor del regulador de seguridad.

**Nota:** Si el regulador de seguridad se ha activado, debe desconectar el equipo de la red eléctrica y hacer que un especialista examine y solucione la causa del fallo.

# **13.2.5 Control de funcionamiento**

Compruebe el regulador de seguridad a intervalos apropiados para su funcionalidad. Se recomienda dejar este examen por el operador autorizado, por ejemplo, antes del inicio de un proceso de trabajo más largo.

# **13.3 Contactos de alarma de potencial libre**

#### **Salida de alarma colectiva mediante contacto de alarma libre de potencial**

El equipo está equipado en la parte trasera del equipo con contactos de alarma de potencial libre a través del cual se puede conectar un sistema de monitoreo externo para monitorear y registrar externamente los mensajes de alarma generados por el equipo.

La conexión se lleva a cabo como un conector SUB-D con 9 polos "ALARM / SWITCH CONTACT" (6) de la siguiente manera.

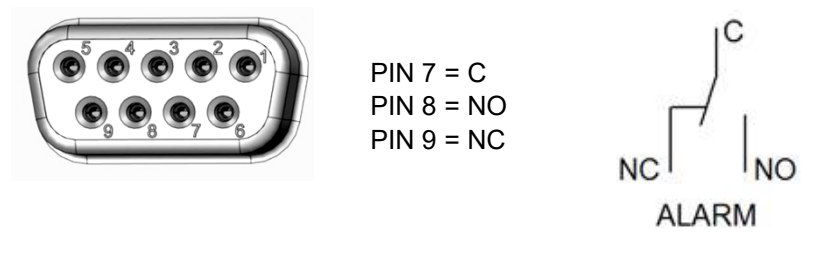

Figura 13: Configuración del pin del conector SUB-D "ALARM / SWITCH CONTACT" (6) para contactos de alarma de potencial libre

El contacto libre de potencial se conecta inmediatamente en cuanto se enciende el símbolo de alarma colectiva. El contacto libre de potencial se activa durante todos los eventos de alarma y en caso de un fallo del suministro eléctrico.

Si la monitorización de alarma externa se conecta a través de los contactos C y NO, la monitorización de alarma se puede realizar a prueba de roturas de cable. Esto significa que si se interrumpe la conexión entre el equipo y el control de alarma externo, se activa una alarma. En este caso, un fallo del suministro eléctrico también activa una alarma.

Cuando el equipo está encendido y no hay alarma, el contacto C se cierra a NO.

Cuando el equipo está apagado o cuando hay una alarma, el contacto C se cierra con NC.

**Capacidad máxima de carga de los contactos de conmutación: 24V AC/DC - 2,0A**

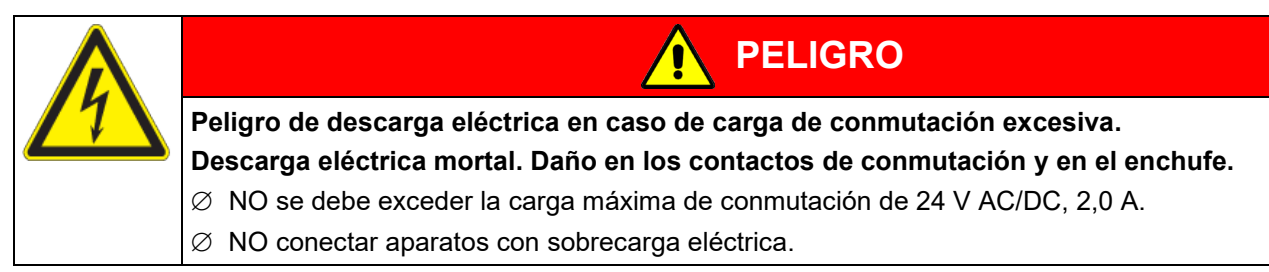

El mensaje de alarma en la pantalla del regulador se retiene durante la alarma a través de un contacto de alarma libre de potencial. Tan pronto como desaparece el motivo de la alarma o se restablece el mensaje de alarma, la alarma mediante contacto libre de potencial se restablece junto con el mensaje de alarma en la pantalla del regulador.

En el caso de fallo del suministro eléctrico, la transmisión de la alarma por medio de un contacto de potencial libre permanece activa durante todo el tiempo que dure el fallo del suministro eléctrico. Después, el contactos se cierra de forma automática.

#### **Conexión a un sistema de monitoreo externo**

Para un control de alarma a prueba de rotura de cable que active una alarma si se interrumpe la conexión con el control de alarma externo, es necesario conectar el control de alarma externo al equipo a través del conector hembra (6) para el contacto de alarma libre de potencial.

# **14. Gestión de usuarios**

# **14.1 Autorizaciones y protección por contraseña**

Las funciones disponibles dependen del actual nivel de autorización "Master", "Servicio", "Admin" o "User". Las autorizaciones son jerárquicas: Cada autorización incluye las funciones del nivel inferior.

#### **Autorización "Master"**

- Nivel de autorización más alto, solo para desarrolladores
- Extensa autorización para operaciones del regulador y configuración, señales de entrada y salida, ajustes de alarma y visualización de operaciones.
- Todas las contraseñas se pueden cambiar en el submenú "Log-out" (Cap. 13.3).

#### **Autorización "Servicio"**

- Autorización solo para el Servicio Técnico de BINDER.
- Autorización amplia operaciones del regulador y configuración, acceso a los datos del Servicio técnico
- Las contraseñas para "Servicio", "Admin" y "User" se pueden cambiar en el submenú "Log-out" (Cap. 13.3).

#### **Autorización "Admin"**

- Nivel de autorización experto, para el administrador
- Autorización para la configuración del regulador y ajustes de red, también para utilizar las funciones del regulador requeridas para el funcionamiento del dispositivo. Acceso restringido a los datos del servicio.
- Contraseña (ajuste de fábrica): "2".
- Las contraseñas de las autorizaciones "Admin" y "User" se pueden cambiar en el submenú "Log-out" (Cap. 13.3).

# **Autorización "User"**

- Nivel de autorización estándar, para el operario de la cámara
- Autorización para operar con las funciones necesarias para trabajar con la cámara
- No tiene autorización para la configuración del regulador ni los ajustes de red. Los submenús "Ajustes" y "Servicio técnico" en el menú principal no están disponibles.
- Contraseña (ajuste de fábrica): "1"
- La contraseña de la autorización "User" se puede cambiar en el submenú "Log-out" (Cap. 13.3).

Cunado una contraseña se asigna a un nivel de autorización, el acceso a dicho nivel y a las funciones correspondientes solo está disponible después de acceder con dicha contraseña.

Si para un nivel de autorización no se asigna una contraseña, las funciones del regulador de ese nivel están disponibles para cualquier usuario sin necesidad de login.

Si hay contraseñas asignadas a todos los niveles de autorización, el acceso a las funciones del regulador está bloqueado sin acceder al equipo mediante login.

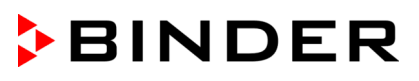

#### **Operación después del registro de un usuario**

En el inicio de sesión del usuario, el nivel de autorización se selecciona y confirma ingresando la contraseña correspondiente.

Después del inicio de sesión del usuario, la operación del regulador está disponible, reconocible por el icono del candado abierto en el encabezado. Las funciones de regulador disponibles corresponden al nivel de autorización del usuario.

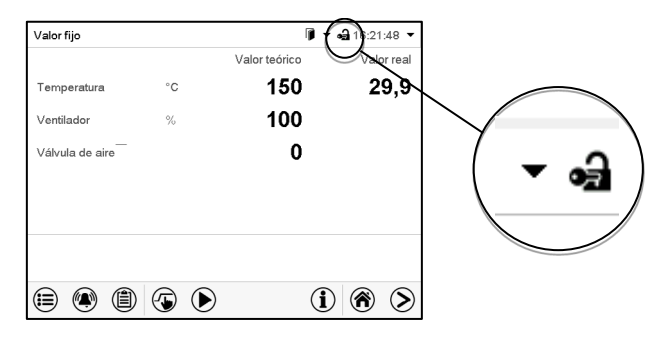

#### **Protección por contraseña activada para todos niveles: operación bloqueada sin inicio de sesión**

Si se han asignado contraseñas para todos los niveles de autorización, el regulador está bloqueado sin iniciar la sesión.

Mientras no haya un usuario registrado, la operación del regulador está bloqueada, reconocible por el símbolo del candado cerrado. Esto requiere que la administración del usuario se haya activado mediante la asignación de contraseñas para los niveles de autorización individuales.

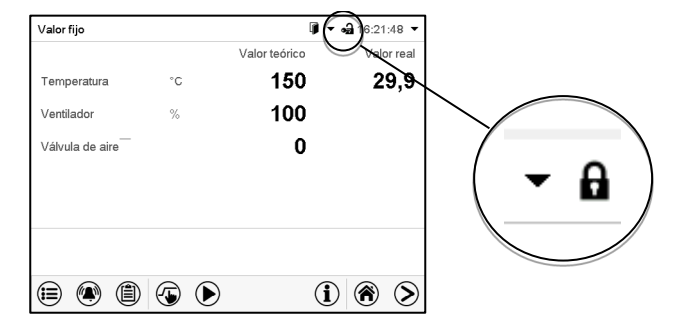

#### **Protección por contraseña desactivada para al menos un nivel: operación sin inicio de sesión posible**

Si no se ha asignado contraseña para todos los niveles de autorización, al encender el equipo están todas las funciones disponibles correspondientes al nivel de autorización más alto sin protección por contraseña.

No se muestra el icono del candado en el encabezado.

Tampoco se pide ni se puede iniciar sesión.

Para activar la protección por contraseña y el inicio de sesión, hay que realizar una nueva asignación de contraseñas (Cap. [14.5.3\)](#page-82-0).

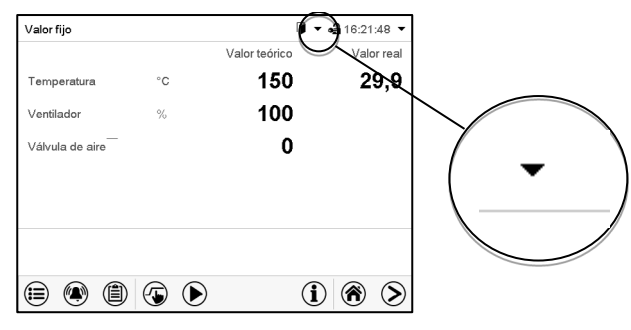

#### **Ventana de información**

Para comprobar el nivel de autorización que tiene el usuario que actualmente está conectado, seleccionar en la vista inicial la flecha que está en la parte de arriba más alejada a la derecha.

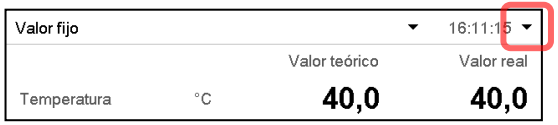

La ventana de información muestra fecha y hora, el espacio libre de memoria y en "Autorización" la autorización del usuario actual.

Si se ha asignado contraseña para todos los niveles de autorización, un usuario sin inicio de sesión (introducción de la contraseña) no tiene autorización. Solo las funciones de visualización están disponibles.

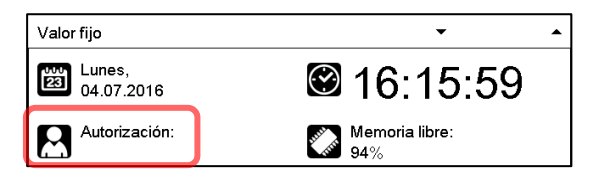

Vista cuando todos los niveles de autorización tienen protección por contraseña y no hay ningún usuario con sesión iniciada:

No se muestra ningún nivel de autorización.

Si se han asignado contraseñas solo para algunos niveles de autorización, un usuario sin iniciar sesión (introducción de la contraseña) tiene acceso a las funciones del nivel de autorización más alto sin protección por contraseña.

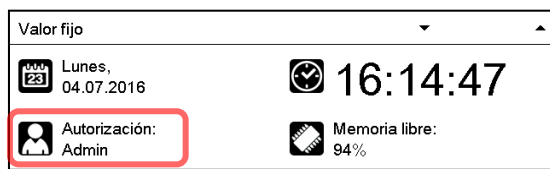

Vista cuando solo algunos niveles tienen protección por contraseña. En el ejemplo (ninguna contraseña para los niveles de autorización "User" y "Admin", el usuario no conectado):

Se muestra la autorización efectiva del usuario (debido a que no hay protección por contraseña).

Ejemplo: Usuario con la autorización "Admin".

Si se han asignado contraseñas para algunos o todos los niveles de autorización, el inicio de sesión por el usuario (introducción de la contraseña) proporciona la autorización para el nivel protegido por contraseña correspondiente.

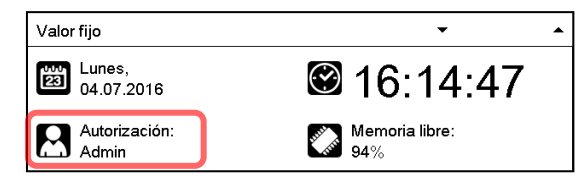

Vista con protección por contraseña existente y usuario conectado. Se muestra la autorización de usuario (por introducción de la contraseña).

Ejemplo: Usuario con la autorización "Admin".

# **14.2 Inicio de sesión**

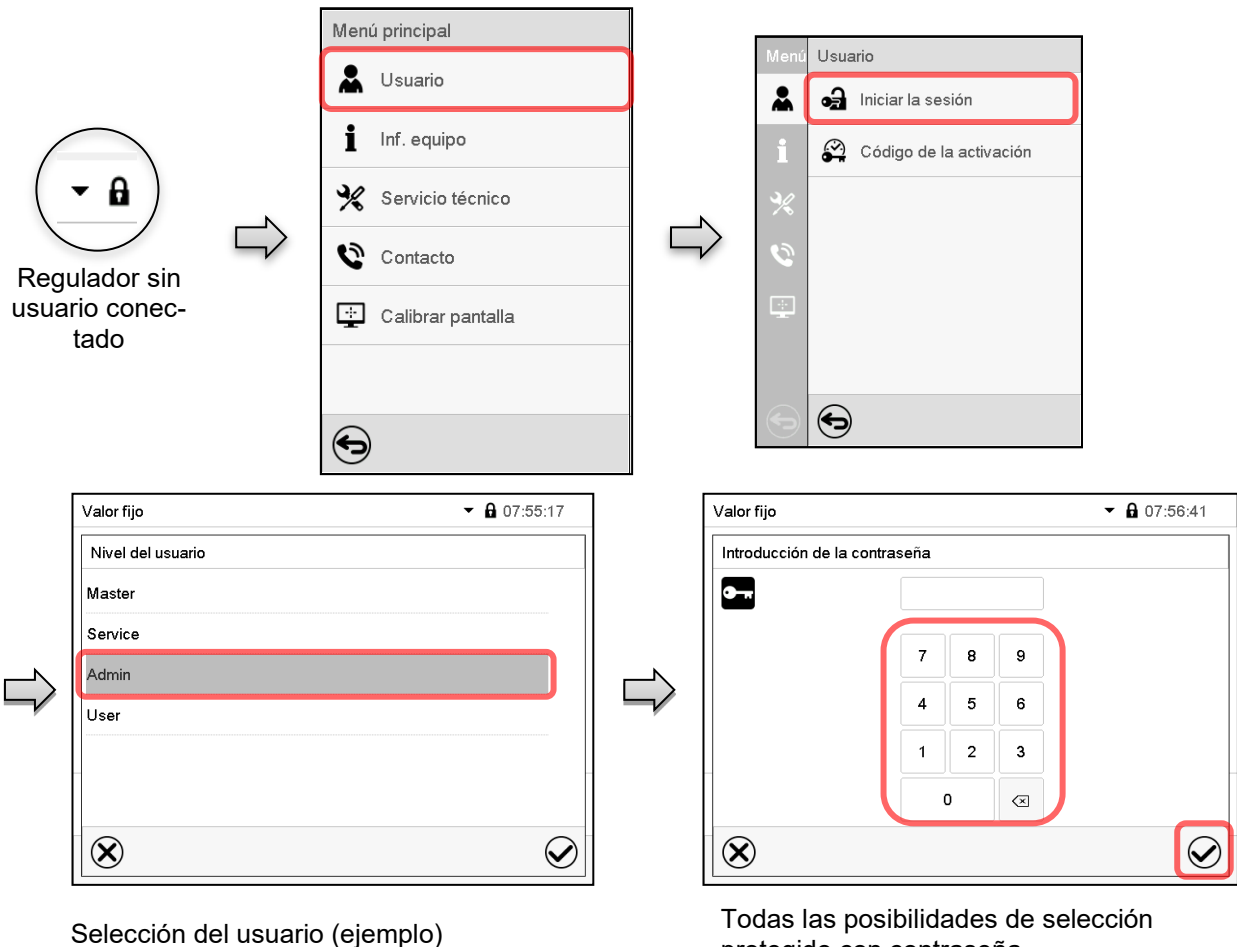

Ruta: *Menú principal > usuario > Iniciar la sesión*

protegido con contraseña

ക

Regulador con usuario conectado

Después de completar los ajustes Pulsar la tecla *Confirmar* para aceptar las entradas y salir del menú, **o** Pulsar la tecla *Cerrar* para salir del menú sin aceptar las entradas.

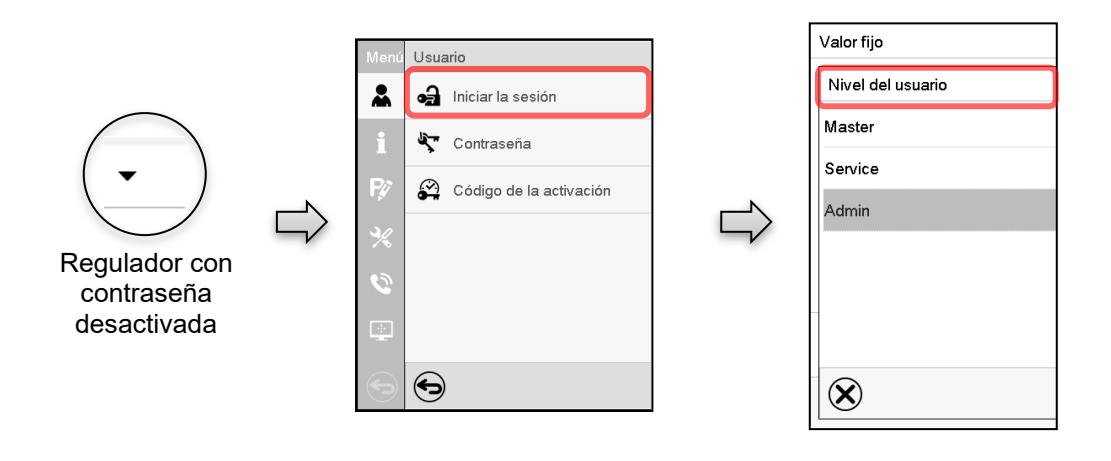

# **14.3 Cerrar sesión**

#### Ruta: *Menú principal > Usuario > Log-out*

#### **Cerrado de sesión del usuario con la autorización "Admin"**

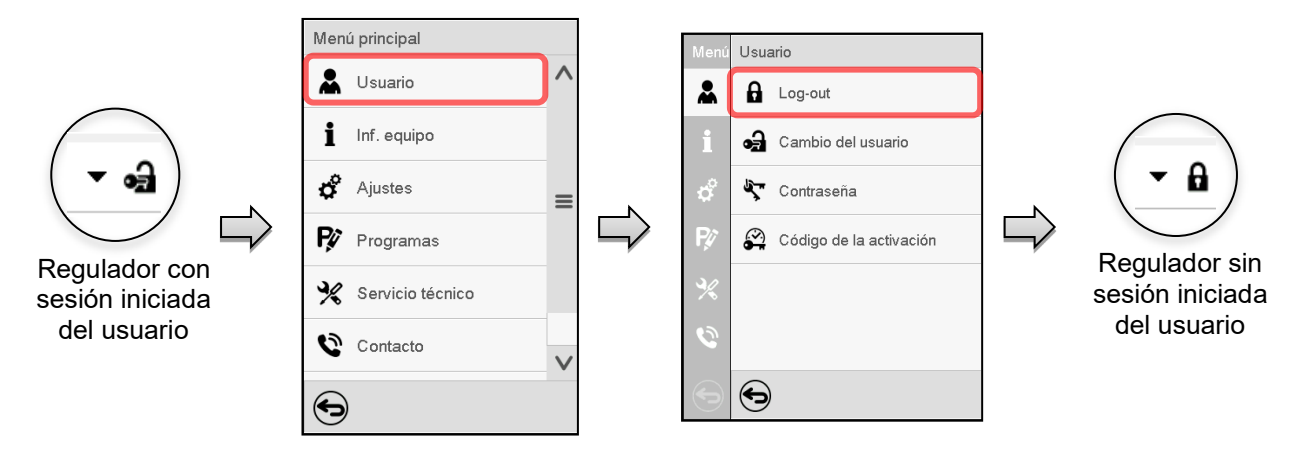

#### **Cerrado de sesión del usuario con la autorización "User"**

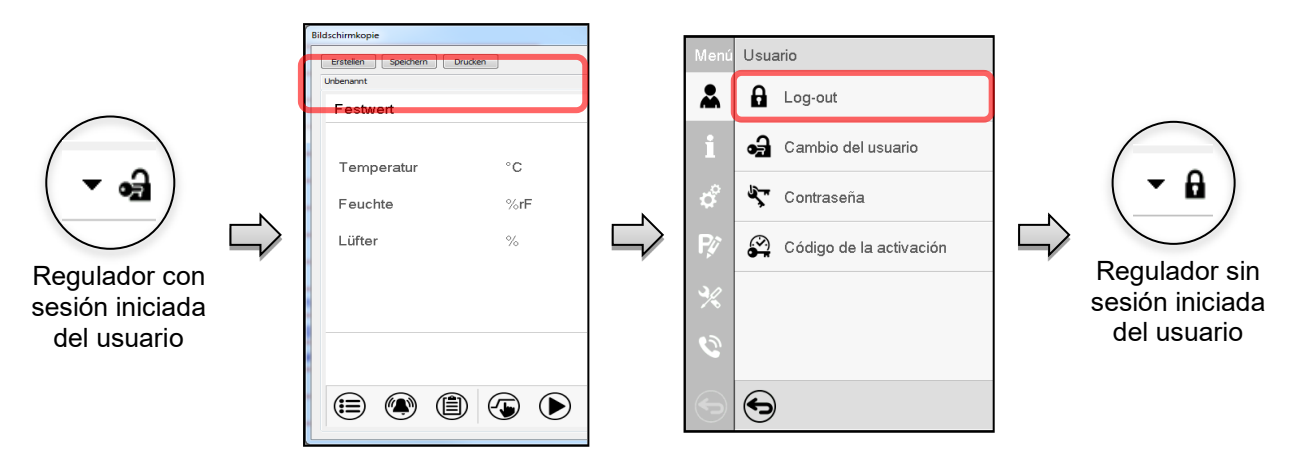

# **14.4 Cambio del usuario**

Si la función de contraseña ha sido desactivada (Cap. [14.5.2\)](#page-81-0), esta función no está disponible.

Ruta: *Menú principal > Usuario > Cambio del usuario*

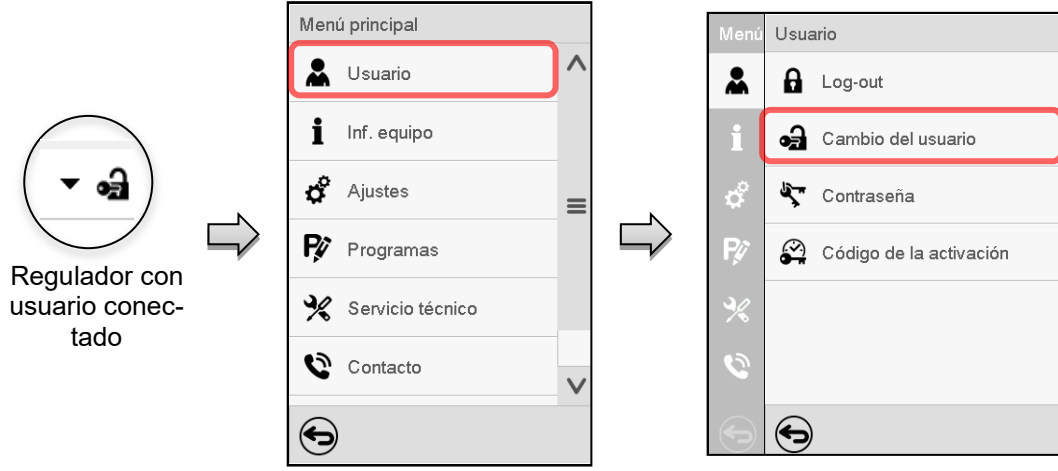

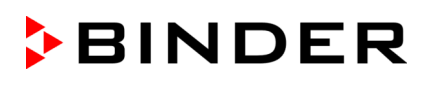

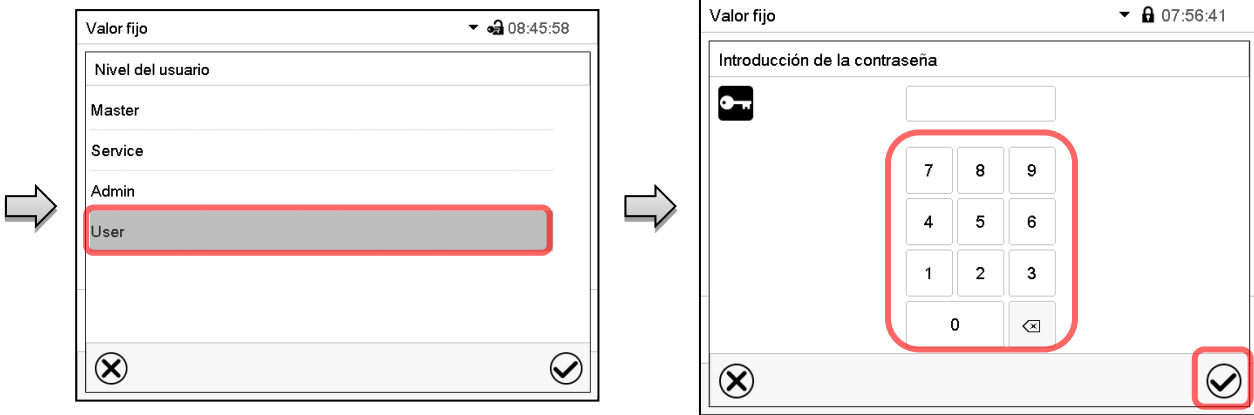

Selección del usuario (ejemplo) Todas las posibilidades de selección están protegidos per contraseña

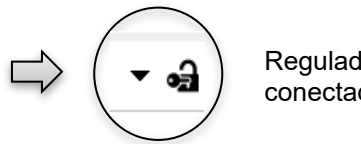

Regulador con usuario conectado

# **14.5 Asignación y cambio de la contraseña**

Esta función no está disponible para los usuarios con la autorización "User".

#### **14.5.1 Cambio de la contraseña**

Un usuario conectado puede cambiar las contraseñas de su nivel actual y los niveles inferiores subsiguientes.

**Ejemplo:** Si el usuario con la autorización "Admin" está conectado, puede cambiar las contraseñas para las autorizaciones "Admin" y "User".

#### Ruta: *Menú principal > Usuario > Contraseña*

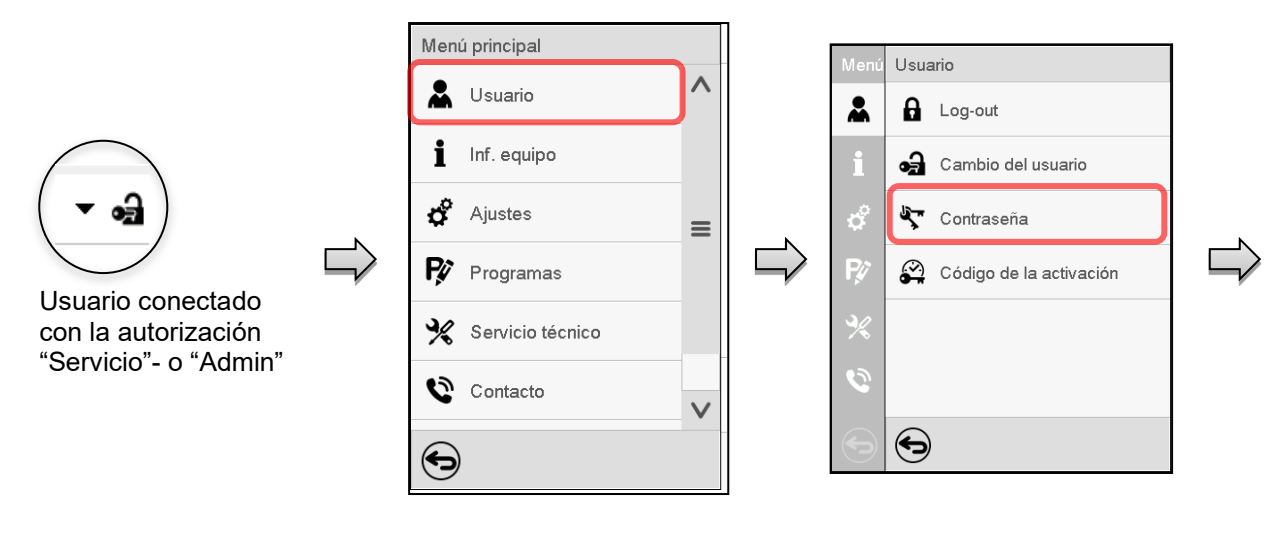

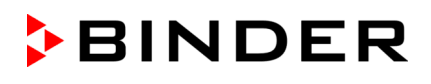

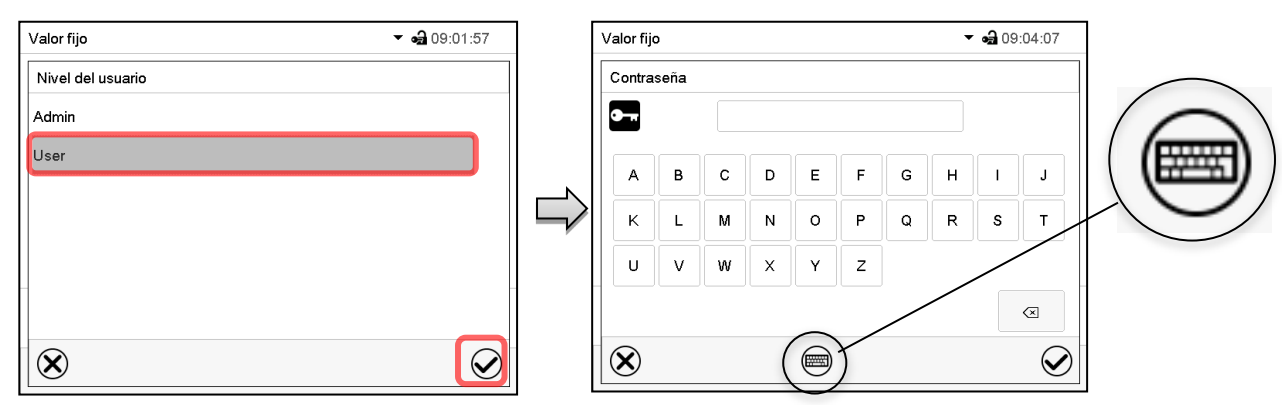

Selección del nivel de autorización (Ejemplo: vista con la autorización "Admin") Introducir la contraseña deseado.

Apretando la tecla *Cambio teclado* se accede a otras ventanas.

En la ventana de "Cambio de teclado" se pueden seleccionar distintos teclados para entrar minúsculas, mayúsculas, dígitos y caracteres especiales. Todos los tipos de caracteres se pueden combinar en una sola contraseña.

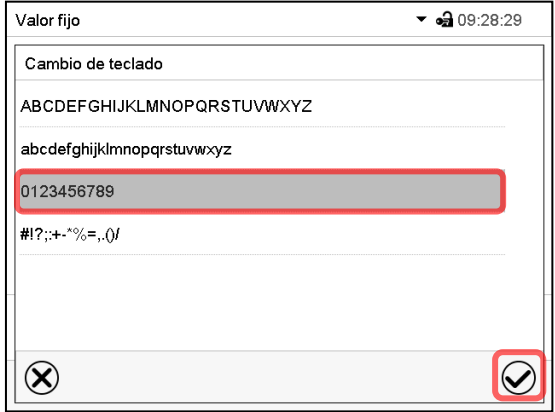

Ejemplo: acceder a la ventana de entrada de números Entrada de números

Confirmar la entrada con la tecla *Confirmar*.

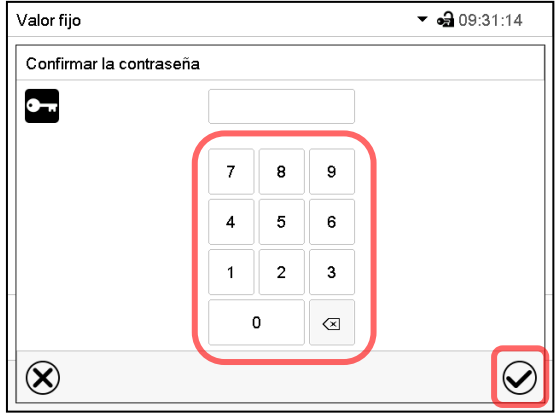

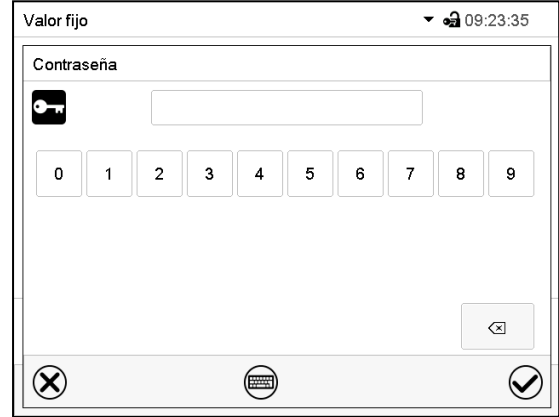

Introducir de nuevo la contraseña para confirmar (imagen). Para cada tipo de carácter el teclado requerido aparece automáticamente.

Después, pulsar la tecla *Confirmar*.

#### <span id="page-81-0"></span>**14.5.2 Borrar la contraseña para autorizaciones individuales**

Un usuario conectado con la autorización "Servicio" o "Admin" puede borrar las contraseñas de su nivel actual y de los siguientes niveles inferiores. Para este propósito, no se ingresa contraseña al cambiar la contraseña.

#### Ruta: *Menú principal > Usuario > Contraseña*

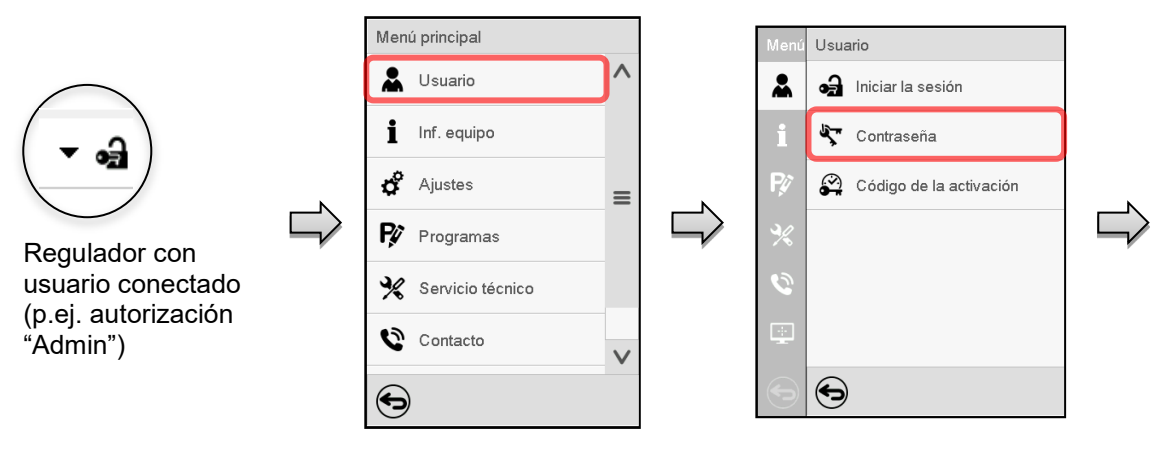

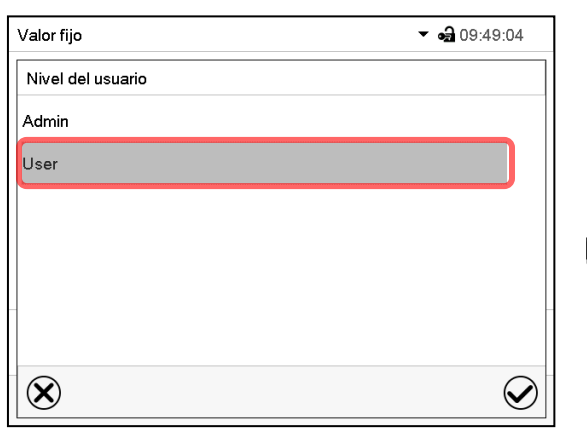

Seleccionar la autorización para lo cual quieres borrar la contraseña

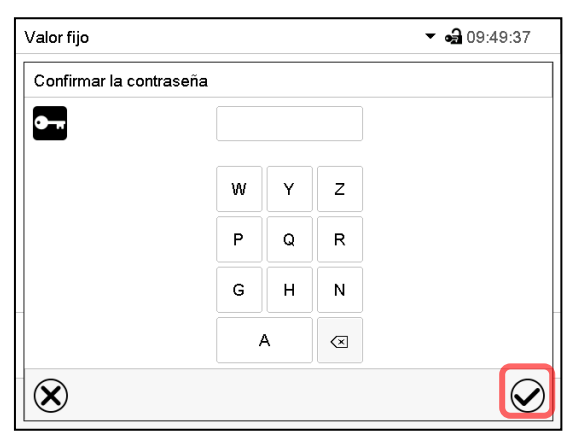

NINGUN ENTRADA en "Confirmar la contraseña". Pulsar la tecla *Confirmar*.

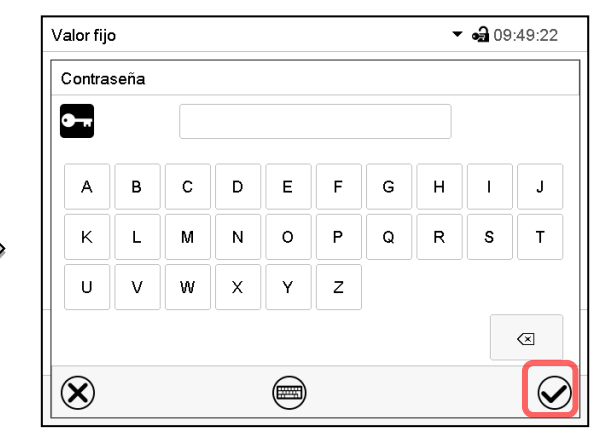

NINGUN ENTRADA en "Contraseña". Pulsar la tecla *Confirmar*.

La contraseña ha sido borrada.

#### <span id="page-82-0"></span>**14.5.3 Reasignación de contraseña con función de contraseña desactivada para la autorización "Servicio" o "Admin"**

Se ha desactivado la protección por contraseña para un nivel de autorización, es decir no se ha asignado ninguna contraseña, ya no es posible iniciar sesión en este nivel. La autorización para este nivel también está disponible sin necesidad de iniciar sesión.

Si la contraseña de la autorización "Servicio" o "Admin" ha sido borrada (Cap. [14.5.2\)](#page-81-0), una contraseña puede ser reasignado sin registro del usuario para ese nivel y los siguientes niveles inferiores.

**Ejemplo:** La contraseña para la autorización "Admin" ha sido borrada, de modo que cada usuario sin inicio de sesión tiene acceso a las funciones de autorización "Admin". El usuario puede volver a asignar una contraseña para la autorización "Admin" a través de la función "Contraseña", para que esté nuevamente protegida por contraseña.

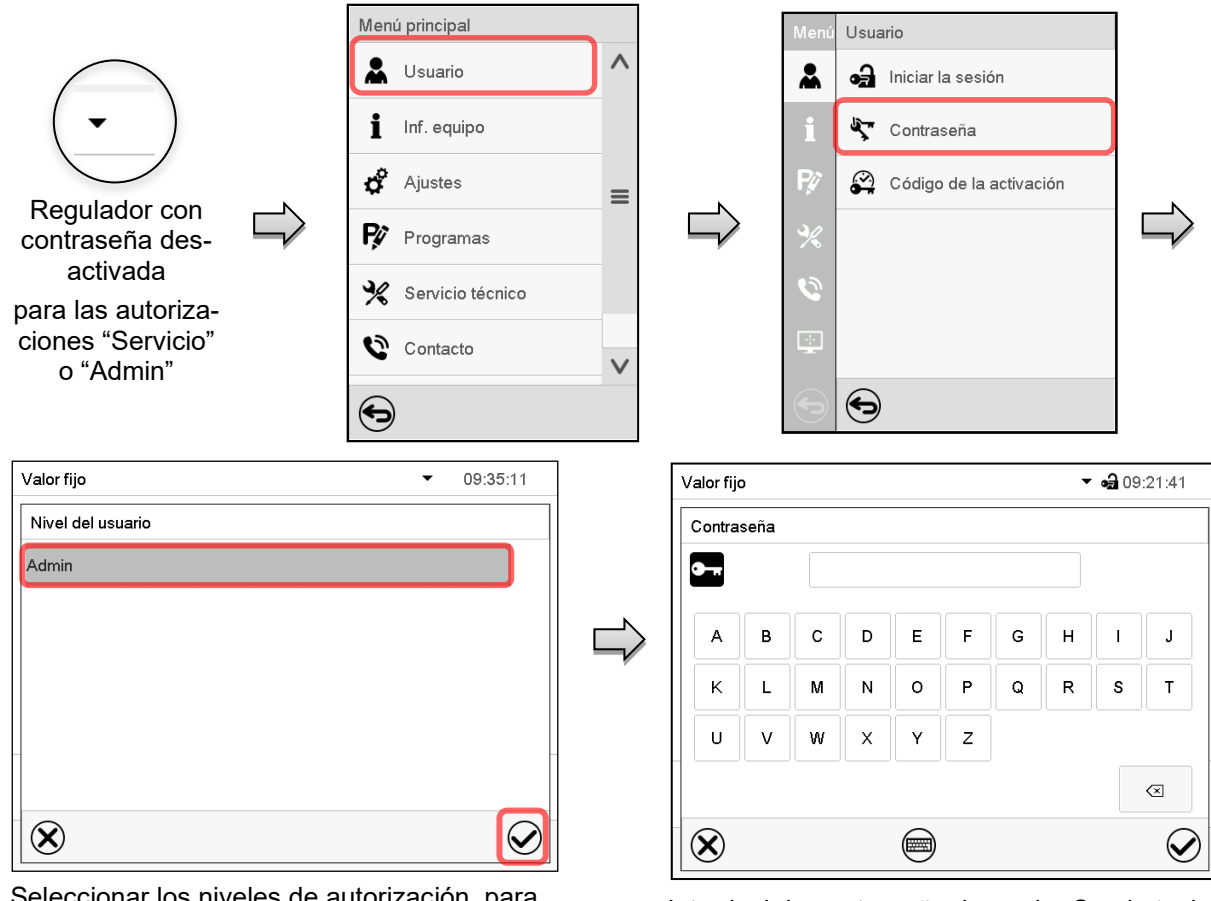

#### Ruta: *Menú principal > Usuario > Contraseña*

Seleccionar los niveles de autorización, para lo cual se debe asignar una contraseña. (Ejemplo: autorización "Admin")

Introducir la contraseña deseada. Con la tecla *Cambio teclado* para acceder a otras ventanas de entradas.

Confirmar la entrada con la tecla *Confirmar*.

Introducir la contraseña de nuevo para confirmación. Para cada tipo de carácter el teclado requerido aparece automáticamente. Después, pulsar la tecla *Confirmar*.

# **14.6 Código de activación**

Ciertas funciones del regulador pueden ser activadas con un código de activación generado previamente.

El código de activación da acceso a las funciones disponibles solo en el nivel de autorización "Servicio" para usuarios sin dicha autorización. Algunas de las funciones son ajustes u otras configuraciones.

El código de activación está disponible en todos los niveles de autorización.

#### Ruta: *Menú principal > Usuario > Código de la activación*

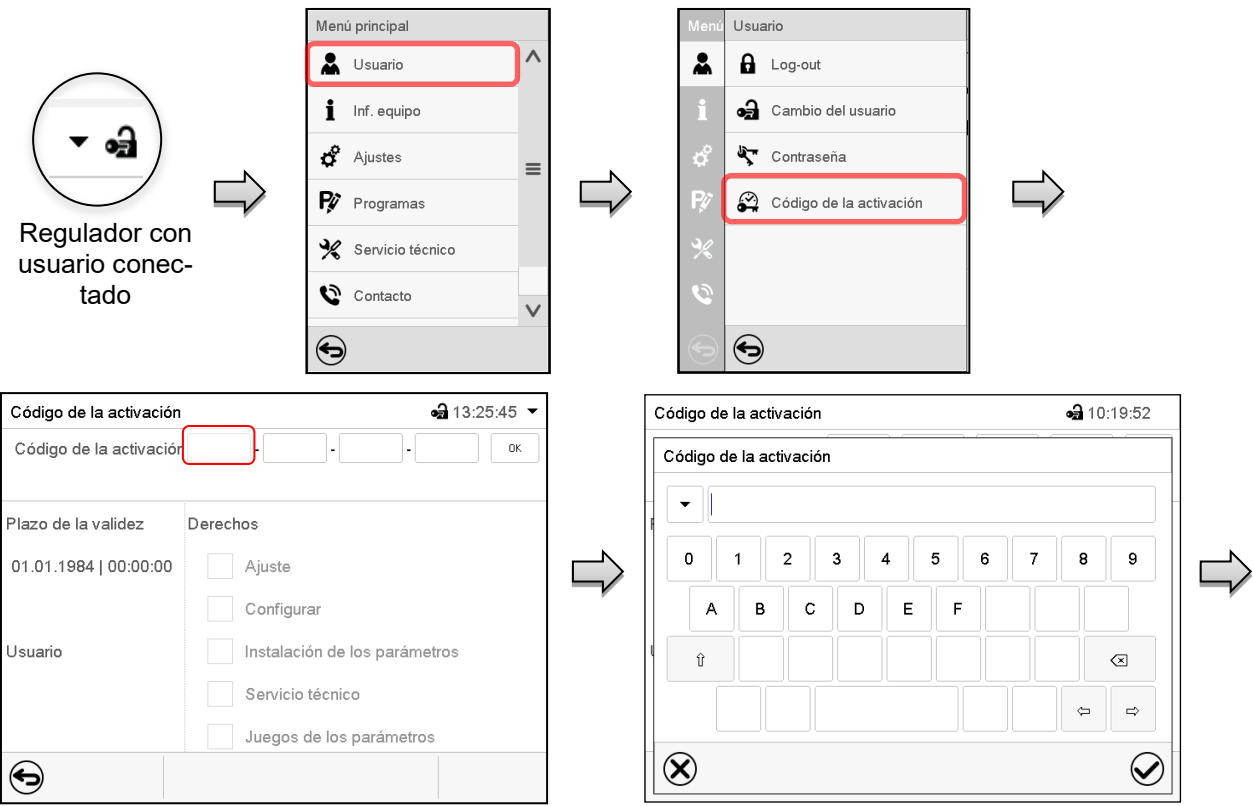

Menú "Código de la activación". Menú de entrada del código de activación.

Seleccionar la primera de las cuatro celdas. Introducir los cuatro primeros caracteres del código de activación y pulsar la tecla *Confirmar*.

**BINDER** 

Seleccionar la siguiente celda y proceder del mismo modo hasta haber introducido el código completo.

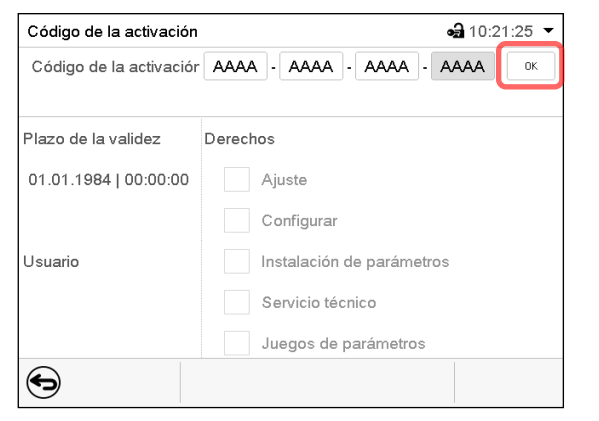

Menú "Código de activación" con el código introducido (vista de ejemplo).

Pulsar *OK* para aceptar la entrada.

Las funciones disponibles están indicadas en las casillas.

Ejemplo: configuraciones disponibles

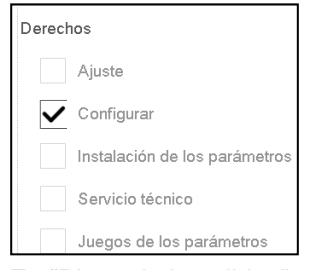

En "Plazo de la validez" se muestra la fecha de expiración del código.

# **15. Ajustes generales del regulador**

Se puede tener acceso a la mayoría de ajustes generales en el submenú "Ajustes". Está disponible para los usuarios con las autorizaciones "Servicio" y "Admin". Sirve para introducir fecha y hora, seleccionar el idioma del menú del regulador y la unidad de temperatura deseada y configurar las funciones de comunicación del regulador.

# <span id="page-84-0"></span>**15.1 Selección del idioma del menú del regulador**

El regulador MB2 se comunica mediante una guía de menú utilizando palabras en alemán, inglés, francés, español e italiano.

#### Ruta: *Menú principal > Ajustes > Equipo*

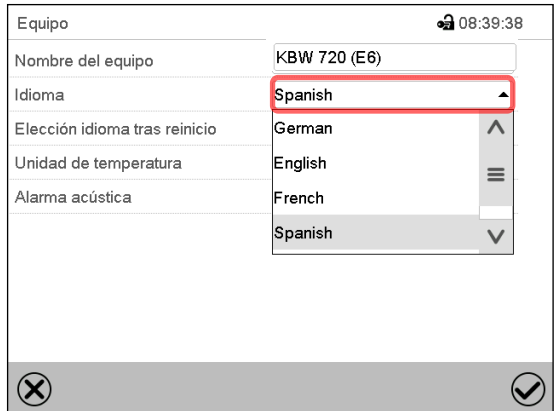

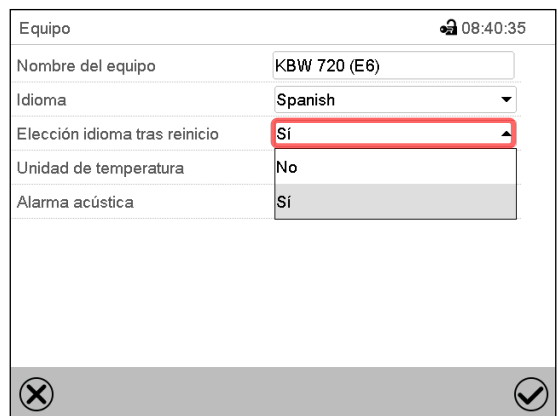

Submenú "Equipo". Seleccionar el idioma deseado. Submenú "Equipo".

Seleccionar, si el idioma debe ser consultado después de reiniciar el equipo y pulsar la tecla *Confirmar*.

Volver a vista inicial con la tecla *Atrás*, para aceptar las entradas.

# **15.2 Ajuste de fecha y hora**

**Inmediatamente después de reiniciar el dispositivo después de seleccionar el idioma:**

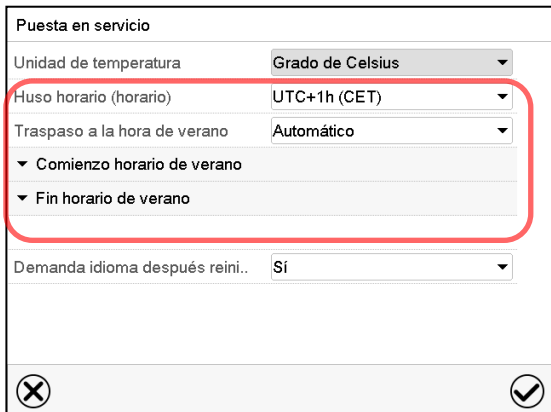

Seleccionar el huso horario y configurar el cambio de horario de verano.

# **BINDER**

#### **O después:**

# Ruta: *Menú principal > Ajustes > Fecha y hora*

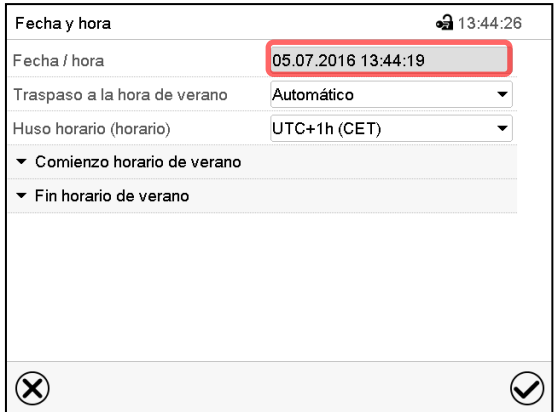

Submenú "Fecha y hora". Seleccionar el campo "Fecha / hora".

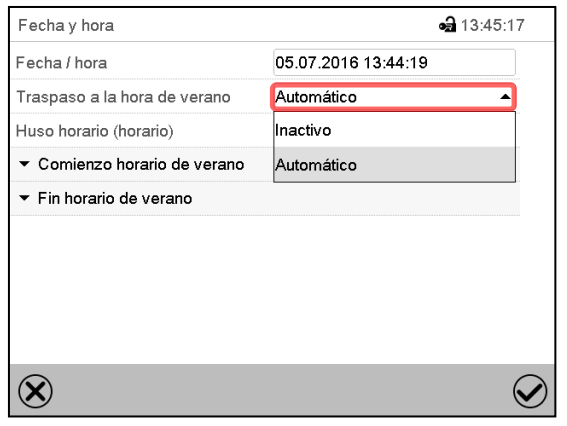

Submenú "Fecha y hora".

Seleccionar en el campo "Traspaso a la hora de verano" el ajuste deseado "Automático" o "Inactivo".

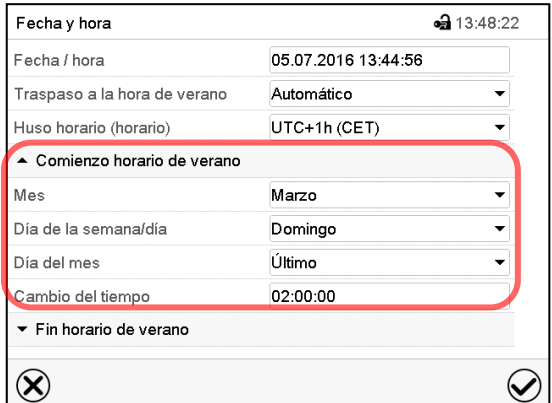

Submenú "Fecha y hora".

Seleccionar el comienzo deseado de la hora de verano.

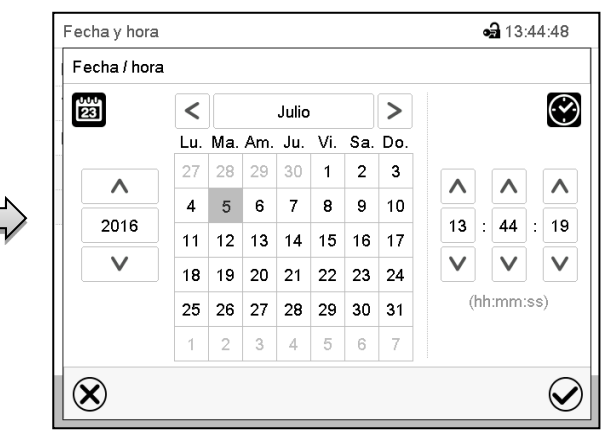

Menú de entrada "Fecha / hora".

Introducir la fecha y hora y pulsar la tecla *Confirmar*.

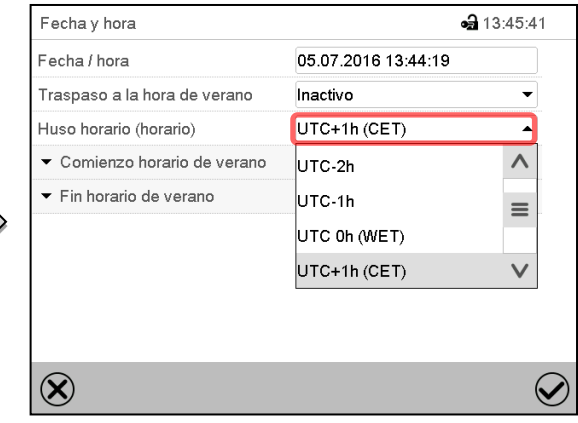

Submenú "Fecha y hora".

Seleccionar el fuso horario deseado y pulsar la tecla *Confirmar*.

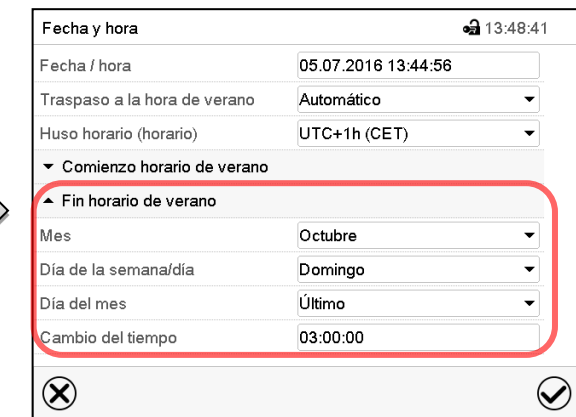

Submenú "Fecha y hora".

Seleccionar el fin deseado de la hora de verano.

Después de completar los ajustes Pulsar la tecla *Confirmar* para aceptar las entradas y salir del menú, **o** Pulsar la tecla *Cerrar* para salir del menú sin aceptar las entradas.

# **15.3 Selección de la unidad de temperatura**

#### **Después de iniciar el equipo: O después :**

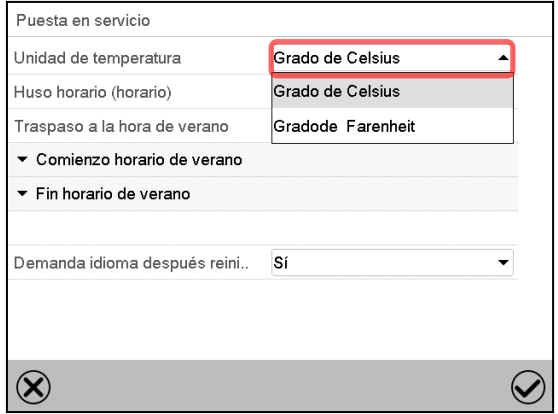

Ruta: *Menú principal > Ajustes > Equipo*

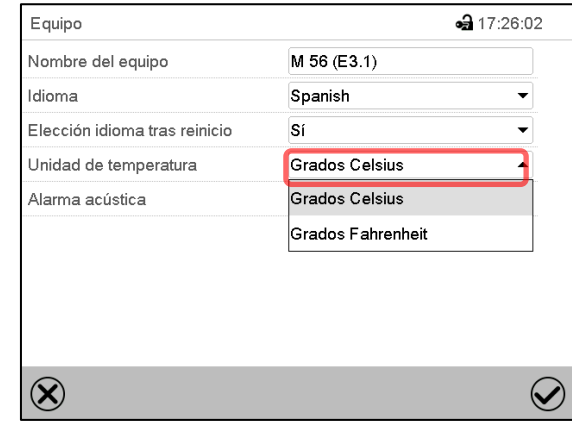

Seleccionar la unidad de temperatura deseada y pulsar la tecla *Confirmar*.

Cambiar las unidades de temperatura entre Celsius °C y Fahrenheit °F

Si se cambia el equipo, todos los valores se convierten en consecuencia

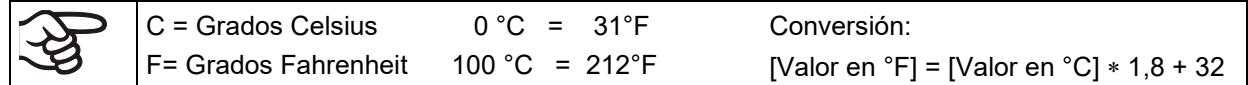

# **15.4 Configuración de pantalla**

# **15.4.1 Ajuste de los parámetros de la pantalla**

Esta función sirve para configurar parámetros como brillo de la pantalla y tiempos de régimen continuo.

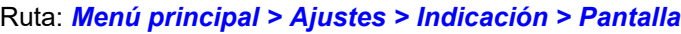

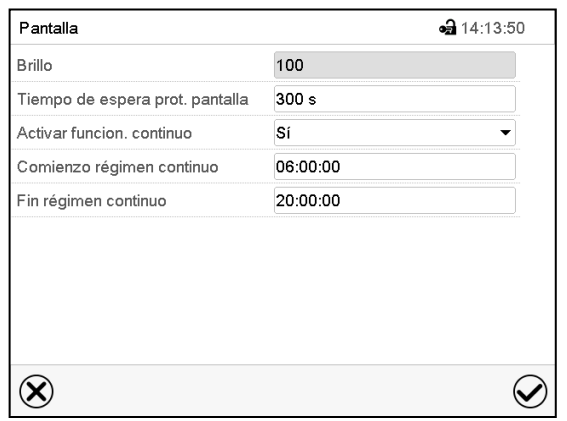

Submenú "Pantalla".

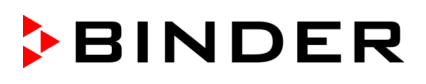

• Seleccionar el campo "Brillo".

Deslice el control gris hacia la izquierda o hacia la derecha para ajustar el brillo de la pantalla.

- izquierda = oscuro (valor mínimo: 0)
- derecha = claro (valor máximo: 100)

Pulsar la tecla *Confirmar*.

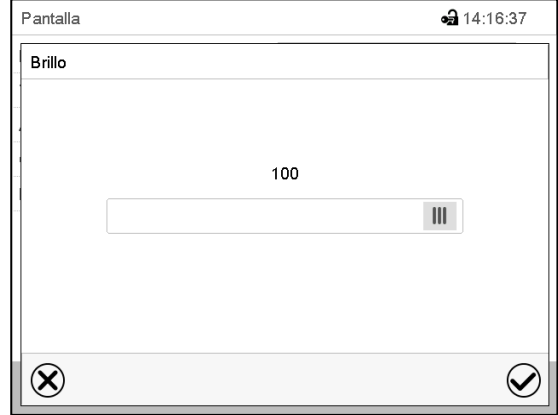

- Seleccionar el campo "Tiempo de espera prot. Pantalla" e introducir el tiempo de espera deseado para el protector de pantalla en segundos. Rango de ajuste: 10s a 32767s. Durante el tiempo de espera la pantalla está apagada. Confirmar la entrada con la tecla *Confirmar*.
- Seleccionar en el campo "Activar función. continuo" el ajuste deseado "Si" o "No".

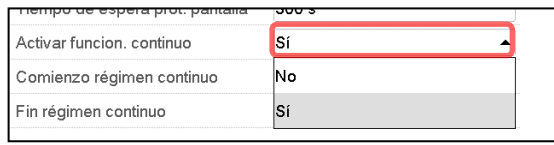

- Seleccionar el campo "Comienzo régimen continuo" (solo posible si el régimen continuo está activado) e introducir el tiempo con las flechas. Confirmar la entrada con la tecla *Confirmar*.
- Seleccionar el campo "Fin régimen continuo" (solo posible si el régimen continuo está activado) e introducir el tiempo con las flechas. Confirmar la entrada con la tecla *Confirmar*.

Después de completar los ajustes Pulsar la tecla *Confirmar* para aceptar las entradas y salir del menú, **o** Pulsar la tecla *Cerrar* para salir del menú sin aceptar las entradas.

# **15.4.2 Calibrar pantalla táctil**

Esta función se usa para optimizar la visualización de la pantalla para la visualización personal del usuario.

Ruta: *Menú principal > Calibrar pantalla*

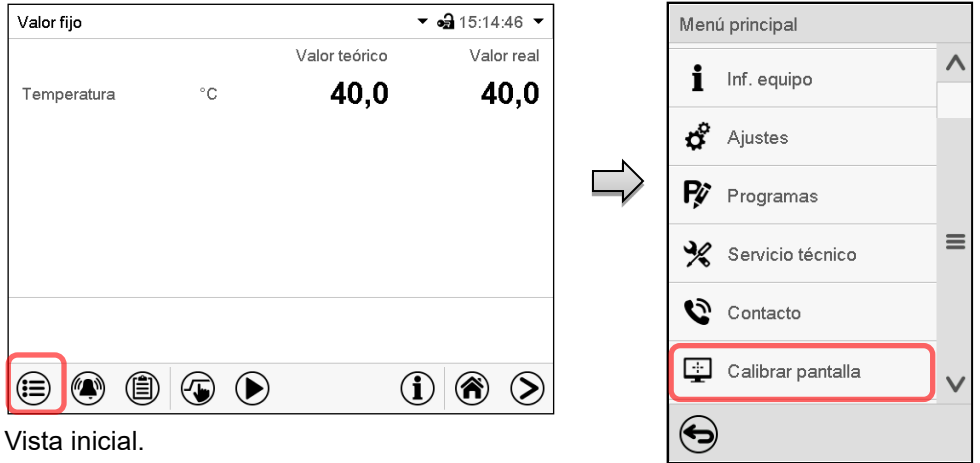

Seleccionar "Calibrar pantalla" y seguir las instrucciones de la pantalla.

Necesita tocar las cuatro esquinas de la pantalla para calibrarla. Aparecerán unos recuadros en cada esquina sucesivamente.

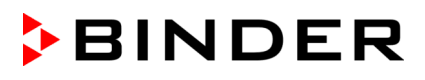

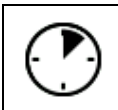

El icono de tiempo de espera indica cuanto tiempo queda para tocar el recuadro activado. Si el recuadro no se toca durante este tiempo, la calibración se cancela y la pantalla vuelve a la vista inicial.

Submenú "Ethernet".

Cuando se completa la calibración (se tocan los cuatro recuadros), la pantalla cambia a la vista inicial.

# **15.5 Red y comunicación**

Para estos ajustes, al menos el nivel de autorización "Admin" es necesario.

# <span id="page-88-0"></span>**15.5.1 Ethernet**

#### **15.5.1.1 Configuración**

#### Ruta: *Menú principal > Ajustes > Ethernet*

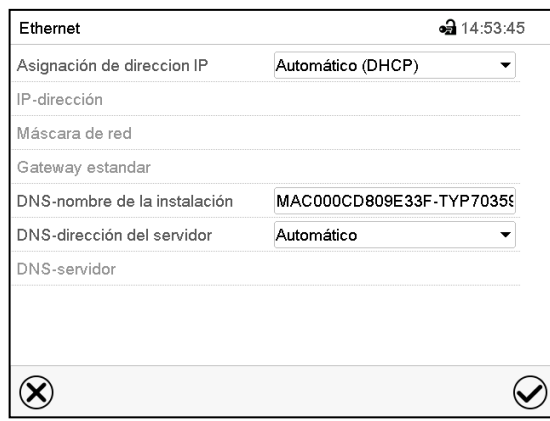

• Seleccionar en el campo "Asignación de dirección IP" el ajuste deseado "Automático (DHCP)" o "Manual IP".

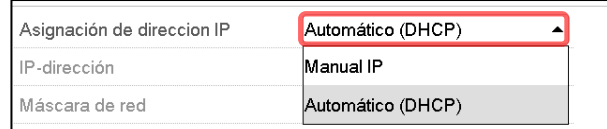

Después de la selección "Manual IP" pueden introducir manualmente la dirección IP, la máscara de red y el Gateway estándar.

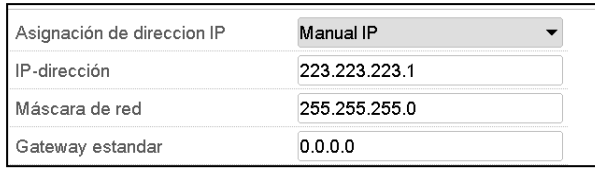

Seleccionar el campo "DNS-nombre de la instalación" e introducir el nombre DNS del equipo. Confirmar la entrada con la tecla *Confirmar*.

• Seleccionar el ajuste deseado "Automático" o "Manual" en el campo "DNS-dirección del servidor".

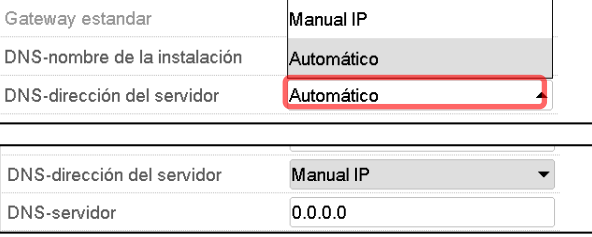

Después de la selección "Manual" pueden introducir manualmente el servidor DNS.

Después de completar los ajustes Pulsar la tecla *Confirmar* para aceptar las entradas y salir del menú, **o** Pulsar la tecla *Cerrar* para salir del menú sin aceptar las entradas.

# **15.5.1.2 Mostrar la dirección MAC**

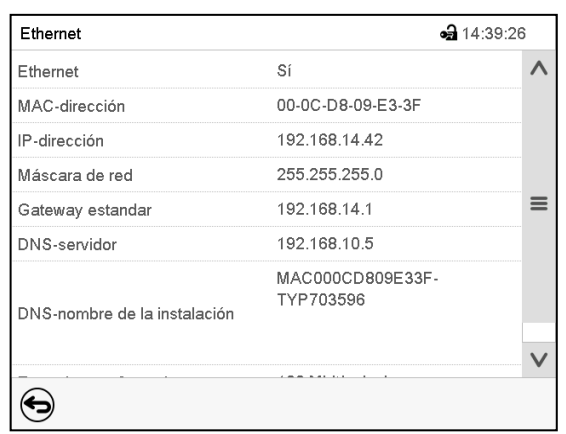

Ruta: *Menú principal > Inf. equipo > Ethernet*

Submenú "Ethernet" (valores de ejemplo).

# **15.5.2 E-mail**

Cuando se dispara una alarma, se envía un correo electrónico a la dirección configurada.

Ruta: *Menú principal > Ajustes > E-mail*

#### **Introducir la dirección de correo electrónico:**

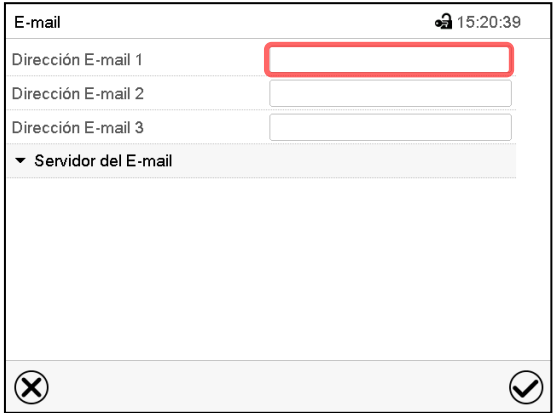

Submenú "E-mail".

Seleccionar el campo de la dirección e-mail a introducir e introducir la dirección. Puede utilizar la tecla *Cambio teclado* para introducirlo. Confirmar la entrada con la tecla *Confirmar*.

# **Ajustes del servidor e-mail:**

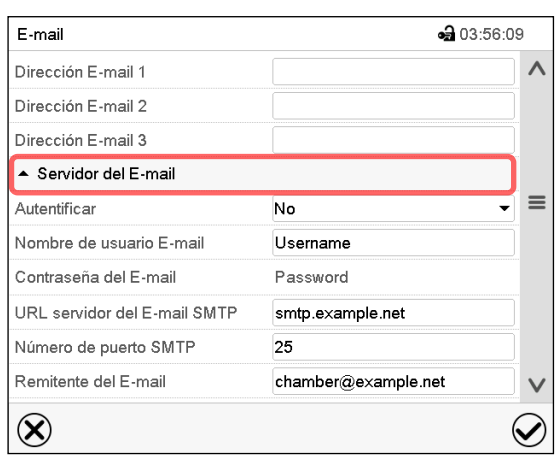

Submenú "E-mail".

Seleccionar el campo "Servidor del E-mail", para acceder a los ajustes del servidor.

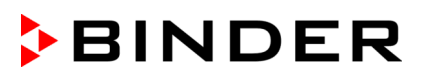

• Seleccionar el ajuste deseado en el campo "Autenticación" el ajuste deseado "No" o "SMTPautoriz".

▲ Servidor del E-mail Autopticación No No Nombre del usuario E-mail Contraseña del E-amil SMTP-autoriz.

Con el ajuste "SMTP- autoriz." pueden introducir una contraseña sobre "Contraseña del E-mail".

- Seleccionar el campo "Nombre del usuario E-mail" e introducir el nombre del usuario deseado. Confirmar la entrada con la tecla *Confirmar*.
- Seleccionar el campo "URL del servidor del correo ele" e introducir la dirección URL del servidor SMTP e-mail. Confirmar la entrada con la tecla *Confirmar*.
- Seleccionar el campo "Número de puerto SMTP" e introducir el puerto SMTP deseado. Ajuste estándar: "25". Confirmar la entrada con la tecla *Confirmar*.
- Seleccionar el campo "Remitente del E-mail" e introducir la dirección de remitente deseada. Confirmar la entrada con la tecla *Confirmar*.

Después de completar los ajustes Pulsar la tecla *Confirmar* para aceptar las entradas y salir del menú, **o** Pulsar la tecla *Cerrar* para salir del menú sin aceptar las entradas.

# **15.6 USB menú: Transmisión de datos a través de la interfaz USB**

La interfaz USB está situada en el triángulo de instrumentos

Al insertar el dispositivo de memoria USB se abre el menú USB.

La memoria USB debe estar formateada con FAT32 y tener al menos 8 GB de espacio de almacenamiento.

Dependiendo del nivel de autorización del usuario conectado hay distintas funciones disponibles (en negrita) para el usuario registrado.

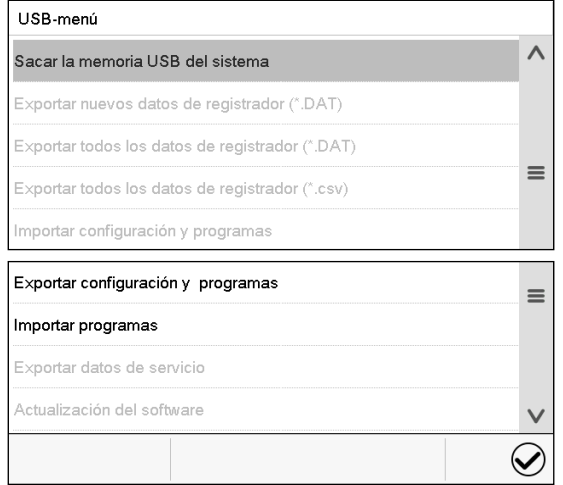

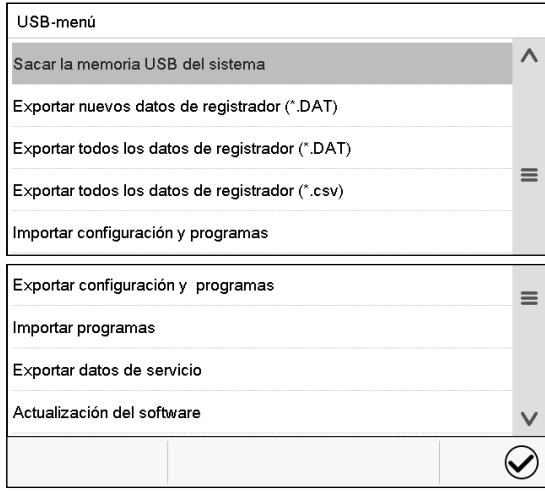

Funciones disponibles con la autorización "User"

Funciones disponibles con la autorización "Admin"

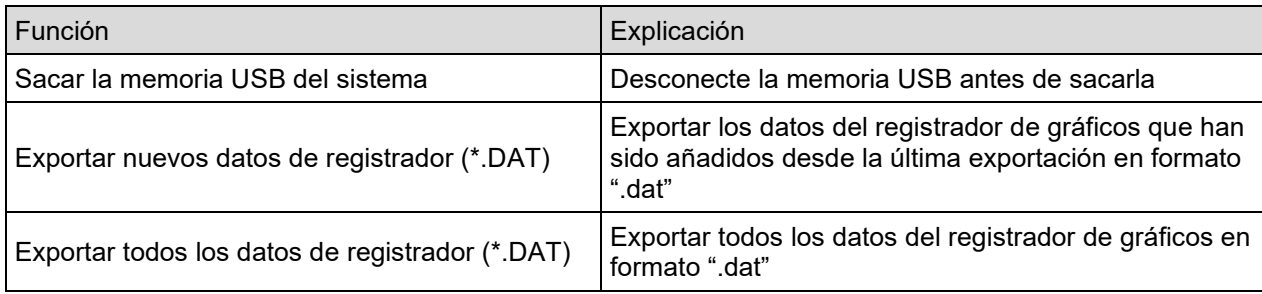

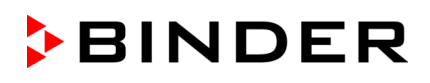

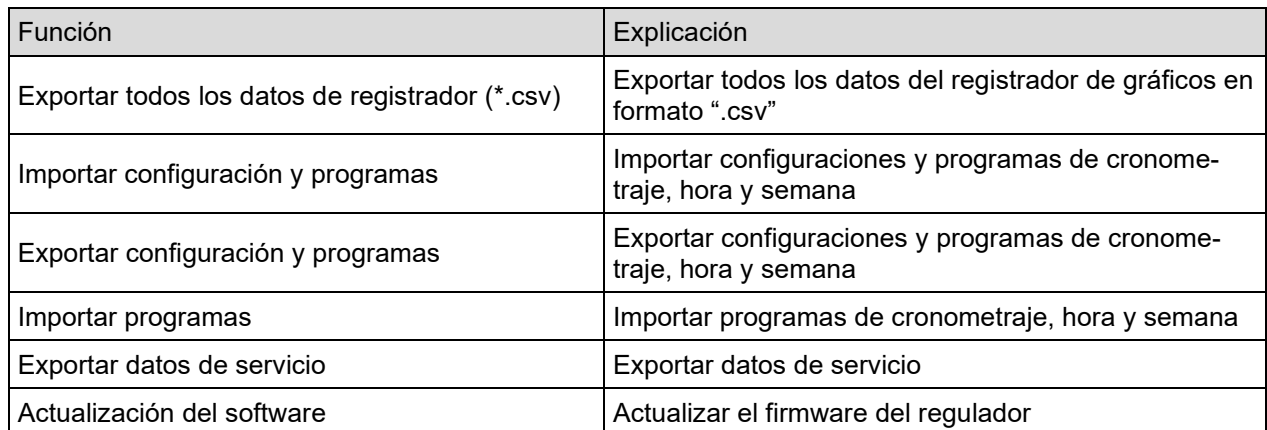

# **16. Informaciones generales**

# **16.1 Información de contacto al Servicio técnico**

Ruta: *Menú principal > Contacto*

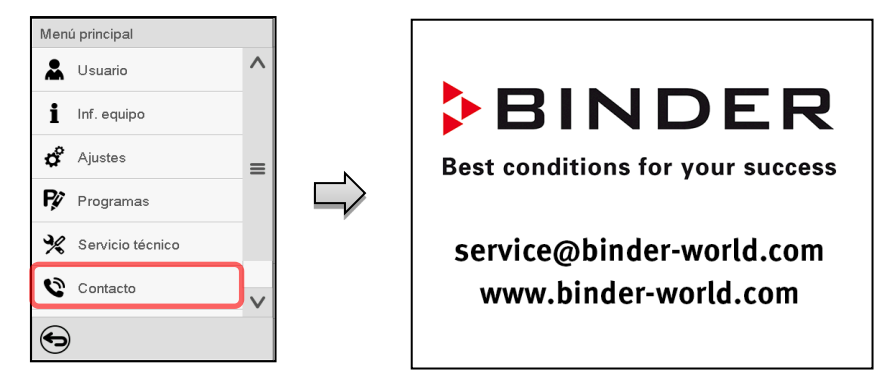

# **16.2 Parámetros de funcionamiento actual**

 $\bf (i)$ 

Pulsar la tecla *Información* para cambiar desde la vista inicial al menú "Información".

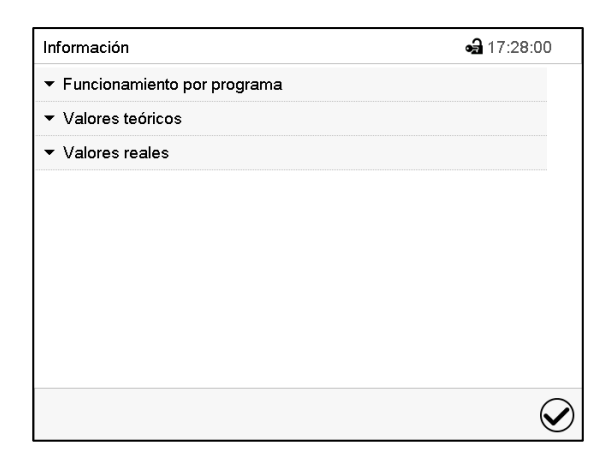

Menú "Información". Seleccionar la información deseada.

- Seleccionar "Funcionamiento por programa" para visualizar las informaciones de un programa en funcionamiento actual.
- Seleccionar "Valores teóricos" para visualizar las informaciones a los valores teóricos ajustados y contactos de mando.
- Seleccionar "Valores reales" para visualizar las informaciones a los valores reales actuales.

# **16.3 Lista de sucesos**

企

 $\left($ 

La "Lista de sucesos" muestra la información de estado y los mensajes de error del día actual. Le permite ver los últimos 100 eventos o estados defectuosos del dispositivo.

Pulsar la tecla *Lista de sucesos* para cambiar desde la vista inicial a la lista de sucesos.

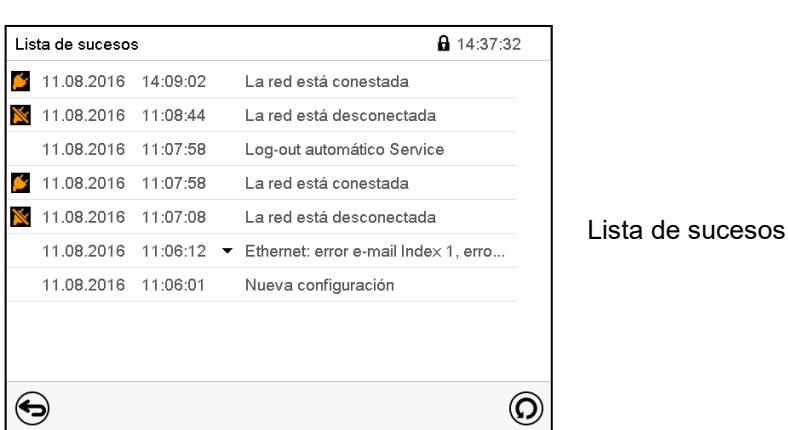

Pulsar la tecla *Actualización* para actualizar la lista de sucesos

**Atención:** Después de una modificación de los ajustes del idioma (Cap. [15.1\)](#page-84-0) o de los intervalos del registrador de gráficos (Cap. 16.2) la lista de sucesos se borra.

# **16.4 Información técnica del dispositivo**

#### Ruta: *Menú principal > Inf. equipo*

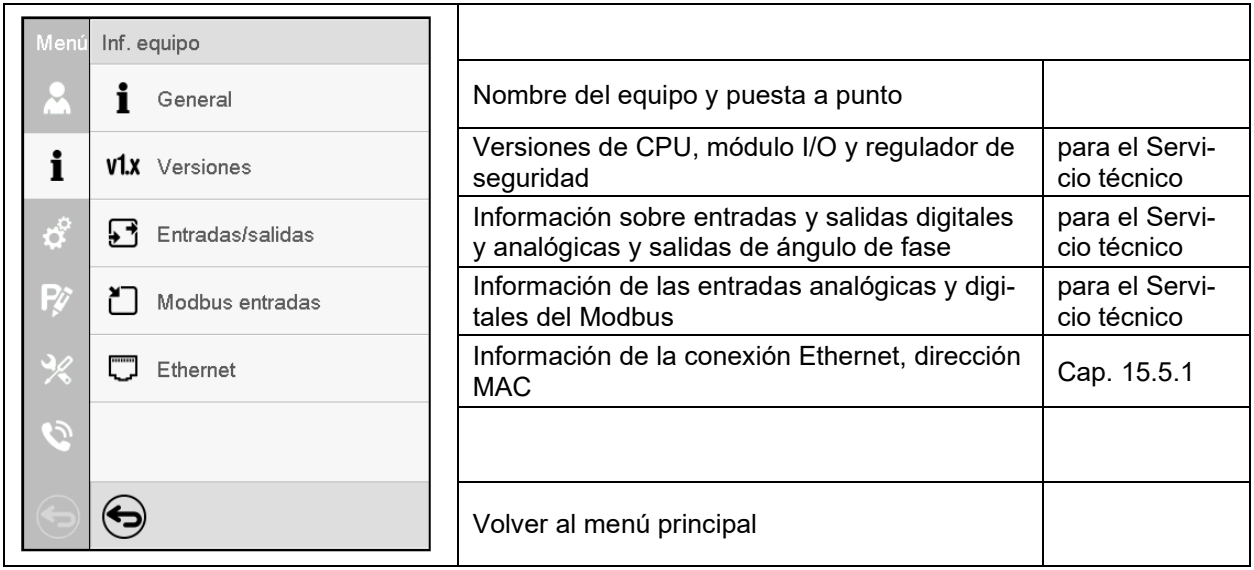

# **17. Registrador de gráficos**

Esta vista proporciona una representación gráfica del corso de medidas. El gráfico representa los datos que se han registrado y permite recuperar los datos de medición asociados durante cualquier momento del período de registro.

# **17.1 Vistas**

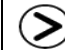

Pulsar la tecla *Cambiar vista* para cambiar al registrador de gráficos.

# **17.1.1 Mostrar y ocultar la leyenda**

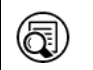

*Mostrar leyenda Ocultar leyenda Ocultar leyenda* 

Pulsar la tecla *Mostrar leyenda* para desplegar la leyenda en la parte derecha de la pantalla.

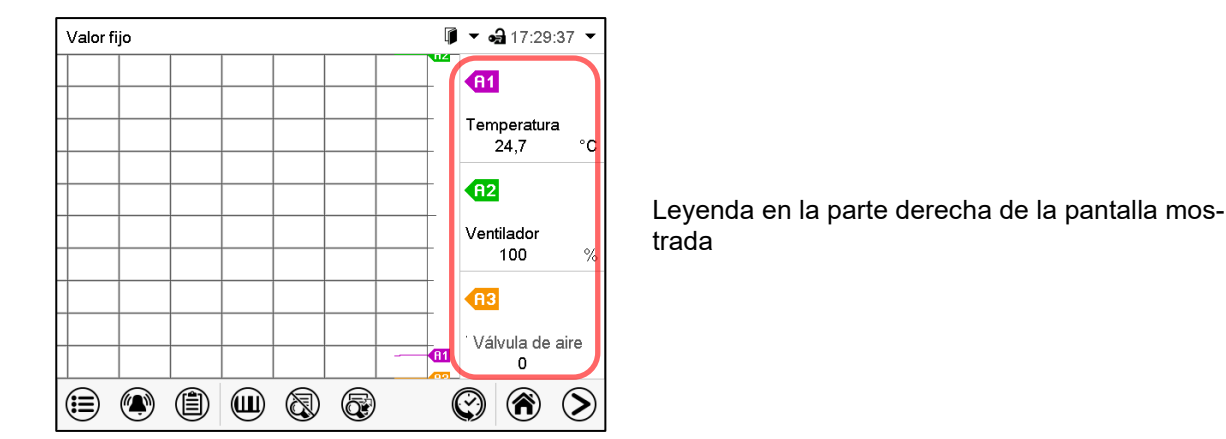

**17.1.2 Cambiar entre las páginas de la leyenda**

Œ *Cambiar leyenda*

Pulsar la tecla *Cambiar leyenda* para cambiar entre las páginas de la leyenda.

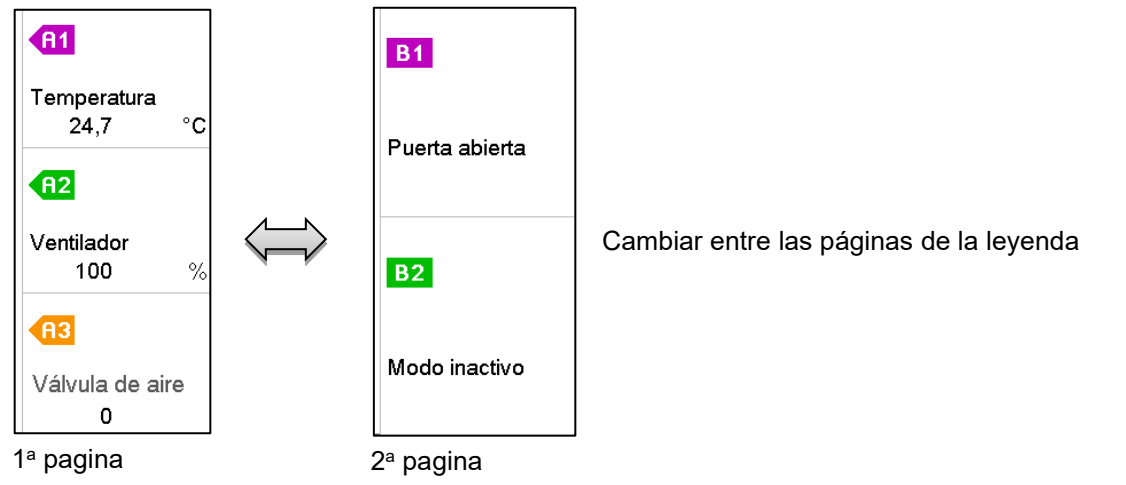

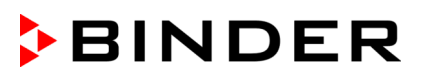

# **17.1.3 Mostrar y ocultar indicaciones específicas**

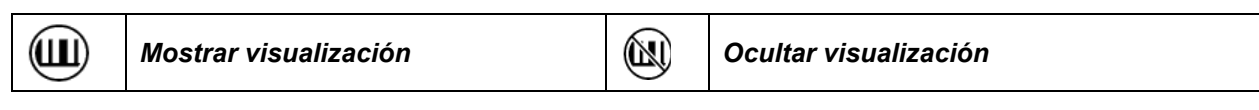

Pulsar la tecla *Mostrar visualización* para mostrar la indicación "Temperatura" (A1), "Ventilador" (A2), "Válvula de aire" (A3), "Puerta abierta" (B1) y "Modo inactivo" (B2).

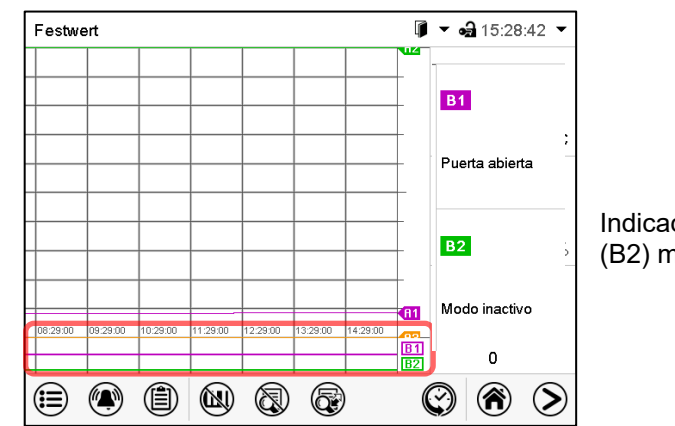

Indicaciones "Puerta abierta" (B1), y "Modo inactivo" (B2) mostradas.

# **17.1.4 Presentación de historia**

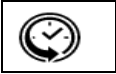

*Presentación de historia*

Pulsar la tecla *Presentación de historia* para cambiar a la presentación de historia.

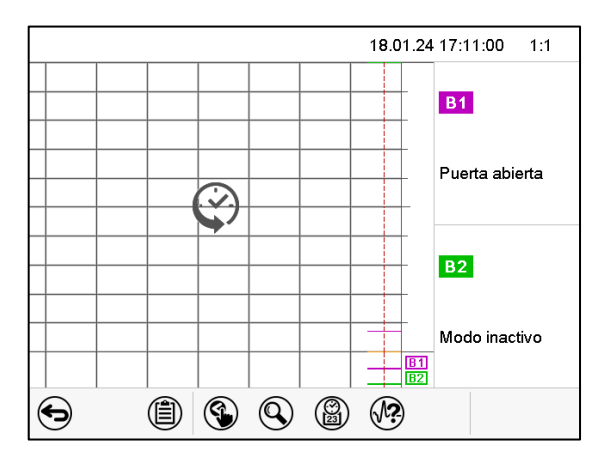

Entonces aparecen los siguientes iconos:

Presentación de historia.

El registrador de gráficos está pausado. El registro de datos continua en el fondo.

Mueva la línea roja presionándola y arrastrándola a la posición deseada.

La leyenda en la parte derecha muestra los valores actuales de la posición de la línea.

#### **Presentación de historia: Selección de las curvas**

*Selección de la curva*

Pulsar la tecla *Selección de la curva* para cambiar al submenú "Selección de la curva".

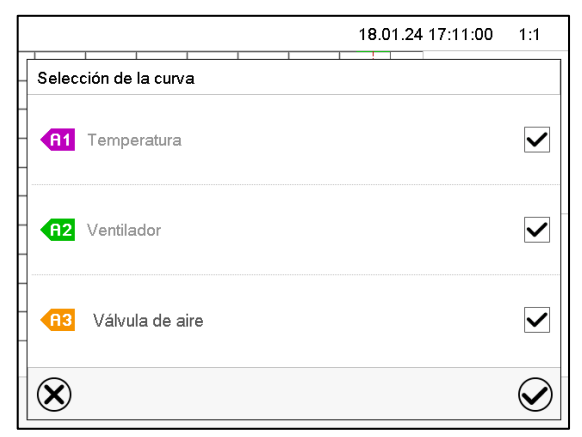

Submenú "Selección de la curva".

Seleccionar las curvas que tienen que mostrarse, seleccionando la casilla correspondiente a cada curva y pulsar la tecla *Confirmar*.

#### **Presentación de historia: Función de búsqueda**

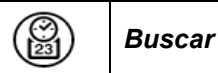

 $\bigcirc$ 

Pulsar la tecla *Buscar* para cambiar al submenú "Búsqueda".

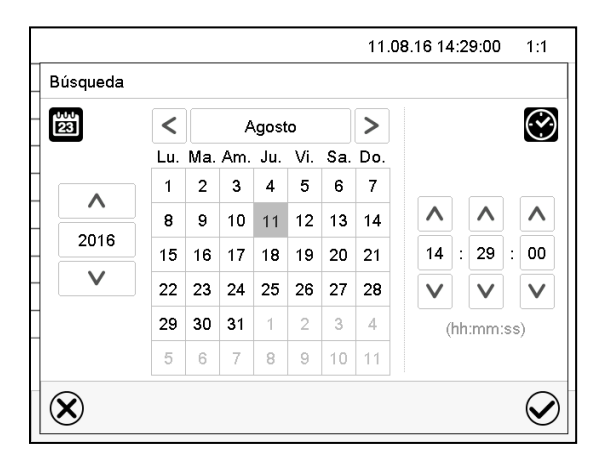

Submenú "Búsqueda".

Introducir la fecha y hora del momento deseado y pulsar la tecla *Confirmar*.

#### **Presentación de historia: Función de escala**

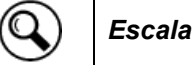

Pulsar la tecla *Escala* para cambiar al submenú "Cambio de la escala".

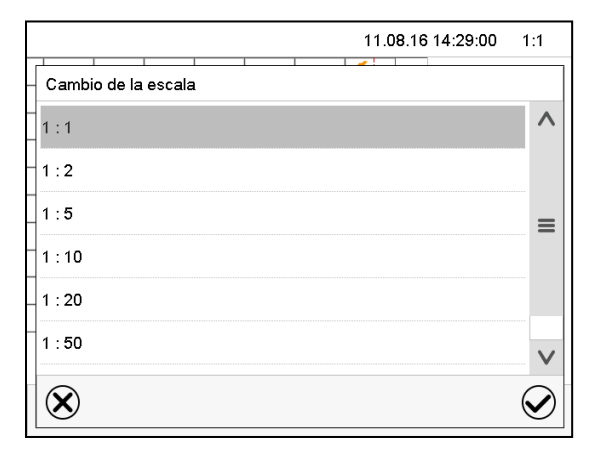

Submenú "Cambio de la escala". Seleccionar la escala y pulsar la tecla *Confirmar*.

#### **Presentación de historia: Mostrar y ocultar las teclas de desplazamiento**

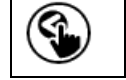

*Mostrar teclas de desplazamiento*  $\left|\left(\begin{matrix} 1 \\ 1 \\ 2 \end{matrix}\right)\right|$  Ocultar teclas de desplazamiento

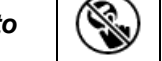

Pulsar la tecla *Mostrar teclas de desplazamiento* para cambiar al submenú "Selección de página".

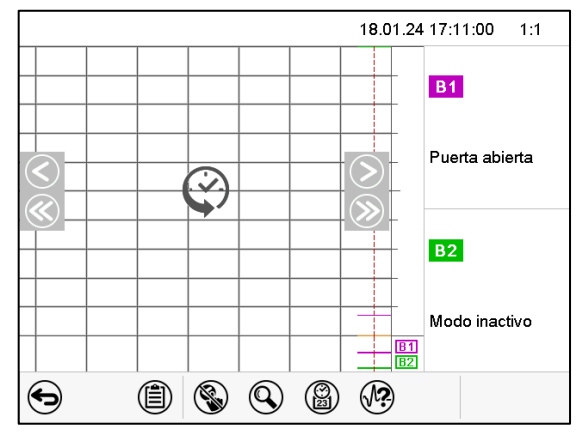

Submenú "Selección de página".

Las teclas de desplazamiento aparecen a derecha e izquierda. Utilícelas para moverse a lo largo de la línea de tiempo.

# **17.2 Configurando los parámetros**

En este menú puede establecer el intervalo de almacenamiento, el tipo de valores mostrados y la escala de los gráficos de temperatura.

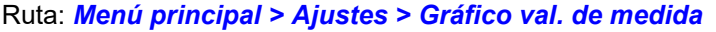

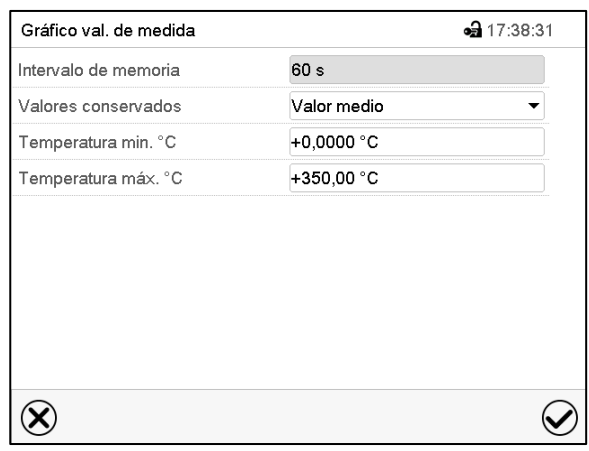

Submenú "Gráfico de valores de medida".

• Seleccionar el campo "Intervalo de memoria" e introducir el intervalo de memoria deseado. Confirmar la entrada con la tecla *Confirmar*.

La representación depende del intervalo de almacenamiento establecido. Ajuste de fábrica: 60 segundos. Cuanto más cerca estén los puntos de medición, más preciso será el gráfico, pero también más corto es el período documentado.

• Seleccionar en el campo "Valores conservados" los valores deseados para mostrar.

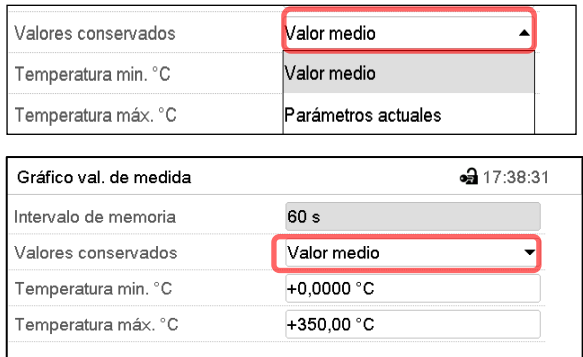

• Seleccionar los valores máximos y mínimos de temperatura para escalar la representación del gráfico. Rango de visualización de la Temperatura: -20 °C a 110 °C. Confirmar la entrada con la tecla *Confirmar*.

Al volver a configurar el intervalo de registro o la escala (mínima y / o máxima), se borran de la memoria los valores medidos y la Lista de sucesos.

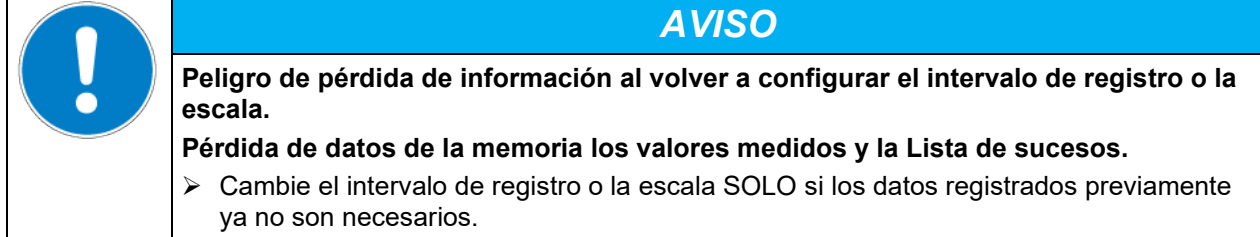

Después de completar los ajustes pulsar la tecla *Confirmar* para aceptar las entradas y salir del menú, **o** pulsar la tecla *Cerrar* para salir del menú sin aceptar las entradas.

# **18. Opciones**

# <span id="page-98-0"></span>**18.1 APT-COM™ 4 Multi Management Software (opción)**

El equipo está equipado normalmente con una interfaz Ethernet (4), a la cual se puede conectar el APT-COM™ 4 Multi Management Software de BINDER. La dirección MAC del equipo se indica en el menú del regulador "Inf. Equipo" (Cap. 14.5.2). El valor actual de temperatura se puede emitir a intervalos ajustables. El regulador se puede programar de forma gráfica por medio de un ordenador. El sistema APT-COM™ facilita la conexión en red de hasta 100 equipos. Se puede obtener mayor información en el manual de funcionamiento APT-COM™ 4.

Están disponibles tres variantes:

- APT-COM™ 4 BASIC-Edition para requisitos simples de grabación y documentación con hasta 5 equipos conectados en red.
- APT-COM™ 4 PROFESSIONAL-Edition Alcance de la edición BASIC, además con una cómoda gestión de equipos y usuarios, adecuada para la conexión en red de hasta 100 equipos.
- APT-COM™ 4 GLP-Edition Alcance de la edición PROFESSIONAL, también apto para trabajar en condiciones compatibles con GLP. Los valores de medición están documentados a prueba de manipulaciones de acuerdo con los requisitos de la directriz 21CFR11 de la FDA.

# **18.2 Visualización de la temperatura del objeto con sensor de temperatura flexible Pt 100 (opción)**

Con esta opción, la temperatura real del material de carga se puede determinar durante todo el período de prueba. La temperatura del objeto se mide mediante un sensor de temperatura Pt100 flexible y se muestra en la pantalla del regulador. El tubo protector de la punta del sensor del Pt 100 flexible puede sumergirse en líquidos.

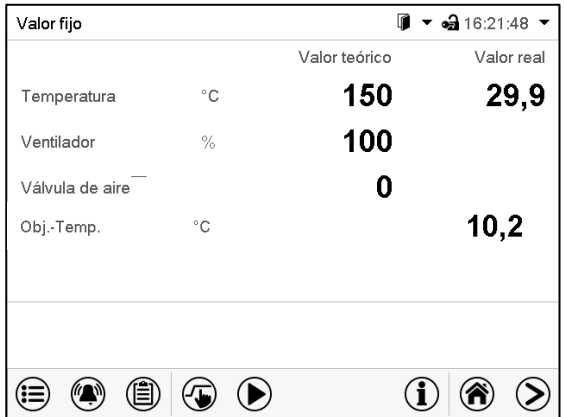

Vista inicial con opción de visualización de la temperatura del objeto (valores de ejemplo)

Los datos de temperatura del objeto se emiten simultáneamente con los datos de temperatura del regulador de temperatura en la interfaz y, por lo tanto, pueden leerse mediante el APT-COM™ 4 Multi Management Software (opción, Cap. [18.1\)](#page-98-0) desarrollado por BINDER.

#### **Datos técnicos del sensor Pt 100:**

- Técnica de triple salto
- Clase B (DIN EN 60751)
- Rango de temperatura hasta 320 °C
- Tubo protector de 45 mm de largo de acero, material no. 1.4501

# **18.3 Regulación de la temperatura del objeto con un sensor de temperatura flexible Pt100 (opción)**

Esta función sirve para garantizar que la carga no se caliente demasiado debido a la temperatura interior circundante mientras aún no se haya alcanzado la temperatura objetivo dentro del material de carga.

Para ello se regula la temperatura nominal de manera que se alcance en el interior de la carga. Para ello se utiliza el sensor de temperatura flexible Pt100, que mide la temperatura del objeto, la muestra en la pantalla del controlador y la regula en consecuencia. El tubo protector de la punta del sensor del Pt 100 flexible puede sumergirse en líquidos.

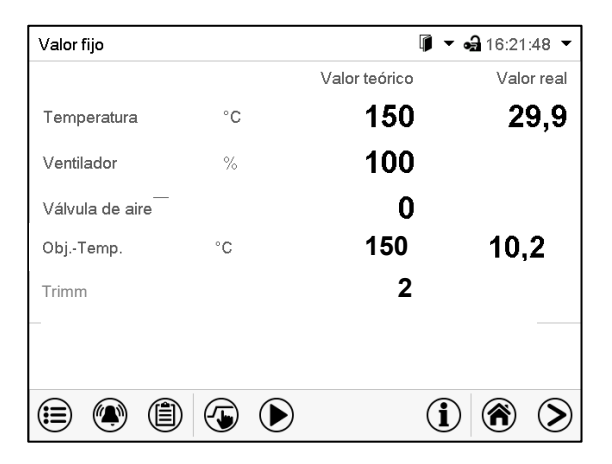

Vista inicial con la opción de regulación de la temperatura del objeto (valores de ejemplo)

El valor de ajuste "Trim" se suma al valor teórico de la temperatura del objeto y limita el valor real en el interior a la suma resultante. Esto lo hace eficaz como protección contra el sobrecalentamiento de la carga.

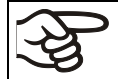

Tan pronto como se activa la regulación de temperatura del objeto (valor de ajuste "Trim" > 0), el valor teórico estándar deja de funcionar.

#### Ejemplo:

Valor teórico de temperatura del objeto: 150 °C, valor de ajuste: 2 K. Valor real resultante: máximo 152 °C

Sin ajuste ("Trim" establecido en 0), el valor teórico de temperatura del objeto deseado nunca se alcanzará por completo; para que esto suceda, la temperatura en el interior, es decir, en el área que rodea el elemento de prueba, debe ser ligeramente superior al valor objetivo.

#### **Ingresando el valor teórico de temperatura del objeto y el valor de ajuste "Trim":**

El valor teórico se ingresa a través del menú "Valores teóricos" (Cap. [8.1\)](#page-37-0) o directamente a través de la Vista inicial (Cap. [8.3\)](#page-39-0).

• Seleccionar el campo "Obj.-Temp" e introducir el valor teórico deseado de temperatura del objeto.

Rango de ajuste: 0 °C a 300 °C. Confirmar la entrada con la tecla *Confirmar*.

• Seleccionar el campo "Trim" e introducir el valor de ajuste "Trim" deseado.

Rango de ajuste: 0 K a 10 K. "0" = apagado. Confirmar la entrada con la tecla *Confirmar*.

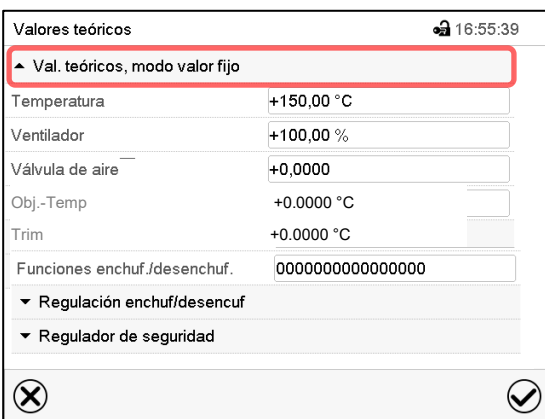

Menú "Valores teóricos" con la opción de regulación de la temperatura del objeto.

Seleccionar "Val. teóricos, modo valor fijo" para acceder al parámetro deseado.

Los datos de temperatura del objeto se emiten simultáneamente con los datos de temperatura del regulador de temperatura en la interfaz y, por lo tanto, pueden leerse mediante el APT-COM™ 4 Multi Management Software (opción, Cap. [18.1\)](#page-98-0) desarrollado por BINDER.

**BINDER** 

#### **Datos técnicos del sensor Pt 100:**

- Técnica de triple salto
- Clase B (DIN EN 60751)
- Rango de temperatura hasta 320 °C
- Tubo protector de 45 mm de largo de acero, material no. 1.4501

# **18.4 Salidas analógicas para la temperatura (opción)**

Con esta opción, el equipo está equipado con salidas analógicas 4-20 mA para la temperatura. Estas salidas se pueden utilizar para transmitir datos a sistemas o dispositivos externos de registro de datos.

La conexión se lleva a cabo como un conector SUB-D con 9 polos "Analog output" (7) de la siguiente manera.

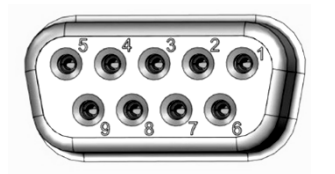

SALIDA ANALÓGICA 4-20 mA DC PIN 6: Temperatura – PIN 7: Temperatura + Rango de temperatura: 0 °C a +300 °C

Figura 14: Configuración del pin del conector SUB-D "Analog output" (7) para la opción Salidas analógicas

# **18.5 Filtro de aire fresco HEPA (opción)**

Con esta opción, el aire fresco que entra se limpia con un filtro de materias en suspensión HEPA, clase H 14 (conforme a EN 1822:2009), 99,995 % a 0,3 µm. En caso necesario, el filtro se puede cambiar; para ello, retire la tapa de chapa del filtro del lado izquierdo del equipo (n.º art. 6014-0003).

# <span id="page-100-0"></span>**18.6 Modelo muy estanco a gases (opción)**

Con esta opción, el equipo se sella adicionalmente, de forma que se reduce la pérdida al introducir los gases. El equipo no es totalmente estanco a los gases, por lo que no puede formarse sobrepresión. Además, el sellado disminuye la emisión de vapores a través de la caja que pueden emitirse del producto introducido al entrar calor. La salida a través del conducto de extracción que viene de forma estándar, p. ej. a un sistema de salida de aire, puede disminuir más las emisiones.

El equipo no es totalmente estanco a gases. Los gases del interior del equipo de calor/secado pueden escapar al aire ambiental.

Tenga en cuenta el valor límite de exposición profesional del material liberado. Tenga en cuenta las disposiciones pertinentes sobre el manejo.

Los gases nocivos que puedan haberse fugado deben evacuarse de forma segura a través de una buena ventilación ambiental o con una conexión adecuada a un sistema de salida de aire. En caso necesario, coloque el equipo bajo un sistema de extracción.

La válvula de aire no cierra por completo el tubo de salida de aire. Con el tapón suministrado, se puede evitar la aparición de vapores o pérdidas del gas inerte que se haya introducido a través del conducto de extracción. Debido a requisitos especiales de resistencia térmica, sólo se puede usar el tapón suministrado.

# **BINDER**

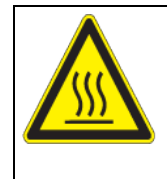

# *AVISO*

**Peligro de incendio por el uso de un tapón inadecuado. Daño en el equipo y de su entorno.** Use sólo el tapón suministrado para el tubo de salida de aire.

Para el secado de materiales, retire el tapón; de lo contrario, no se podrá evacuar el vapor generado y aparecerá condensación en el interior.

# **18.7 Conexión de gas inerte y modelo muy estanco a gases (opción)**

Con esta opción, el equipo se sella adicionalmente, de forma que se reduce la pérdida al introducir los gases inertes. Más información sobre el modelo muy estanco a gases, ver Cap. [18.6\)](#page-100-0).

El equipo está equipado con dos conexiones para gas inerte (nitrógeno o gases nobles).

Las conexiones están situados **en el panel superior en el centro** (A) y **en la parte trasera, abajo a la izquierda** (visto desde atrás) (B). Se pueden usar como entrada o salida, según el tipo de gas empleado:

- gases más ligeros (nitrógeno, helio): conexión inferior para la entrada
- gases pesados (p.ej. argón): conexión superior para la entrada

Esta distinción debe tenerse en cuenta cuando se reduce la velocidad del ventilador.

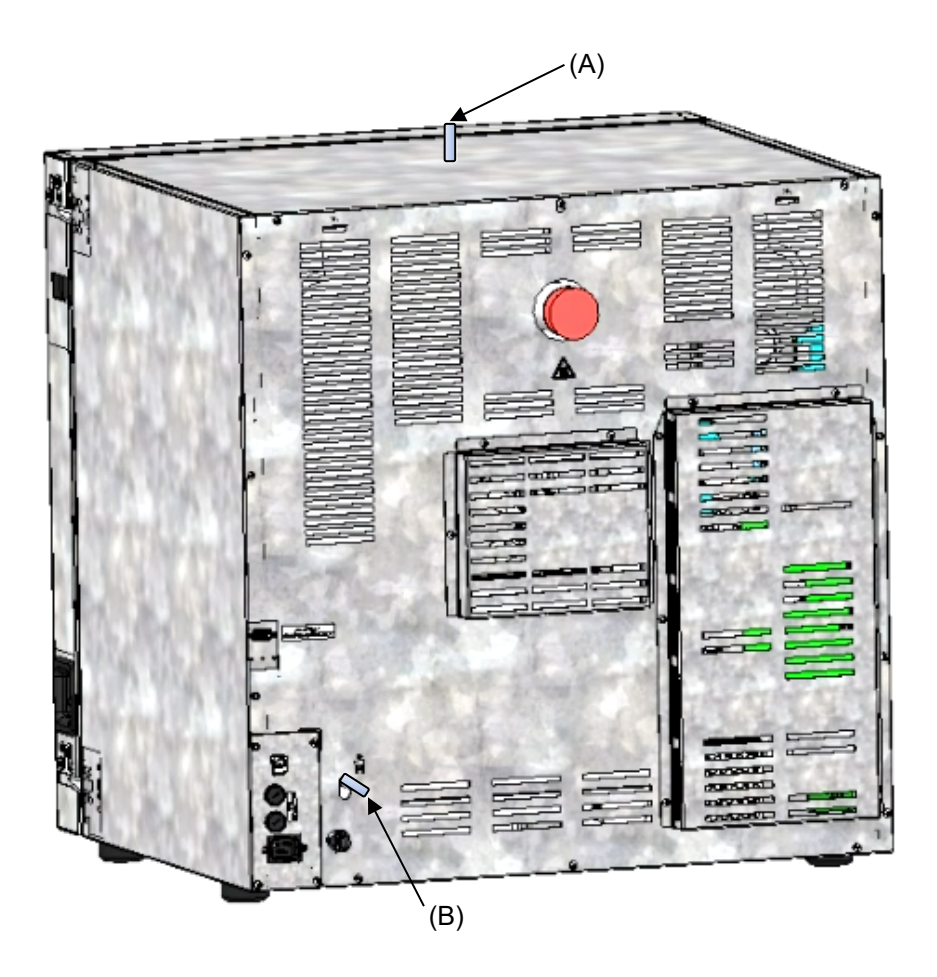

Figura 15: Posición de las conexiones de gas inerte en la parte superior del equipo (A) y en la parte posterior del equipo (B)

#### **Conexión**

Observe los requisitos legales y las normas y reglamentos pertinentes para el uso seguro de los bombonas de gas y los gases inertes.

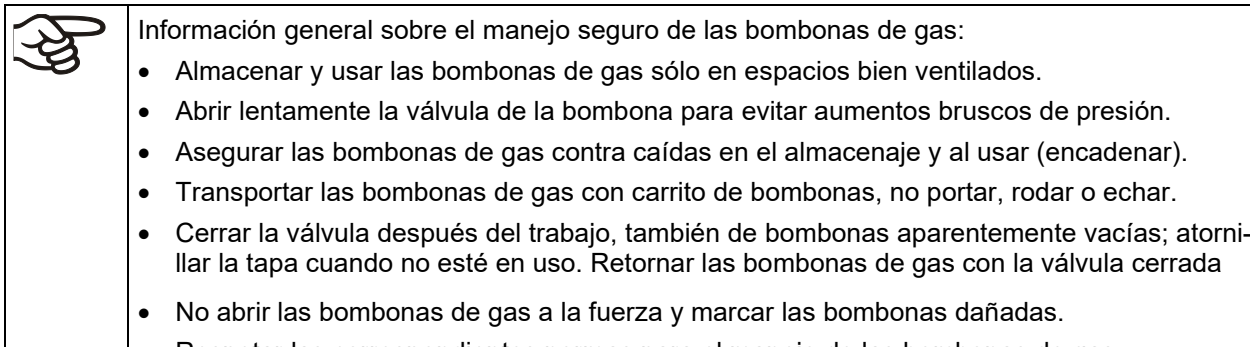

• Respetar las correspondientes normas para el manejo de las bombonas de gas.

A través del manguito de conexión usado (A) o (B) para la entrada de gases (diámetro exterior 10 mm), se puede conectar una manguera de gas que debe asegurarse con abrazaderas (la manguera de gas y las abrazaderas no se incluyen en el pack de entrega). Después de la conexión, hay un flujo constante de gas.

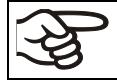

Después de la conexión de la bombona de gas, compruebe la conexión de la manguera, p.ej. con un spray detector de fugas o una solución jabonosa a fugas de gas).

Usar un reductor de presión y asegurarse que la presión de salida no puede estar demasiado alta cuando se conecta la manguera de gas al equipo.

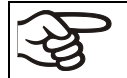

El equipo no es totalmente estanco a gases. Los gases inertes del interior del equipo pueden escapar al aire ambiental.

Los gases inertes en altas concentraciones son peligrosos para la salud. Son incoloros e casi inodoros y por eso prácticamente imperceptibles. La inhalación de los gases inertes pueden causar somnolencia hasta paro respiratorio. Cuando el contenido de  $O_2$  del aire disminuye a <18%, hay peligro de muerte por falta de oxígeno. El gas fugado debe evacuarse de forma segura a través de una buena ventilación ambiental o con una conexión adecuada a un sistema de succión.

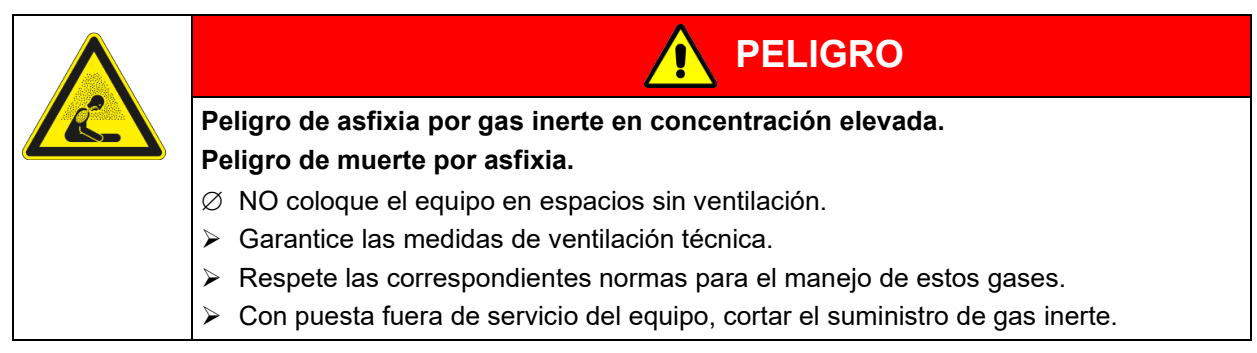

Los gases inertes que son más pesados que el aire, pueden acumularse en zonas bajas del lugar de la instalación.

El modelo muy estanco a gases disminuye la pérdida de gases.

#### **Ajuste (valores de ejemplo):**

Si desea purgar la cámara con una tasa de cambio de aire de 1 por hora, ajuste la velocidad de flujo en el reductor de presión de acuerdo con el volumen interior.

Equipo con 56 litros de volumen interior: la velocidad de flujo equivalente a 56 l / h es de 0,9 l / min

Equipo con 115 litros de volumen interior: la velocidad de flujo equivalente a 115 l / h es de 1,9 l / min.

Equipo con 260 litros de volumen interior: la velocidad de flujo equivalente a 260 l / h es de 4,3 l / min.

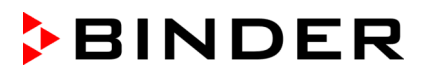

La válvula de aire no cierra por completo el tubo de salida de aire. Con el tapón suministrado, se puede evitar las pérdidas del gas inerte que se haya introducido a través del conducto de extracción. Debido a requisitos especiales de resistencia térmica, sólo se puede usar el tapón suministrado.

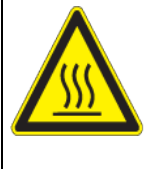

# *AVISO*

**Peligro de incendio por el uso de un tapón inadecuado.**

**Daño en el equipo y de su entorno.**

Use sólo el tapón suministrado para el tubo de salida de aire.

Para el secado de materiales, retire el tapón; de lo contrario, no se podrá evacuar el vapor generado y aparecerá condensación en el interior.

# **19. Limpieza y descontaminación**

Después de cada uso, el equipo debe ser limpiado con el fin de evitar posibles daños por corrosión causada por los ingredientes del material introducido.

Deje que el equipo se seque completamente después de cada operación de limpieza y descontaminación antes de ponerlo en marcha de nuevo.

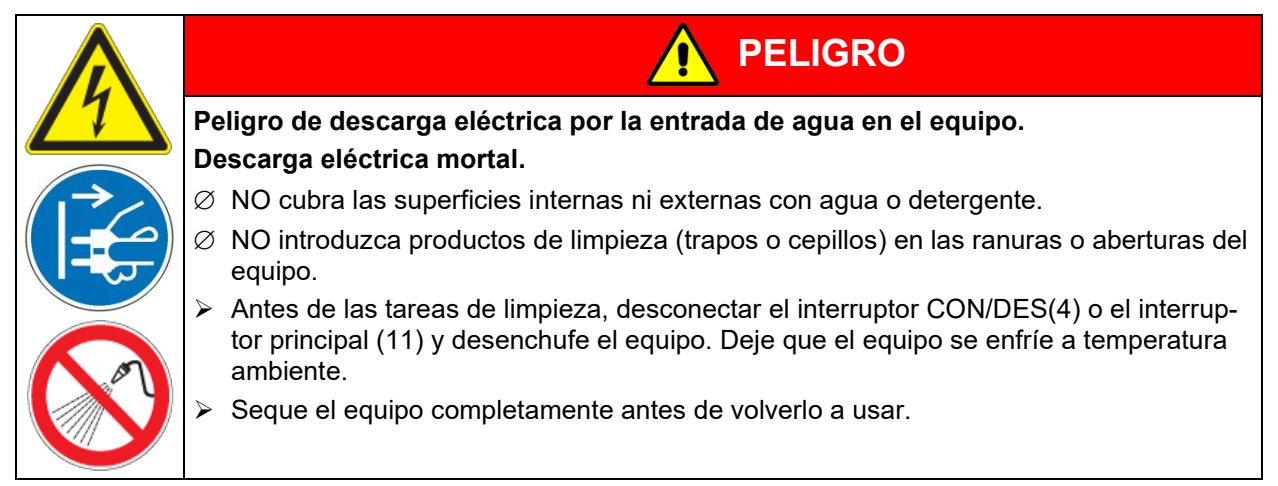

# **19.1 Limpieza**

Deje sin tensión el equipo antes de su limpieza. Desenchúfelo para ello.

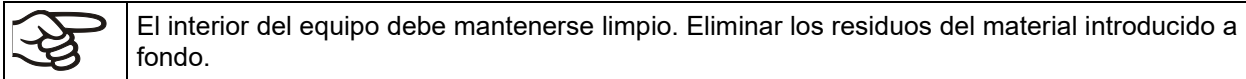

Limpiar las superficies con un trapo húmedo. Además, puede usar los siguientes detergentes:

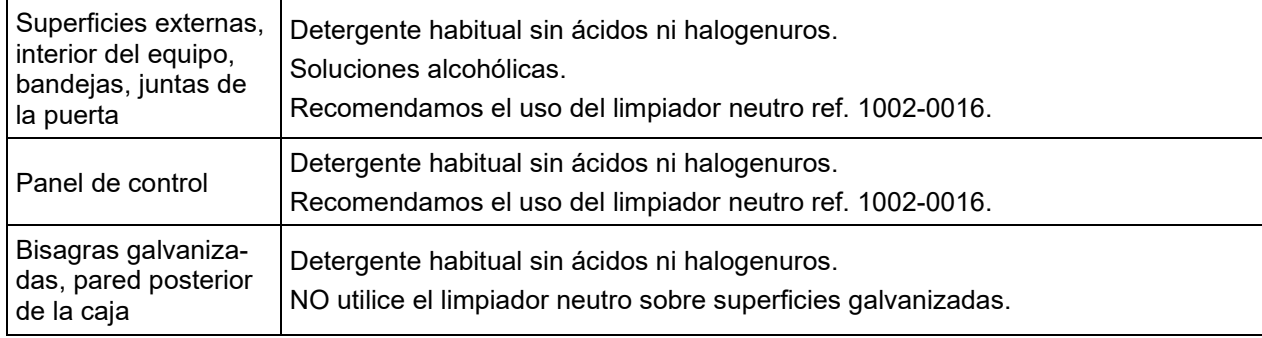

No utilice productos de limpieza que puedan causar un peligro debido a la reacción con los componentes del equipo o del material de carga. Si hay duda sobre la idoneidad de los productos de limpieza, por favor póngase en contacto con el Servicio Técnico de BINDER.

Para la profunda limpieza del equipo recomendamos el limpiador neutro ref. 1002-0016. BINDER no se hace responsable si se presenta corrosión, después del uso de otros medios limpiadores.

Por los posibles daños por corrosión causada por limpiezas no realizadas, la BINDER GmbH no asume ninguna responsabilidad.

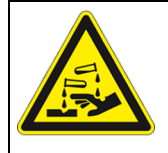

# *AVISO*

**Peligro de corrosión por el uso de productos de limpieza inadecuados. Daño en el equipo.**

- ∅ NO utilice detergentes que contengan ácidos ni halogenuros.
- $\varnothing$  NO utilice el limpiador neutro sobre otras superficies (p. ej. bisagras galvanizadas, pared posterior de la caja)

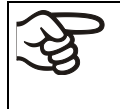

Para proteger las superficies, realice la limpieza rápidamente. Tras la limpieza, retire completamente el detergente de las superficies con un trapo húmedo. Deje que el equipo se seque.

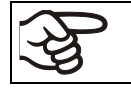

Jabón de lejía puede contener cloro y por lo tanto NO debe utilizarse para la limpieza del equipo.

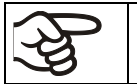

Siempre que se realiza una limpieza, hay que prestar especial atención a que la protección personal sea adecuada para el peligro.

Después de la limpieza deje la puerta abierta o quitar los tapones de los puertos de acceso (opción).

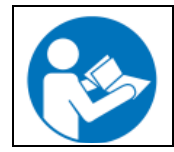

El detergente neutro puede causar daños a la salud si entra en contacto con la piel y/o si es ingerido. Siga las instrucciones del uso y de seguridad de la botella del detergente neutro.

Medidas recomendadas de protección: Para proteger los ojos, usar gafas de protección. Usar guantes. Guantes de protección adecuados para el contacto completo con los medios: caucho butilo o nitrilo, tiempo de penetración: > 480 min

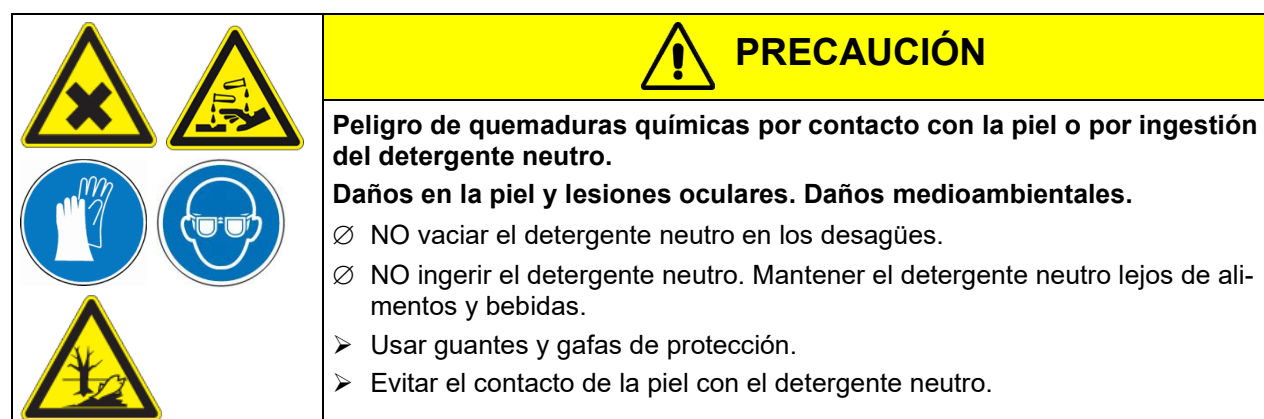

# **19.2 Descontaminación / desinfección química**

El operador debe garantizar que se lleva a cabo la descontaminación adecuada, cuando se ha llegado a una contaminación del producto por sustancias peligrosas.

Deje sin tensión el equipo antes de su descontaminación química. Desenchúfelo para ello.

No utilice desinfectantes que puedan causar un peligro debido a la reacción con los componentes del dispositivo o del material de carga. Si hay duda sobre la idoneidad de los productos de limpieza, por favor póngase en contacto con el Servicio Técnico de BINDER.

Desinfectantes adecuados:

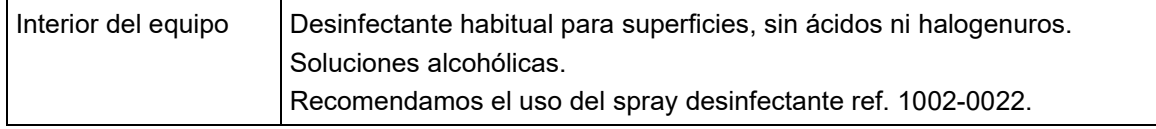

Para la descontaminación química recomendamos el uso del spray desinfectante ref. 1002- 0022.

BINDER no se hace responsable si se presenta corrosión, después del uso de otros medios desinfectantes.

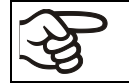

Siempre que se realiza una descontaminación / desinfección, hay que prestar especial atención a que la protección personal sea adecuada para el peligro.

En caso de contaminación del interior con materiales peligrosos biológicos o químicos, en principio hay dos maneras posibles de proceder, dependiendo del tipo de contaminación y del material introducido:

- 1. Las estufas de secado y calentamiento M pueden esterilizarse con aire caliente a 190 °C con un tiempo de 30 minutos, como mínimo. Todas las sustancias inflamables deben extraerse previamente del interior.
- 2. Rocíe el espacio interior del equipo con un desinfectante adecuado.

Antes de ponerlo en marcha, siempre hay que secar el equipo concienzudamente y dejarlo secar completamente al aire porque, durante la desinfección, pueden haberse formado gases explosivos.

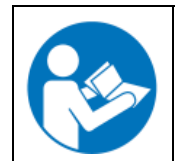

En caso de contacto con los ojos, el spray desinfectante puede causar quemaduras químicas en los ojos. Siga las instrucciones del uso y de seguridad en la botella del spray desinfectante.

Medidas recomendadas de protección: para proteger los ojos, usar gafas para productos químicos.

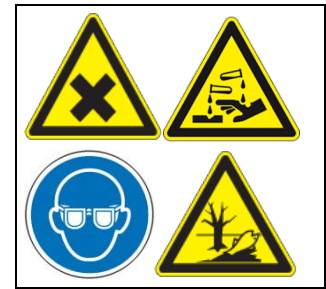

**PRECAUCIÓN**

**Peligro de quemaduras químicas por contacto de los ojos con el spray desinfectante.** 

**Daños en los ojos. Daños medioambientales.**

- ∅ NO vaciar el spray desinfectante en los desagües.
- Usar gafas de seguridad.

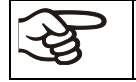

Después de utilizar el spray desinfectante, se debe secar el equipo introduciendo suficiente aire.

# **20. Mantenimiento y servicio, localización de fallos, reparación, comprobaciones**

# **20.1 Información general, cualificación del personal**

#### • **Mantenimiento**

Véase el cap. [20.2.](#page-106-0)

#### • **Localización sencilla de fallos**

La localización de fallos por parte del personal operario se realiza según las indicaciones del cap. [20.3.](#page-107-0) Para ello, no es necesario intervenir técnicamente en el equipo ni desmontar piezas del equipo.

Requisitos del personal, véase cap. [1.1.](#page-5-0)

#### • **Localización detallada de fallos**

Si los fallos no se pueden identificar mediante una localización sencilla de fallos, el servicio técnico de BINDER o socios de servicio o técnicos calificados por BINDER deberán proceder a la localización de fallos según se describe en el manual de servicio.

Requisitos del personal; consulte el manual de servicio

#### • **Reparación**

El servicio técnico de BINDER o socios de servicio o técnicos calificados por BINDER pueden llevar a cabo una reparación del equipo según se describe en el manual de servicio.

Después de una reparación, se debe revisar el equipo antes de ponerlo de nuevo en funcionamiento.

#### • **Comprobación eléctrica**

Para evitar el riesgo de descarga eléctrica en el equipamiento eléctrico, es necesario realizar una prueba periódica anual, así como otra antes de la primera puesta en marcha y antes de la nueva puesta en marcha después de realizar tareas de mantenimiento o reparación. Esta inspección debe realizarse de acuerdo con los requisitos de las autoridades locales competentes. Recomendamos realizar la comprobación conforme a las normas EN 50678/VDE 0701 y EN 50699/VDE 0702 según las indicaciones del manual de servicio.

Requisitos del personal; consulte el manual de servicio.

# <span id="page-106-0"></span>**20.2 Intervalos de mantenimiento y servicio**

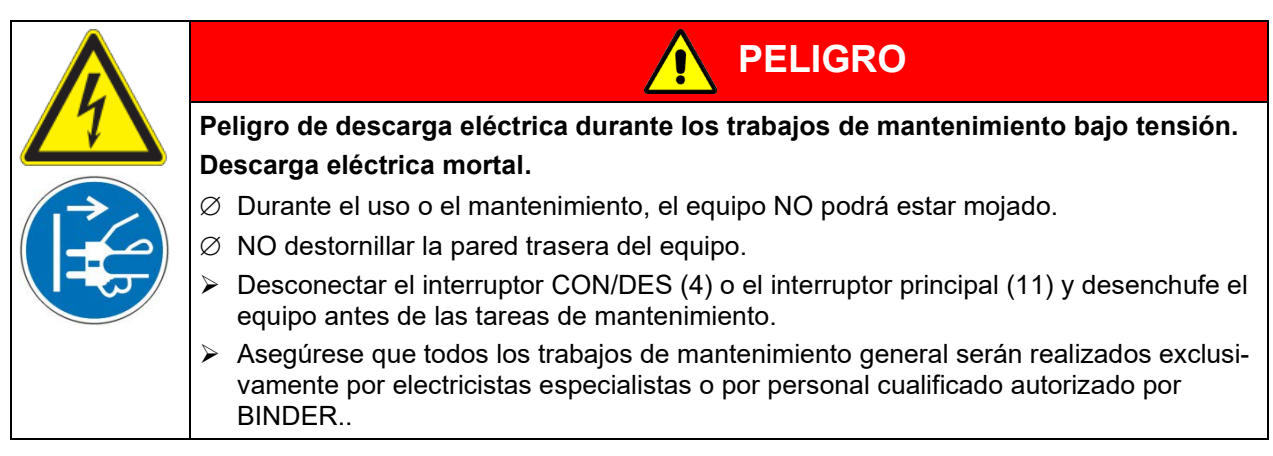

Asegúrese que el equipo se revisa como mínimo una vez al año.

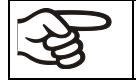

Con un mantenimiento realizado por personal de servicio no autorizado deberá anularse la garantía.

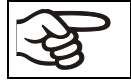

Cambiar la junta de la puerta solo en estado frío. De otra manera esta se dañará.

Aconsejamos realizar/pactar un contrato de mantenimiento. Para más información diríjanse al Servicio Técnico de BINDER:

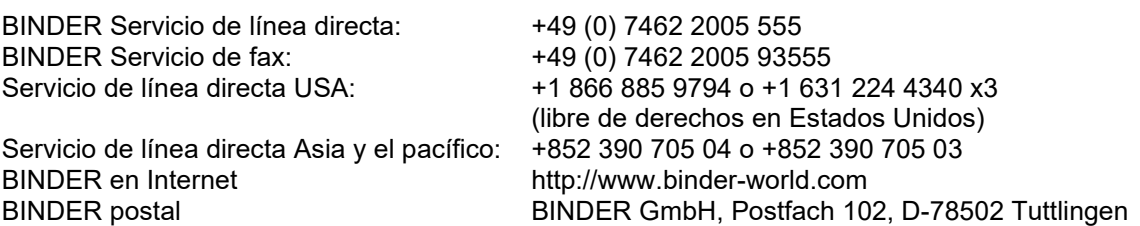

Clientes internacionales dirigirse por favor a su distribuidor local de BINDER.

# <span id="page-107-0"></span>**20.3 Solución de problemas / localización sencilla de fallos**

Los defectos o fallos ponen en peligro la seguridad operativa del equipo y pueden suponer riesgos o daños en equipos o personas. En caso de defectos o fallos, ponga el equipo fuera de servicio e informe al servicio técnico de BINDER. Si no está seguro de si se trata de un defecto, proceda según la siguiente lista. Si no puede identificar con claridad un fallo o si se trata de un defecto, póngase en contacto con el servicio técnico de BINDER.

Las reparaciones sólo pueden ser llevadas a cabo por personal especializado autorizado por BINDER. Los equipos deben poseer el certificado de calidad otorgado por BINDER.

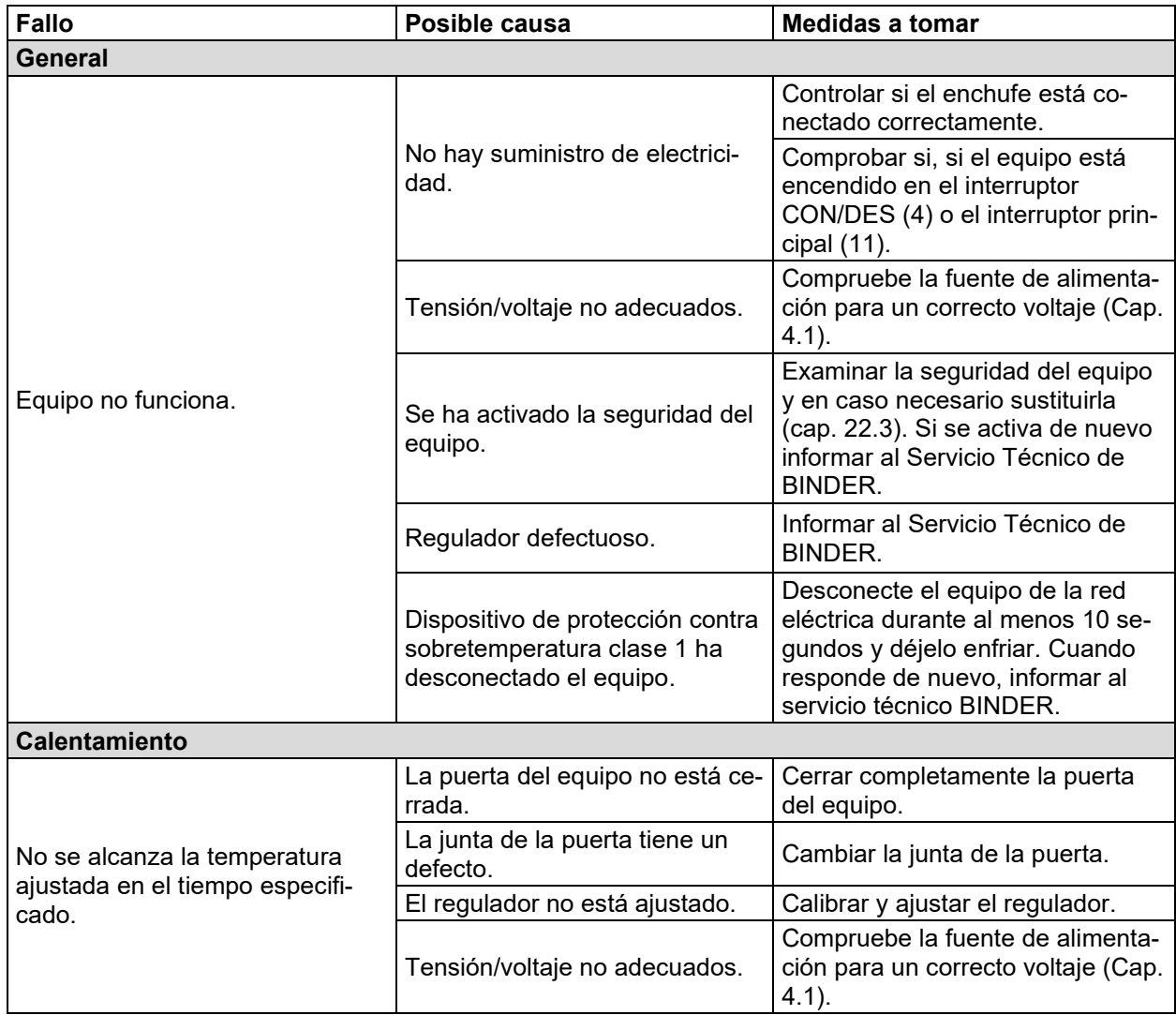
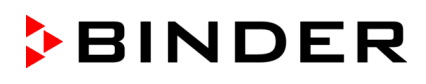

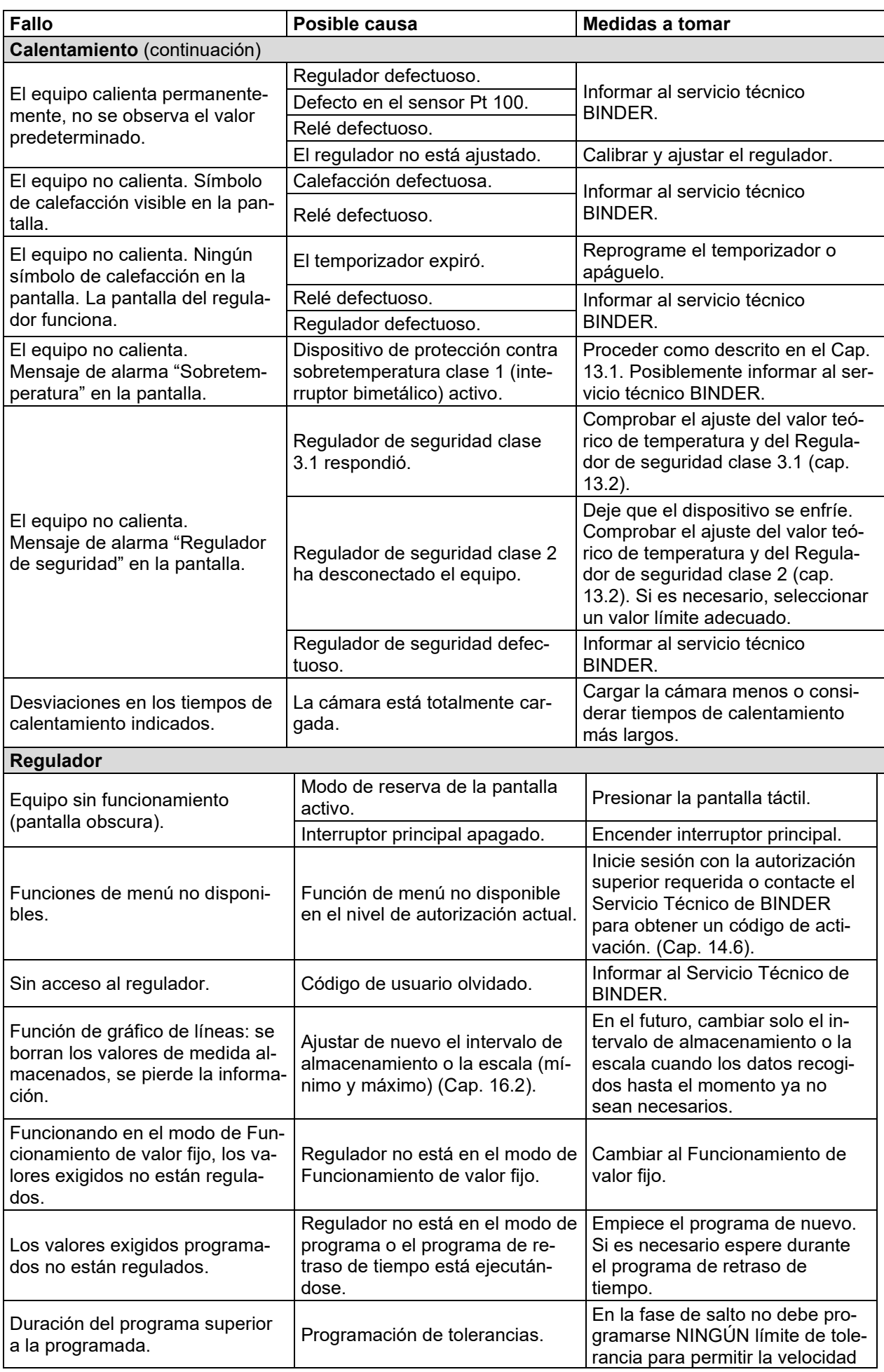

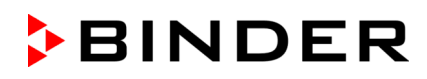

máxima de calentamiento o de refrigeración.

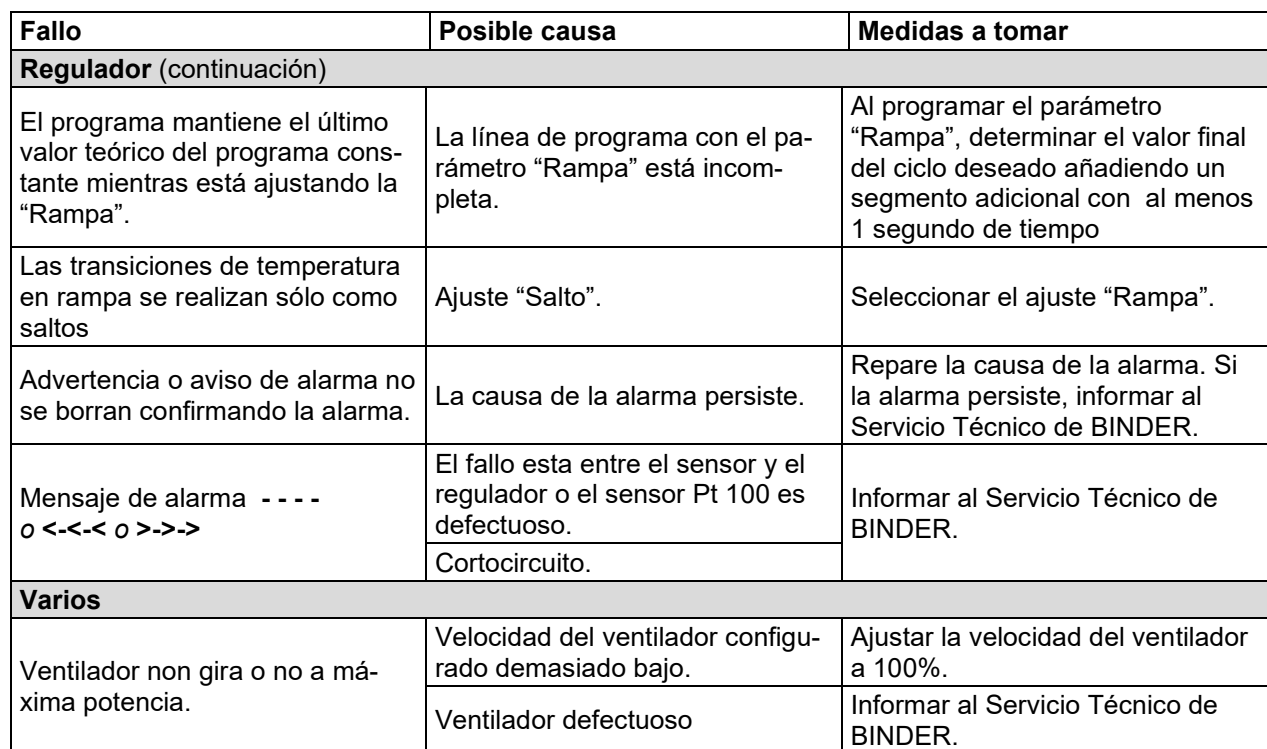

#### **20.4 Devolución de un equipo a BINDER GmbH**

Si usted tiene que enviarnos un producto BINDER para su reparación o por otras razones, sólo aceptaremos el producto BINDER cuando usted presente el llamado **número de autorización** (número RMA) que le ha sido facilitado con anterioridad. Le proporcionaremos el número de autorización después de haber recibido su queja por escrito o por teléfono antes de que nos envíe (de vuelta) el producto BINDER. El número de autorización será presentado después de haber recibido la siguiente información:

- Tipo del equipo y número de serie
- Fecha de compra
- Nombre y dirección del representante al que usted le compró el producto
- Una descripción exacta del defecto o fallo
- Su dirección completa, si es posible, persona de contacto y disponibilidad de dicha persona
- Lugar de montaje
- Certificado de inocuidad completa (Cap. 24) a través de fax y por adelantado

El número de autorización se debe colocar en el embalaje original y en los papeles de entrega de forma clara y visible y será fácilmente reconocible.

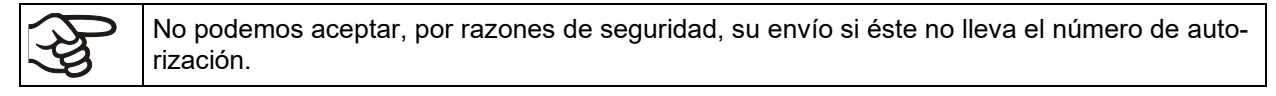

**Dirección de devolución:** BINDER GmbH

Abteilung Service

Gänsäcker 16 78502 Tuttlingen, Alemania

# **21. Eliminación**

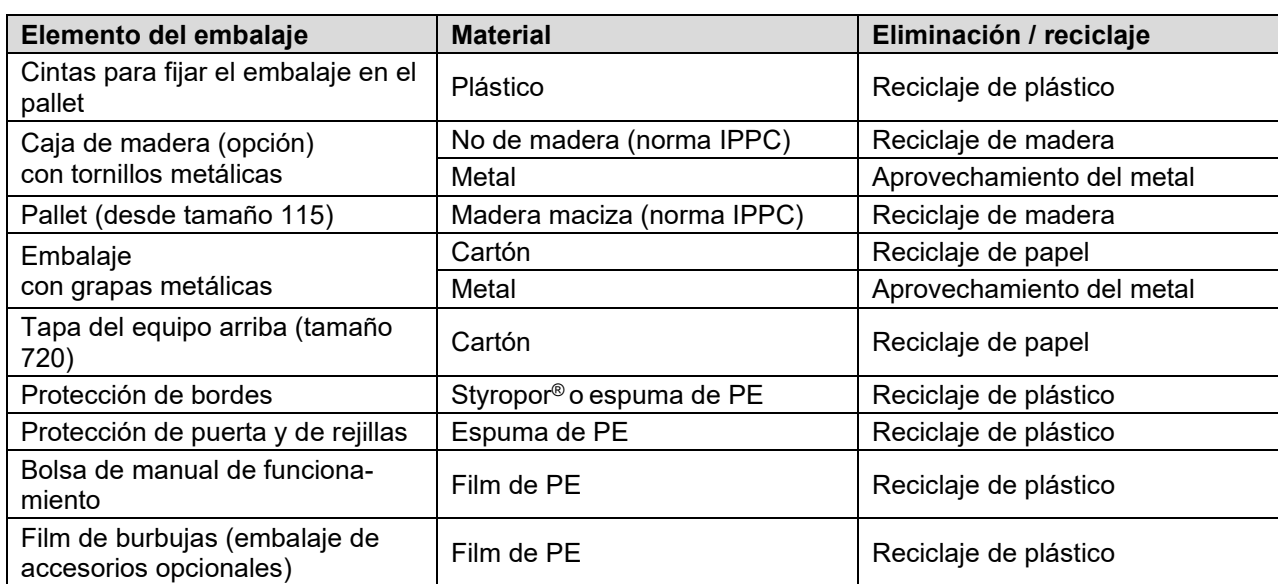

#### **21.1 Eliminación / reciclaje del embalaje de transporte**

Si no tiene posibilidad de reciclar, puede tirar todos los elementos del embalaje a la basura normal.

#### **21.2 Puesta fuera de servicio**

- Desconecte el equipo al interruptor CON/DES (4) o al interruptor principal (1)
- Desenchufar el equipo de la red.
- Con la opción de conexión de gas inerte (cap. [18.7\)](#page-101-0): Cierre el suministro de gas inerte y retire la conexión de gas.

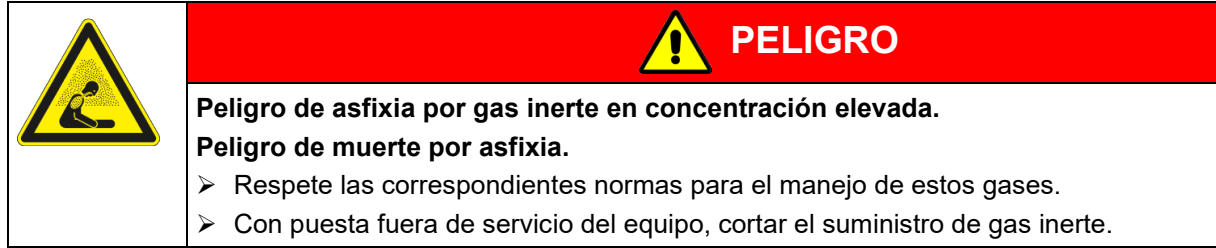

- Puesta fuera de servicio de carácter temporal: tenga en cuenta las normas para guardar el equipo de modo adecuado, Cap. [3.3.](#page-21-0)
- Puesta fuera de servicio de carácter definitivo: recicle el equipo conforme a lo expuesto en los capítulos [21.3](#page-110-0) a [21.5.](#page-113-0)

### <span id="page-110-0"></span>**21.3 Eliminación / reciclaje del equipo en Alemania**

Los equipos BINDER están homologados como "instrumentos de supervisión y control" (categoría 9) de uso exclusivamente industrial de conformidad con el Anexo 1 de la Directiva 2012/19/UE del Parlamento Europeo y del Consejo sobre residuos de aparatos eléctricos y electrónicos (RAEE) y NO se pueden dejar en lugares de recogida públicos.

Los equipos llevan el símbolo (un bidón de basura con ruedas y tachado), que identifica los aparatos eléctricos y electrónicos y que se utilizan en la UE desde el 13 de agosto de 2005 para indicar que dichos aparatos se deben reciclar aparte conforme a la Directiva 2012/19/UE y la aplicación nacional alemán para aparatos eléctricos y electrónicos (Elektround Elektronikgerätegesetz, ElektroG). Gran cantidad del material debe ser reciclado por razones medioambientales.

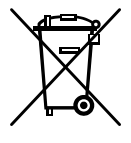

Cuando no vaya a usar más el equipo, preocúpese de reciclar según el decreto de aparatos eléctricos y electrónicos (Elektro- und Elektronikgerätegesetz, Electro G) del 10/20/2015, BGBl. I p. 1739, o notifique al Servicio Técnico de BINDER, al que se lo compró para que este lo recoja y lo deseche conforme al decreto de aparatos eléctricos y electrónicos (Elektro- und Elektronikgerätegesetz, Electro G) del 10/20/2015, BGBl. I p. 1739.

**BINDER** 

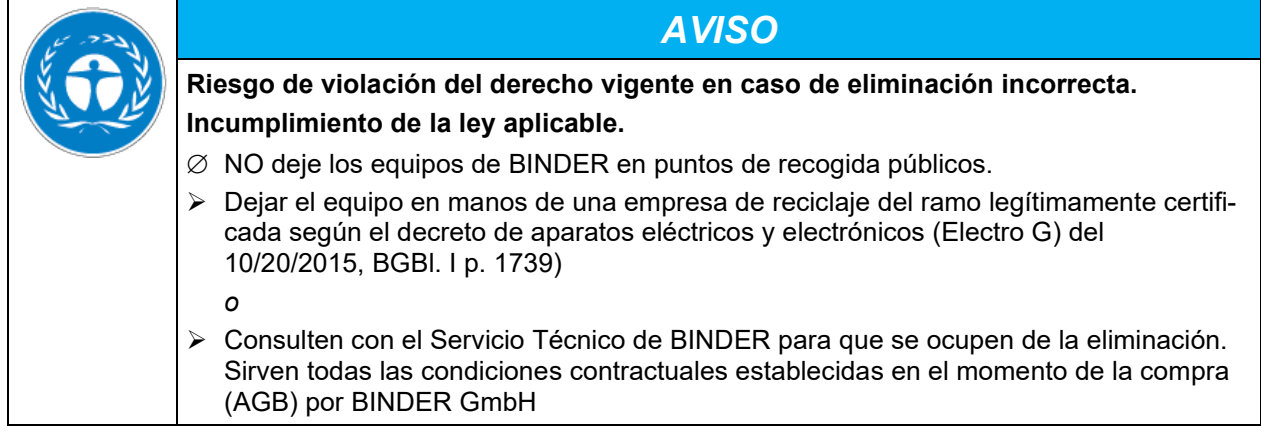

Los equipos desechados de BINDER serán desmontados por materiales para su reutilización por parte de empresas certificadas conforme a la Directiva 2012/19/UE. Para evitar peligros para la salud de los trabajadores de las empresas de reciclaje, los equipos no pueden contener ningún material tóxico, infeccioso o radiactivo.

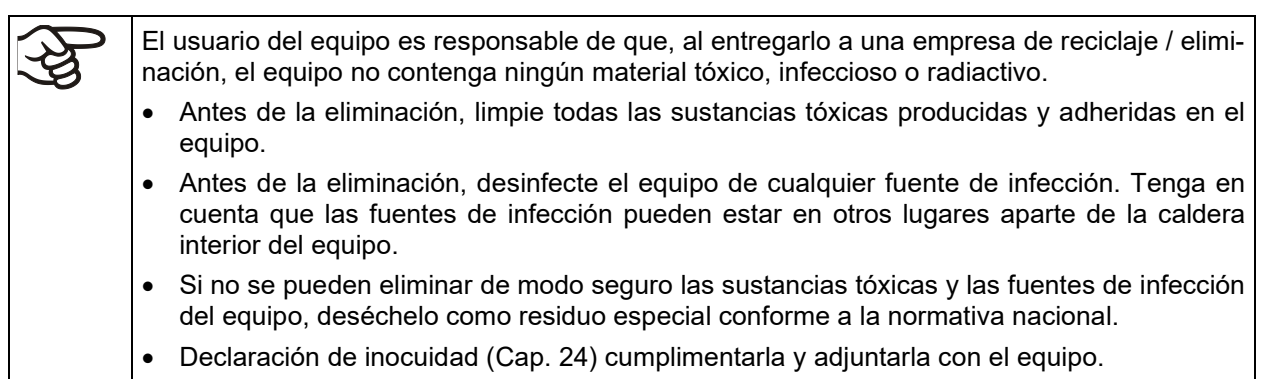

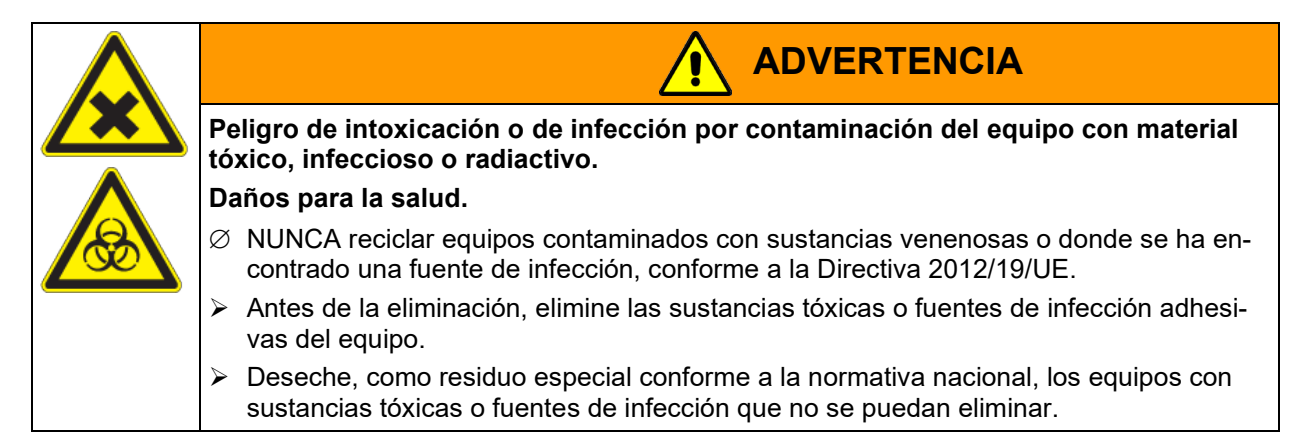

#### **21.4 Eliminación / reciclaje del equipo en los países de la UE fuera de Alemania**

Los equipos BINDER están homologados como "instrumentos de supervisión y control" (categoría 9) de uso exclusivamente industrial de conformidad con el Anexo 1 de la Directiva 2012/19/UE del Parlamento Europeo y del Consejo sobre residuos de aparatos eléctricos y electrónicos (RAEE) y NO se pueden dejar en lugares de recogida públicos.

Los equipos llevan el símbolo tachado de un bidón de basura con ruedas, que identifica los aparatos eléctricos y electrónicos y que se utiliza en la UE desde el 13 de agosto de 2005 para indicar que dichos aparatos se deben reciclar aparte conforme a la Directiva 2012/19/UE sobre residuos de aparatos eléctricos y electrónicos (RAEE).

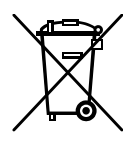

**BINDER** 

Cuando no vaya a usar más el equipo, notifique al distribuidor al que se lo compró para que este lo recoja y lo deseche conforme a la Directiva 2012/19/UE de 27 de enero de 2003 sobre residuos de aparatos eléctricos y electrónicos.

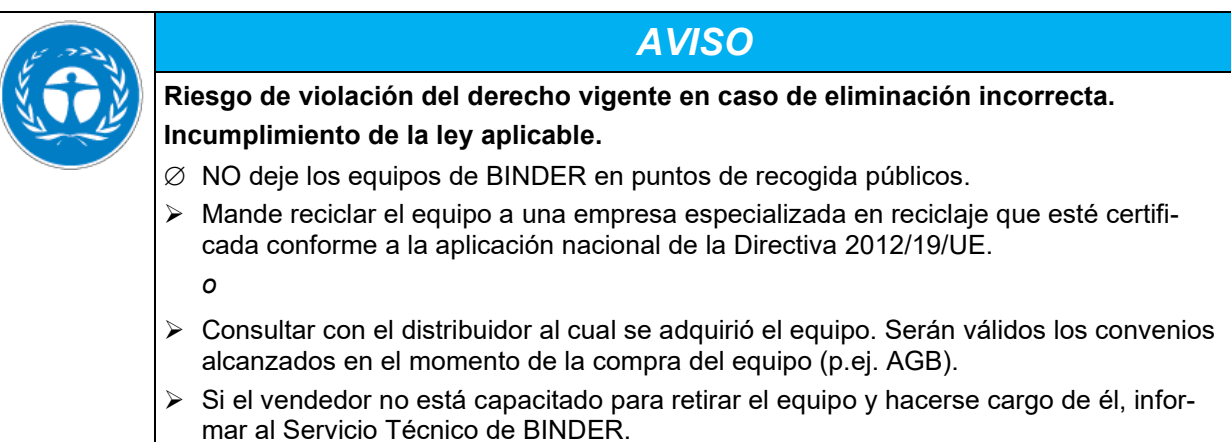

Los equipos desechados de BINDER serán desmontados por materiales para su reutilización por parte de empresas certificadas conforme a la Directiva 2012/19/UE. Para evitar peligros para la salud de los trabajadores de las empresas de reciclaje, los equipos no pueden contener ningún material tóxico, infeccioso o radiactivo.

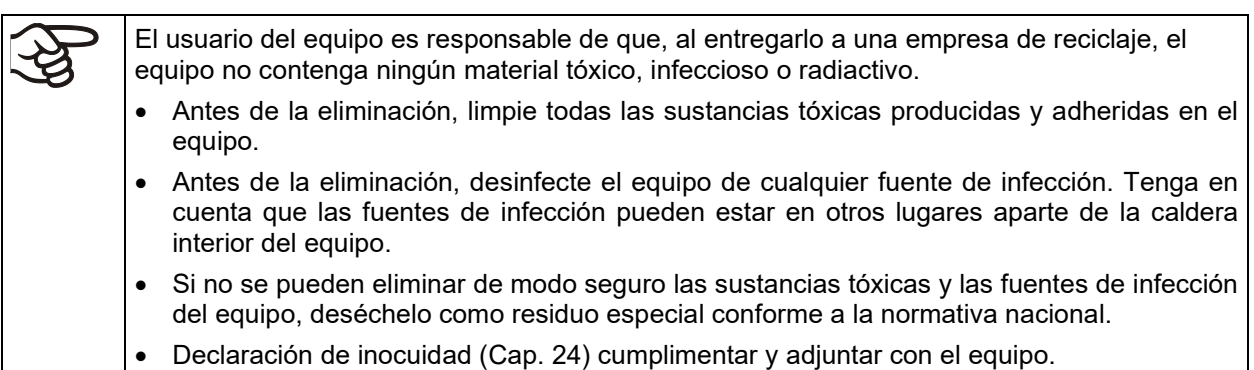

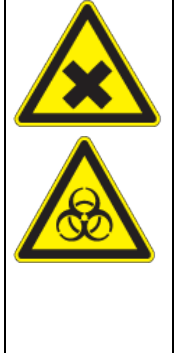

**Peligro de intoxicación o de infección por contaminación del equipo con material tóxico, infeccioso o radiactivo.**

**ADVERTENCIA**

#### **Daños para la salud.**

- $\varnothing$  NUNCA reciclar equipos contaminados con sustancias venenosas o donde se ha encontrado una fuente de infección, conforme a la Directiva 2012/19/UE.
- $\triangleright$  Antes de la eliminación, elimine las sustancias tóxicas o fuentes de infección adhesivas del equipo.
- $\triangleright$  Deseche, como residuo especial conforme a la normativa nacional, los equipos con sustancias tóxicas o fuentes de infección que no se puedan eliminar.

#### <span id="page-113-0"></span>**21.5 Eliminación / reciclaje del equipo en países fuera de la UE**

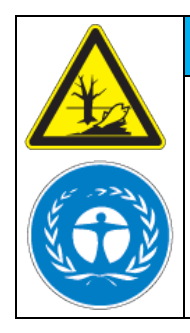

### *AVISO*

**Riesgo de violación del derecho vigente en caso de eliminación incorrecta. Incumplimiento de la ley aplicable. Daños medioambientales.**

- $\triangleright$  Para la retirada definitiva y eliminación del equipo pónganse por favor en contacto con el Servicio Técnico de BINDER
- Para proteger el medio ambiente, tenga en cuenta las disposiciones legales aplicables sobre eliminación a la hora de desechar el equipo.

# **22. Descripción técnica**

#### **22.1 Calibración y justificación de fábrica**

Esto equipo ha sido calibrado y ajustado en la fábrica. La calibración y la justificación se llevan a cabo utilizando instrucciones de prueba estándar de acuerdo con el sistema QM de DIN EN ISO 9001 aplicado por BINDER (certificado de diciembre de 1996 por TÜV CERT). Todos los equipos de prueba utilizados están sujetos a la administración de los equipos de ensayo y medición que también forma parte del sistema QM de DIN EN ISO 9001. Son controlados y calibrados en relación a un estándar DKD a intervalos regulares.

#### **22.2 Definición del espacio útil**

El espacio útil que se describe a continuación se ha calculado de la siguiente manera:

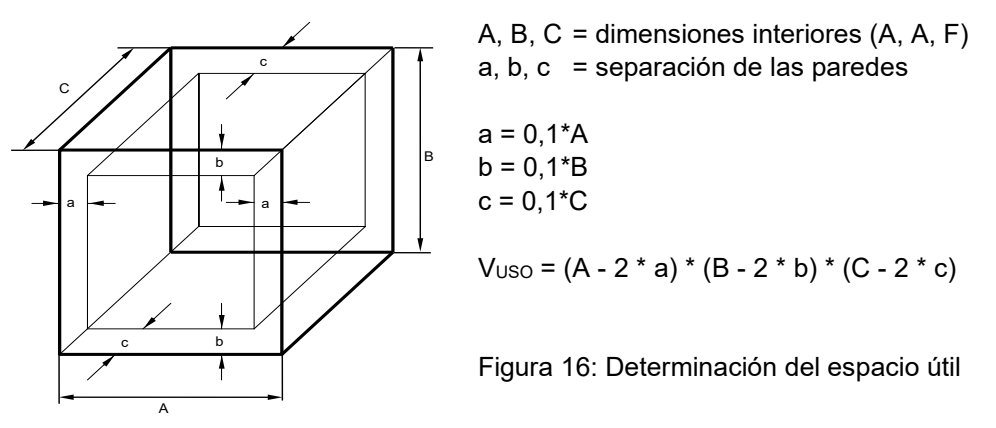

Las especificaciones técnicas se corresponden con el espacio útil así definido.

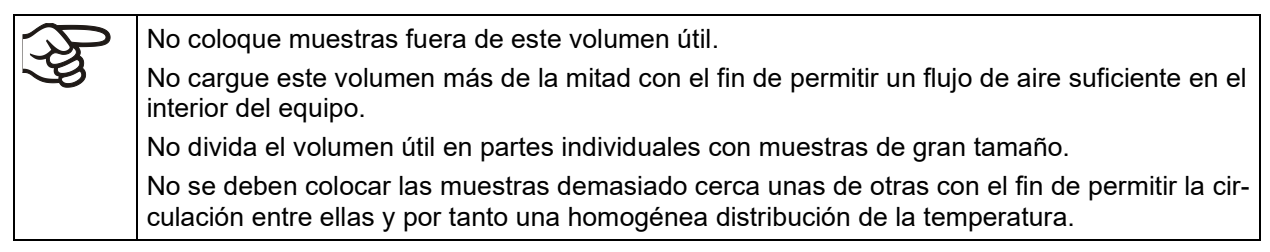

#### **22.3 Protección contra sobretensiones**

**Los aparatos monofásicos** están protegidos con dos fusibles del equipo contra sobretensiones al que se pueden acceder desde el exterior. Los fusibles del equipo se encuentran al dorso del equipo sobre la conexión del cable de alimentación. Cada portafusible está equipado con un tapón fusible de 5 mm x 20 mm. Un fusible únicamente se puede sustituir por un recambio con los mismos datos nominales. Los datos se pueden extraer de la tabla de datos técnicos del equipo pertinente.

**Los aparatos trifásicos** están dotados de un interruptor de circuito automático interno.

#### **22.4 Especificaciones técnicas serie M**

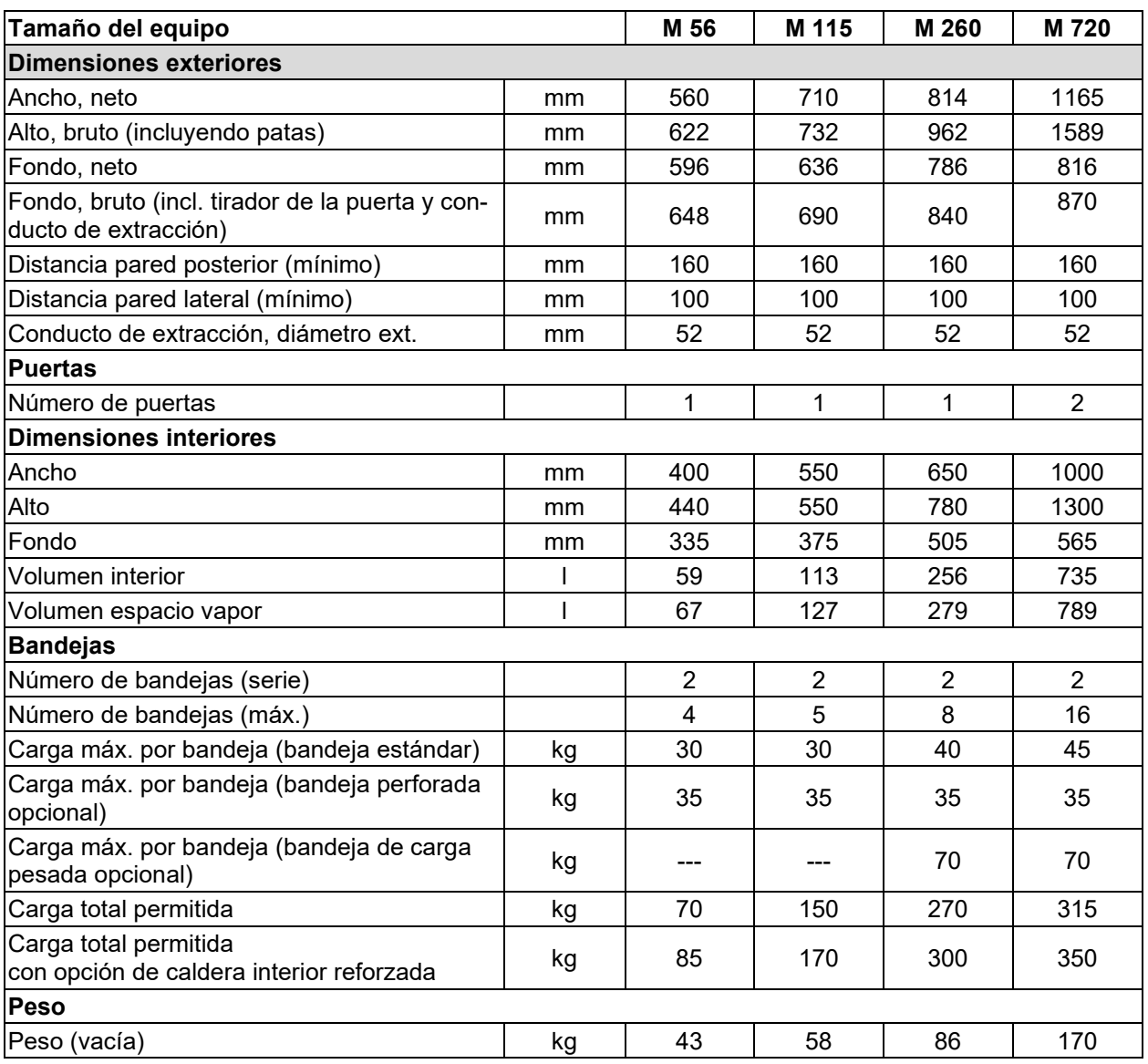

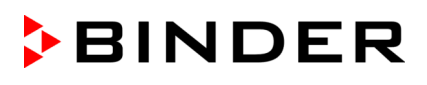

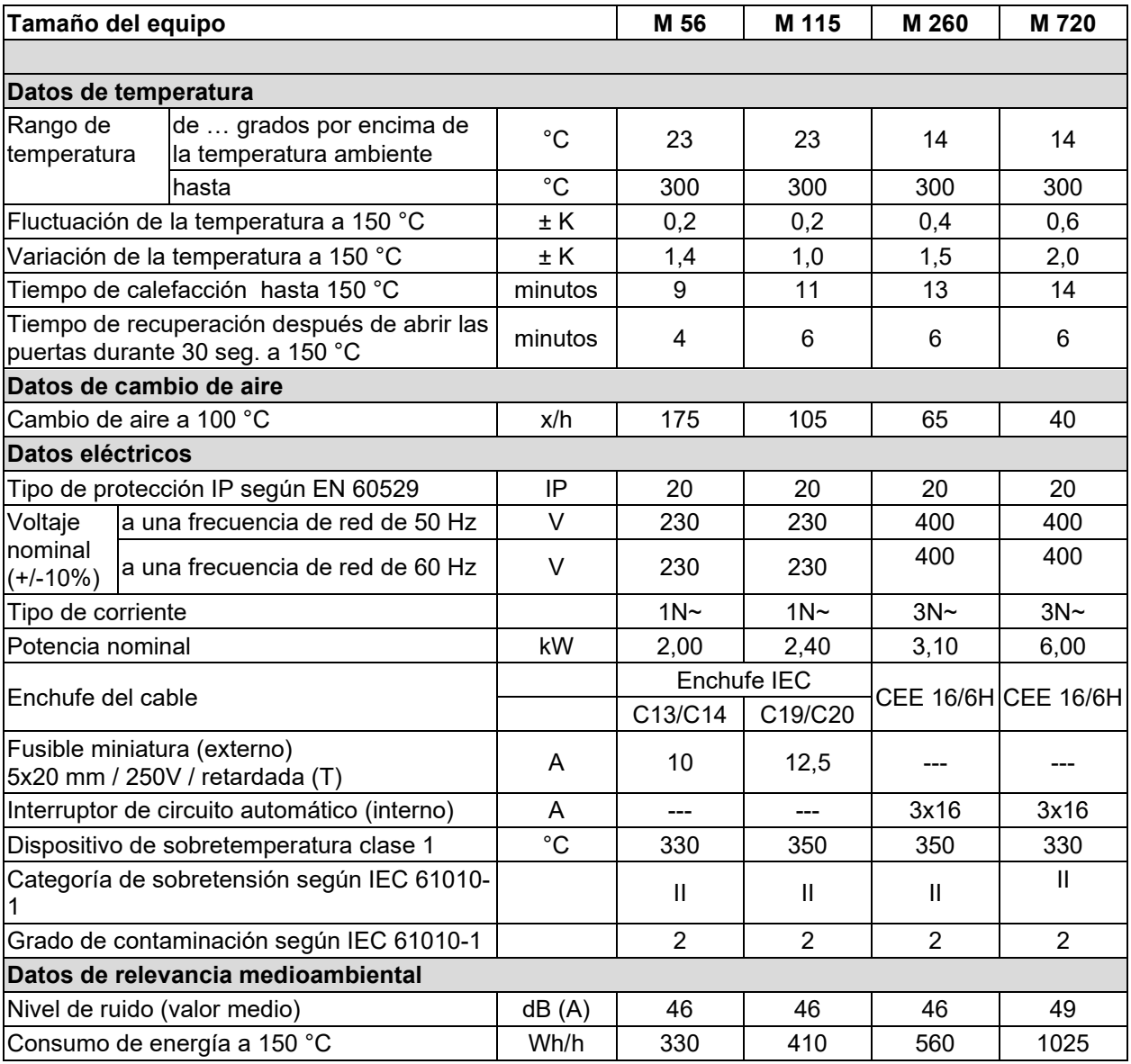

Todas las especificaciones técnicas que se enumeran son para equipos vacíos con equipamiento estándar a una temperatura ambiente de +22 °C *+/-* 3 °C y una fluctuación de voltaje de +/- 10. Los datos técnicos se han establecidos según la directriz del fabricante BINDER Parte 2:2015 y DIN 12880:2007.

**Todas las indicaciones corresponden a valores medios, típicos de los equipos producidos en serie. Queda reservado el derecho de variar las especificaciones técnicas sin previo aviso.**

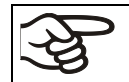

Si se carga completamente la cámara, es posible que haya diferencias en la velocidad de calefacción indicada según la carga.

#### **22.5 Equipamiento y opciones (extracto)**

El equipo sólo puede usarse con accesorios originales de BINDER o con accesorios de otros proveedores autorizados por BINDER. El usuario debe asumir el riesgo en caso de utilizar accesorios no autorizados.

#### **Equipamiento estándar**

Regulador de pantalla del microprocesador

Alarma acústica desconectable en caso de sobretemperatura

Dispositivo de seguridad de temperatura clase 2 o 3.1 (ajustable) de acuerdo con DIN 12880:2007 Función Failsafe

Contacto de alarma libre de potencial

Contacto de conmutación libre de potencial para control mediante regulador de programa

Interfaz USB para la salida de datos de medición

Interfaz de comunicación Ethernet

Conducto de extracción, diámetro interior 50 mm, con válvula de aire

Cambio de aire ajustable, conducto de extracción (50 mm)

2 bandejas cromadas

#### **Opciones / accesorios**

Bandejas cromadas o de acero inoxidable

Bandeja perforada, de acero inoxidable

Bandeja de carga pesada de acero inoxidable

Caldera interior reforzada

Puertos de acceso, diámetros diversos, con conector de silicona

Cerradura de puerta - manija de puerta con cerradura

Patas de goma para posicionamiento estable (5 piezas)

Indicación de la temperatura del objeto con sensor de temperatura Pt 100 adicional en el interior, para mostrar la temperatura en la pantalla del regulador

Regulación de la temperatura del objeto con sensor de temperatura Pt 100 adicional

Salida analógica para la temperatura 4-20 mA (salida no ajustable)

Filtro de aire fresco HEPA en el suministro de aire fresco del equipo, clase de filtro H 14 (DIN EN 1822:2009)

Modelo muy estanco a gases. Opción para los tamaños 56, 115, 260.

No en combinación con la opción Puertos de acceso.

Conexión de gas inerte (entrada y salida) y modelo muy estanco a gases. Opción para los tamaños 56, 115, 260. No en combinación con la opción Puertos de acceso.

Junta de estanqueidad FKM (resistente a temperaturas hasta 200 °C máx.)

Medición del cambio de aire según ASTM D5374 y protocolo

Certificado de calibración

Ampliación del certificado de calibración (punto de medida adicional)

Medición de temperatura espacial y protocolo según DIN 12880:2007

Orden de calificación

Limpiador neutro (concentrado líquido)

Mesa móvil estable con ruedas y frenos

#### **22.6 Accesorios y piezas de recambio (extracto)**

BINDER GmbH solo será responsable de las características técnicas de seguridad del equipo cuando tanto la instalación como la puesta en funcionamiento haya sido llevada a cabo por especialistas electrónicos o por personal cualificado autorizado por BINDER y cuando las piezas, que influyen en la seguridad del equipo, al sustituirlas se empleen recambios originales. El usuario será responsable de la utilización de accesorios no originales.

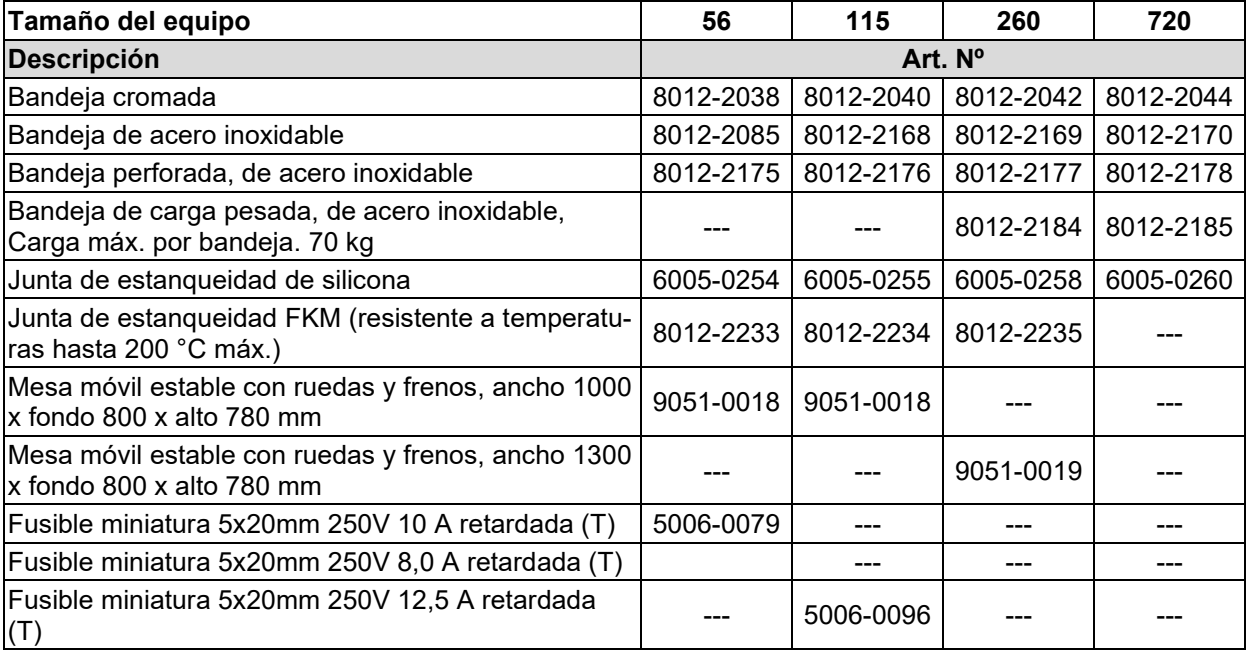

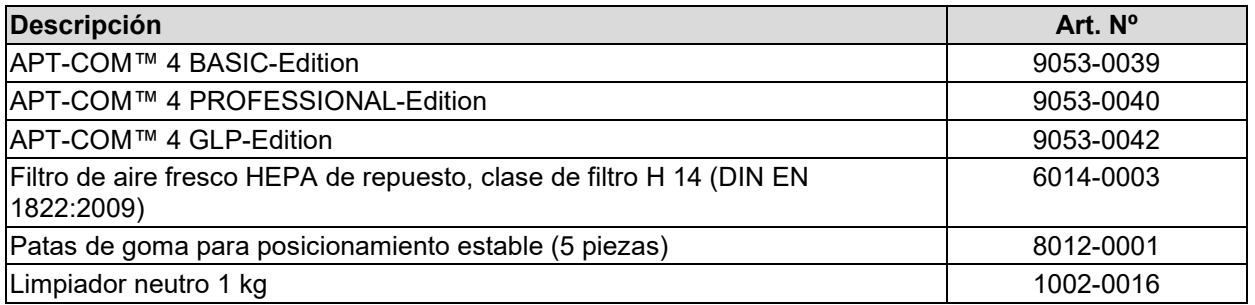

Para obtener más información acerca de los componentes no enumerados aquí, por favor, póngase en contacto con el servicio BINDER.

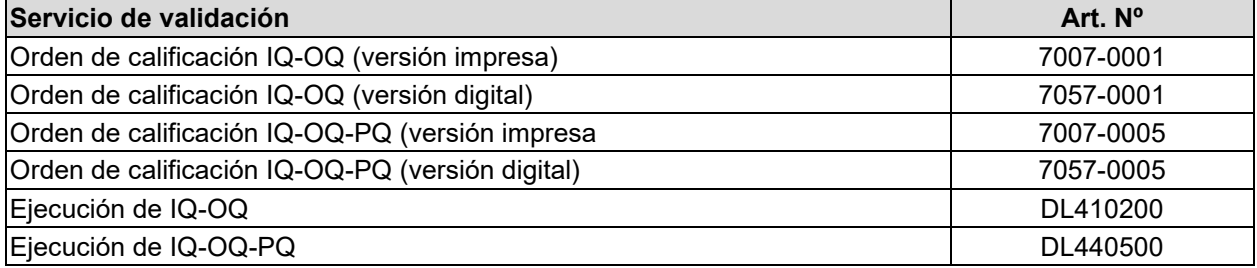

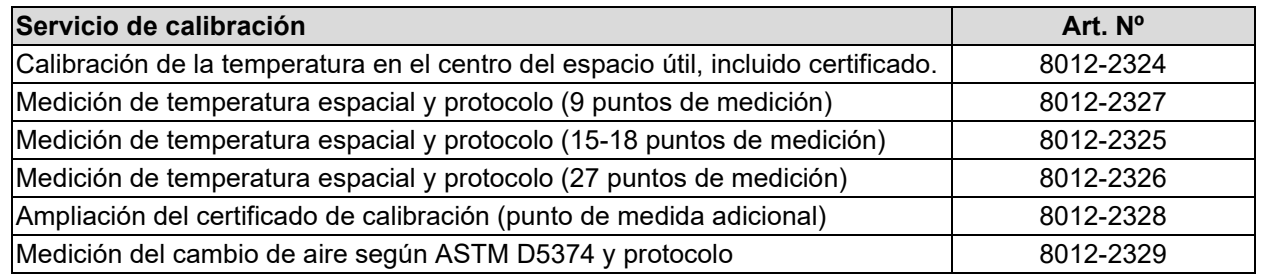

# **22.7 Dimensiones del equipo tamaño 56**

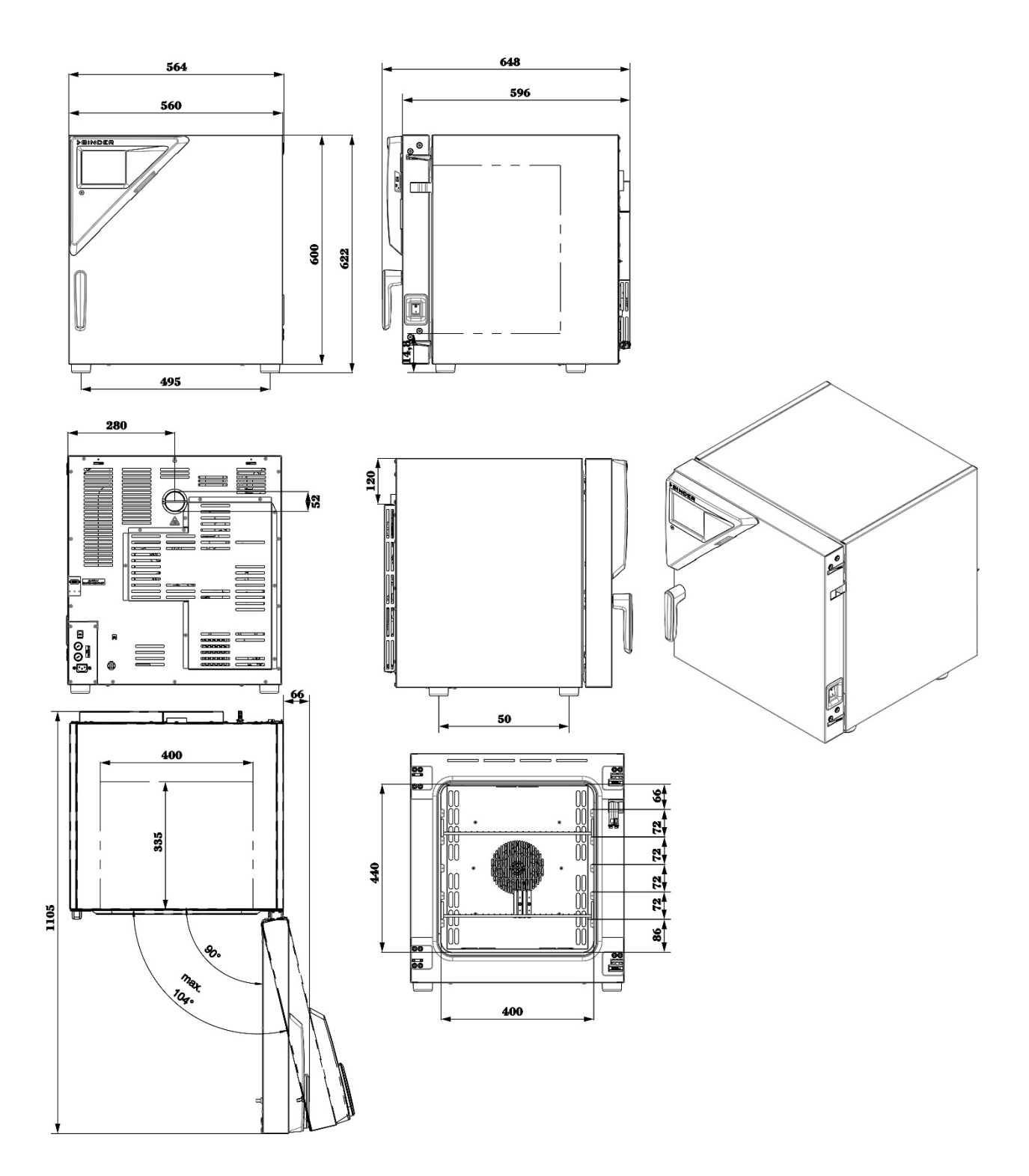

[dimensiones in mm]

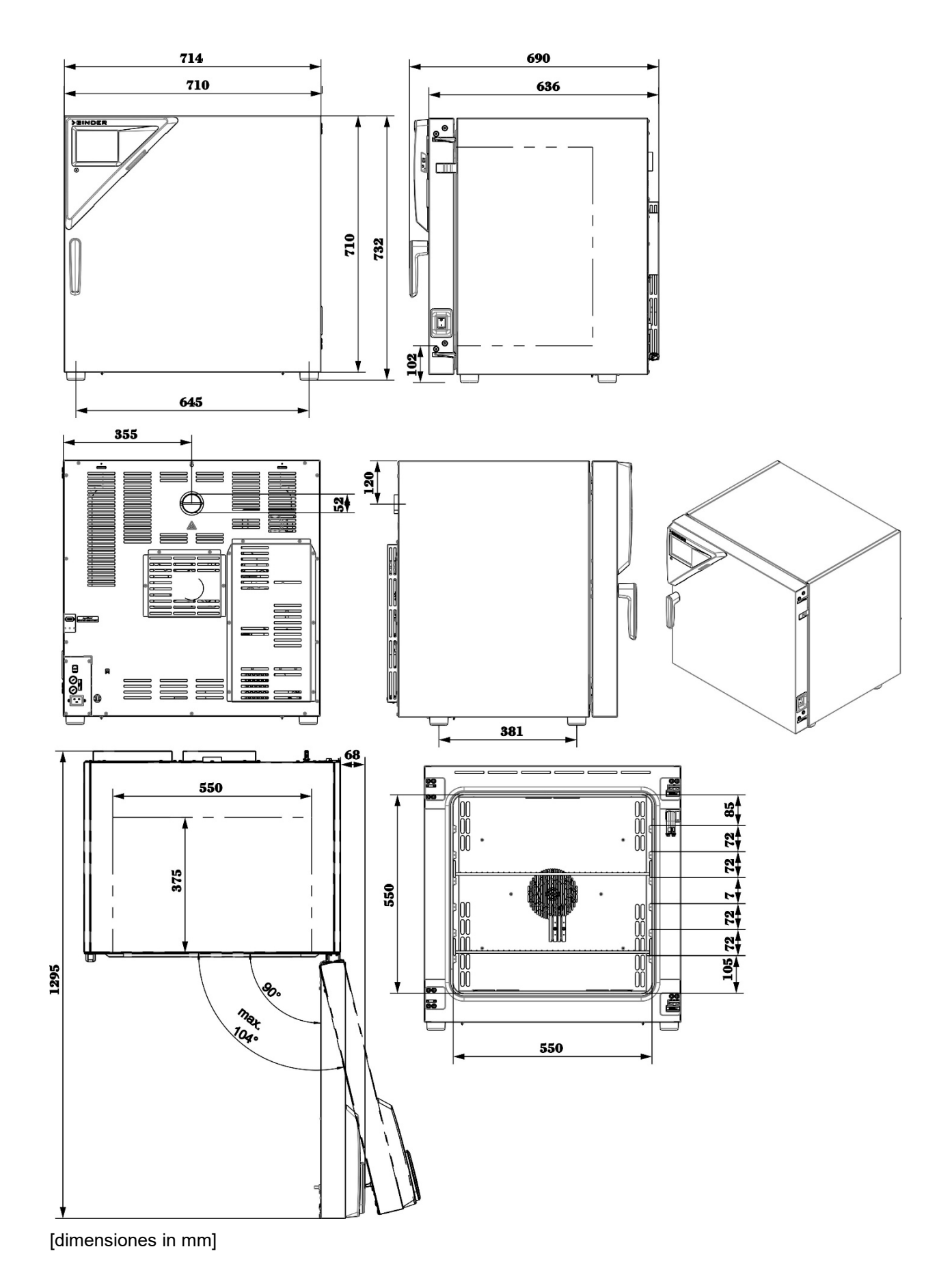

### **22.8 Dimensiones del equipo tamaño 115**

## **22.9 Dimensiones del equipo tamaño 260**

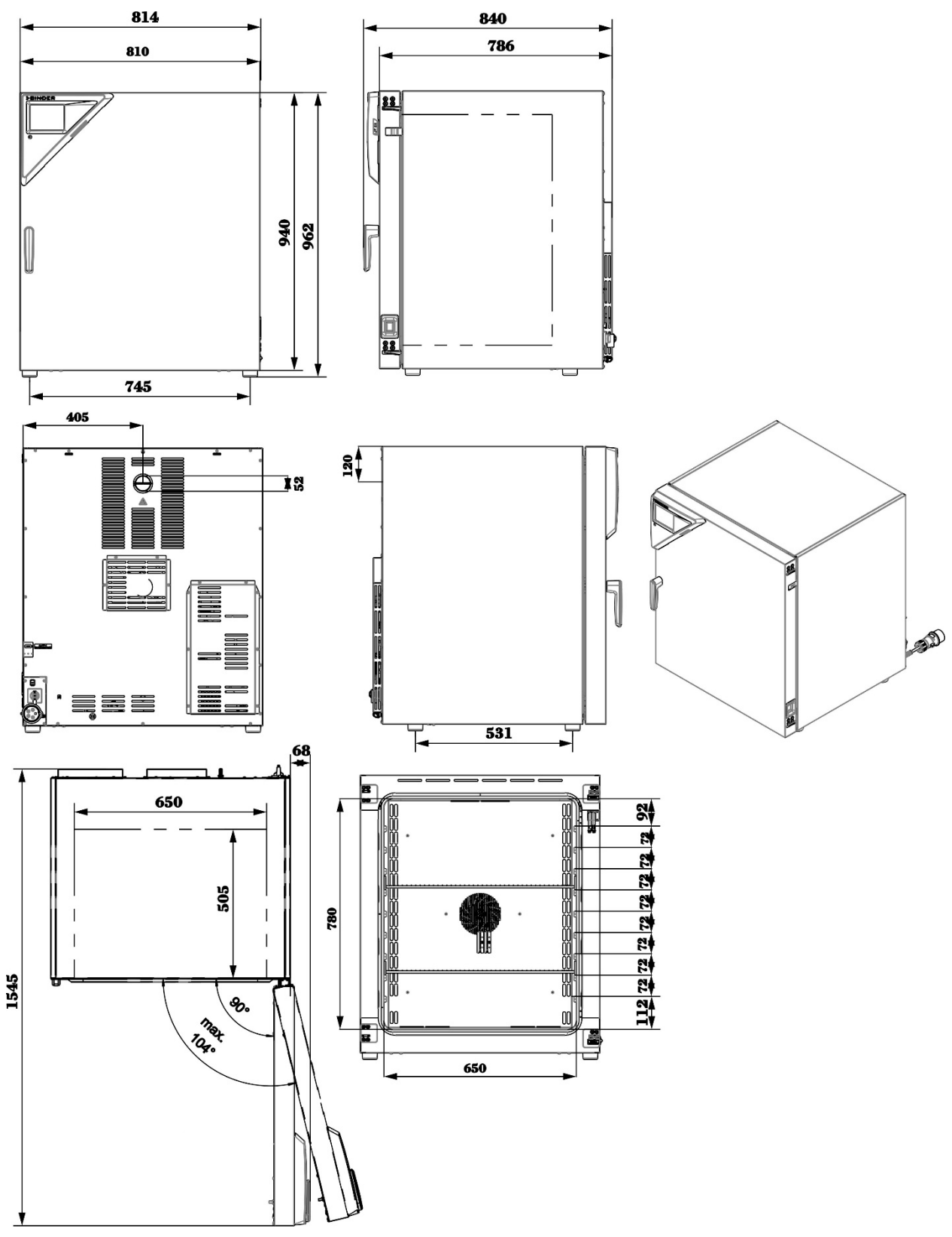

[dimensiones in mm]

## **22.10 Dimensiones del equipo tamaño 720**

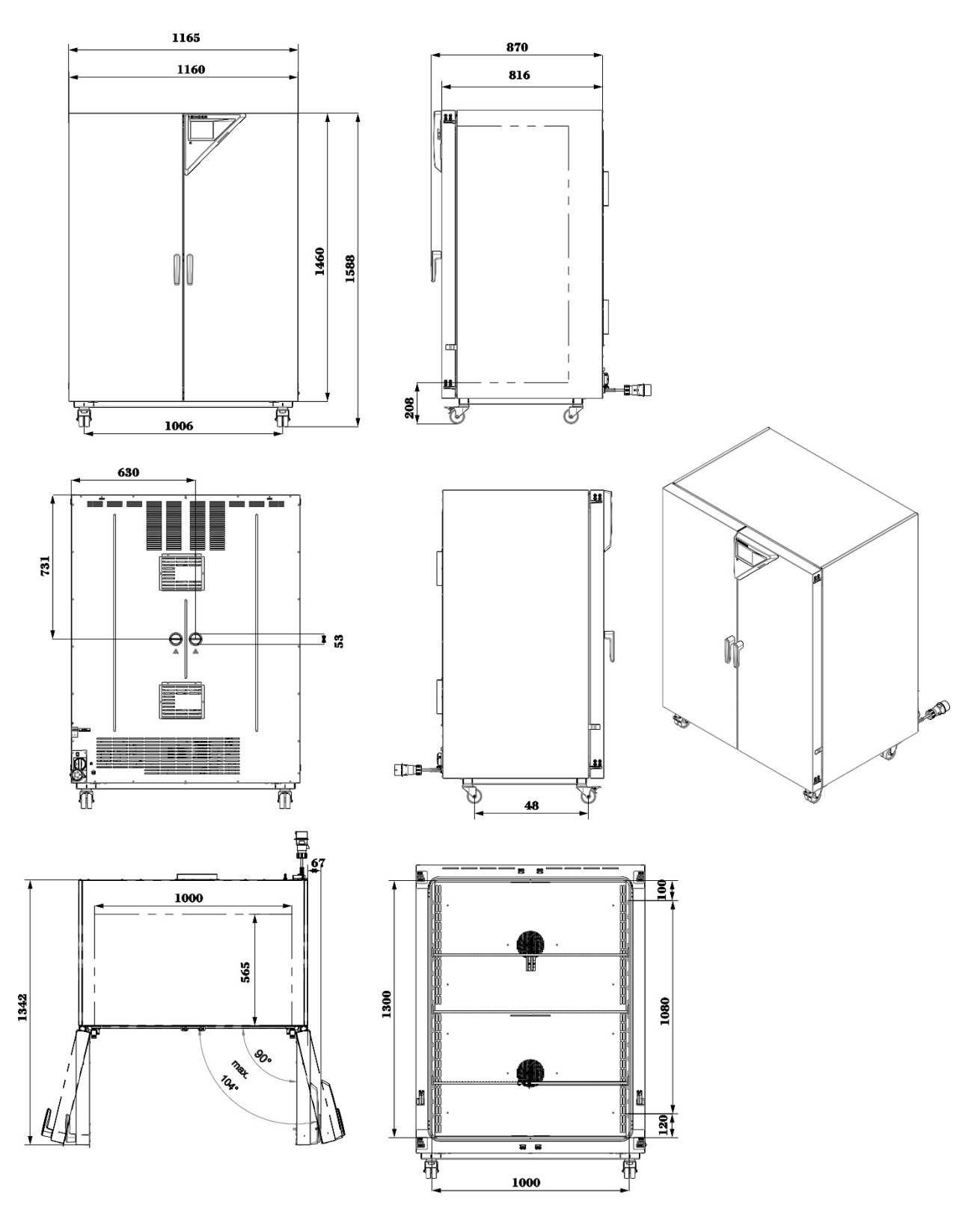

[dimensiones in mm]

# **23. Certificados y declaraciones de conformidad**

## **23.1 Declaración de conformidad UE**

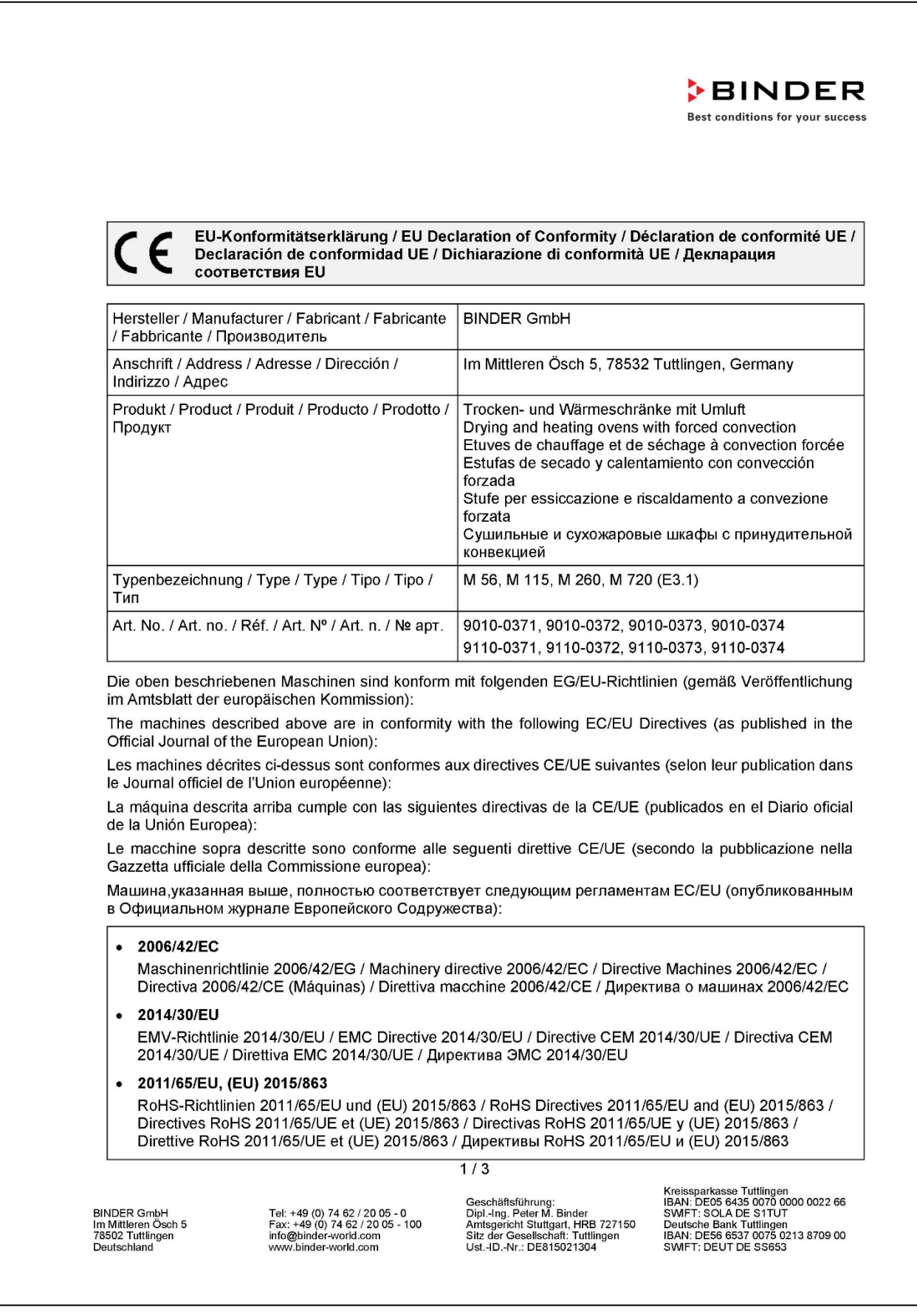

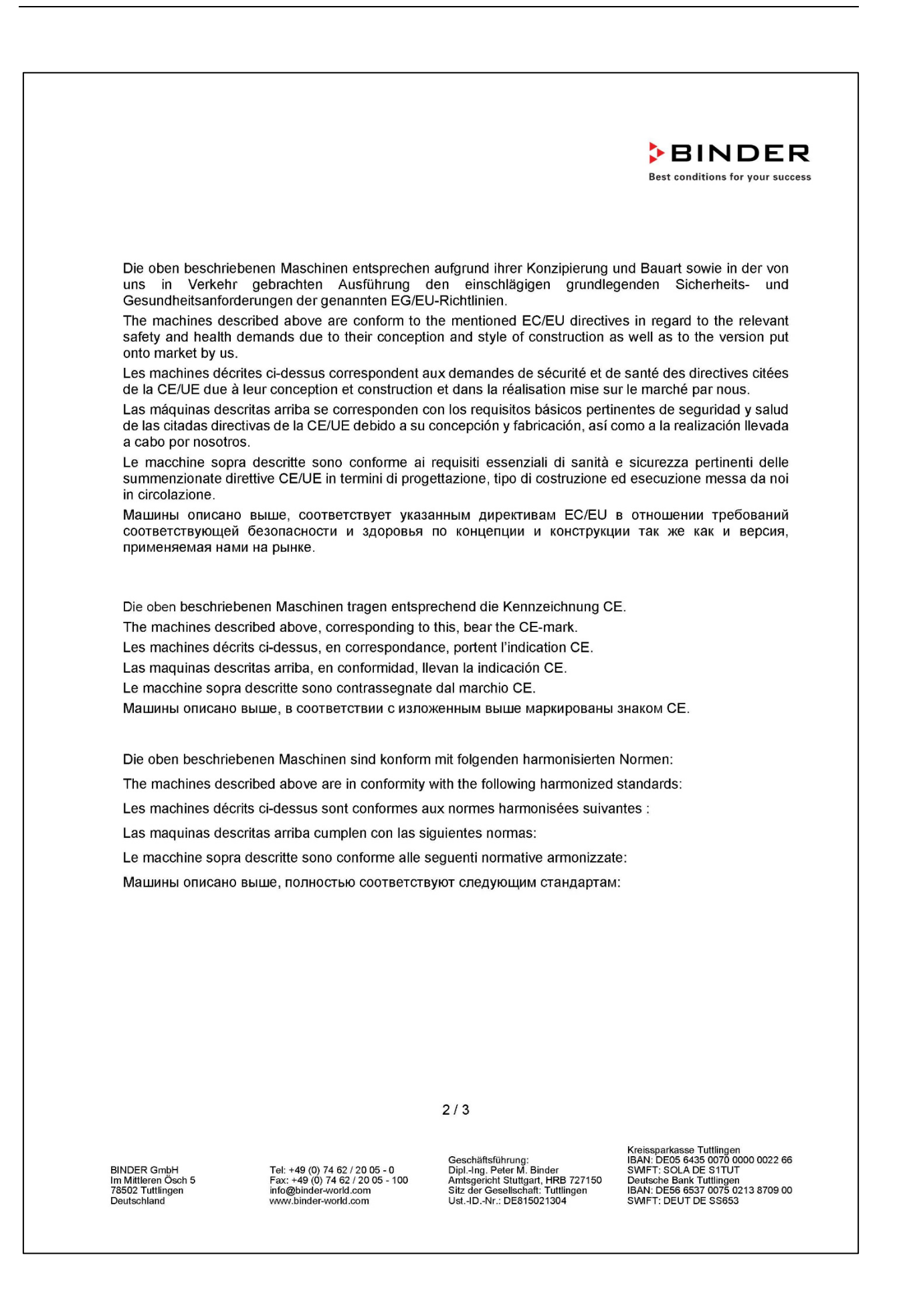

# **BINDER**

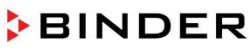

Best conditions for your success

Sicherheit / Safety / Sécurité / Seguridad / Sicurezza / Нормативы по безопасности

- EN ISO 12100:2010 + Corr. 1:2011
- EN ISO 13732-1:2008
- EN 60204-1:2018  $\bullet$

EMV / EMC / CEM / CEM / EMC / ЭМС

• EN 61326-1:2013

**RoHS** 

• EN IEC 63000:2018

78532 Tuttlingen, 28.08.2023 **BINDER GmbH** 

11. http:

P. Wimmer Vice President Vice President Vice président Vicepresidente Vicepresidente Вице-президент

 $\sqrt{ }$  Bollaender

Leiter F & E und Dokumentationsbevollmächtigter Director R & D and documentation representative Chef de service R&D et autorisé de documentation Responsable I & D y representante de documentación Direttore R & D e responsabile della documentazione Глава департамента R&D представитель документации

BINDER GmbH<br>Im Mittleren Ösch 5<br>78502 Tuttlingen<br>Deutschland

Tel: +49 (0) 74 62 / 20 05 - 0<br>Fax: +49 (0) 74 62 / 20 05 - 100<br>info@binder-world.com<br>www.binder-world.com

Geschäftsführung:<br>Dipl.-Ing. Peter M. Binder<br>Amtsgericht Stuttgart, HRB 727150<br>Sitz der Gesellschaft: Tuttlingen<br>Ust.-ID.-Nr.: DE815021304

Kreissparkasse Tuttlingen<br>IBAN: DEOS 6435 0070 0000 0022 66<br>SWIFT: SOLA DE S1TUT<br>Deutsche Bank Tuttlingen<br>IBAN: DES6 6537 0075 0213 8709 00<br>SWIFT: DEUT DE SS653

#### **23.2 Declaración de conformidad UKCA**

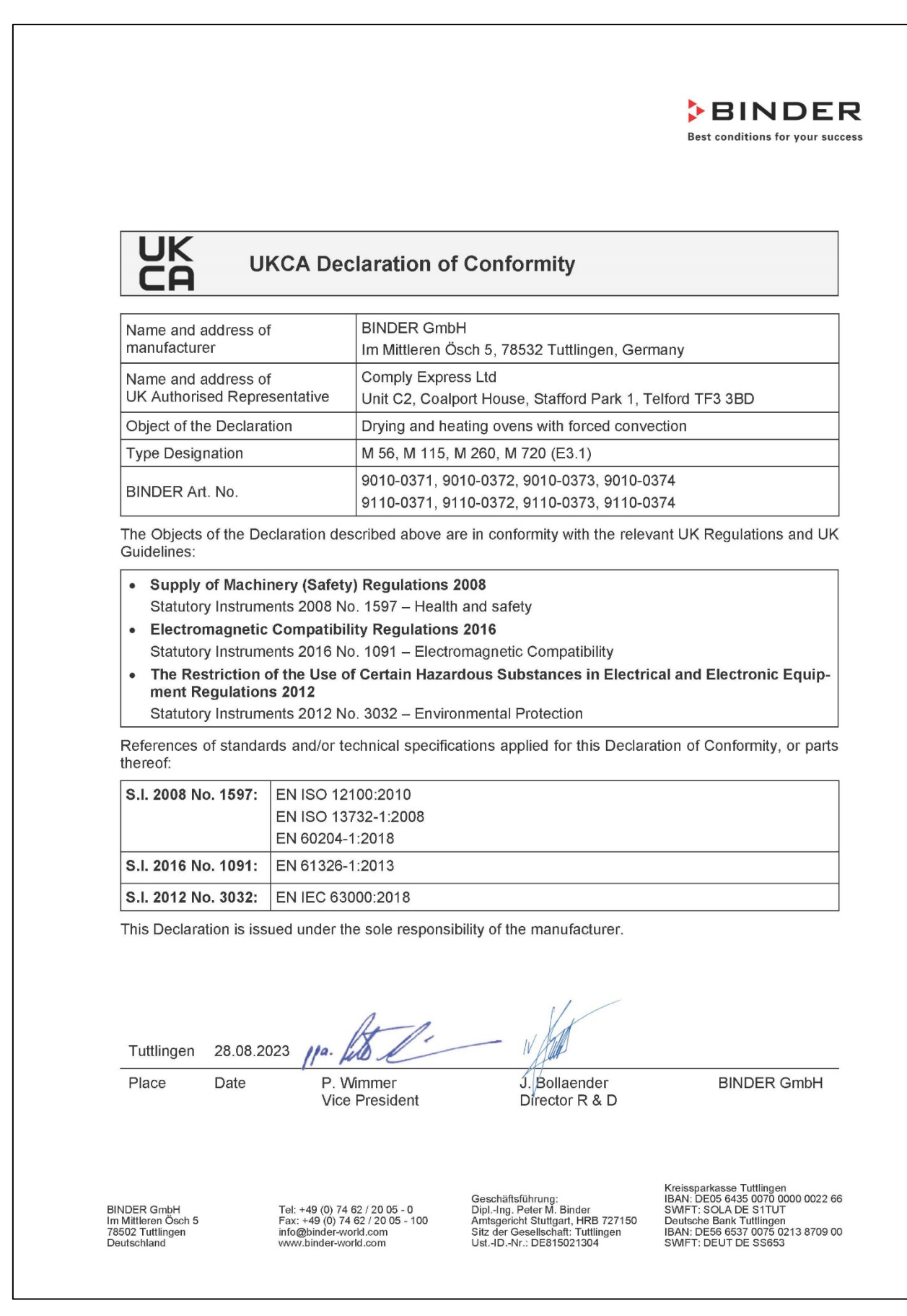

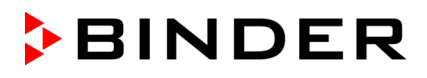

#### **23.3 Certificado de la marca de prueba GS del seguro obligatorio de accidentes alemán (Deutsche Gesetzliche Unfallversicherung e.V., DGUV)**

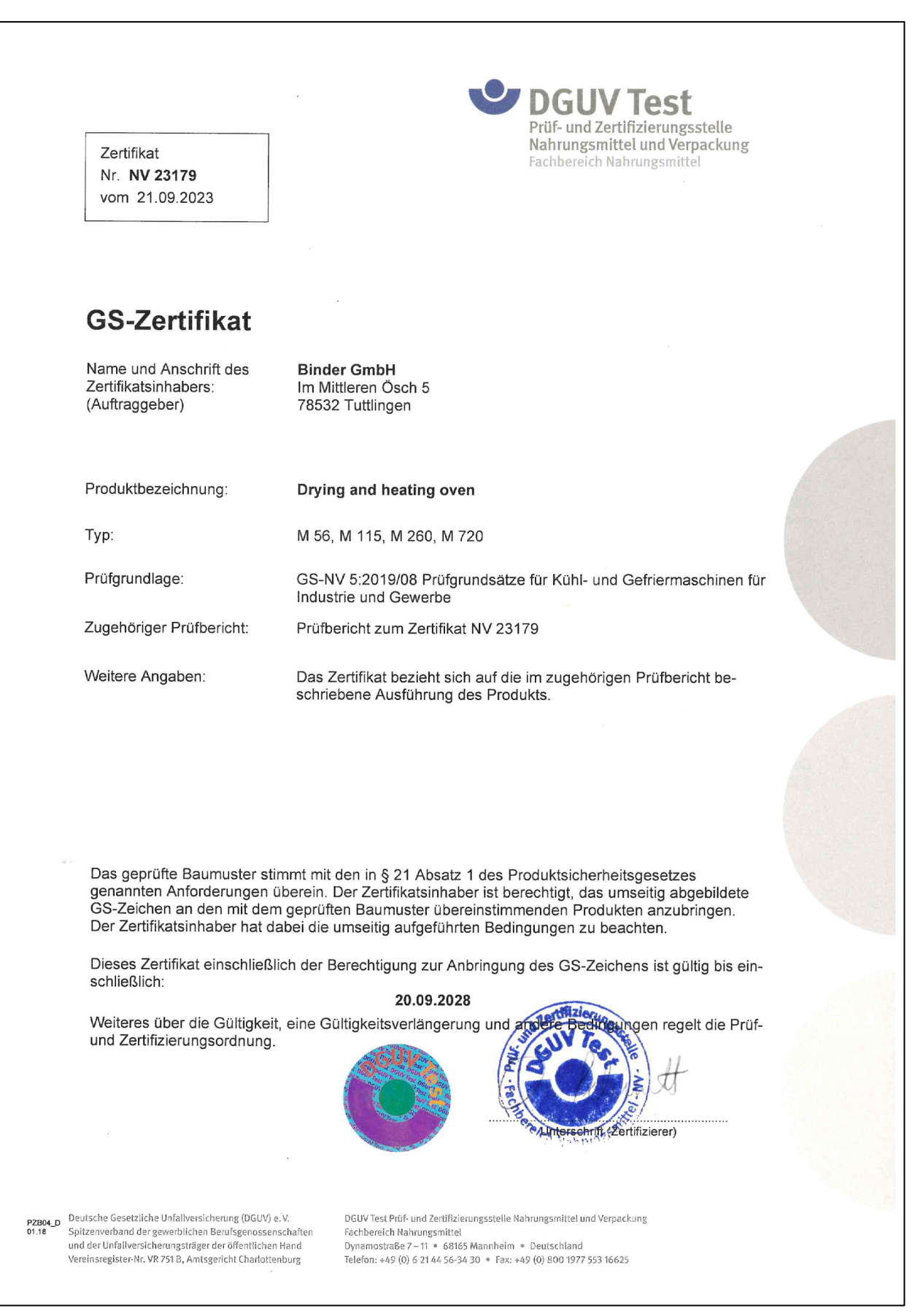

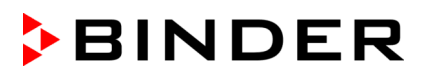

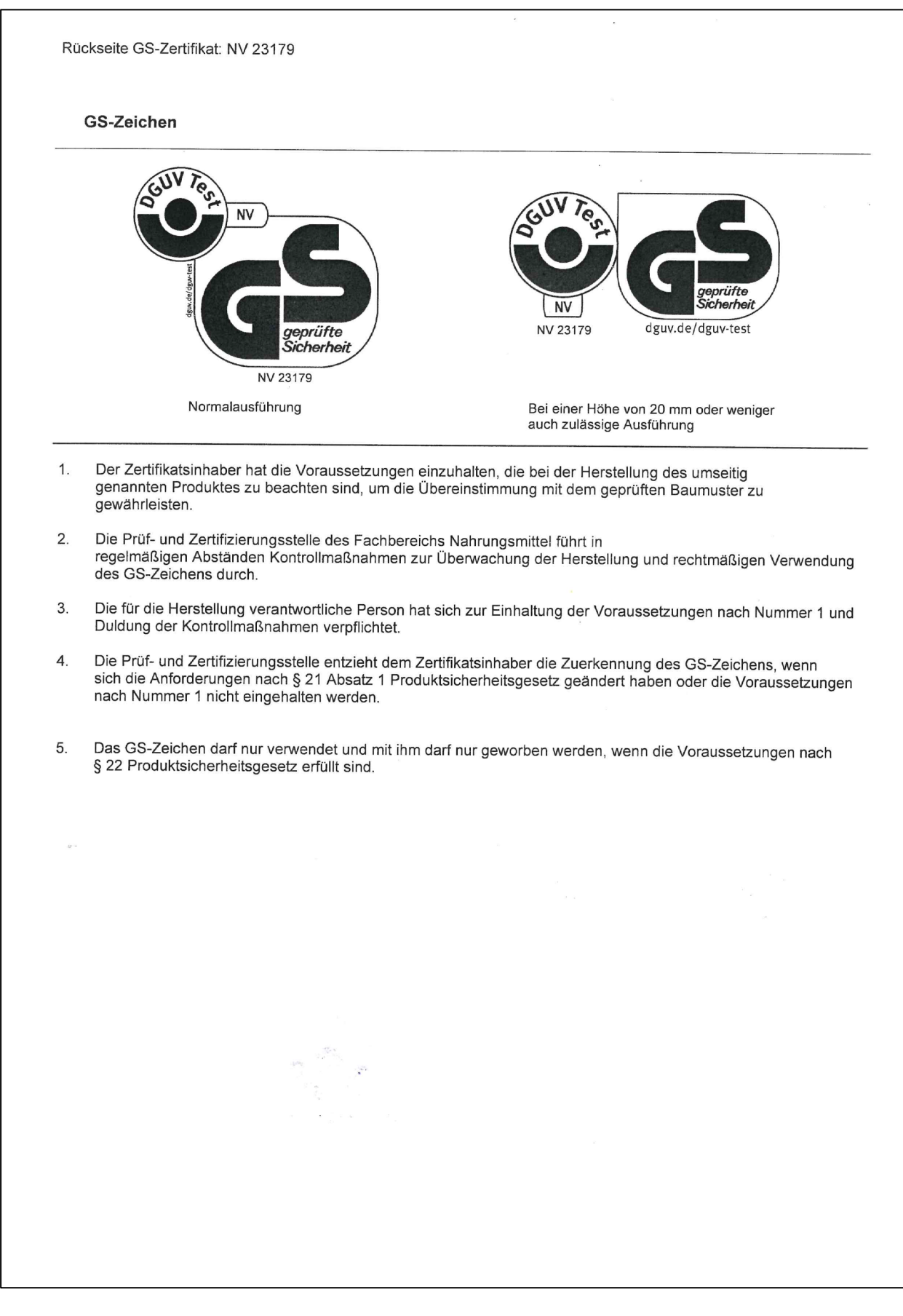

# **24. Declaración de inocuidad**

#### **24.1 Para los equipos ubicados fuera de EEUU y Canadá**

#### **Declaración con respecto a la seguridad e inocuidad sanitaria**

Erklärung zur Sicherheit und gesundheitlichen Unbedenklichkeit

La seguridad y salud de nuestros colaboradores, la regulación "material peligroso GefStofV" y las regulaciones en lo que respecta a la seguridad en el lugar de trabajo hacen necesario que se cumplimente este formulario para todos los productos que nos son devueltos.

Die Sicherheit und Gesundheit unserer Mitarbeiter, die Gefahrstoffverordnung GefStofV und die Vorschriften zur Sicherheit am Arbeitsplatz machen es erforderlich, dass dieses Formblatt für alle Produkte, die an uns zurückgeschickt werden, ausgefüllt wird. Ohne Vorliegen des vollständig ausgefüllten Formblattes ist eine Reparatur nicht möglich.

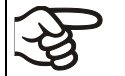

Sin la presentación de este formulario cumplimentado, no podremos efectuar ninguna reparación. Ohne Vorliegen des vollständig ausgefüllten Formblattes ist eine Reparatur nicht möglich.

• Es necesario que nos sea remitida una copia cumplimentada de este formulario por adelantado mediante fax (Nº +49 (0) 7462/947398) o por correo con el fin de que tengamos a nuestra disposición dicha información antes de que llegue el equipo / la pieza. Se debe remitir otra copia junto con el equipo / la pieza. Se debe informar de ello al transportista.

Eine vollständig ausgefüllte Kopie dieses Formblattes soll per Telefax (Nr. +49 (0) 7462/947398) oder Brief vorab an uns gesandt werden, so dass die Information vorliegt, bevor das Gerät/Bauteil eintrifft. Eine weitere Kopie soll dem Gerät/Bauteil beigefügt sein. Ggf. ist auch die Spedition zu informieren.

• Unas indicaciones incompletas o el no cumplimiento de este proceso supondrá un retraso considerable. Le rogamos su comprensión respecto a medidas que van más allá de nuestro control y le pedimos una vez más nos ayude a acelerar la realización de este procedimiento.

Unvollständige Angaben oder Nichteinhalten dieses Ablaufs führen zwangsläufig zu beträchtlichen Verzögerungen in der Abwicklung. Bitte haben Sie Verständnis für Maßnahmen, die außerhalb unserer Einflussmöglichkeiten liegen und helfen Sie mit, den Ablauf zu beschleunigen.

#### • **¡Por favor, complete este formulario en su totalidad!**

Bitte unbedingt vollständig ausfüllen!

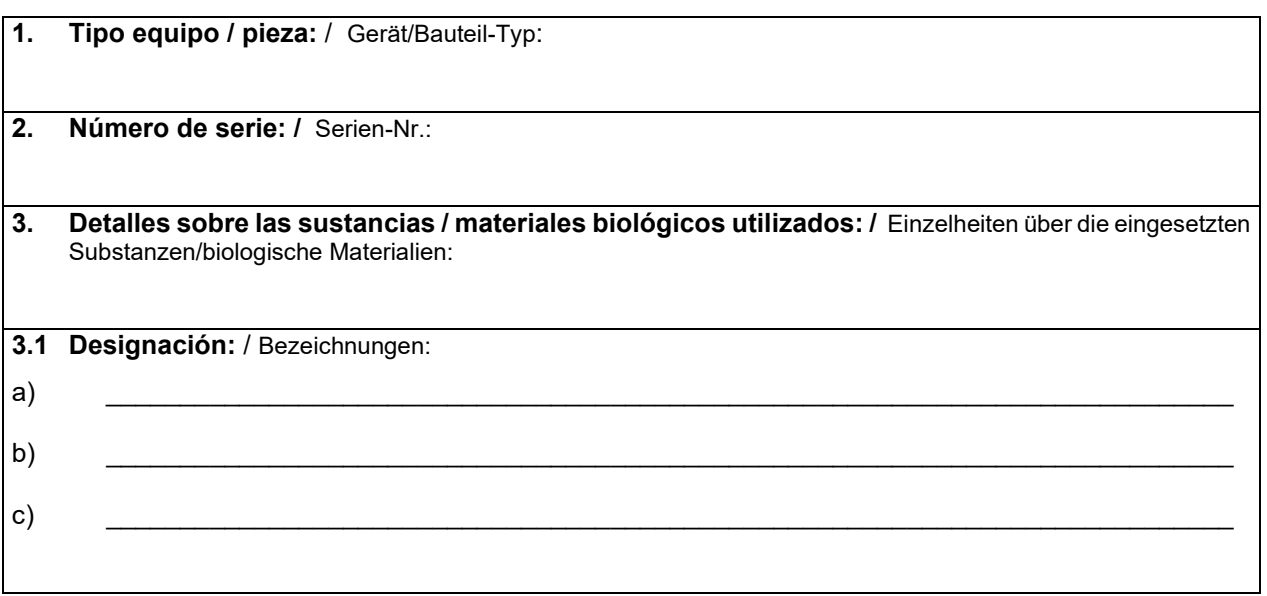

# **BINDER**

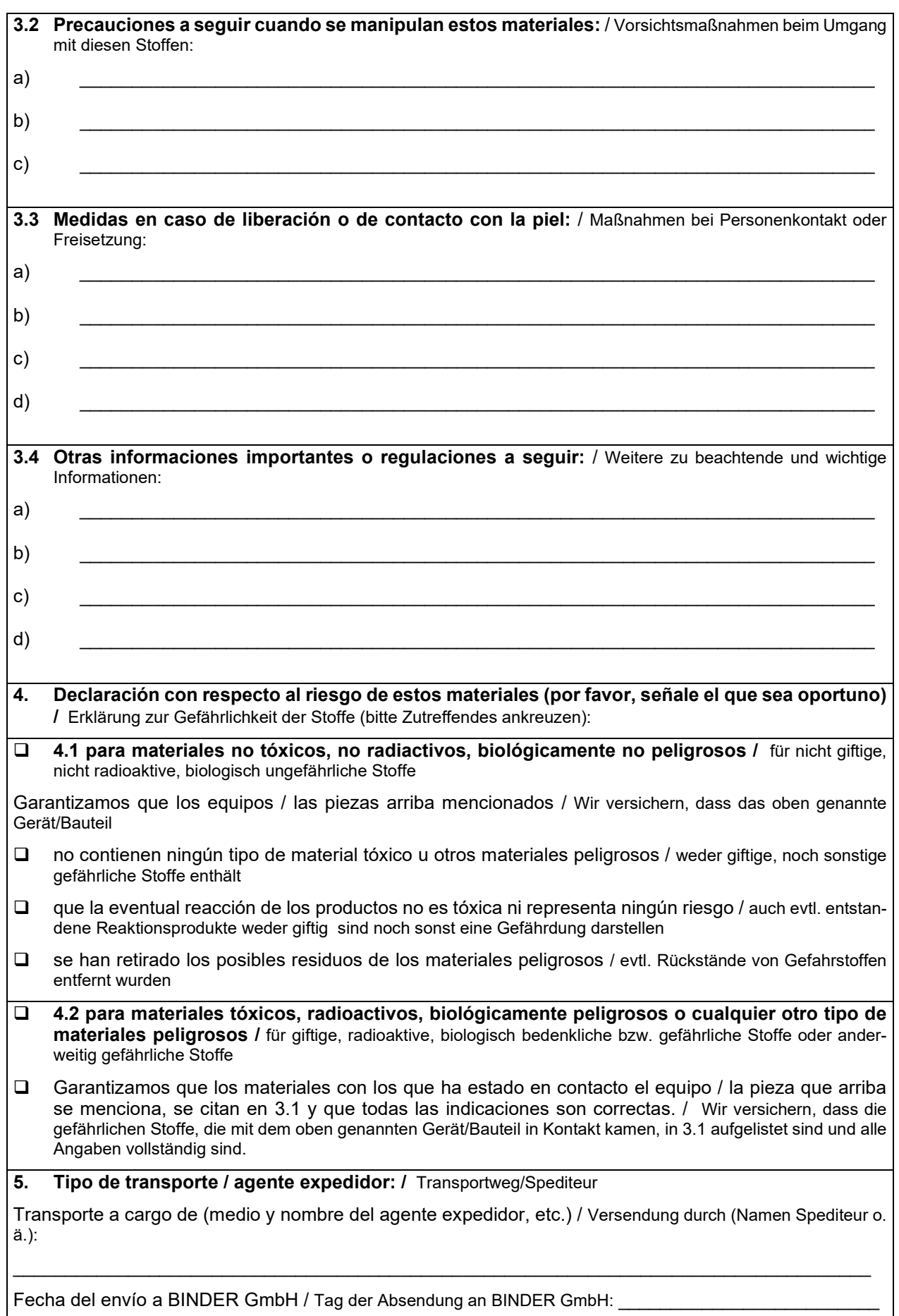

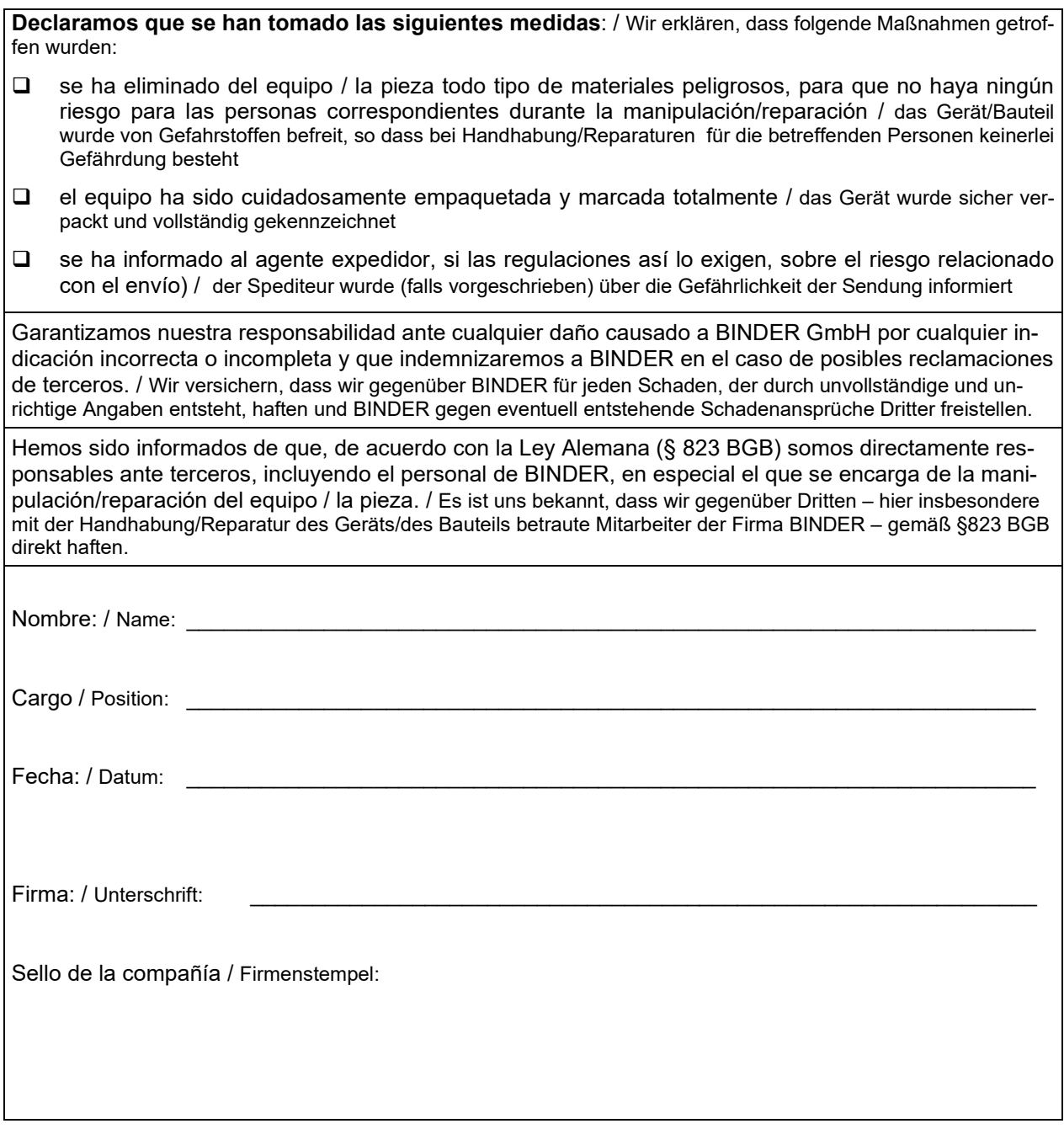

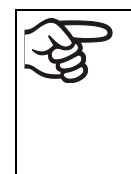

La declaración de inocuidad tiene que ser cumplimentada y adjuntada con el equipo cuando se envíe éste de nuevo a la fábrica para proceder a su reparación. En el caso de que los trabajos de servicio o de mantenimiento se hayan efectuado en el lugar, se debe entregar esta declaración al ingeniero del servicio **antes de** iniciar el trabajo. Sin esta declaración, no es posible efectuar ningún tipo de trabajo de servicio o de mantenimiento.

## **24.2 Para los equipos en EEUU y Canadá**

# **Product Return Authorization Request**

Please complete this form and the Customer Decontamination Declaration (next 2 pages) and attach the required pictures. E-mail to: IDL\_SalesOrderProcessing\_USA@binder-world.com

After we have received and reviewed the complete information we will decide on the issue of a RMA number. Please be aware that size specifications, voltage specifications as well as performance specifications are available on the internet at [www.binder-world.us](http://www.binder-world.us/) at any time.

Take notice of shipping laws and regulations.

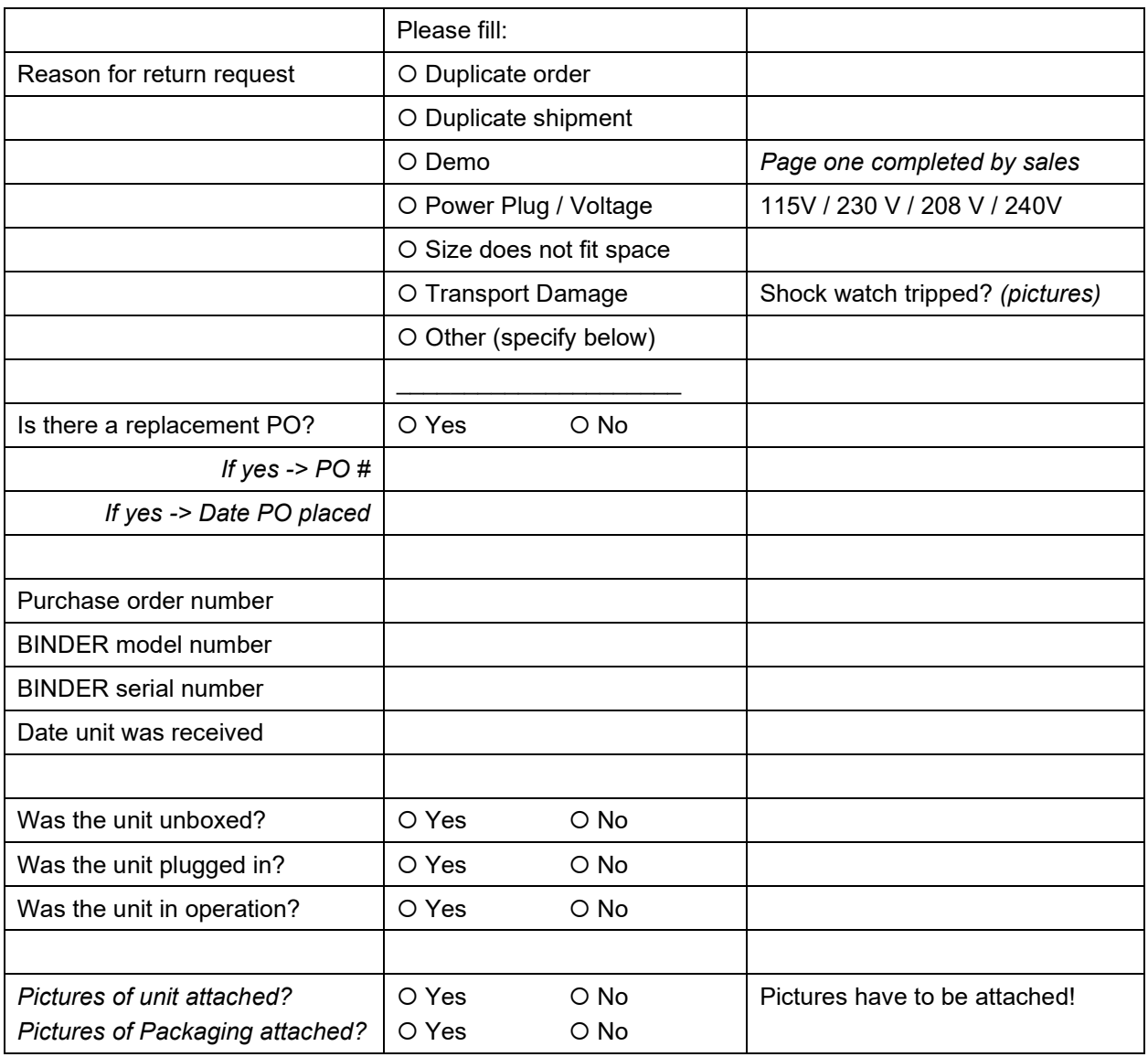

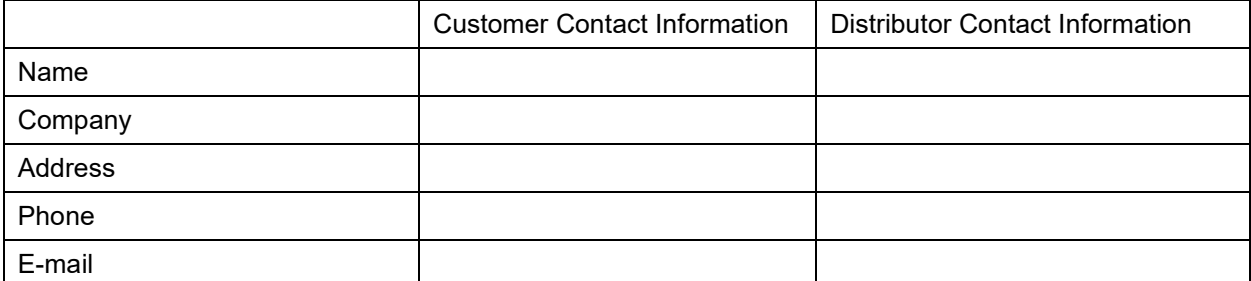

# **Customer (End User) Decontamination Declaration**

#### **Health and Hazard Safety declaration**

To protect the health of our employees and the safety at the workplace, we require that this form is completed by the user for all products and parts that are returned to us. (Distributors or Service Organizations cannot sign this form)

NO RMA number will be issued without a completed form. Products or parts returned to our NY warehouse without a RMA number will be refused at the dock.

A second copy of the completed form must be attached to the outside of the shipping box.

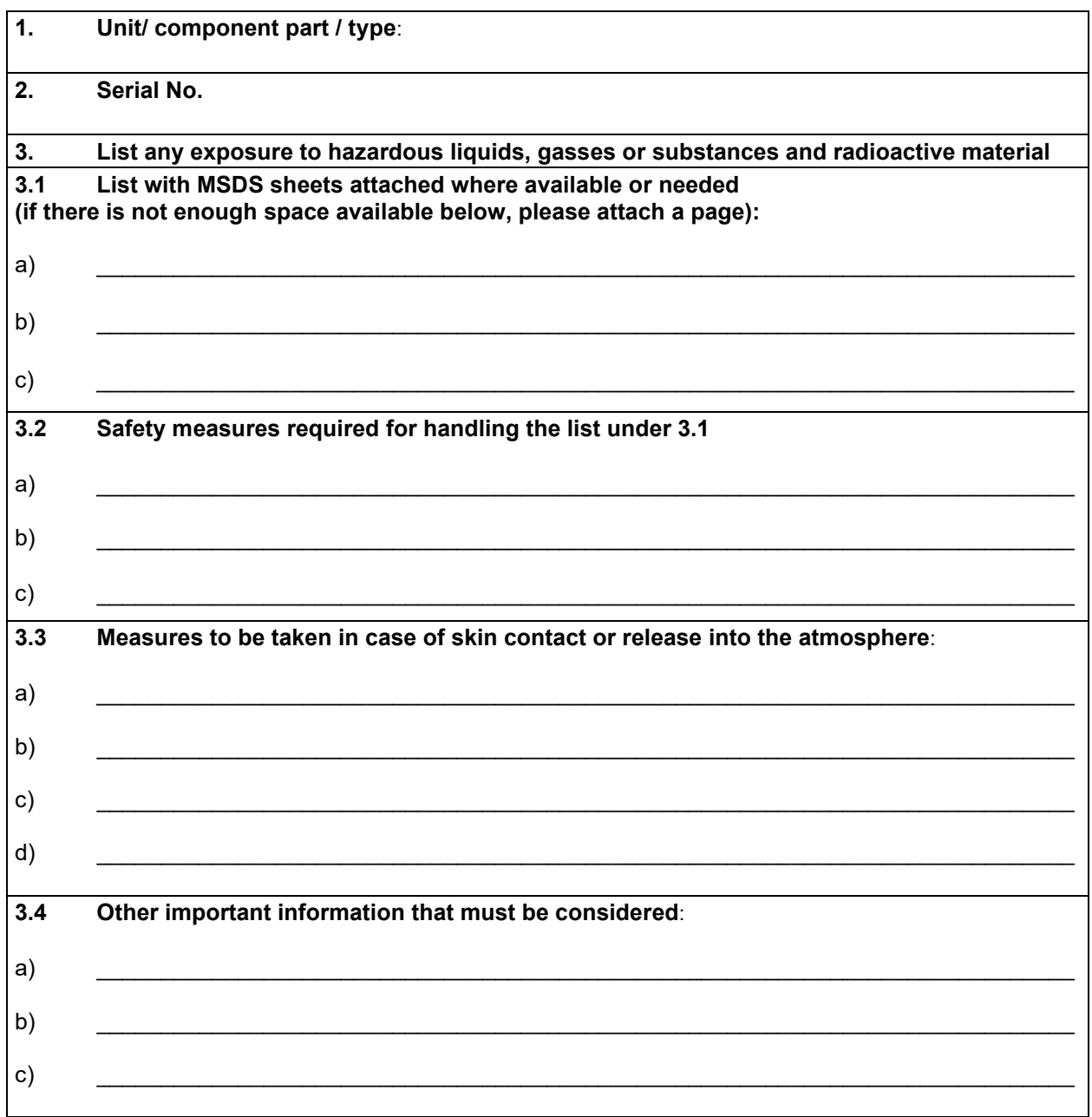

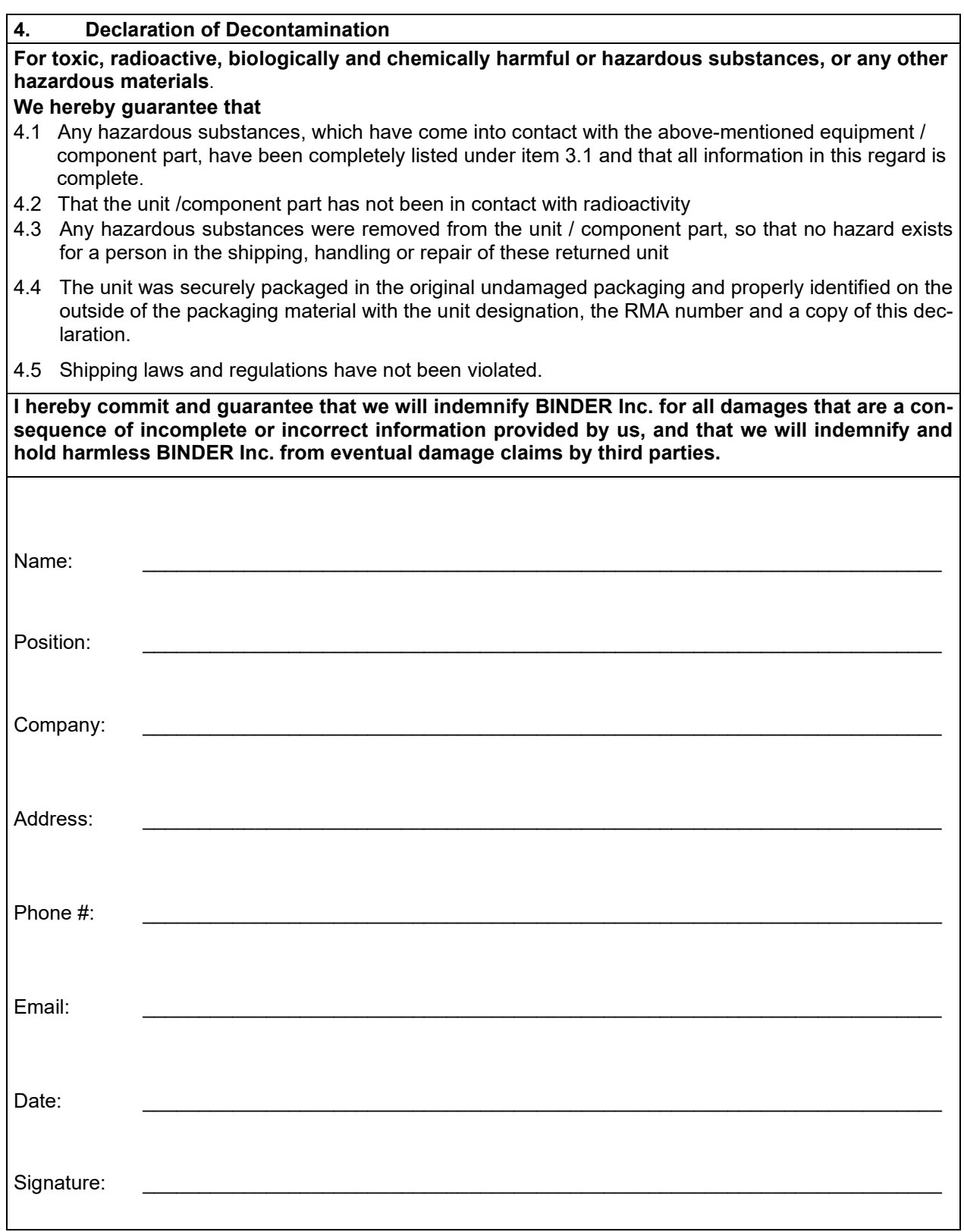

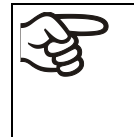

Equipment returned to the NY warehouse for repair must be accompanied by a completed customer decontamination declaration. For Service and maintenance works on site, such a customer decontamination declaration must be submitted to the Service technician before the start of work. No repair or maintenance of the equipment is possible without a completed form.